Dell™ Latitude™ D830

# Benutzerhandbuch

**Modell PP04X**

## **Anmerkungen, Hinweise und Vorsichtshinweise**

**ANMERKUNG:** Eine ANMERKUNG macht auf wichtige Informationen aufmerksam, mit denen Sie den Computer besser einsetzen können.

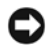

**HINWEIS:** Ein HINWEIS warnt vor möglichen Beschädigungen der Hardware oder vor Datenverlust und zeigt auf, wie derartige Probleme vermieden werden können.

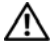

**VORSICHT: Durch VORSICHT werden Sie auf Gefahrenquellen hingewiesen, die materielle Schäden, Verletzungen oder sogar den Tod von Personen zur Folge haben können.**

## **Abkürzungen und Akronyme**

Eine vollständige Liste der Abkürzungen und Akronyme finden Sie unter ["Glossar" auf Seite 155](#page-154-0).

Wenn Sie einen Dell™-Computer der Serie N besitzen, treffen alle Referenzen in diesem Dokument auf die Microsoft® Windows®-Betriebssysteme nicht zu.

**Irrtümer und technische Änderungen vorbehalten. © 2007 Dell Inc. Alle Rechte vorbehalten.**

Die Vervielfältigung oder Wiedergabe in jeglicher Weise ohne die vorherige schriftliche Genehmigung von Dell Inc. sind strengstens untersagt.

Alle anderen in diesem Dokument genannten Marken und Handelsbezeichnungen sind Eigentum der jeweiligen Hersteller und Firmen. Dell Inc. erhebt keinen Anspruch auf Marken und Handelsbezeichnungen mit Ausnahme der eigenen.

**Modell PP04X**

**Dezember 2007 Rev. A01**

\_\_\_\_\_\_\_\_\_\_\_\_\_\_\_\_\_\_\_\_

In diesem Text verwendete Marken: *Dell*, das *DELL*-Logo, *Latitude*, *ExpressCharge*, *TravelLite, Strike Zone, Wi-Fi Catcher* und *Dell OpenManage* sind Marken von Dell Inc.; *Intel*, *Core* und *Celeron* sind eingetragene Marken von Intel Corporation; *Microsoft, Outlook, Windows Vista* und *Windows* sind entweder eingetragene Marken oder Marken von Microsoft Corporation; *Bluetooth* ist eine eingetragene Marke von Bluetooth SIG, Inc. und wird von Dell unter Lizenz verwendet; *EMC* ist eine eingetragene Marke von EMC Corporation; *ENERGY STAR* ist eine eingetragene Marke der amerikanischen Umweltbehörde. Als ENERGY STAR-Partner hat Dell Inc. festgestellt, dass dieses Produkt die ENERGY STAR-Energiesparrichtlinien einhält.

## **Inhalt**

## [1 Informationsquellen](#page-10-0)

### [2 Wissenswertes über Ihren Computer](#page-14-0)

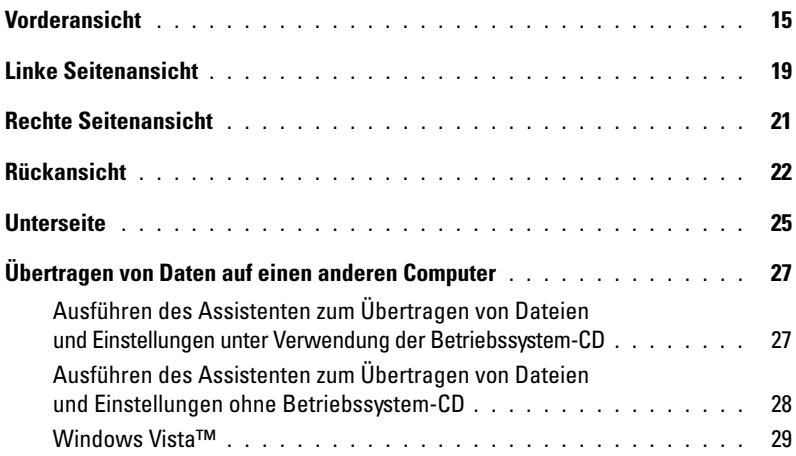

## [3 Verwenden eines Akkus](#page-30-0)

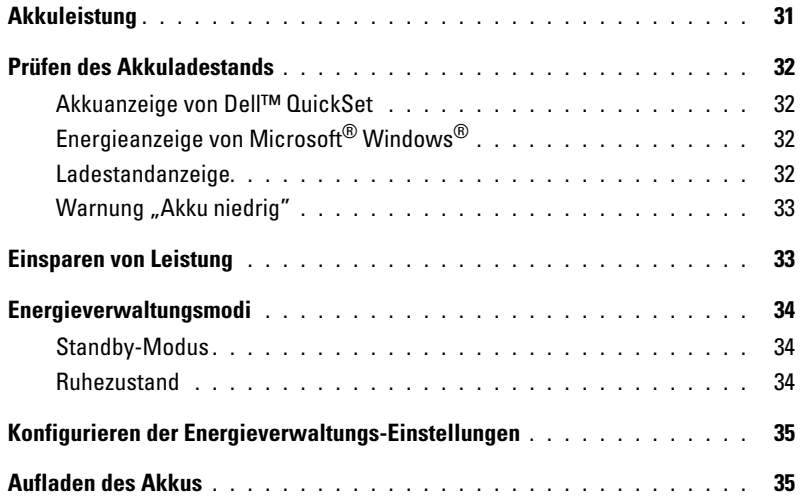

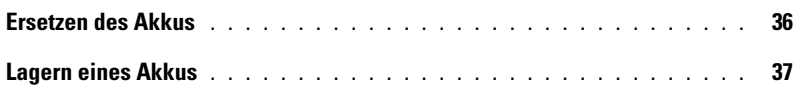

## [4 Verwenden der Tastatur](#page-38-0)

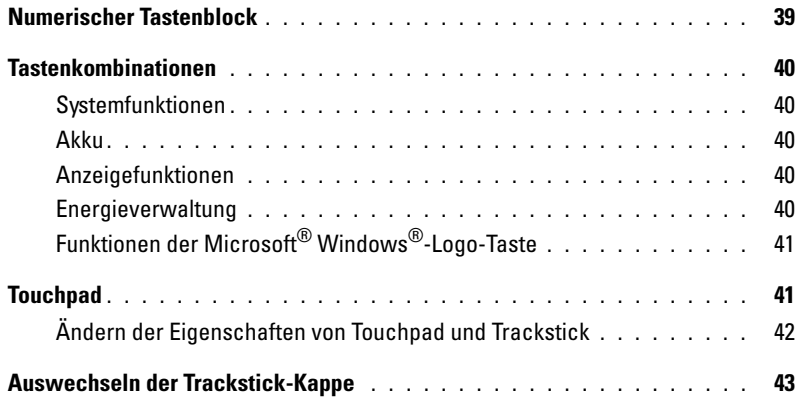

### [5 Verwenden von Multimedia](#page-44-0)

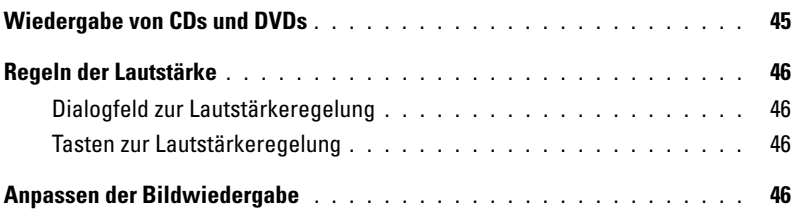

## [6 Verwenden des Bildschirms](#page-46-0)

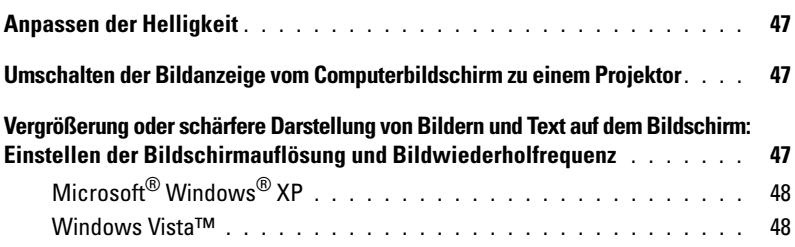

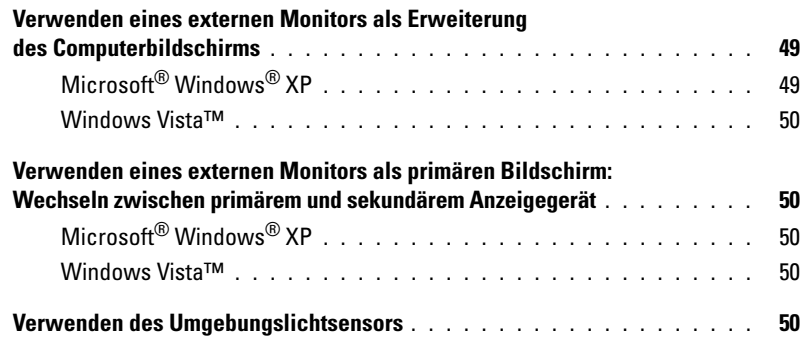

## [7 Einrichten und Verwenden eines Netzwerks](#page-52-0)

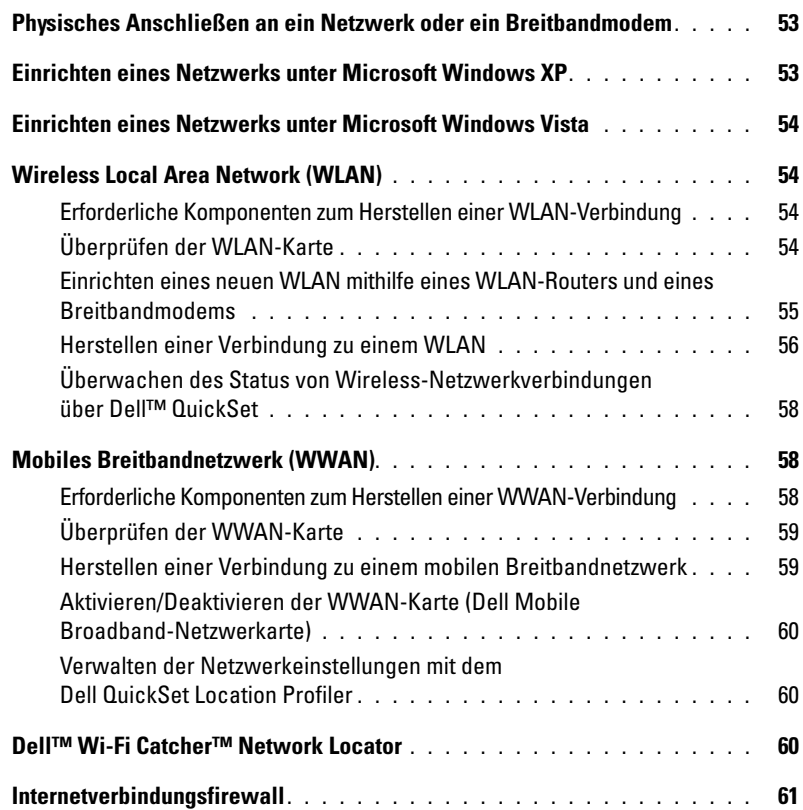

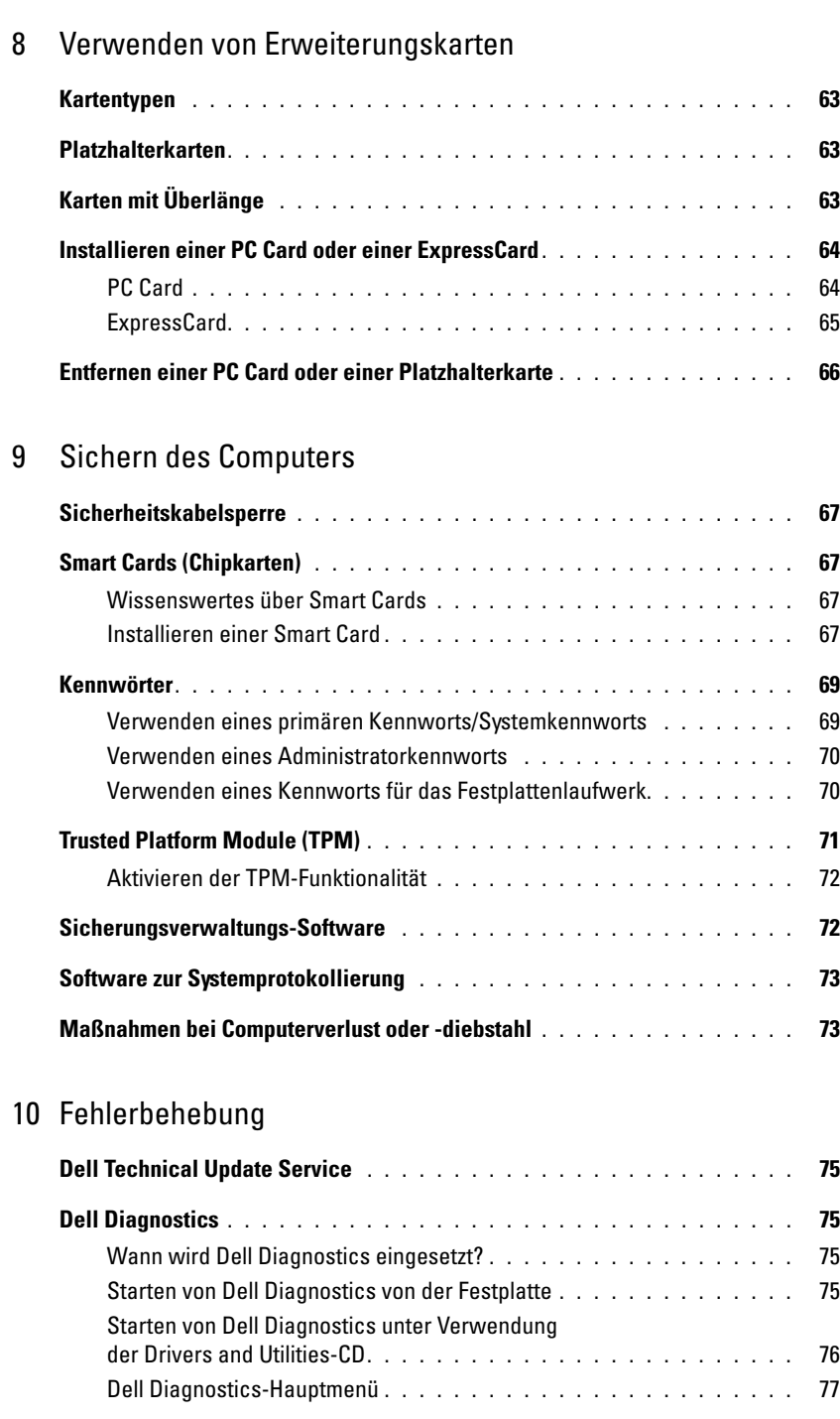

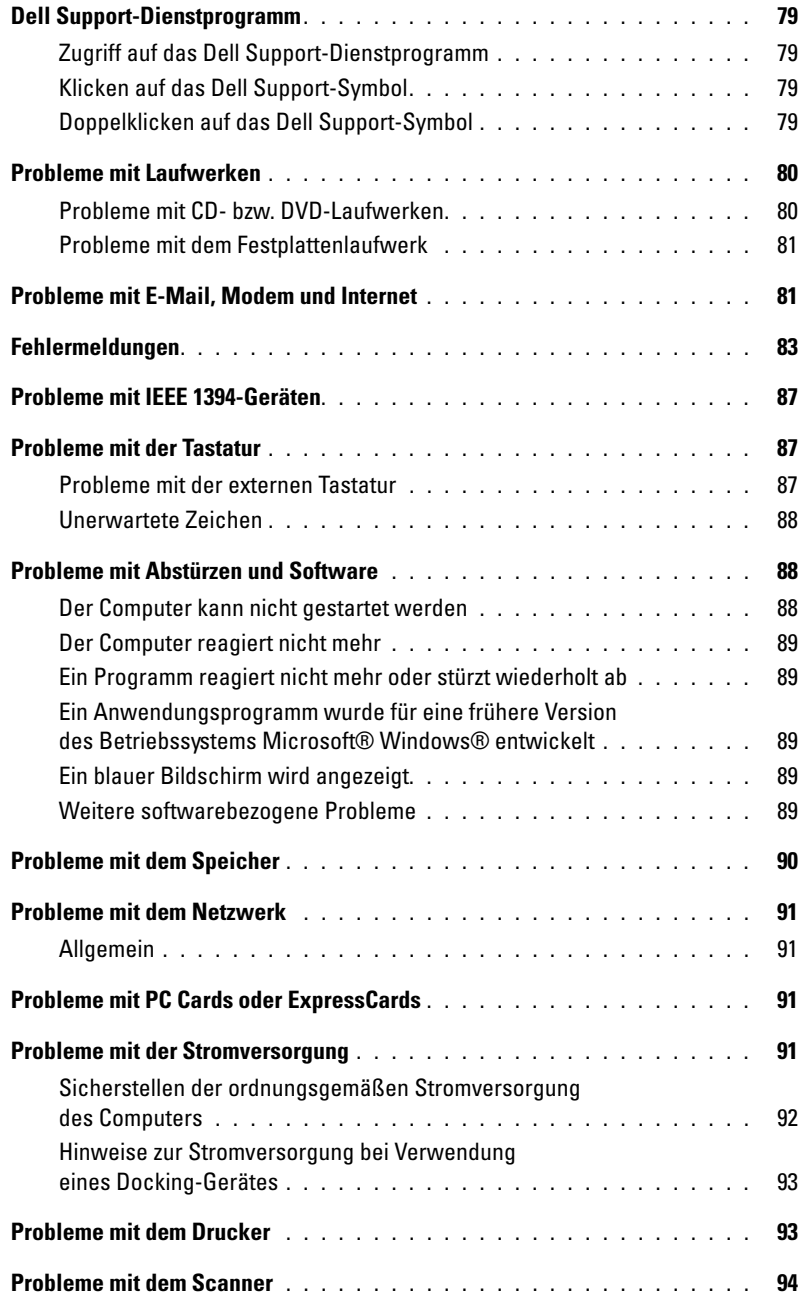

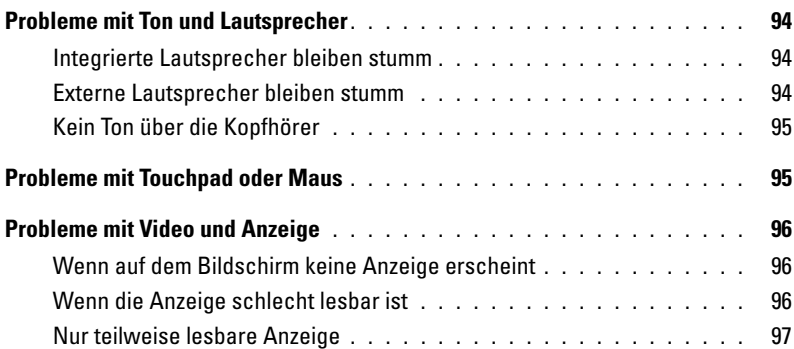

### [11 System-Setup-Programm](#page-98-0)

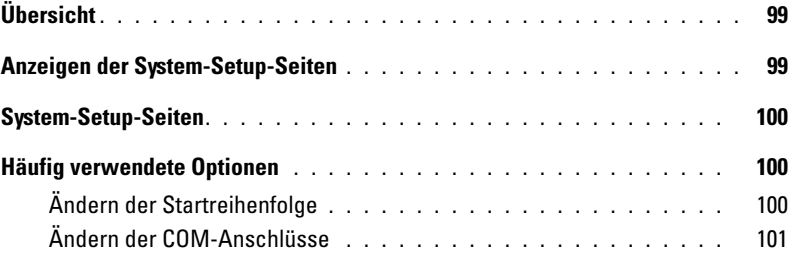

## [12 Reisen mit dem Computer](#page-102-0)

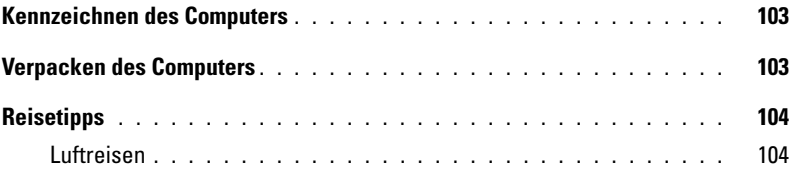

## [13 Neuinstallieren von Software](#page-104-0)

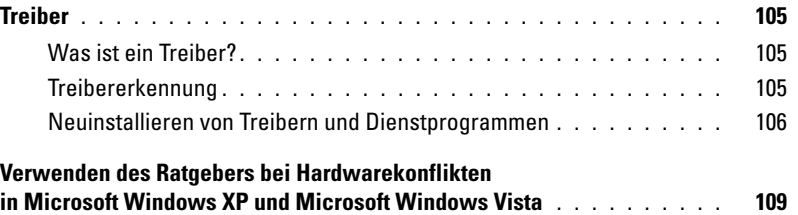

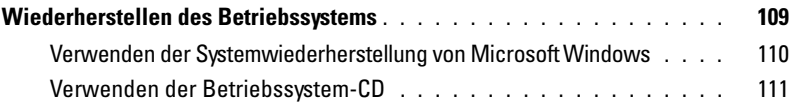

## [14 Hinzufügen und Austauschen von Teilen](#page-112-0)

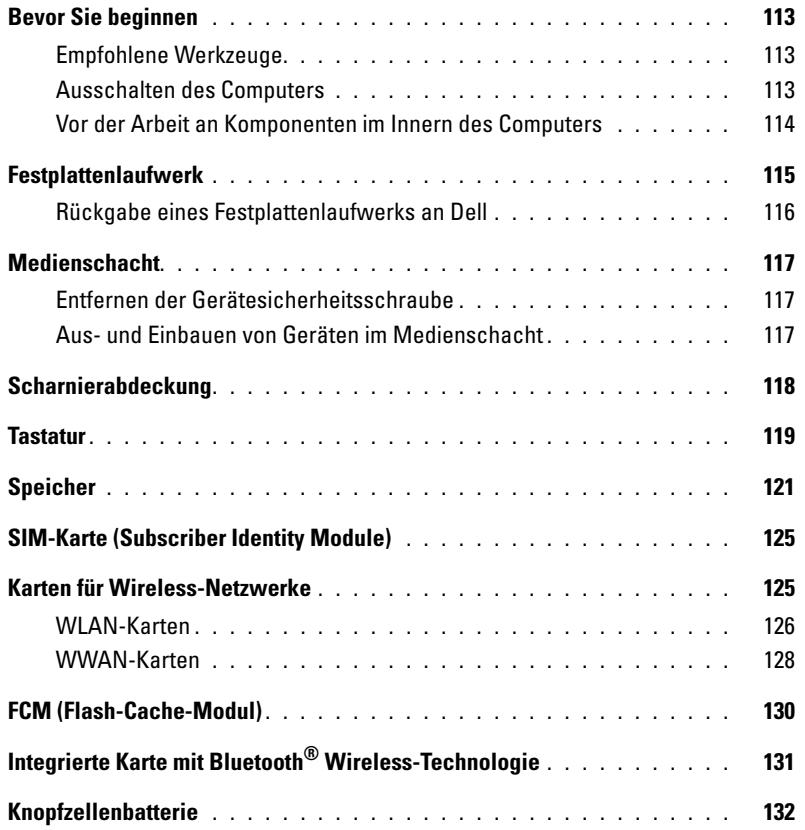

### [15 Dell™ QuickSet](#page-134-0)

### [16 Technische Daten](#page-136-0)

### [17 Wie Sie Hilfe bekommen](#page-144-0)

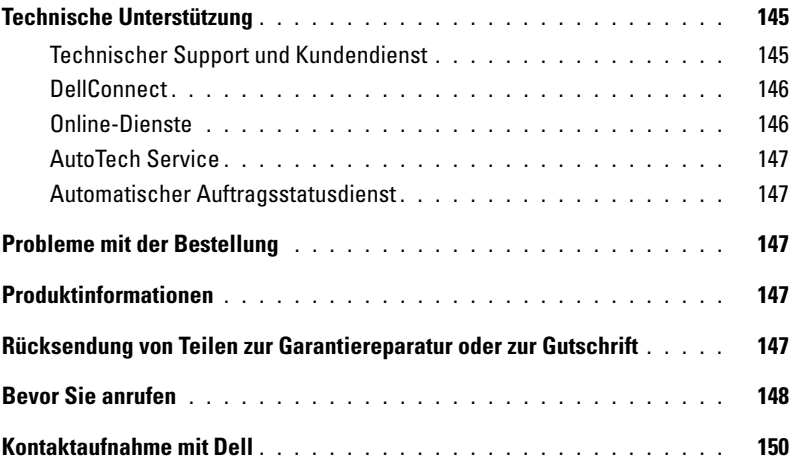

### [18 Anhang](#page-150-0)

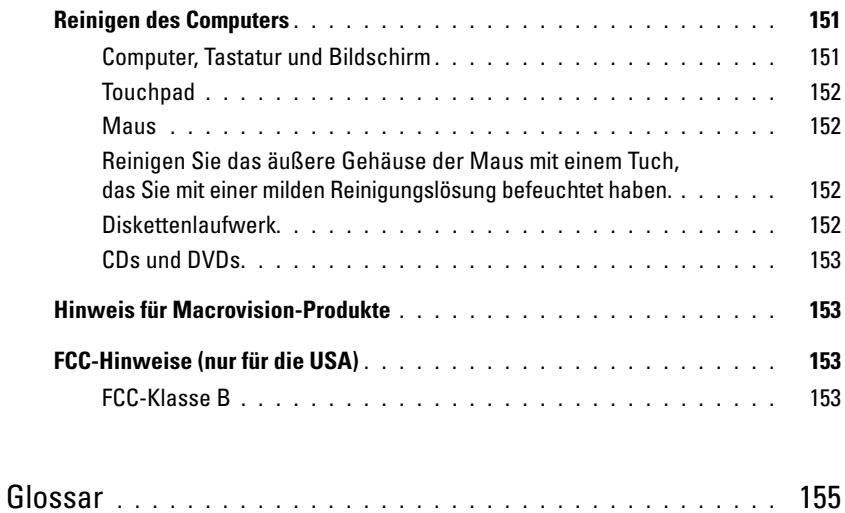

# <span id="page-10-2"></span><span id="page-10-1"></span><span id="page-10-0"></span>**Informationsquellen**

**ANMERKUNG:** Einige Merkmale oder Medien sind optional und möglicherweise nicht im Lieferumfang Ihres Computers enthalten. Andere Merkmale oder Medien sind eventuell nicht in allen Ländern verfügbar.

**ANMERKUNG:** Im Lieferumfang des Computers kann weiteres, hier nicht behandeltes Informationsmaterial enthalten sein.

#### **Welche Ressourcen benötigen Sie? Hier finden Sie das Gesuchte**

- Diagnoseprogramm für den Computer
- Treiber für den Computer
- Dokumentation zu dem Computer
- Dokumentation zu dem Gerät
- Notebook System Software (NSS)

**Drivers and Utilities-CD**

**ANMERKUNG:** Die *Drivers and Utilities*-CD ist optional und möglicherweise nicht im Lieferumfang Ihres Computers enthalten.

Dokumentation und Treiber sind bereits auf dem Computer installiert. Mithilfe der CD können Sie Treiber neu installieren (siehe "Neuinstallieren von Treibern und Dienstprogrammen" [auf Seite 106\)](#page-105-1) und das Diagnoseprogramm Dell Diagnostics ausführen (siehe ["Dell Diagnostics" auf Seite 75\)](#page-74-5).

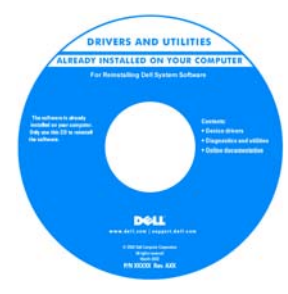

Möglicherweise finden Sie auf der CD Infodateien ("Readme"-Dateien). Diese Dateien enthalten Angaben zu den letzten technischen Änderungen bzw. Detailinformationen zu technischen Fragen für erfahrene Benutzer und Techniker.

**ANMERKUNG:** Treiber und Dokumentationsaktualisierungen finden Sie unter **support.dell.com**.

• Anleitungen zum Einrichten des Computers **Schnellreferenzhandbuch**

- Grundlegende Informationen zur Behebung von Störungen
- Anleitung zum Ausführen des Dell Diagnostics-Programms

**ANMERKUNG:** Dieses Dokument ist optional und möglicherweise nicht im Lieferumfang Ihres Computers enthalten.

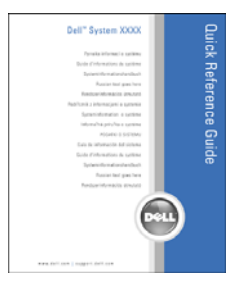

**ANMERKUNG:** Sie finden dieses Dokument im PDF-Format unter **support.dell.com**.

#### **Welche Ressourcen benötigen Sie? Hier finden Sie das Gesuchte**

- Garantieinformationen
- Verkaufs- und Lieferbedingungen (nur für die USA)
- Sicherheitshinweise
- Betriebsbestimmungen
- Informationen zur Ergonomie
- Endbenutzer-Lizenzvereinbarung

**Dell™-Produktinformationshandbuch**

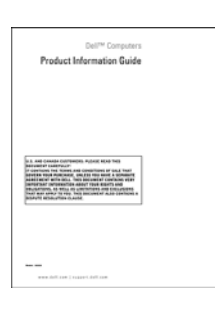

- Service-Tag-Nummer und Express-Servicecode
- Microsoft Windows-Lizenzaufkleber

**Service-Tag-Nummer und Microsoft**® **Windows**®**-Lizenz** Diese Aufkleber sind am Computer angebracht.

Geben Sie beim Anruf beim Technischen Support von Dell den Express-Servicecode an, um zum geeigneten Ansprechpartner weitergeleitet zu werden.

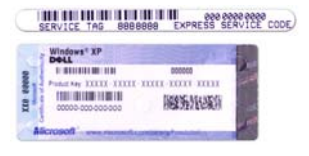

#### **Welche Ressourcen benötigen Sie? Hier finden Sie das Gesuchte**

- Lösungen Hinweise zum Beheben von Störungen, Veröffentlichungen von Technikern, Online-Schulungen und häufig gestellte Fragen (FAQs)
- Community Online-Diskussion mit anderen Dell-Kunden
- Upgrades Informationen zu Aufrüstungen von Komponenten, beispielsweise Arbeitsspeicher, Festplatte und Betriebssystem
- Kundenbetreuung Kontaktinformationen, Status von Serviceanfragen und Bestellungen, Garantie- und Reparaturinformationen
- Service und Support Status von Serviceanfragen und Supportverlauf, Servicevertrag, Online-Diskussionen mit dem technischen Support
- Dell Technical Update Service Proaktive E-Mail-Benachrichtigung über Software- und Hardwareupdates für Ihren Computer
- Referenz Computerdokumentation, Einzelheiten zur Computerkonfiguration, zu Produktangaben und Whitepapers
- Downloads Zertifizierte Treiber, Korrekturdateien und Software-Aktualisierungen
- Notebook System Software (NSS) Wenn Sie das Betriebssystem auf Ihrem Computer neu installieren, sollten Sie das NSS-Dienstprogramm ebenfalls neu installieren. NSS stellt wichtige Updates für Ihr Betriebssystem und Support für 3,5-Zoll-USB-Diskettenlaufwerke von Dell™, Intel®-Prozessoren, optische Laufwerke und USB-Geräte bereit. NSS ist für den ordnungsmäßigen Betrieb des Dell-Computers notwendig. Die Software erkennt automatisch Ihren Computertyp und das Betriebssystem und installiert die für Ihre Konfiguration geeigneten Updates.
- Software-Upgrades und Hinweise zum Beheben von Störungen — Häufig gestellte Fragen (FAQs = Frequently Asked Questions), aktuelle Themen und Hinweise zum allgemeinen Zustand Ihrer Computerumgebung

**Dell Support-Website — support.dell.com**

**ANMERKUNG:** Wählen Sie Ihre Region oder Ihren Geschäftsbereich aus, um die zugehörige Support-Website anzuzeigen.

- So laden Sie Notebook System Software herunter:
- **1** Wählen Sie auf der Website **support.dell.com** Ihre Region oder Ihren Geschäftsbereich aus und geben Sie Ihre Service-Tag-Nummer ein.
- **2** Wählen Sie **Treiber und Downloads** und klicken Sie auf **Weiter**.
- **3** Klicken Sie auf den Namen Ihres Betriebssystems und suchen Sie nach dem Stichwort *Notebook System Software*.

**ANMERKUNG:** Die Benutzeroberfläche von **support.dell.com**  kann je nach den von Ihnen gewählten Optionen variieren.

#### **Dell Support-Dienstprogramm**

Bei dem Dell Support-Dienstprogramm handelt es sich um ein System für automatisierte Upgrades und Benachrichtigungen, das auf Ihrem Computer installiert ist. Das System unterstützt die Echtzeitüberwachung des Zustands der Computerumgebung, des Status von Softwareupdates und von relevanten Informationen für die Ausführung des Programms selbst. Sie können auf das Dell Support-Dienstprogramm über das Symbol <<a>
in der Taskleiste zugreifen. Weitere Informationen finden Sie unter ["Dell Support-Dienstprogramm" auf Seite 79.](#page-78-4)

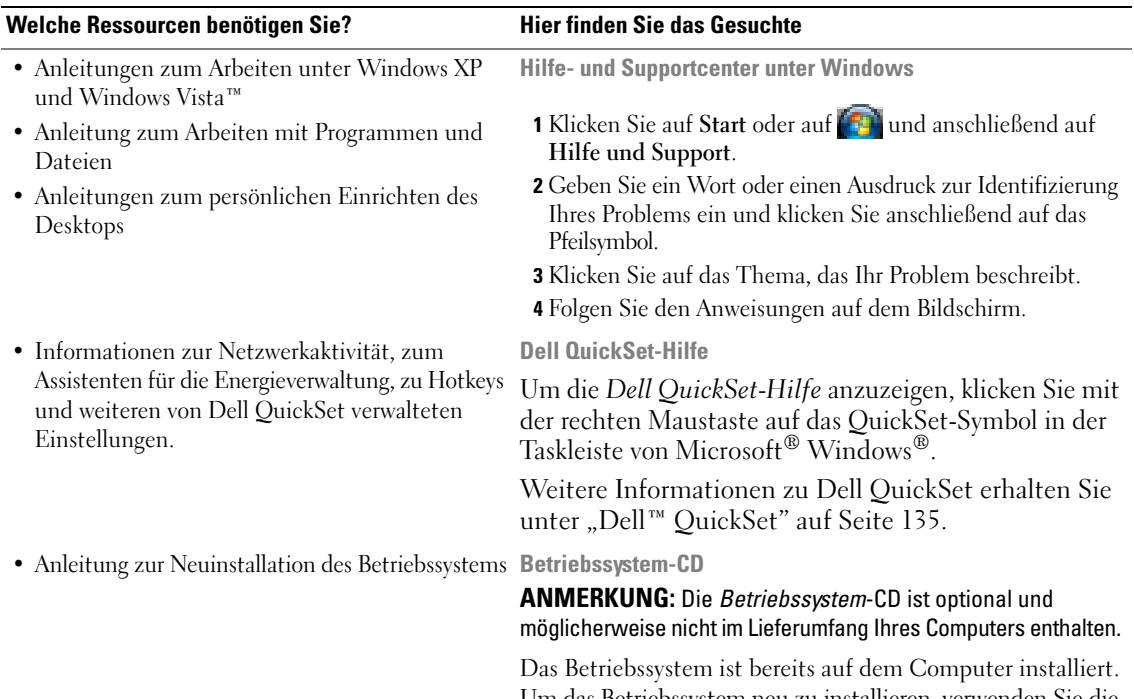

Um das Betriebssystem neu zu installieren, verwenden Sie die Betriebssystem-CD (siehe "Neuinstallieren von Windows" [auf Seite 112](#page-111-0)).

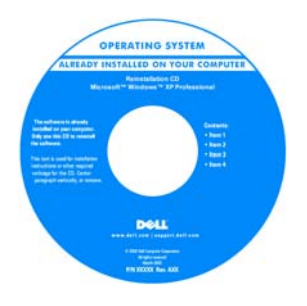

Verwenden Sie die *Drivers and Utilities*-CD, um die Treiber für die mit Ihrem Computer ausgelieferten Geräte neu zu installieren, nachdem Sie das Betriebssystem Ihres Computers neu installiert haben.

Den Aufkleber mit dem Product Key des Betriebssystems finden Sie am Computer.

**ANMERKUNG:** Die Farbe der CD richtet sich nach dem von Ihnen bestellten Betriebssystem.

## <span id="page-14-0"></span>**Wissenswertes über Ihren Computer**

## <span id="page-14-1"></span>**Vorderansicht**

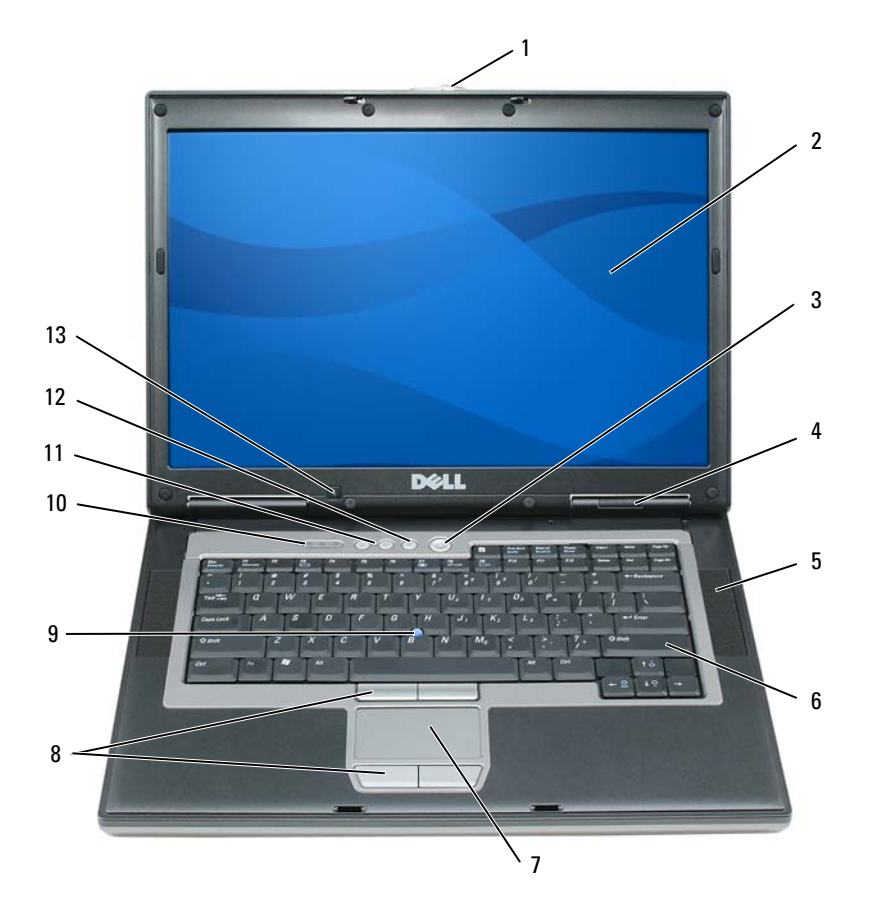

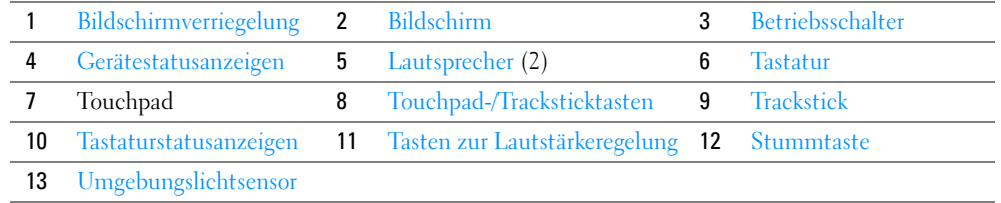

<span id="page-14-2"></span>**BILDSCHIRMVERRIEGELUNG —** Hält den Bildschirm geschlossen.

<span id="page-14-3"></span>BILDSCHIRM - Weitere Informationen zum Bildschirm finden Sie unter ["Verwenden des Bildschirms" auf Seite 47.](#page-46-4)

<span id="page-15-0"></span>**BETRIEBSSCHALTER —** Drücken Sie den Betriebsschalter, um den Computer einzuschalten oder um einen Energieverwaltungsmodus (siehe ["Energieverwaltungsmodi" auf Seite 34](#page-33-3)) zu beenden.

**HINWEIS:** Um Datenverlust zu vermeiden, drücken Sie zum Ausschalten nicht den Betriebsschalter, sondern fahren Sie das Betriebssystem Microsoft® Windows® herunter.

Wenn der Computer nicht mehr reagiert, halten Sie den Betriebsschalter gedrückt, bis der Computer vollständig ausgeschaltet ist (Das kann einige Sekunden dauern).

### <span id="page-15-1"></span>**GERÄTESTATUSANZEIGEN**

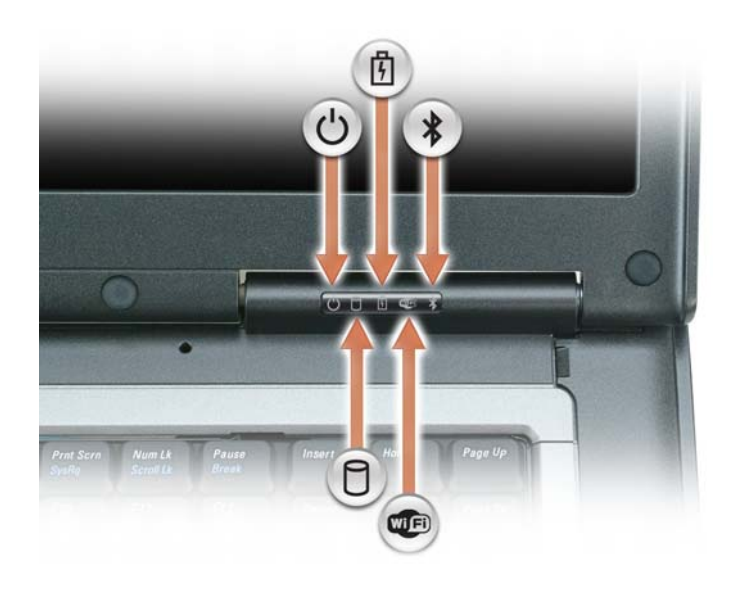

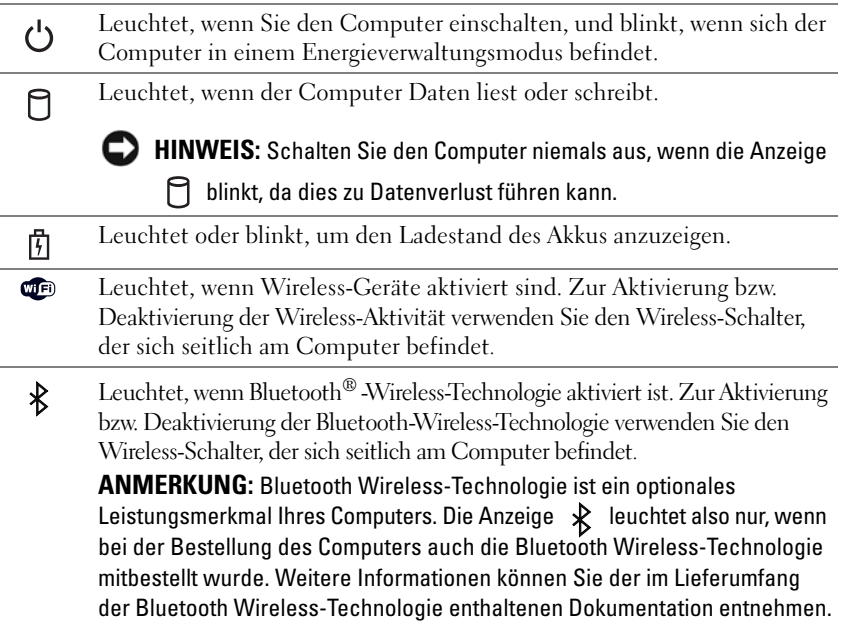

Wenn der Computer an das Stromnetz angeschlossen ist, gilt für die Leuchtanzeige  $\vec{\mathfrak{h}}$  Folgendes:

- Stetig grün leuchtend: Der Akku wird aufgeladen.
- Grün blinkend: Der Akku ist beinahe vollständig aufgeladen.
- Aus: Der Akku ist ausreichend geladen (oder es ist kein Netzstrom zum Aufladen des Akkus verfügbar).

Wird der Computer mit Akkustrom versorgt, gilt für die Leuchtanzeige  $[\mathbf{\hat{F}}]$  Folgendes:

- Aus: Der Akku ist ausreichend geladen (oder der Computer ist ausgeschaltet).
- Orange blinkend: Die Akkuladung ist niedrig.
- Stetig orange leuchtend: Die Akkuladung hat einen kritisch niedrigen Stand erreicht.

<span id="page-16-0"></span>**LAUTSPRECHER —** Drücken Sie die Tasten der Lautstärkeregelung oder die Stummtaste, um die Lautstärke der integrierten Lautsprecher einzustellen.

<span id="page-16-2"></span>**TASTATUR —** Die Tastatur umfasst einen numerischen Tastenblock und die Windows-Logo-Taste. Weitere Informationen zu den unterstützten Tastenkombinationen finden Sie unter ["Numerischer Tastenblock" auf Seite 39](#page-38-2).

<span id="page-16-3"></span>**TOUCHPAD —** Erfüllt die gleichen Funktionen wie eine Maus. Weitere Informationen finden Sie unter ["Touchpad"](#page-40-2)  [auf Seite 41](#page-40-2).

<span id="page-16-1"></span>**TOUCHPAD-/TRACKSTICKTASTEN —** Entsprechen den Maustasten. Weitere Informationen finden Sie unter ["Touchpad" auf Seite 41.](#page-40-2)

<span id="page-16-4"></span>**TRACKSTICK — Erfüllt die gleichen Funktionen wie eine Maus (siehe "Ändern der Eigenschaften von Touchpad** [und Trackstick" auf Seite 42\)](#page-41-1).

**FINGERABDRUCKLESER (OPTIONAL ) —** Stellt einen zusätzlichen Mechanismus zur Sicherung Ihres Dell™-Computers bereit. Wenn Sie einen Finger über das Lesegerät bewegen, verwendet der Computer Ihren unverwechselbaren Fingerabdruck zur Bestätigung Ihre Benutzeridentität. Informationen zur Aktivierung und Verwendung der Sicherheitsverwaltungs-Software, die das Lesegerät steuert, finden Sie unter ["Sichern des Computers" auf Seite 67](#page-66-5).

#### <span id="page-17-0"></span>**TASTATURSTATUSANZEIGEN**

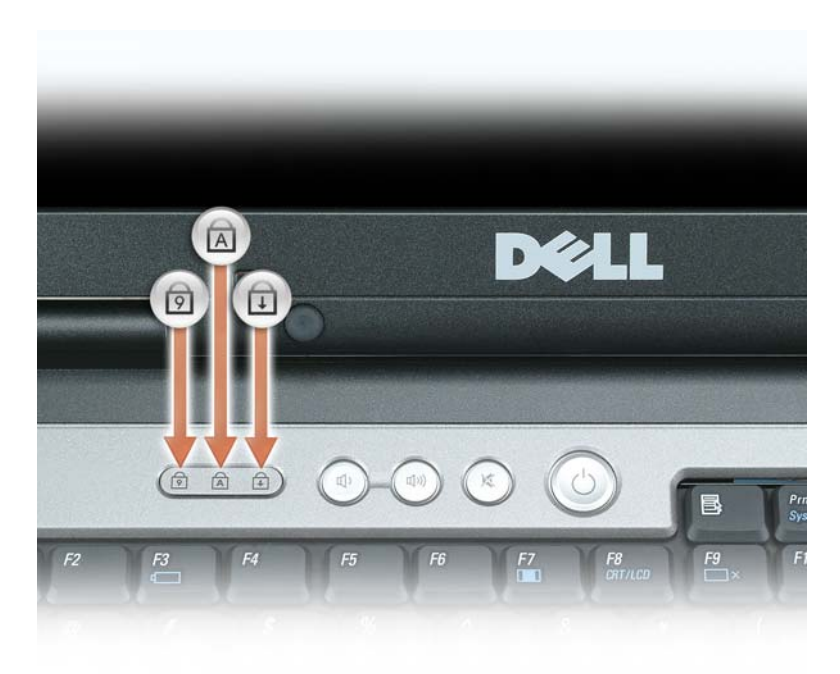

Die grünen Anzeigen oberhalb der Tastatur weisen auf Folgendes hin:

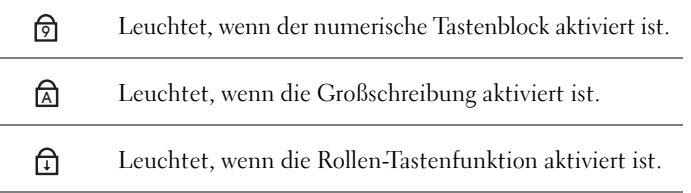

<span id="page-17-1"></span>**TASTEN ZUR LAUTSTÄRKEREGELUNG —** Drücken Sie diese Tasten, um die Lautstärke zu regeln.

<span id="page-17-2"></span>**STUMMTASTE —** Drücken Sie diese Taste, um den Ton abzuschalten.

<span id="page-17-3"></span>**UMGEBUNGSLICHTSENSOR —** Dient der Unterstützung bei der Steuerung der Bildschirmhelligkeit. Weitere Informationen finden Sie unter ["Verwenden des Umgebungslichtsensors" auf Seite 50.](#page-49-5)

## <span id="page-18-0"></span>**Linke Seitenansicht**

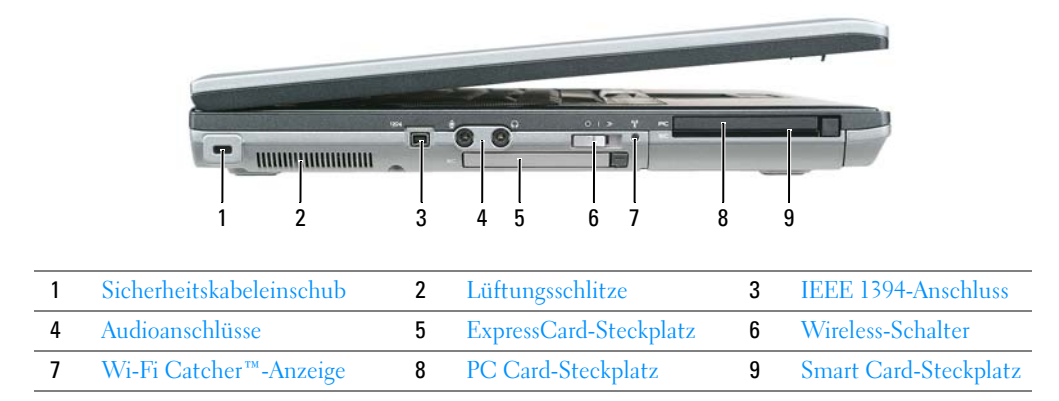

<span id="page-18-1"></span>**SICHERHEITSKABELEINSCHUB —** Hier lässt sich eine handelsübliche Diebstahlschutzvorrichtung an den Computer anschließen. Weitere Informationen finden Sie unter ["Sicherheitskabelsperre" auf Seite 67](#page-66-6).

**HINWEIS:** Vor dem Kauf einer Diebstahlschutzvorrichtung sollten Sie prüfen, ob diese mit dem Sicherheitskabeleinschub kompatibel ist.

<span id="page-18-2"></span>**LÜFTUNGSSCHLITZE —** Der Computer ist mit einem integrierten Lüfter versehen, der Luft durch die Lüftungsschlitze ansaugt, um einer Überhitzung des Computers vorzubeugen.

**VORSICHT: Achten Sie darauf, die Lüftungsschlitze nicht zu blockieren, schieben Sie keine Gegenstände hinein und halten Sie die Lüftungsschlitze staubfrei. Bewahren Sie den Dell™-Computer während des Betriebs nicht in schlecht durchlüfteten Umgebungen wie einem geschlossenen Computerkoffer auf. Ohne Luftzirkulation kann der Computer Schaden nehmen oder sogar ein Brand entstehen.**

**ANMERKUNG:** Der Lüfter wird eingeschaltet, wenn sich der Computer erhitzt. Das ist normal und weist nicht auf ein Problem mit dem Lüfter oder dem Computer hin.

<span id="page-18-3"></span>**IEEE 1394-ANSCHLUSS —** Dient zum Anschließen von IEEE 1394-kompatiblen Geräten (beispielsweise manchen digitalen Videokameras) für Hochgeschwindigkeitsübertragungen auf Basis des IEEE 1394-Standards.

#### <span id="page-19-0"></span>**AUDIOANSCHLÜSSE**

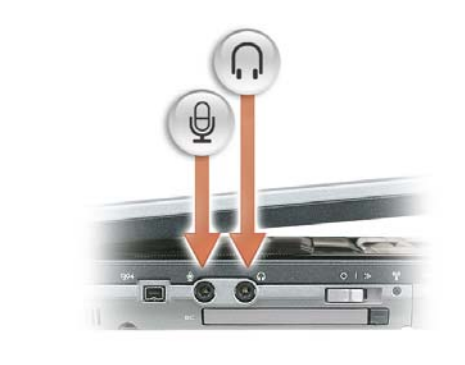

Die Buchse  $\bigcap$  verwenden Sie für den Anschluss eines Kopfhörers.

Die Buchse  $\Theta$  verwenden Sie für den Anschluss eines Mikrofons.

<span id="page-19-1"></span>**EXPRESSCARD-STECKPLATZ —** Unterstützt PCI-ExpressCards mit 34 und 54 mm Breite sowie USB-basierte ExpressCards (siehe ["Verwenden von Erweiterungskarten" auf Seite 63\)](#page-62-4).

<span id="page-19-2"></span>**WIRELESS-SCHALTER —** Dient zum Aktivieren bzw. Deaktivieren von Wireless-Geräten, wie z.B. WLAN-Karten und internen Karten mit Bluetooth Wireless-Technologie, und zur Lokalisierung von Wireless-Netzwerken. Weitere Informationen zum Lokalisieren (Scannen) von WLAN-Netzwerken finden Sie unter "Dell™ Wi-Fi Catcher™ [Network Locator" auf Seite 60.](#page-59-3)

**ANMERKUNG:** Die mit dem Wireless-Schalter gesteuerte Lokalisierungsfunktion entdeckt keine mobilen Breitbandnetzwerke oder Netzwerke, die interne Karten mit Bluetooth-Technologie verwenden.

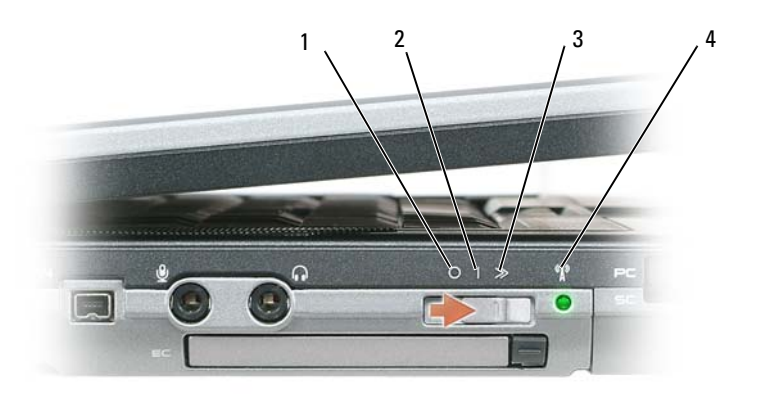

- "Aus"-Stellung **2** "Ein"-Stellung **3** "Scan"-Stellung
- [Wi-Fi Catcher™-Anzeige](#page-20-2)

#### **STELLUNGEN DES WIRELESS-SCHALTERS**

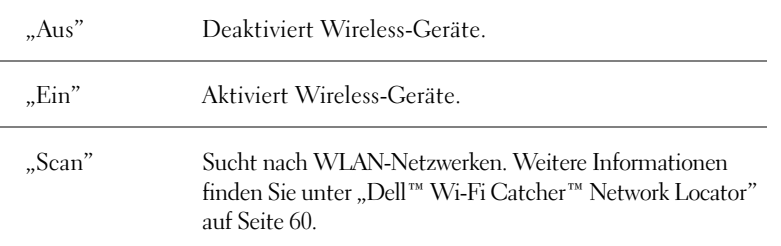

<span id="page-20-2"></span>**WI-FI CATCHER™-ANZEIGE —** Die Leuchtanzeige signalisiert folgende Zustände:

- Grün blinkend: Das System sucht nach Netzwerken
- Stetig grün leuchtend: Netzwerk mit starkem Signal gefunden
- Stetig gelb leuchtend: Netzwerk mit schwachem Signal gefunden
- Gelb blinkend: Fehler
- Aus: Kein Signal gefunden

**PC CARD-STECKPLATZ —** Unterstützt eine PC Card (z. B. ein Modem oder einen Netzwerkadapter). Bei Auslieferung des Computers ist eine Platzhalterkarte im Steckplatz eingesetzt, um das Eindringen von Staubpartikeln in den Computer zu verhindern. Weitere Informationen finden Sie unter ["Verwenden von Erweiterungskarten" auf Seite 63.](#page-62-4)

<span id="page-20-1"></span>**SMART CARD-STECKPLATZ — Unterstützt die Verwendung einer Smart Card (siehe "Smart Cards (Chipkarten)"** [auf Seite 67](#page-66-7)).

## <span id="page-20-0"></span>**Rechte Seitenansicht**

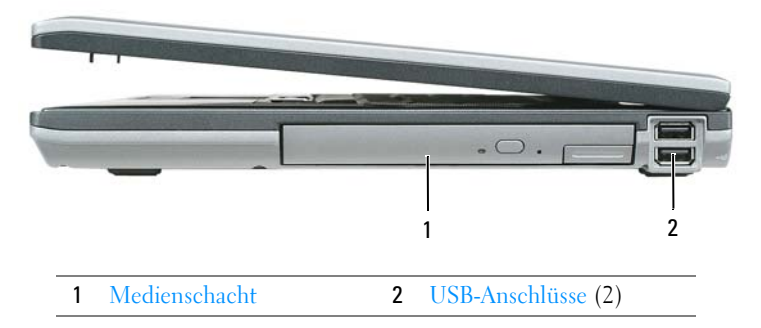

<span id="page-20-3"></span>**MEDIENSCHACHT —** Unterstützt die Verwendung eines Diskettenlaufwerks, eines optischen Laufwerks, eines zweiten Akkus oder einer zweiten Festplatte (siehe ["Verwenden von Multimedia" auf Seite 45\)](#page-44-2).

#### <span id="page-21-1"></span>**USB-ANSCHLÜSSE**

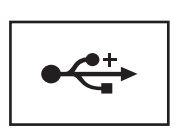

Für den Anschluss von USB-Geräten, wie zum Beispiel Maus, Tastatur oder Drucker.

## <span id="page-21-0"></span>**Rückansicht**

**VORSICHT: Achten Sie darauf, die Lüftungsschlitze nicht zu blockieren, schieben Sie keine Gegenstände hinein und halten Sie die Lüftungsschlitze staubfrei. Bewahren Sie den Computer während des Betriebs nicht in schlecht durchlüfteten Umgebungen, z. B. in einer geschlossenen Tragetasche, auf. Ohne Luftzirkulation kann der Computer Schaden nehmen oder sogar ein Brand entstehen.**

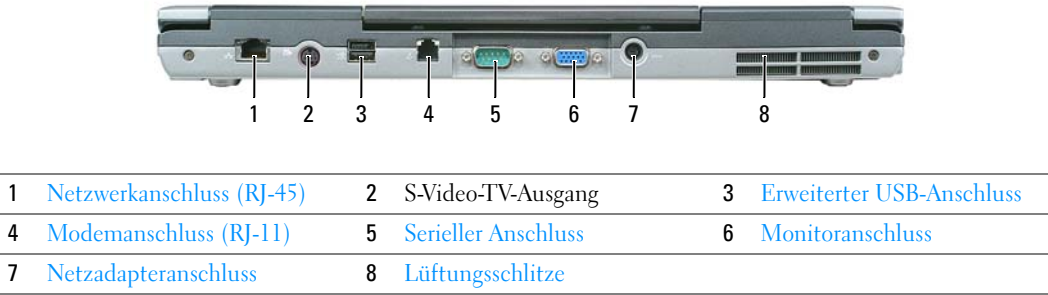

#### <span id="page-21-2"></span>**NETZWERKANSCHLUSS (RJ-45)**

**HINWEIS:** Der Netzwerkanschluss ist etwas größer als der Modemanschluss. Um eine Beschädigung des Computers zu vermeiden, schließen Sie kein Telefonkabel an den Netzwerkanschluss an.

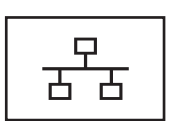

Dient dem Anschluss an ein Netzwerk. Die beiden Leuchtanzeigen neben dem Anschluss signalisieren Status und Aktivitäten einer kabelgebundenen Netzwerkverbindung.

Informationen zur Verwendung des Netzwerkadapters finden Sie im Benutzerhandbuch zur Komponente, das im Lieferumfang des Computers enthalten ist (siehe "Physisches Anschließen an [ein Netzwerk oder ein Breitbandmodem" auf Seite 53](#page-52-3)).

#### <span id="page-21-3"></span>**S-VIDEO-TV-AUSGANG**

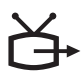

Über diesen Anschluss können Sie den Computer mit einem Fernsehgerät verbinden. Über das TV/Digital-Audio-Adapterkabel können außerdem Digital-Audio-Geräte angeschlossen werden.

#### <span id="page-22-0"></span>**ERWEITERTER USB 2.0-ANSCHLUSS**

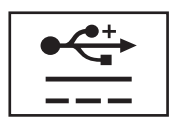

Für den Anschluss von USB 2.0-konformen Geräten, wie zum Beispiel Maus, Tastatur oder Drucker. Kann auch für Peripheriegeräte verwendet werden, die mehr als 5 Volt benötigen.

#### <span id="page-22-1"></span>**MODEMANSCHLUSS (RJ-11)**

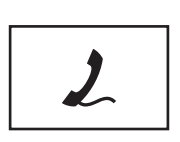

Wenn Sie ein optionales internes Modem bestellt haben, verbinden Sie die Telefonleitung mit dem Modemanschluss.

[Informationen zur Verwendung des Modems finden Sie in der](#page-10-1)  Online-Dokumentation zum Modem, die im Lieferumfang des Computers enthalten ist (siehe "Informationsquellen" auf [Seite 11\)](#page-10-2).

#### <span id="page-22-2"></span>SERIELLER ANSCHLUSS

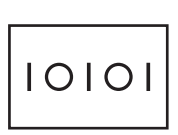

Für die Verbindung mit einem über eine serielle Schnittstelle kommunizierenden Gerät, beispielsweise einer seriellen Maus oder einem Handheld-Gerät.

#### <span id="page-22-3"></span>**MONITORANSCHLUSS**

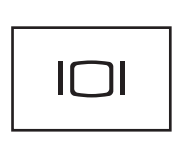

Für den Anschluss von Anzeigegeräten, beispielsweise einem Monitor.

<span id="page-22-4"></span>**NETZADAPTERANSCHLUSS —** Dient zum Anschließen eines Netzadapters an den Computer.

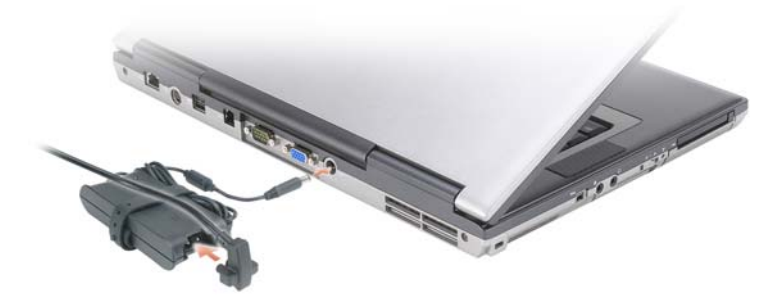

Der Netzadapter wandelt Netzstrom (Wechselstrom) in den vom Computer benötigten Gleichstrom um. Sie können den Netzadapter bei ein- oder ausgeschaltetem Computer anschließen.

**VORSICHT: Der Netzadapter funktioniert mit allen Steckdosen weltweit. Die Stecker oder Steckdosenleisten können jedoch unterschiedlich sein. Wird ein falsches Kabel verwendet oder dieses nicht ordnungsgemäß an die Steckerleiste oder die Steckdose angeschlossen, können ein Brand oder Schäden im System verursacht werden.**

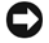

**HINWEIS:** Ziehen Sie beim Trennen des Netzadapterkabels vom Computer am Kabelstecker und nicht am Kabel selbst und ziehen Sie diesen fest, aber nicht ruckartig ab, damit das Kabel nicht beschädigt wird. Beachten Sie beim Aufwickeln des Netzadapterkabels den Winkel des Kabelanschlusses am Netzadapter, um eine Beschädigung des Kabels zu vermeiden.

<span id="page-23-0"></span>**LÜFTUNGSSCHLITZE —** Der Computer ist mit einem integrierten Lüfter versehen, der Luft durch die Lüftungsschlitze ansaugt, um einer Überhitzung des Computers vorzubeugen.

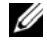

**ANMERKUNG:** Der Lüfter wird eingeschaltet, wenn sich der Computer erhitzt. Das ist normal und weist nicht auf ein Problem mit dem Lüfter oder dem Computer hin.

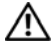

**VORSICHT: Achten Sie darauf, die Lüftungsschlitze nicht zu blockieren, schieben Sie keine Gegenstände hinein und halten Sie die Lüftungsschlitze staubfrei. Bewahren Sie den Computer während des Betriebs nicht in schlecht durchlüfteten Umgebungen, z.-B. in einer geschlossenen Tragetasche, auf. Ohne Luftzirkulation kann der Computer Schaden nehmen oder sogar ein Brand entstehen.**

## <span id="page-24-0"></span>**Unterseite**

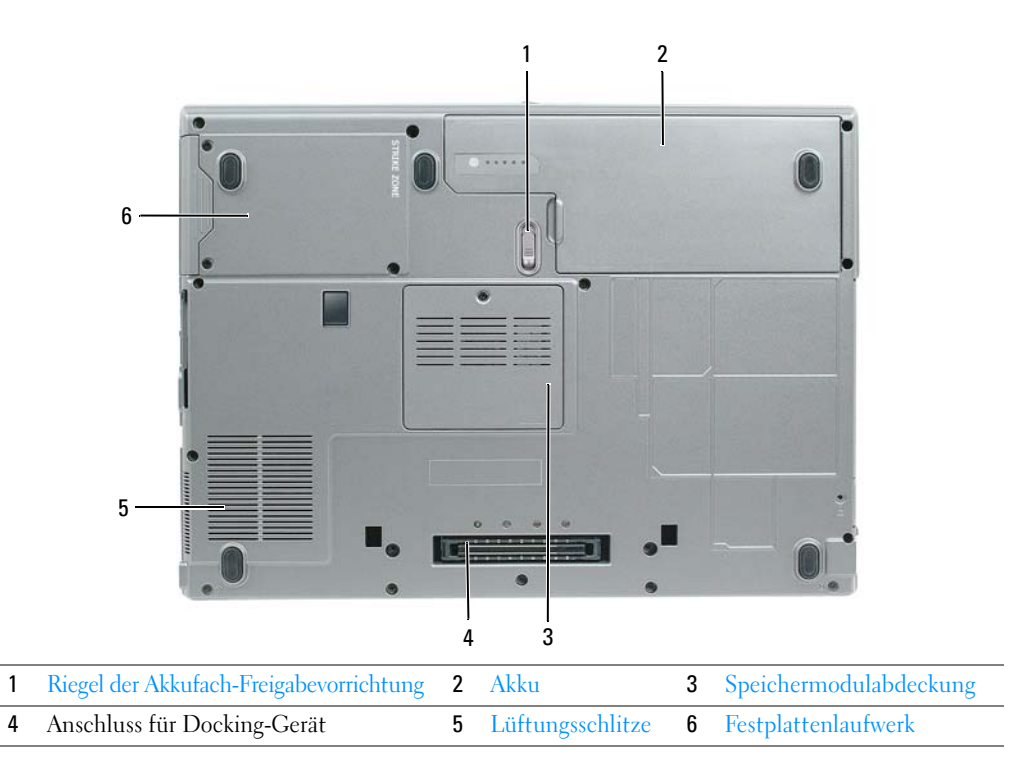

<span id="page-24-1"></span>**RIEGEL DER AKKUFACH-FREIGABEVORRICHTUNG —** Löst die Verriegelung des Akkufachs. Entsprechende Anweisungen finden Sie unter ["Ersetzen des Akkus" auf Seite 36](#page-35-1).

<span id="page-24-2"></span>**AKKU —** Wenn ein Akku installiert ist, kann der Computer ohne Verbindung mit einer Steckdose betrieben werden (siehe ["Verwenden eines Akkus" auf Seite 31\)](#page-30-2).

<span id="page-24-3"></span>**SPEICHERMODULABDECKUNG** — Deckt das Fach für das zweite Speichermodul ab (siehe ["Speicher" auf Seite 121](#page-120-1)).

<span id="page-24-6"></span>**ANSCHLUSS FÜR DOCKING-GERÄT —** Ermöglicht das Anschließen des Computers an die Media Base oder ein anderes Docking-Gerät. Weitere Informationen finden Sie in der Dokumentation von Dell zum Docking-Gerät.

<span id="page-24-4"></span>**LÜFTUNGSSCHLITZE —** Der Computer ist mit einem integrierten Lüfter versehen, der Luft durch die Lüftungsschlitze ansaugt, um einer Überhitzung des Computers vorzubeugen.

**ANMERKUNG:** Der Lüfter wird eingeschaltet, wenn sich der Computer erhitzt. Das ist normal und weist nicht auf ein Problem mit dem Lüfter oder dem Computer hin.

**VORSICHT: Achten Sie darauf, die Lüftungsschlitze nicht zu blockieren, schieben Sie keine Gegenstände hinein und halten Sie die Lüftungsschlitze staubfrei. Bewahren Sie den Computer während des Betriebs nicht in schlecht durchlüfteten Umgebungen, z. B. in einer geschlossenen Tragetasche, auf. Ohne Luftzirkulation kann der Computer Schaden nehmen oder sogar ein Brand entstehen.**

<span id="page-24-5"></span>**FESTPLATTENLAUFWERK** — Dient zum Speichern von Software und Daten.

## <span id="page-26-0"></span>**Übertragen von Daten auf einen anderen Computer**

Das Microsoft® Windows®-Betriebssystem enthält einen Assistenten zum Übertragen von Dateien und Einstellungen, mit dem Daten von einem Quellcomputer zu einem anderen Computer übertragen werden können. Zu den mit diesem Assistenten migrierten Daten gehören:

- E-Mail-Nachrichten
- Symbolleisteneinstellungen
- Fenstergrößen
- Internet-Lesezeichen

Sie können diese Daten unter Verwendung einer Netzwerkverbindung oder einer seriellen Verbindung auf einen anderen Computer übertragen bzw. zum Zwecke der Übertragung auf einen anderen Computer auch auf einem Wechselmedium wie einer beschreibbaren CD speichern.

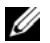

**ANMERKUNG:** Sie können Daten des Quellcomputers auf den neuen Computer übertragen, indem Sie an beiden Computern ein serielles Kabel direkt an den jeweiligen E/A-Anschluss (Eingabe/Ausgabe) anschließen. Um Daten über eine serielle Verbindung zu übertragen, müssen Sie das Dienstprogramm "Netzwerkverbindungen" in der Systemsteuerung öffnen und zusätzliche Konfigurationsschritte ausführen, wie z. B. Einrichten einer erweiterten Verbindung und Zuweisen von Host- und Gast-Computer.

Anleitungen zum Einrichten einer direkten Kabelverbindung zwischen zwei Computern finden Sie im Knowledge-Base-Artikel Nr. 305621 von Microsoft mit dem Titel *So wird's gemacht: Herstellen einer direkten Kabelverbindung zwischen zwei Computern in Windows XP*. Diese Informationen sind möglicherweise nicht in allen Ländern verfügbar.

Sie müssen den Assistenten zum Übertragen von Dateien und Einstellungen ausführen, um die Informationen auf einen anderen Computer zu migrieren. Sie können für die Migration die optionale *Betriebssystem*-CD verwenden. Sie können jedoch auch eine Assistent-Diskette mit dem Assistenten zum Übertragen von Dateien und Einstellungen erstellen.

### <span id="page-26-1"></span>**Ausführen des Assistenten zum Übertragen von Dateien und Einstellungen unter Verwendung der Betriebssystem-CD**

**ANMERKUNG:** Für die Durchführung dieser Anleitung ist die *Betriebssystem*-CD erforderlich. Die CD ist optional und möglicherweise nicht im Lieferumfang aller Computer enthalten.

So bereiten Sie den Zielcomputer auf die Dateiübertragung vor:

- **1** Starten Sie den **Assistenten zum Übertragen von Dateien und Einstellungen**.
- **2** Wenn die Begrüßungsseite **Assistent zum Übertragen von Dateien und Einstellungen** angezeigt wird, klicken Sie auf **Weiter**.
- **3** Klicken Sie auf der Seite **Um welchen Computer handelt es sich?** auf **Zielcomputer** und klicken Sie dann auf **Weiter**.
- **4** Klicken Sie auf der Seite **Verfügen Sie über eine Windows XP-CD?** auf **Assistent der Windows XP-CD verwenden** und klicken Sie dann auf **Weiter**.
- **5** Wechseln Sie zu dem Quellcomputer, wenn die Seite **Wechseln Sie jetzt zum Quellcomputer** angezeigt wird. Klicken Sie dieses Mal *nicht* auf **Weiter**.

So kopieren Sie Daten vom Quellcomputer:

- **1** Legen Sie in den Quellcomputer die Windows XP-*Betriebssystem*-CD ein.
- **2** Klicken Sie auf der Seite **Willkommen** auf die Option **Zusätzliche Aufgaben durchführen**.
- **3** Klicken Sie unter **Wählen Sie eine der folgenden Optionen?** auf **Dateien und Einstellungen übertragen**.
- **4** Klicken Sie auf der Begrüßungsseite **Assistent zum Übertragen von Dateien und Einstellungen** auf **Weiter**.
- **5** Klicken Sie auf der Seite **Um welchen Computer handelt es sich?** auf **Quellcomputer** und klicken Sie dann auf **Weiter**.
- **6** Klicken Sie auf der Seite **Übertragungsmethode auswählen** auf das gewünschte Übertragungsverfahren.
- **7** Wählen Sie auf der Seite **Was soll übertragen werden?** die zu übertragenden Elemente und klicken Sie dann auf **Weiter**.

Nach dem Kopieren der Daten wird die Seite **Fertigstellen des Sammlungsvorgangs** angezeigt.

**8** Klicken Sie auf **Fertig stellen**.

So übertragen Sie die Daten auf den Zielcomputer:

- **1** Klicken Sie auf dem Zielcomputer auf der Seite **Wechseln Sie jetzt zum Quellcomputer** auf **Weiter**.
- **2** Wählen Sie auf der Seite **Wo befinden sich die Dateien und Einstellungen?** das gewünschte Übertragungsverfahren für die Einstellungen und Dateien und klicken Sie dann auf **Weiter**. Der Assistent liest die zusammengestellten Dateien und Einstellungen ein und wendet sie auf den Zielcomputer an.

Wenn alle Einstellungen und Dateien übernommen worden sind, wird die Seite **Fertig gestellt** angezeigt.

**3** Klicken Sie auf **Fertig gestellt** und starten Sie den Computer neu.

### <span id="page-27-0"></span>**Ausführen des Assistenten zum Übertragen von Dateien und Einstellungen ohne Betriebssystem-CD**

Um den Assistenten zum Übertragen von Dateien und Einstellungen ohne die *Betriebssystem*-CD auszuführen, müssen Sie eine Assistent-Diskette erstellen, mit der Sie eine Speicher-Abbilddatei auf einem Wechselmedium erstellen können.

Um eine Assistent-Diskette zu erstellen, verwenden Sie Ihren neuen Computer, auf dem Windows XP läuft, und führen Sie die folgenden Schritte aus:

- **1** Klicken Sie auf **Start**→ **Assistent zum Übertragen von Dateien und Einstellungen**.
- **2** Wenn die Begrüßungsseite **Assistent zum Übertragen von Dateien und Einstellungen** angezeigt wird, klicken Sie auf **Weiter**.
- **3** Klicken Sie auf der Seite **Um welchen Computer handelt es sich?** auf **Zielcomputer**→ **Weiter**.
- **4** Klicken Sie auf der Seite **Verfügen Sie über eine Windows XP-CD?** auf **Assistent-Diskette auf folgendem Laufwerk erstellen** und klicken Sie dann auf **Weiter**.
- **5** Legen Sie ein Wechselmedium (beispielsweise eine beschreibbare CD) ein und klicken Sie auf **OK**.
- **6** Klicken Sie nach Erstellung der Assistent-Diskette auf der Seite Wechseln Sie jetzt zum Quellcomputer *nicht* auf **Weiter**.
- **7** Wechseln Sie zu dem Quellcomputer.

So kopieren Sie Daten vom Quellcomputer:

- **1** Legen Sie in den Quellcomputer den als Assistent-Diskette erstellten Datenträger ein.
- **2** Klicken Sie auf **Start**→ **Ausführen**.
- **3** Navigieren Sie im Feld **Öffnen** des Dialogfelds **Ausführen** zu dem Pfad von **fastwiz** (auf dem erstellten Wechselmedium) und klicken Sie dann auf **OK**.
- **4** Klicken Sie auf der Begrüßungsseite **Assistent zum Übertragen von Dateien und Einstellungen** auf **Weiter**.
- **5** Klicken Sie auf der Seite **Um welchen Computer handelt es sich?** auf **Quellcomputer**→ **Weiter**.
- **6** Klicken Sie auf der Seite **Übertragungsmethode auswählen** auf das gewünschte Übertragungsverfahren.
- **7** Wählen Sie auf der Seite **Was soll übertragen werden?** die zu übertragenden Elemente und klicken Sie dann auf **Weiter**.

Nach dem Kopieren der Daten wird die Seite **Fertigstellen des Sammlungsvorgangs** angezeigt.

**8** Klicken Sie auf **Fertig stellen**.

So übertragen Sie die Daten auf den Zielcomputer:

- **1** Klicken Sie auf dem Zielcomputer auf der Seite **Wechseln Sie jetzt zum Quellcomputer** auf **Weiter**.
- **2** Wählen Sie auf der Seite **Wo befinden sich die Dateien und Einstellungen?** das gewünschte Übertragungsverfahren für die Einstellungen und Dateien und klicken Sie dann auf **Weiter**. Folgen Sie den Anweisungen auf dem Bildschirm.

Der Assistent liest die zusammengestellten Dateien und Einstellungen ein und wendet sie auf den Zielcomputer an.

Wenn alle Einstellungen und Dateien übernommen worden sind, wird die Seite **Fertig gestellt** angezeigt.

**3** Klicken Sie auf **Fertig gestellt** und starten Sie den Computer neu.

**ANMERKUNG:** Weitere Informationen zu dieser Anleitung erhalten Sie, indem Sie unter **support.dell.com** nach dem Dokument Nr. PA1089586 mit dem Titel *How Do I Transfer Files From My Old Computer to My New Dell Computer Using the Microsoft® Windows® XP Operating System?* (Anleitung zum Übertragen von Dateien von einem alten Computer auf einen neuen Dell-Computer unter Verwendung des Betriebssystems Microsoft® Windows® XP, Dokument in englischer Sprache?) suchen.

**ANMERKUNG:** Möglicherweise ist das Dell™ Knowledge-Base-Dokument nicht für alle Länder verfügbar.

### <span id="page-28-0"></span>**Windows Vista™**

- 1 Klicken Sie auf die "Start"-Schaltfläche **1 von Windows Vista und klicken Sie auf Dateien und Einstellungen übertragen**→ **Windows-EasyTransfer starten**.
- **2** Klicken Sie im Dialogfeld **Benutzerkontensteuerung** auf **Fortsetzen**.
- **3** Klicken Sie auf **Neuen Transfer starten** oder auf **Gestarteten Transfer fortsetzen**.

Folgen Sie den Anweisungen des Windows-EasyTransfer-Assistenten auf dem Bildschirm.

# <span id="page-30-2"></span><span id="page-30-0"></span>**Verwenden eines Akkus**

## <span id="page-30-1"></span>**Akkuleistung**

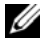

**ANMERKUNG:** Informationen zur Dell-Garantie für den Computer finden Sie im *Produktinformationshandbuch* bzw. auf dem Garantieschein, der im Lieferumfang des Computers enthalten ist.

Für eine optimale Leistung des Computers und zur Beibehaltung der BIOS-Einstellungen müssen Sie Ihren Laptop-Computer von Dell™ immer mit installiertem Hauptakku verwenden. Bei Auslieferung ist standardmäßig bereits ein Akku im Akkufach installiert.

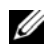

**ANMERKUNG:** Da der Akku beim Kauf des Computers möglicherweise nicht vollständig geladen ist, verwenden Sie den Netzadapter, um Ihren neuen Computer vor der ersten Verwendung an eine Steckdose anzuschließen und den Akku zu laden. Es wird empfohlen, den Computer unter Verwendung des Netzadapters zu betreiben, bis der Akku vollständig geladen ist. Sie können den Akkuladestand überprüfen, indem Sie in der **Systemsteuerung** auf **Energieoptionen** und anschließend auf die Registerkarte **Energieanzeige** klicken.

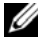

**ANMERKUNG:** Die Betriebsdauer eines Akkus nimmt mit der Zeit ab. Je nachdem, wie oft und unter welchen Bedingungen der Akku verwendet wird, müssen Sie möglicherweise innerhalb der Lebensdauer Ihres Computers den Akku ersetzen.

Die Betriebsdauer des Akkus hängt stark von den Betriebsbedingungen ab. Sie können einen optionalen zweiten Akku im Medienschacht installieren und damit die Betriebsdauer wesentlich verlängern.

Die Betriebsdauer wird unter bestimmten Bedingungen stark beeinträchtigt. Dazu gehören u. a.:

- Verwenden von optischen Laufwerken
- Verwenden von Wireless-Kommunikationsgeräten, PC Cards, ExpressCards, Medienspeicherkarten oder USB-Geräten
- Verwenden von sehr hellen Bildschirmeinstellungen, von 3D-Bildschirmschonern oder anderen Programmen, die einen hohen Energiebedarf haben, z. B. 3D-Spielen
- Betrieb des Computers mit maximaler Leistung (siehe ["Konfigurieren der Energieverwaltungs-](#page-34-0)[Einstellungen" auf Seite 35](#page-34-0))

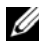

**ANMERKUNG:** Es wird empfohlen, den Computer beim Beschreiben von CDs oder DVDs an eine Steckdose anzuschließen.

Sie können die Akkuladung überprüfen, bevor Sie den Akku in den Computer einsetzen (siehe "Prüfen des [Akkuladestands" auf Seite 32](#page-31-0)). Außerdem können Sie Energieverwaltungsoptionen so einstellen, dass Sie über einen niedrigen Ladestand des Akkus informiert werden (siehe ["Konfigurieren der](#page-34-0)  [Energieverwaltungs-Einstellungen" auf Seite 35\)](#page-34-0).

**VORSICHT: Bei Verwendung ungeeigneter Akkus besteht Brand- oder Explosionsgefahr. Ersetzen Sie die Akkus ausschließlich durch kompatible Akkus von Dell. Der Lithium-Ionen-Akku ist für den Einsatz in Ihrem Dell-Computer vorgesehen. Setzen Sie keine Akkus aus anderen Computern in Ihren Computer ein.** 

**VORSICHT: Entsorgen Sie die Akkus nicht im Hausmüll. Falls ein Akku nicht mehr aufgeladen werden kann, wenden Sie sich bitte an einen Recyclinghof vor Ort oder an eine Umweltorganisation, um Informationen zur Entsorgung von Lithium-Ionen-Akkus zu erhalten. Informationen zur Akkuentsorgung finden Sie im entsprechenden Abschnitt im Produktinformationshandbuch.**

**VORSICHT: Bei unsachgemäßer Verwendung des Akkus besteht Brand- oder Verätzungsgefahr. Sie dürfen den Akku nicht aufstechen, verbrennen, auseinander nehmen oder Temperaturen über 65 °C aussetzen. Bewahren Sie den Akku außerhalb der Reichweite von Kindern auf. Handhaben Sie beschädigte oder auslaufende Akkus mit äußerster Vorsicht. Beschädigte Akkus können auslaufen und Personen- oder Sachschäden verursachen.** 

## <span id="page-31-0"></span>**Prüfen des Akkuladestands**

Die Akkuanzeige von Dell QuickSet, das Microsoft Windows-Fenster **Energieanzeige** und das zugehörige Symbol , die Akkuladestandsanzeige, die Akkuzustandsanzeige und die Warnmeldung über einen niedrigen Akkuladestand stellen Informationen zum Ladestatus des Akkus bereit.

### <span id="page-31-1"></span>**Akkuanzeige von Dell™ QuickSet**

Ist Dell QuickSet installiert, drücken Sie <Fn><F3>, um die QuickSet-Akkuanzeige einzublenden. In der Akkuanzeige werden Status, Akkuzustand, Ladestand und Ladedauer des Akkus im Computer angezeigt.

Weitere Informationen zu QuickSet erhalten Sie, indem Sie mit der rechten Maustaste auf das QuickSet-Symbol in der Taskleiste von Microsoft® Windows® klicken und anschließend die Option **Help** (Hilfe) wählen.

### <span id="page-31-2"></span>**Energieanzeige von Microsoft® Windows®**

Die Energieanzeige von Windows zeigt die verbleibende Akkuladung an. Um die Ladung zu überprüfen, doppelklicken Sie auf das Symbol in der Taskleiste.

Wenn der Computer an eine Steckdose angeschlossen ist, wird das Symbol angezeigt.

### <span id="page-31-3"></span>**Ladestandanzeige**

Indem Sie die Statustaste der Ladestandanzeige einmal *drücken* oder *die Taste gedrückt halten*, können Sie Folgendes überprüfen:

- Akkuladestand (Überprüfen durch Drücken und *Loslassen* der Statustaste)
- Akkuzustand (Überprüfen durch Drücken und *Halten* der Statustaste)

Die Akkubetriebsdauer hängt im Wesentlichen davon ab, wie häufig der Akku aufgeladen wird. Nach Hunderten von Ladungs-/Entladungszyklen verlieren Akkus einen Teil ihrer Ladekapazität–der Akkuzustand verschlechtert sich. Dies bedeutet, dass ein Akku den Ladestand "Aufgeladen" aufweisen kann, jedoch dennoch über eine verringerte Ladekapazität verfügt.

### **Prüfen des Akkuladestands**

Um den Akkuladestand zu überprüfen, *drücken* Sie die Statustaste auf der Ladestandanzeige *und lassen die Taste wieder los*. Anschließend leuchten die Elemente der Ladestandsanzeige auf. Jedes Anzeigeelement repräsentiert etwa 20 Prozent der Gesamtladekapazität des Akkus. Wenn der Akku also beispielsweise noch zu 80 Prozent geladen ist, leuchten vier der fünf Anzeigeelemente auf. Wenn keines der Anzeigeelemente aufleuchtet, ist der Akku vollständig entladen.

### **Prüfen des Akkuzustands**

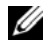

**ANMERKUNG:** Sie können den Akkuzustand auf die beiden folgenden Weisen überprüfen: Indem Sie die Ladestandanzeige auf dem Akku wie nachstehend beschrieben verwenden oder indem Sie die Akkuanzeige in Dell QuickSet verwenden. Weitere Informationen zu QuickSet erhalten Sie, indem Sie mit der rechten Maustaste auf das QuickSet-Symbol in der Taskleiste von Microsoft® Windows® klicken und anschließend die Option **Help** (Hilfe) wählen.

Um den Akkuzustand unter Verwendung der Ladestandanzeige zu überprüfen, *drücken* Sie die Statustaste auf der Ladestandanzeige *und halten sie* mindestens 3 Sekunden lang gedrückt. Wenn keines der Anzeigeelemente aufleuchtet, ist der Akku in gutem Zustand und mehr als 80 Prozent der ursprünglichen Ladekapazität verbleiben. Jedes (zusätzlich) aufleuchtende Anzeigeelement weist auf eine zunehmende Verringerung der Ladekapazität hin. Wenn fünf Anzeigeelemente aufleuchten, verbleiben weniger als 60 Prozent der ursprünglichen Ladekapazität, und Sie sollten in Erwägung ziehen, den Akku zu ersetzen. Weitere Informationen zur Akkubetriebsdauer finden Sie unter ["Technische Daten" auf Seite 137](#page-136-1).

### <span id="page-32-0"></span>**Warnung "Akku niedrig"**

**HINWEIS:** Um Datenverlust oder eine Beschädigung der Daten zu vermeiden, sollten Sie Ihre Arbeit sofort nach einer solchen Warnung speichern. Schließen Sie den Computer anschließend an eine Steckdose an. Ist der Akku vollständig entladen, wechselt der Computer automatisch in den Ruhezustand.

Standardmäßig wird ein Popup-Fenster mit einer Warnung angezeigt, wenn der Ladestand etwa 10 Prozent erreicht hat. Sie können die Einstellungen für die Warnmeldungen bzgl. des Akkuladestands in QuickSet oder im Fenster **Eigenschaften von Energieoptionen** ändern. Informationen zum Zugriff auf QuickSet und das Fenster **Eigenschaften von Energieoptionen** finden Sie unter ["Konfigurieren der Energieverwaltungs-](#page-34-0)[Einstellungen" auf Seite 35](#page-34-0).

## <span id="page-32-1"></span>**Einsparen von Leistung**

Mithilfe der folgenden Maßnahmen können Sie die Betriebsdauer des Akkus verlängern:

- Schließen Sie den Computer immer, wenn es möglich ist, an eine Steckdose an, denn die Lebensdauer des Akkus hängt im Wesentlichen davon ab, wie häufig der Akku verwendet und wieder aufgeladen wird.
- Versetzen Sie den Computer in den Standby-Modus oder den Ruhezustand, wenn Sie den Computer über einen längeren Zeitraum nicht aktiv benötigen (siehe ["Energieverwaltungsmodi" auf Seite 34\)](#page-33-0).
- Verwenden Sie den Energieverwaltungs-Assistenten, um die geeigneten Optionen für die Optimierung der Energieaufnahme des Computers auszuwählen. Sie können diese Optionen auch dahingehend konfigurieren, dass sie beim Drücken des Betriebsschalters, beim Schließen des Bildschirms oder durch Drücken der Tastenkombination <Fn><Esc> geändert werden.

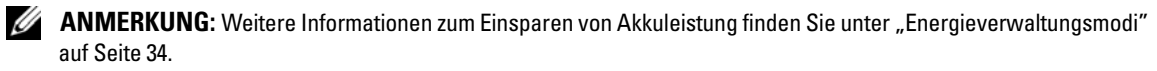

## <span id="page-33-3"></span><span id="page-33-0"></span>**Energieverwaltungsmodi**

### <span id="page-33-1"></span>**Standby-Modus**

Im Standby-Modus wird Energie eingespart, indem der Bildschirm und die Festplatte nach einem festgelegten Zeitraum von Inaktivität (dem so genannten Timeout) abgeschaltet werden. Wenn der Computer aus dem Standby-Modus in den Normalbetrieb zurückwechselt, wird der Zustand vor dem Aktivieren des Standby-Modus wiederhergestellt.

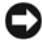

**HINWEIS:** Wenn sich der Computer im Standby-Modus befindet und temporär weder über den Netzadapter noch über den Akku mit Strom versorgt wird, kann es zu Datenverlusten kommen.

So wechseln Sie in den Standby-Modus:

- Klicken Sie auf **Start**→ **Ausschalten**→ **Standby**. oder
- Je nachdem, wie die Energieverwaltungsoptionen im Fenster **Eigenschaften von Energieoptionen** oder mit dem QuickSet-Energieverwaltungs-Assistenten eingestellt wurden, können Sie den Standby-Modus folgendermaßen aktivieren:
	- Drücken Sie den Betriebsschalter.
	- Schließen Sie den Bildschirm.
	- Drücken Sie <Fn><Esc>.

Um den Standby-Modus zu beenden, drücken Sie den Betriebsschalter oder öffnen Sie den Bildschirm, je nachdem, wie die Energieverwaltungsoptionen eingestellt wurden. Allein durch Drücken einer Taste oder durch Berühren des Touchpads oder Tracksticks wechselt der Computer nicht aus dem Standby-Modus zurück.

### <span id="page-33-2"></span>**Ruhezustand**

Im Ruhezustand wird die Energieaufnahme des Computers verringert, indem die Systemdaten in einen reservierten Bereich auf der Festplatte geschrieben werden und der Computer anschließend vollständig ausgeschaltet wird. Wenn der Computer aus Ruhezustand in den Normalbetrieb zurückwechselt, wird der Zustand vor dem Aktivieren des Ruhezustands wiederhergestellt.

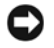

**HINWEIS:** Wenn sich der Computer im Ruhezustand befindet, können Sie weder Geräte entfernen noch den Computer ausdocken (d. h. von einem Docking-Gerät trennen).

Der Computer wechselt in den Ruhezustand, wenn der Ladestand auf ein kritisches Niveau abgesunken ist. So wechseln Sie manuell in den Ruhezustand:

- Klicken Sie auf **Start**→ **Computer ausschalten**, drücken Sie die <Umschalttaste> und halten Sie die Taste gedrückt und klicken Sie dann auf **Ruhezustand**. oder
- Je nachdem, wie die Energieverwaltungsoptionen im Fenster **Eigenschaften von Energieoptionen** oder mit dem QuickSet-Energieverwaltungs-Assistenten eingestellt wurden, können Sie den Übergang in den Ruhezustand folgendermaßen herbeiführen:
	- Drücken Sie den Betriebsschalter.
	- Schließen Sie den Bildschirm.
	- Drücken Sie <Fn><Esc>.

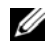

**ANMERKUNG:** Manche PC Cards oder ExpressCards funktionieren möglicherweise nach Beenden des Ruhezustands nicht richtig. Werfen Sie in diesem Fall die Karte aus und setzen Sie sie wieder ein (siehe ["Installieren einer PC Card](#page-63-2)  [oder einer ExpressCard" auf Seite 64\)](#page-63-2), oder führen Sie einfach einen Neustart Ihres Computers durch.

Um den Ruhezustand zu beenden, drücken Sie den Betriebsschalter. Möglicherweise dauert es einige Momente, bis der Computer aus dem Ruhezustand in den Normalbetrieb zurückgewechselt ist. Allein durch Drücken einer Taste oder durch Berühren des Touchpads oder Tracksticks wechselt der Computer nicht aus dem Ruhezustand zurück. Weitere Informationen zum Ruhezustand finden Sie in der Dokumentation zu Ihrem Betriebssystem.

## <span id="page-34-0"></span>**Konfigurieren der Energieverwaltungs-Einstellungen**

Verwenden Sie den QuickSet-Energieverwaltungs-Assistenten oder das Dialogfeld "Eigenschaften von Energieoptionen", um die Energieverwaltungs-Einstellungen des Computers zu konfigurieren.

- Um auf den Energieverwaltungs-Assistenten von QuickSet zuzugreifen, doppelklicken Sie auf das QuickSet-Symbol in der Taskleiste von Microsoft® Windows®. Weitere Informationen zu QuickSet erhalten Sie, indem Sie im Energieverwaltungs-Assistenten auf die Schaltfläche **Help** (Hilfe) klicken.
- Um auf das Fenster **Eigenschaften von Energieoptionen** zuzugreifen, klicken Sie auf **Start**→ **Systemsteuerung**→ **Leistung und Wartung**→ **Energieoptionen**. Informationen zu den Feldern im Dialogfeld **Eigenschaften von Energieoptionen** erhalten Sie, indem Sie auf das Fragezeichen (?) in der Titelleiste des Dialogfelds klicken und anschließend auf den Bereich klicken, zu dem Sie weitere Informationen benötigen.

## <span id="page-34-1"></span>**Aufladen des Akkus**

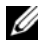

**ANMERKUNG:** Durch Dell™ ExpressCharge™ kann der Netzadapter bei ausgeschaltetem Computer einen vollständig entleerten Akku in etwa einer Stunde auf 80 Prozent und in etwa zwei Stunden auf 100 Prozent Ladestand aufladen. Bei eingeschaltetem Computer verlängert sich die Ladezeit entsprechend. Der Akku kann beliebig lange im Computer bleiben. Ein in den Akku integrierter Schaltkreis verhindert das Überladen des Akkus.

Wenn der Computer an eine Steckdose angeschlossen oder ein Akku in einen daran angeschlossenen Computer eingesetzt wird, prüft der Computer den Ladestand und die Temperatur des Akkus. Der Netzadapter lädt gegebenenfalls den Akku auf und erhält die Akkuladung.

Falls der Akku durch den Betrieb im Computer oder aufgrund hoher Umgebungstemperaturen heiß geworden ist, wird er bei Anschluss des Computers an eine Steckdose unter Umständen nicht geladen.

Der Akku ist zu heiß, um aufgeladen zu werden, wenn die Statusanzeige 「引abwechselnd grün und orange blinkt. Ziehen Sie den Netzstecker aus der Steckdose und lassen Sie Computer und Akku auf Zimmertemperatur abkühlen. Schließen Sie den Computer anschließend wieder an eine Steckdose an und setzen Sie den Ladevorgang fort.

Weitere Informationen über das Beheben von Problemen in Zusammenhang mit dem Einsatz von Akkus finden Sie unter ["Probleme mit der Stromversorgung" auf Seite 91.](#page-90-4)

## <span id="page-35-1"></span><span id="page-35-0"></span>**Ersetzen des Akkus**

**VORSICHT: Schalten Sie vor Durchführung der folgenden Schritte den Computer aus, ziehen Sie die Stecker des Netzadapters aus der Steckdose und dem Computer heraus, ziehen Sie die Stecker des Modems aus der Telefondose und dem Computer heraus und entfernen Sie auch alle anderen Kabelverbindungen von dem Computer.**

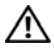

**VORSICHT: Bei Verwendung ungeeigneter Akkus besteht Brand- oder Explosionsgefahr. Ersetzen Sie die Akkus ausschließlich durch kompatible Akkus von Dell. Die Akkus sind für den Einsatz in Ihrem Dell™-Computer vorgesehen. Setzen Sie keine Akkus aus anderen Computern in Ihren Computer ein.** 

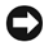

**HINWEIS:** Sie müssen alle externen Kabel von dem Computer trennen, um eine mögliche Beschädigung an den Steckern zu vermeiden.

Informationen zum Austauschen des Zweitakkus im Medienschacht finden Sie unter "Verwenden von [Multimedia" auf Seite 45](#page-44-2).

So entfernen Sie den Akku:

- **1** Falls der Computer mit einem Docking-Gerät verbunden (angedockt) ist, trennen Sie die Verbindung. Weitere Anweisungen hierzu finden Sie in der Dokumentation zum Docking-Gerät.
- **2** Stellen Sie sicher, dass der Computer ausgeschaltet ist.
- **3** Schieben Sie den Riegel der Akkufach-Freigabevorrichtung an der Unterseite des Computers zur Seite, bis er einrastet.
- **4** Heben Sie den Akku mithilfe des Haltezapfens aus dem Akkufach des Computers heraus.

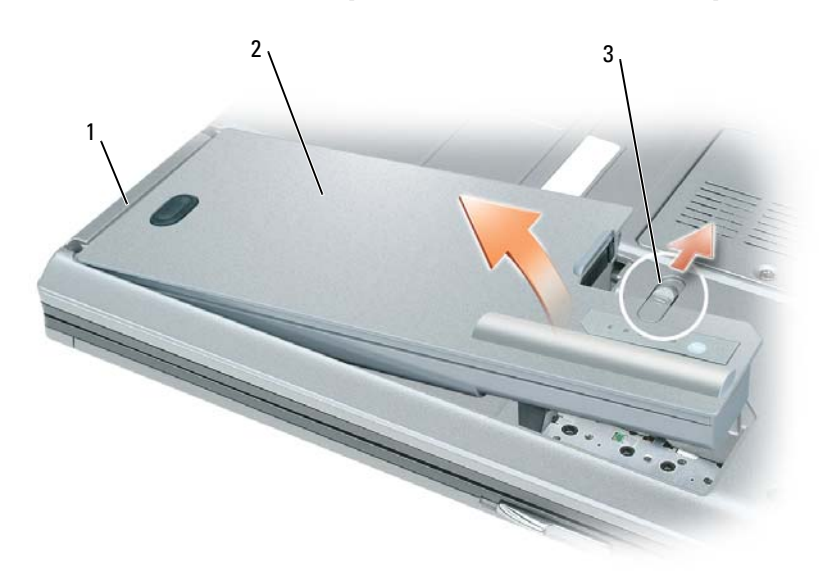

1 Akkuhaltezapfen 2 Akku 3 Riegel der Akkufach-Freigabevorrichtung

Um den Akku zu ersetzen, schieben Sie den neuen Akku in das Fach und drücken ihn nach unten, bis die Verriegelung einrastet.
### **Lagern eines Akkus**

Entfernen Sie den Akku, wenn Sie den Computer für längere Zeit lagern möchten. Akkus entladen sich während einer längeren Lagerzeit. Nach einer langen Lagerung sollten Sie den Akku wieder vollständig aufladen, bevor Sie ihn verwenden (siehe ["Aufladen des Akkus" auf Seite 35\)](#page-34-0).

## **Verwenden der Tastatur**

### **Numerischer Tastenblock**

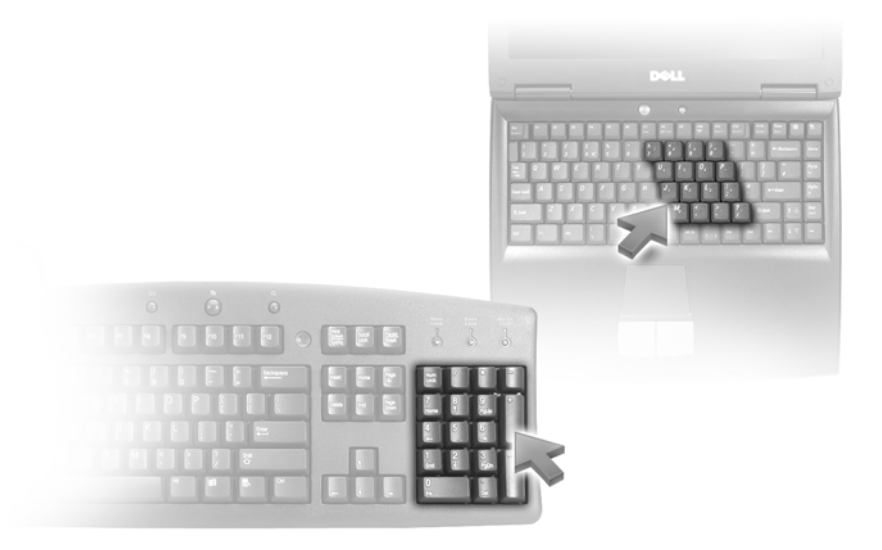

Der numerische Tastenblock funktioniert genauso wie der numerische Tastenblock auf einer externen Tastatur. Jede Taste auf der Tastatur besitzt mehrere Funktionen. Die Zahlen und Symbole des numerischen Tastenblocks sind in blauer Schrift rechts auf den entsprechenden Tasten angegeben. Um eine Zahl oder ein Symbol einzugeben, halten Sie <Fn> gedrückt und betätigen die gewünschte Taste.

- Um den numerischen Tastenblock zu aktivieren, drücken Sie die <Num>-Taste. Wenn die Statusanzeige § leuchtet, ist der numerische Tastenblock aktiviert.
- Um den numerischen Tastenblock zu deaktivieren, drücken Sie die <Num>-Taste erneut.

### **Tastenkombinationen**

#### **Systemfunktionen**

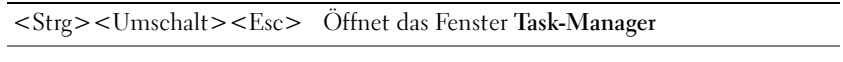

#### **Akku**

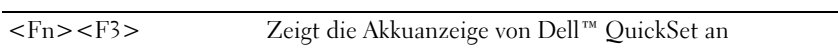

#### **Anzeigefunktionen**

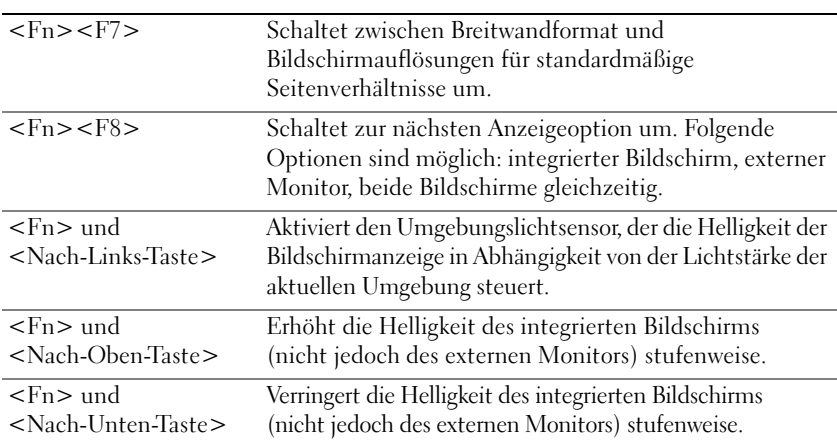

#### **Energieverwaltung**

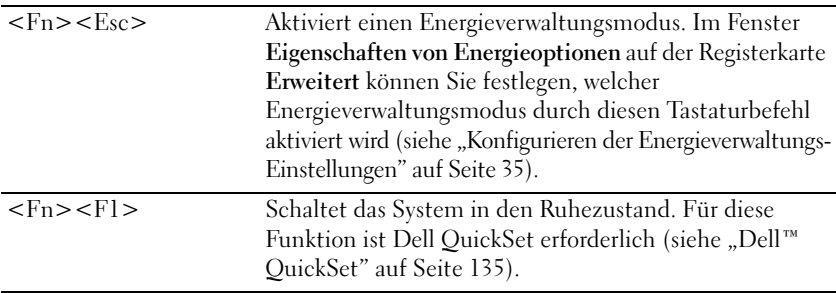

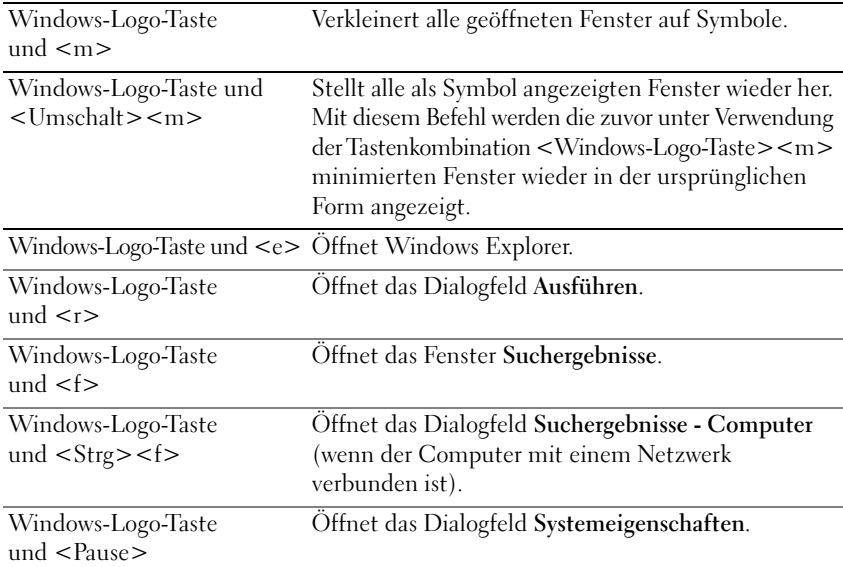

#### **Funktionen der Microsoft® Windows®-Logo-Taste**

Klicken Sie zum Anpassen der Tastatureinstellungen, z. B. der Zeichenwiederholungsrate, auf **Systemsteuerung**→ **Drucker und andere Hardware**→ **Tastatur**. Informationen zur Systemsteuerung finden Sie im Hilfe- und Supportcenter von Microsoft Windows (klicken Sie auf die Schaltfläche **Start** bzw. auf die Schaltfläche "Start" **von Windows Vista™** und dann auf Hilfe und Support).

### **Touchpad**

Das Touchpad erkennt die Druckstärke und Richtung, mit der Sie den Finger bewegen, und steuert so den Mauszeiger auf dem Bildschirm. Verwenden Sie das Touchpad und die Touchpad-Tasten wie eine Maus.

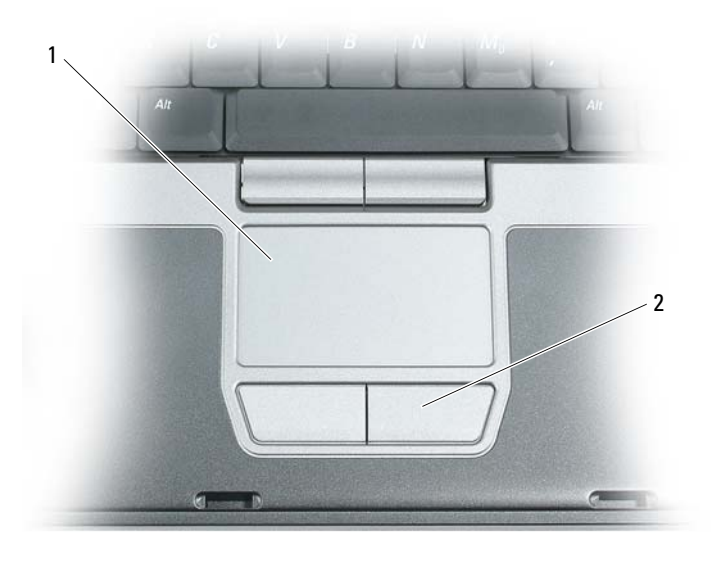

1 Touchpad 2 Touchpadtasten

- **ANMERKUNG:** Wenn Sie Ihren Computer zusammen mit dem optionalen Fingerabdruckleser bestellt haben, befindet sich der Leser zwischen den Touchpadtasten.
- Um den Cursor zu bewegen, lassen Sie den Finger leicht über das Touchpad gleiten.
- Tippen Sie zum Auswählen eines Objekts einmal leicht auf die Oberfläche des Touchpad oder drücken Sie mit dem Daumen die linke Touchpadtaste.
- Um ein Objekt auszuwählen und zu verschieben (zu ziehen), positionieren Sie den Mauszeiger über dem Objekt und tippen zweimal schnell hintereinander auf das Touchpad. Beim zweiten Tippen lassen Sie den Finger auf dem Touchpad ruhen und bewegen das ausgewählte Objekt, indem Sie den Finger über die Oberfläche gleiten lassen.
- Um einen Doppelklick auszuführen, positionieren Sie den Mauszeiger über dem Objekt und tippen zweimal leicht auf das Touchpad. Sie können auch zweimal hintereinander mit der linken Touchpadtaste klicken.

Sie können auch den Trackstick verwenden, um den Cursor zu bewegen. Drücken Sie den Trackstick nach links, rechts, oben oder unten, um die Richtung des Cursors auf dem Bildschirm zu ändern. Verwenden Sie den Trackstick und die Trackstick-Tasten wie eine Maus.

#### **Ändern der Eigenschaften von Touchpad und Trackstick**

Im Fenster **Eigenschaften der Maus** können Sie das Touchpad und den Trackstick deaktivieren oder die entsprechenden Einstellungen anpassen.

**1** Klicken Sie auf **Systemsteuerung**→ **Maus**. Weitere Informationen zur Systemsteuerung finden Sie im Hilfe- und Supportcenter von Windows. Klicken Sie auf die Schaltfläche **Start** bzw. auf die Schaltfläche "Start" (5) von Windows Vista<sup>™</sup> und dann auf Hilfe und Support.

- **2** Im Fenster **Eigenschaften von Maus**:
	- Klicken Sie auf **Gerät auswählen**, um Touchpad und Trackstick zu deaktivieren.
	- Klicken Sie auf **Touchpad**, um die Touchpad- und Trackstick-Einstellungen anzupassen.
- **3** Klicken Sie auf **OK**, um die Änderungen zu übernehmen und das Dialogfeld zu schließen.

### **Auswechseln der Trackstick-Kappe**

Sie können die Trackstick-Kappe auswechseln, wenn die Kappe Anzeichen von Verschleiß aufweist oder Sie eine andere Farbe bevorzugen. Auf der Website von Dell unter **www.dell.com** können Sie weitere Kappen bestellen.

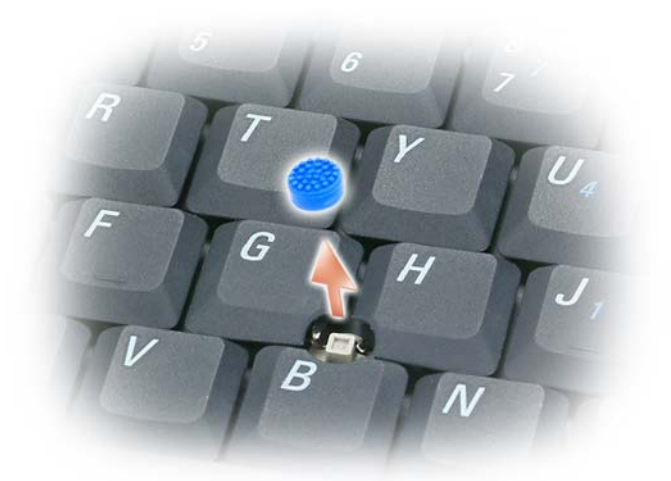

- **1** Ziehen Sie die Kappe vom Trackstick ab.
- **2** Richten Sie die neue Kappe über dem viereckigen Trackstick-Stift aus und drücken Sie vorsichtig auf den Stift.
- **HINWEIS:** Wenn die Trackstick-Kappe nicht ordnungsgemäß auf den Stift aufgesetzt wird, kann der Bildschirm beschädigt werden.
- **3** Testen Sie den Trackstick, um sicherzustellen, dass die Kappe richtig sitzt.

## **Verwenden von Multimedia**

### **Wiedergabe von CDs und DVDs**

**HINWEIS:** Drücken Sie das CD- bzw.- DVD-Fach nicht nach unten, wenn Sie es öffnen oder schließen. Halten Sie das Fach geschlossen, wenn das Laufwerk nicht benötigt wird.

**HINWEIS:** Vermeiden Sie bei der Wiedergabe von CDs bzw. DVDs, den Computer zu bewegen.

- **1** Drücken Sie die Auswurftaste auf der Laufwerkvorderseite.
- **2** Ziehen Sie das Auflagefach heraus.

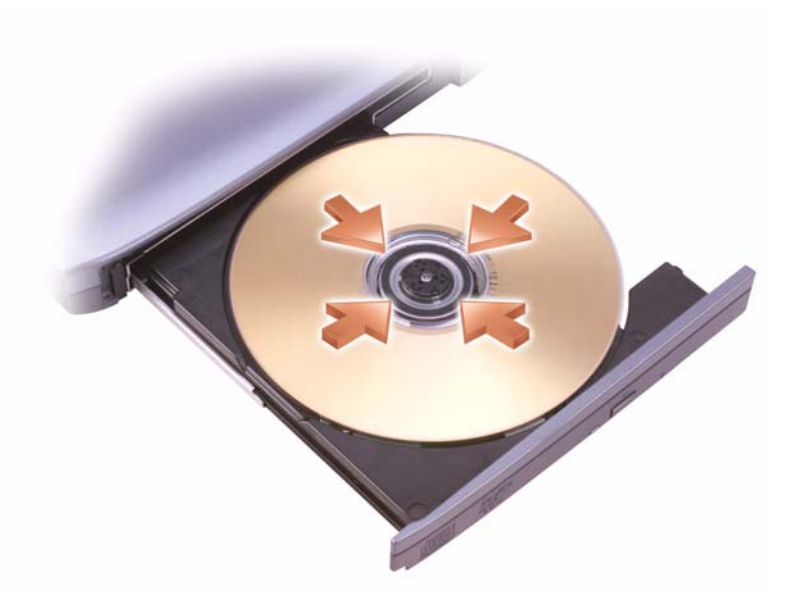

- **3** Legen Sie die Disk (CD bzw. DVD) mit der beschrifteten Seite nach oben mittig in das Fach ein, so dass auf der die Spindel einrastet.
- **ANMERKUNG:** Wenn Sie ein Modul verwenden, das zum Lieferumfang eines anderen Computers gehört, müssen Sie die Treiber und Software installieren, die zur Wiedergabe oder zum Beschreiben von DVDs erforderlich sind. Weitere Informationen finden Sie auf der *Drivers and Utilities*-CD. Diese CD ist optional und für einige Computer und in einigen Ländern möglicherweise nicht verfügbar.
- **4** Schieben Sie das Auflagefach zurück in das Laufwerk.

Informationen zum Formatieren von CDs für das Speichern von Daten, zum Erstellen von Audio-CDs und zum Kopieren erhalten Sie über die CD-Software im Lieferumfang des Computers.

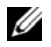

**ANMERKUNG:** Wenn Sie eigene CDs produzieren, müssen Sie sicherstellen, dass Sie alle urheberrechtlichen und Copyright-Bestimmungen einhalten.

### **Regeln der Lautstärke**

**ANMERKUNG:** Wenn die Lautsprecher stumm geschaltet sind, können Sie wiedergegebene CDs bzw. DVDs nicht hören.

#### **Dialogfeld zur Lautstärkeregelung**

- **1** Klicken Sie auf die Schaltfläche **Start**, zeigen Sie auf **Alle Programme (**oder **Programme)**→ **Zubehör**→ **Unterhaltungsmedien** (oder **Multimedia**) und klicken Sie dann auf **Lautstärkeregelung**.
- **2** Klicken Sie im Dialogfeld **Lautstärkeregelung** auf die Leiste in der Spalte **Lautstärkeregelung** und ziehen Sie den Schieberegler nach oben bzw. unten, um die Lautstärke zu erhöhen bzw. zu verringern.

Weitere Informationen zu den Optionen zur Regelung der Lautstärke erhalten Sie, indem Sie im Dialogfeld **Lautstärkeregelung** auf die Schaltfläche **Hilfe** klicken.

#### **Tasten zur Lautstärkeregelung**

Sie können die Lautstärke mithilfe von speziellen Tasten auf Ihrem Computer anpassen. Siehe "Tasten [zur Lautstärkeregelung" auf Seite 18](#page-17-0).

### **Anpassen der Bildwiedergabe**

Wenn eine Fehlermeldung mit dem Inhalt angezeigt wird, dass die aktuelle Auflösung bzw. Farbtiefe zu viel Arbeitsspeicher erfordert, um eine DVD wiedergeben zu können, müssen Sie die Anzeigeeigenschaften anpassen.

- **1** Klicken Sie auf **Start**→ **Systemsteuerung**→ **Anzeige**.
- **2** Klicken Sie auf **Einstellungen**, klicken Sie auf die Leiste unter **Bildschirmauflösung** und ziehen Sie den Regler, um die Einstellung auf **1024 x 768 Pixel** festzulegen.
- **3** Klicken Sie im Dropdownmenü unter **Farbqualität** auf **Mittlere (16 Bit)** und klicken Sie dann auf **OK**.

# **Verwenden des Bildschirms**

### **Anpassen der Helligkeit**

Wenn der Dell™-Computer mit Akkustrom betrieben wird, können Sie Energie sparen, indem Sie die Helligkeit mit <Fn> und der <Nach-Oben-Taste> bzw. der <Nach-Unten-Taste> auf die niedrigste Stufe einstellen, bei der noch ein angenehmes Ablesen der Anzeige möglich ist.

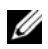

**ANMERKUNG:** Über die Tastenkombinationen zur Einstellung der Helligkeit wird lediglich der in den Laptop-Computer integrierte Bildschirm gesteuert. Andere Bildschirme und Projektoren, die an den Laptop-Computer oder das Docking-Gerät angeschlossen sind, werden durch sie nicht beeinflusst. Ist an den Computer ein externer Bildschirm angeschlossen, wird bei dem Versuch, die Helligkeit zu ändern, zwar die Helligkeitsstatusanzeige angezeigt, die Helligkeit des externen Geräts jedoch nicht geändert.

Sie können die Helligkeit über die folgenden Tasten bzw. Tastenkombinationen anpassen:

- Drücken Sie <Fn> und die <Nach-Oben-Taste>, um die Helligkeit des integrierten Bildschirms (nicht eines externen Monitors) stufenweise zu erhöhen.
- Drücken Sie <Fn> und die <Nach-Unten-Taste>, um die Helligkeit des integrierten Bildschirms (nicht eines externen Monitors) stufenweise zu verringern.

### **Umschalten der Bildanzeige vom Computerbildschirm zu einem Projektor**

Ist beim Systemstart an den Computer ein externes Gerät (beispielsweise ein externer Bildschirm oder ein Projektor) angeschlossen und eingeschaltet, wird das Bild auf dem Bildschirm des Computers oder auf dem externen Gerät angezeigt.

Drücken Sie <Fn><F8>, um zwischen der ausschließlichen Anzeige auf dem Bildschirm, der ausschließlichen Anzeige auf dem externen Gerät und der gleichzeitigen Anzeige auf dem Bildschirm und dem externen Gerät hin- und herzuwechseln.

### **Vergrößerung oder schärfere Darstellung von Bildern und Text auf dem Bildschirm: Einstellen der Bildschirmauflösung und Bildwiederholfrequenz**

**ANMERKUNG:** Wenn Sie die aktuelle Einstellung der Bildschirmauflösung ändern, kann der Bildschirminhalt verwischt und unleserlich erscheinen. Notieren Sie sich daher die aktuellen Einstellungen, bevor Sie Anzeigeeinstellungen ändern, um ggf. zu den alten Einstellungen zurückwechseln zu können.

Durch Anpassung der Bildschirmauflösung lässt sich die Lesbarkeit von Text erhöhen und die Darstellung von Bildern ändern. Mit erhöhter Auflösung werden Symbole und Text auf dem Bildschirm kleiner angezeigt. Umgekehrt führt eine geringere Auflösung zur vergrößerten Darstellung von Text und Bildern und kann Menschen mit verminderten Sehfähigkeiten zugute kommen. Um ein Programm mit einer bestimmten Auflösung anzeigen zu können, muss das betreffende Programm sowohl von der Videokarte als auch von dem Bildschirm unterstützt werden und die erforderlichen Videotreiber müssen installiert sein.

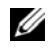

**ANMERKUNG:** Verwenden Sie ausschließlich die von Dell installierten Videotreiber, da diese für das von Dell vorinstallierte Betriebssystem optimiert sind und bestmögliche Anzeigequalität liefern.

Wenn Sie eine Auflösung oder eine Farbpalette auswählen, die vom Bildschirm nicht unterstützt wird, werden die Einstellungen automatisch auf die bestmöglichen darunter liegenden unterstützten Werte zurückgesetzt.

Zur Festlegung der Bildschirmauflösung und Bildwiederholfrequenz verfahren Sie gemäß dem Abschnitt in der nachfolgenden Anleitung, der sich auf das auf Ihrem Computer installierte Betriebssystem bezieht.

#### **Microsoft® Windows® XP**

- **1** Klicken Sie auf **Start**→ **Einstellungen**→ **Systemsteuerung**.
- **2** Klicken Sie unter **Wählen Sie eine Kategorie** auf **Darstellung und Designs**.
- **3** Klicken Sie unter **Wählen Sie eine Aufgabe** auf den Bereich, den Sie ändern möchten, oder klicken Sie unter **oder ein Systemsteuerungssymbol** auf **Anzeige**.
- **4** Klicken Sie im Fenster **Eigenschaften von Anzeige** auf die Registerkarte **Einstellungen**.
- **5** Probieren Sie verschiedene Einstellungen für **Farbqualität** und **Bildschirmauflösung** aus.

**ANMERKUNG:** Mit erhöhter Auflösung werden Symbole und Text auf dem Bildschirm kleiner angezeigt.

#### **Windows Vista™**

- **1** Klicken Sie auf die Schaltfläche "Start" **(3)** von Windows Vista und dann auf Systemsteuerung.
- **2** Klicken Sie unter **Darstellung und Anpassung** auf **Bildschirmauflösung anpassen**.
- **3** Ziehen Sie im Fenster **Anzeigeeinstellungen** unter **Auflösung** den Schieberegler nach links oder rechts, um die Bildschirmauflösung entsprechend zu verringern oder zu erhöhen.
- **4** Klicken Sie auf **Wie erhalten Sie die bestmögliche Anzeige?**, um weitere Anweisungen anzuzeigen.

Wenn die Bildschirmauflösung die maximale von der Anzeige unterstützte Auflösung übersteigt, wird der Panoramamodus aktiviert. Im Panoramamodus kann das Videobild nicht vollständig auf dem Bildschirm dargestellt werden. Beispielsweise ist die Taskleiste, die normalerweise unten auf dem Desktop erscheint, unter Umständen nicht mehr zu sehen. Zum Anzeigen der nicht sichtbaren Teile des Videobildes können Sie mit dem Touchpad oder Trackstick das Bild nach oben, unten, links und rechts "schwenken" (bzw. *verschieben*).

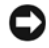

**HINWEIS:** Durch das Einstellen einer nicht unterstützten Bildwiederholfrequenz kann der externe Monitor beschädigt werden. Vor dem Einstellen der Bildwiederholfrequenz für einem externen Monitor sollten Sie die entsprechenden Hinweise im Benutzerhandbuch zum Monitor nachlesen.

### **Verwenden eines externen Monitors als Erweiterung des Computerbildschirms**

Sie können einen externen Monitor oder einen Projektor an den Computer anschließen und als eine Erweiterung zu Ihrem Bildschirm verwenden (diese Funktion wird auch als "unabhängiger Dual-Display-Modus" bzw. "erweiterter Desktop-Modus" bezeichnet). In diesem Modus können Sie beide Anzeigen unabhängig voneinander verwenden und Objekte von einer Anzeige auf die andere ziehen. Dadurch verdoppelt sich effektiv Ihr Arbeitsbereich.

Um die Verwendung des erweiterten Desktop-Modus festzulegen, verfahren Sie gemäß dem Abschnitt in der nachfolgenden Anleitung, der sich auf das auf Ihrem Computer installierte Betriebssystem bezieht.

#### **Microsoft® Windows® XP**

- **1** Schließen Sie einen externen Monitor, ein Fernsehgerät oder einen Projektor an den Computer an.
- **2** Klicken Sie auf **Start**→ **Einstellungen**→ **Systemsteuerung**.
- **3** Klicken Sie unter **Wählen Sie eine Kategorie** auf **Darstellung und Designs**.
- **4** Klicken Sie unter **Wählen Sie eine Aufgabe** auf den Bereich, den Sie ändern möchten, oder klicken Sie unter **oder ein Systemsteuerungssymbol** auf **Anzeige**.
- **5** Klicken Sie im Fenster **Eigenschaften von Anzeige** auf die Registerkarte **Einstellungen**.
- **ANMERKUNG:** Wenn Sie eine Auflösung oder eine Farbpalette auswählen, die vom Bildschirm nicht unterstützt wird, werden die Einstellungen automatisch auf die bestmöglichen darunter liegenden unterstützten Werte zurückgesetzt. Weitere Informationen hierzu finden Sie in der Dokumentation zu Ihrem Betriebssystem.
- **6** Klicken Sie auf das Symbol "Bildschirm 2", aktivieren Sie das Kontrollkästchen **Windows-Desktop auf diesen Monitor erweitern** und klicken Sie dann auf **Übernehmen**.
- **7** Passen Sie die **Auflösung** an die entsprechende Größe für beide Bildschirme an und klicken Sie auf **Übernehmen**.
- **8** Wenn Sie aufgefordert werden, den Computer neu zu starten, klicken Sie auf **Die neuen Farbeinstellungen ohne Neustart übernehmen** und anschließend auf **OK**.
- **9** Klicken Sie nach entsprechender Aufforderung auf **OK**, um die Größe des Desktops anzupassen.
- **10** Klicken Sie, wenn Sie dazu aufgefordert werden, auf **Ja**, um die Änderungen beizubehalten.
- **11** Klicken Sie auf **OK**, um das Fenster **Eigenschaften von Anzeige** zu schließen.

So deaktivieren Sie den unabhängigen Dual-Display-Modus:

- **1** Klicken Sie im Fenster **Eigenschaften von Anzeige** auf die Registerkarte **Einstellungen**.
- **2** Klicken Sie auf das Symbol "Bildschirm 2", deaktivieren Sie das Kontrollkästchen **Windows-Desktop auf diesen Monitor erweitern** und klicken Sie dann auf **Übernehmen**.

Drücken Sie gegebenenfalls die Tastenkombination <Fn><F8>, um das Bild wieder auf dem Computerbildschirm anzuzeigen.

#### **Windows Vista™**

- **1** Klicken Sie auf die Schaltfläche "Start" von Windows Vista und dann auf Systemsteuerung.
- **2** Klicken Sie unter **Darstellung und Anpassung** auf **Bildschirmauflösung anpassen**.
- **3** Klicken Sie im Fenster **Anzeigeeinstellungen** auf das Symbol "Bildschirm 2", aktivieren Sie das Kontrollkästchen **Desktop auf diesen Monitor erweitern** und klicken Sie dann auf **Übernehmen**.
- **4** Klicken Sie auf **OK**, um das Fenster **Anzeigeeigenschaften** zu schließen.

So deaktivieren Sie den erweiterten Desktop-Modus:

- **1** Klicken Sie im Fenster **Anzeigeeigenschaften** auf die Registerkarte **Einstellungen**.
- **2** Klicken Sie auf das Symbol "Bildschirm 2", deaktivieren Sie das Kontrollkästchen **Desktop auf diesen Monitor erweitern** und klicken Sie dann auf **Übernehmen**.

### **Verwenden eines externen Monitors als primären Bildschirm: Wechseln zwischen primärem und sekundärem Anzeigegerät**

Um zwischen primärer und sekundärer Bildschirmzuweisung zu wechseln (und beispielsweise den externen Monitor nach dem Andocken als primären Bildschirm zu verwenden), gehen Sie wie nachfolgend für das auf Ihrem Computer verwendete Betriebssystem beschrieben vor.

### **Microsoft® Windows® XP**

- **1** Klicken Sie auf die Schaltfläche **Start** und anschließend auf **Systemsteuerung**.
- **2** Klicken Sie unter **Wählen Sie eine Kategorie** auf **Darstellung und Designs**.
- **3** Klicken Sie unter **Wählen Sie eine Aufgabe** auf den Bereich, den Sie ändern möchten, oder klicken Sie unter **oder ein Systemsteuerungssymbol** auf **Anzeige**.
- **4** Klicken Sie auf die Registerkarte **Einstellungen**, auf **Erweitert** und dann auf die Registerkarte **Monitor**.

#### **Windows Vista™**

- **1** Klicken Sie auf die Schaltfläche "Start" **(3)** von Windows Vista und dann auf Systemsteuerung.
- **2** Klicken Sie unter **Darstellung und Anpassung** auf **Bildschirmauflösung anpassen**.
- **3** Klicken Sie im Fenster **Anzeigeeinstellungen** auf das Symbol "Bildschirm 2", aktivieren Sie das Kontrollkästchen **Dieses Gerät ist der primäre Monitor** und klicken Sie dann auf **Übernehmen**.
- **4** Klicken Sie auf **OK**, um das Fenster **Anzeigeeigenschaften** zu schließen.

### **Verwenden des Umgebungslichtsensors**

Der Umgebungslichtsensor befindet sich an der Vorderseite des Bildschirms. Der Sensor erkennt vorhandenes Umgebungslicht und passt die Hintergrundbeleuchtung des Bildschirms automatisch an, um die indirekte Beleuchtung in Umgebungen mit besonders schwachen bzw. besonders starken Lichtquellen auszugleichen.

Sie können die Funktion des Umgebungslichtsensors aktvieren oder deaktivieren, indem Sie die Tastenkombination <Fn><Nach-Links-Taste> drücken.

**ANMERKUNG:** Verdecken Sie den Umgebungslichtsensor nicht durch Klebeetiketten. Wird der Sensor verdeckt, veranlasst er automatisch, dass die Bildschirmhelligkeit auf den minimalen Wert gesetzt wird.

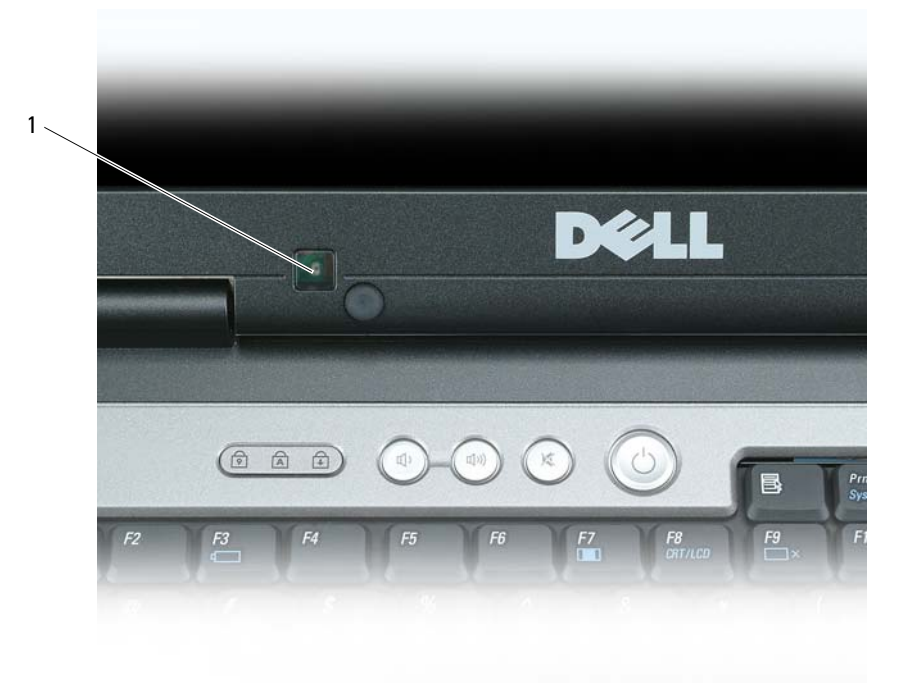

1 Umgebungslichtsensor

Der Umgebungslichtsensor ist bei Lieferung des Computers deaktiviert. Wenn Sie den Sensor aktivieren und anschließend Tastenkombinationen zur Einstellung der Bildschirmhelligkeit drücken, wird der Umgebungslichtsensor deaktiviert und die Bildschirmhelligkeit wird entsprechend erhöht oder verringert.

Sie können die Funktionalität des Umgebungslichtsensors mithilfe von Dell™ QuickSet aktivieren oder deaktivieren. Ebenso können Sie auch die Einstellungen für minimale und maximale Helligkeit anpassen, die bei Aktivierung der Sensorfunktion in Kraft treten. Weitere Informationen zu QuickSet erhalten Sie, indem Sie mit der rechten Maustaste auf das QuickSet-Symbol in der Taskleiste klicken und anschließend die Option **Help** (Hilfe) wählen.

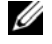

**ANMERKUNG:** Nach einem Neustart gilt für den Umgebungslichtsensor der vor der letzten Anpassung eingestellte Modus (aktiviert bzw. deaktiviert).

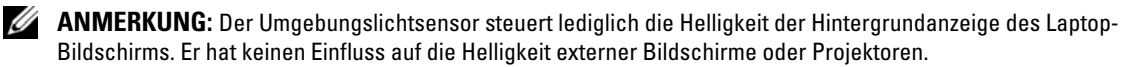

## **Einrichten und Verwenden eines Netzwerks**

### <span id="page-52-0"></span>**Physisches Anschließen an ein Netzwerk oder ein Breitbandmodem**

Bevor Sie den Computer an ein Netzwerk anschließen, muss im Computer ein Netzwerkadapter installiert und mit einem Netzwerkkabel verbunden sein.

**1** Stecken Sie das Netzwerkkabel in den Anschluss des Netzwerkadapters an der Rückseite des Computers.

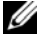

**ANMERKUNG:** Schieben Sie den Kabelstecker ein, bis er mit einem Klicken einrastet, und ziehen Sie dann sanft daran, um zu überprüfen, ob er fest sitzt.

**2** Verbinden Sie das andere Ende des Netzwerkkabels mit einem Netzwerkanschlussgerät oder einem Netzwerkanschluss an der Wand.

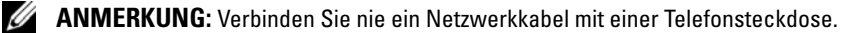

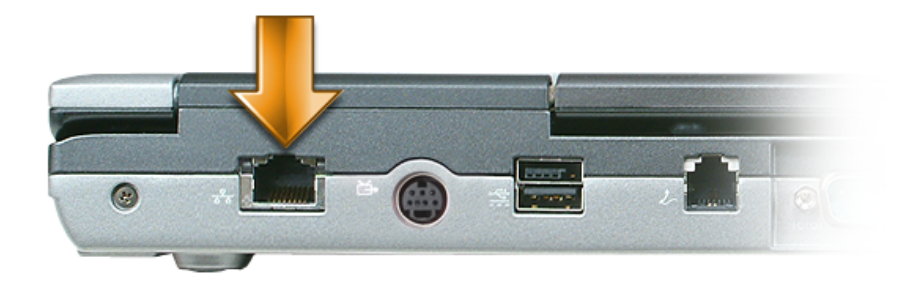

### **Einrichten eines Netzwerks unter Microsoft Windows XP**

**1** Klicken Sie auf **Start**→ **Alle Programme**→ **Zubehör**→ **Kommunikation**→ **Netzwerkinstallations-Assistent**→ **Weiter**→ **Prüfliste zum Erstellen eines Netzwerks**.

**ANMERKUNG:** Die Auswahl der Verbindungsmethode **Dieser Computer verfügt über eine direkte Verbindung mit dem Internet** aktiviert die integrierte Firewall, die im Service-Pack 2 (SP2) von Windows XP enthalten ist.

- **2** Gehen Sie die Prüfliste durch.
- **3** Kehren Sie zum Netzwerkinstallations-Assistenten zurück und folgen Sie den Anweisungen auf dem Bildschirm.

### **Einrichten eines Netzwerks unter Microsoft Windows Vista**

- 1 Klicken Sie auf die "Start"-Schaltfläche **(3)** von Windows Vista und anschließend auf Verbindung **herstellen**→ **Eine Verbindung oder ein Netzwerk einrichten**.
- **2** Wählen Sie eine Option unter **Wählen Sie eine Verbindungsoption**.
- **3** Klicken Sie auf **Weiter** und folgen Sie den Anweisungen des Assistenten.

### <span id="page-53-0"></span>**Wireless Local Area Network (WLAN)**

Bei einem WLAN handelt es sich um eine Reihe miteinander verbundener Computer, bei denen der Datenaustausch nicht über Netzwerkkabel, über die die Computer miteinander verbunden sind, sondern über Radiowellen erfolgt. In einem WLAN wird die Verbindung der Computer im Netzwerk und die Anbindung an externe Netzwerke und das Internet über eine funkbasierte Kommunikationseinrichtung, die als Access Point (Zugriffspunkt) bezeichnet wird, oder über einen WLAN-Router realisiert. Der Access Point bzw. der WLAN-Router kommuniziert mit der WLAN-Karte in dem Computer, indem Daten zwischen den Antennen über Radiowellen rundgesendet werden.

#### **Erforderliche Komponenten zum Herstellen einer WLAN-Verbindung**

Sie benötigen die folgenden Komponenten, um ein WLAN einzurichten:

- Breitband-Internetzugang (beispielsweise über ein Kabelmodem oder einen DSL-Anschluss)
- Breitbandmodem, das angeschlossen und in Betrieb ist
- WLAN-Router oder Access Point
- Eine WLAN-Karte für jeden Computer, der in das WLAN eingebunden werden soll
- Netzwerkkabel mit Netzwerkanschluss (RJ-45)

#### <span id="page-53-1"></span>**Überprüfen der WLAN-Karte**

In Abhängigkeit von den Optionen, die Sie beim Kauf Ihres Computers ausgewählt haben, kann der Computer in vielfältigen Konfigurationen ausgeliefert werden. Um zu ermitteln, ob der Computer über eine WLAN-Karte verfügt, und um deren Typ zu bestimmen, bieten sich folgende Möglichkeiten an:

- Die Schaltfläche **Start** mit der Option **Verbinden mit** (bzw. **Verbindung herstellen**)
- Die ursprüngliche Rechnung für den Computerkauf

#### Schaltfläche "Start" mit Option "Verbinden mit" (bzw. "Verbindung herstellen")

*In Microsoft Windows XP*, Klicken Sie auf **Start**→ **Verbinden mit**→ **Alle Verbindungen anzeigen**.

*In Microsoft Windows Vista*, Klicken Sie auf **ich → Verbindung herstellen→ Netzwerkcomputer und -geräte anzeigen**.

Wenn unter "LAN oder Hochgeschwindigkeitsinternet" nicht die Option "Drahtlosnetzwerkverbindung" angezeigt wird, ist möglicherweise keine WLAN-Karte installiert.

Wird die Option "Drahtlosnetzwerkverbindung" angezeigt, ist eine WLAN-Karte installiert. So zeigen Sie Detailinformationen zur WLAN-Karte an:

- **1** Klicken Sie mit der rechten Maustaste auf **Drahtlose Netzwerkverbindung**.
- **2** Klicken Sie auf **Eigenschaften**.

Das Dialogfeld **Eigenschaften von Drahtlose Netzwerkverbindung** wird angezeigt. Auf der Registerkarte **Allgemein** ist der Name der Wireless-Netzwerkkarte und die Modellnummer aufgeführt.

**ANMERKUNG:** Wenn der Computer für das **Klassische Startmenü** eingerichtet, können Sie die Netzwerkverbindungen anzeigen, indem Sie auf **Start**→ **Einstellungen**→ **Netzwerkverbindungen** klicken. Wird die Option **Drahtlose Netzwerkverbindung** nicht angezeigt, ist möglicherweise keine WLAN-Karte installiert.

#### **Auftragsbestätigung für Ihren Computer**

Die Auftragsbestätigung, die Ihnen bei der Bestellung Ihres Computers übermittelt wurde, enthält eine Aufstellung der Hardware und Software, die im Lieferumfang des Computers enthalten war.

#### **Einrichten eines neuen WLAN mithilfe eines WLAN-Routers und eines Breitbandmodems**

- **1** Wenden Sie sich an Ihren Internetdienstanbieter (ISP, Internet Service Provider), um spezifische Informationen zu den Verbindungsanforderungen für Ihr Breitbandmodem zu erhalten.
- **2** Stellen Sie sicher, dass Sie über einen Festnetz-Internetzugang über Ihr Breitbandmodem verfügen, bevor Sie damit beginnen, eine WLAN-vermittelte Internetverbindung herzustellen (siehe "Physisches Anschließen [an ein Netzwerk oder ein Breitbandmodem" auf Seite 53](#page-52-0)).
- **3** Installieren Sie die erforderliche Software für Ihren WLAN-Router. Möglicherweise ist im Lieferumfang Ihres WLAN-Routers eine Installations-CD enthalten. Installations-CDs enthalten üblicherweise Informationen zur Installation und zur Problembehandlung. Installieren Sie die erforderliche Software entsprechend den Anweisungen des Router-Herstellers.
- **4** Fahren Sie Ihren Computer und alle anderen Wireless-aktivierten Computer in der Nähe über das Menü Start (bzw. über (Fi) herunter.
- **5** Trennen Sie das Stromkabel des Breitbandmodems von der Steckdose.
- **6** Trennen Sie das Netzwerkkabel vom Computer und vom Modem.
- **7** Trennen Sie das Netzadapterkabel vom WLAN-Router, um sicherzustellen, dass dieser von der Stromversorgung getrennt ist.

**ANMERKUNG:** Warten Sie mindestens fünf Minuten, nachdem Sie die Verbindung mit dem Breitbandmodem getrennt haben, bevor Sie mit dem Einrichten des Netzwerks fortfahren.

- **8** Schieben Sie ein Netzwerkkabel in den RJ-45-Netzwerkanschluss des Breitbandmodems, während es von der Stromversorgung getrennt ist.
- **9** Schließen Sie das andere Ende des Netzwerkkabels an den RJ-45-Netzwerkanschluss des WLAN-Routers an, während er von der Stromversorgung getrennt ist.
- **10** Stellen Sie sicher, dass das Breitbandmodem ausschließlich über das Netzwerkkabel mit dem WLAN-Router verbunden ist, also keine anderen Netzwerk- oder USB-Kabel angeschlossen sind.

**ANMERKUNG:** Nehmen Sie die Wireless-Geräte in der nachfolgend beschriebenen Reihenfolge wieder in Betrieb, um sicherzustellen, dass keine Verbindungsfehler auftreten.

- **11** Schalten Sie zunächst *nur* das Breitbandmodem ein und warten Sie mindestens zwei Minuten, damit sich das Gerät stabilisieren kann. Fahren Sie nach der zweiminütigen Wartezeit mit [Schritt 12](#page-55-0) fort.
- <span id="page-55-0"></span>**12** Schalten Sie den WLAN-Router ein und warten Sie mindestens zwei Minuten, damit sich das Gerät stabilisieren kann. Fahren Sie nach der zweiminütigen Wartezeit mit [Schritt 13](#page-55-1) fort.
- <span id="page-55-1"></span>**13** Starten Sie den Computer und warten Sie, bis das Gerät vollständig hochgefahren ist.
- **14** Schlagen Sie die erforderlichen Anweisungen für die folgenden Schritte in der Dokumentation zu Ihrem WLAN-Router nach, um diesen einzurichten:
	- Stellen Sie die Kommunikation zwischen dem Computer und dem WLAN-Router her.
	- Konfigurieren Sie den WLAN-Router für die Kommunikation mit dem Breitbandmodem.
	- Ermitteln Sie den Broadcast-Namen des WLAN-Routers. Für den Broadcast-Namen des WLAN-Routers werden möglicherweise die technischen Begriffe SSID (Service Set Identifier) oder Netzwerkname verwendet.
- **15** Konfigurieren Sie ggf. Ihre WLAN-Karte für die Verbindung mit dem WLAN (siehe "Herstellen einer [Verbindung zu einem WLAN" auf Seite 56](#page-55-2)).

#### <span id="page-55-2"></span>**Herstellen einer Verbindung zu einem WLAN**

**4 ANMERKUNG:** Stellen Sie vor dem Verbinden mit dem WLAN sicher, das die Anweisungen unter "Wireless Local [Area Network \(WLAN\)" auf Seite 54](#page-53-0) ausgeführt wurden.

**ANMERKUNG:** Die folgenden Netzwerkanweisungen gelten nicht für integrierte Karten mit Bluetooth® Wireless-Technologie und Mobilfunkgeräte.

Dieser Abschnitt enthält allgemeine Anweisungen für das Verbinden mit einem Netzwerk über WLAN-Technologien. Möglicherweise weichen die tatsächlichen Netzwerknamen und Konfigurationsdetails von den hier gegebenen Details ab. Unter ["Wireless Local Area Network \(WLAN\)" auf Seite 54](#page-53-0) finden Sie weitere Informationen zur Vorbereitung einer Verbindung Ihres Computers mit einem WLAN.

Ihre WLAN-Karte erfordert für eine Verbindung mit einem Netzwerk spezielle Software und Treiber. Die Software ist bereits installiert.

**ANMERKUNG:** Wenn die Software entfernt oder beschädigt wurde, befolgen Sie die entsprechenden Anweisungen in der Benutzerdokumentation für Ihre WLAN-Karte. Überprüfen Sie den Typ der in Ihrem Computer installierten WLAN-Karte und suchen Sie dann auf der Dell-Support-Website unter **support.dell.com** nach diesem Namen. Unter ["Überprüfen der WLAN-Karte" auf Seite 54](#page-53-1) erfahren Sie, wie Sie Informationen zu dem Typ der in Ihrem Computer installierten WLAN-Karte erhalten.

#### **Ermitteln der Geräteverwaltung für WLAN-Netzwerkgeräte**

Für die Verwaltung der Netzwerkgeräte können in Abhängigkeit von der auf Ihrem Computer installierten Software verschiedene Konfigurationsdienstprogramme zum Einsatz kommen:

- Das Clientdienstprogramm für die WLAN-Karte
- Das Betriebssystem Windows (Windows XP oder Windows Vista)

So ermitteln Sie unter Windows XP, welches Dienstprogramm für die Verwaltung Ihrer WLAN-Karte verwendet wird:

- **1** Klicken Sie auf **Start**→ **Einstellungen**→ **Systemsteuerung**→ **Netzwerkverbindungen**.
- **2** Klicken Sie mit der rechten Maustaste auf das Symbol **Drahtlose Netzwerkverbindung** und klicken Sie dann auf **Verfügbare drahtlose Netzwerke anzeigen**.

Wenn im Fenster **Wählen Sie ein drahtloses Netzwerk** die Meldung **Windows kann diese Verbindung nicht konfigurieren** angezeigt wird, erfolgt die Konfiguration der Wireless-Netzwerkkarte über deren eigenes Clientdienstprogramm.

Wenn im Fenster **Wählen Sie ein drahtloses Netzwerk** die Meldung **Klicken Sie auf ein Element in der nachstehenden Liste, um eine Verbindung zu einem WLAN in der Nähe herzustellen oder um weitere Informationen zu erhalten** angezeigt wird, erfolgt die Konfiguration der Wireless-Netzwerkkarte über das Betriebssystem Windows XP.

So ermitteln Sie unter Windows Vista, welches Dienstprogramm für die Verwaltung Ihrer WLAN-Karte verwendet wird:

- **1** Klicken Sie auf die "Start"-Schaltfläche **von Windows Vista und anschließend auf→ Verbindung herstellen**→ **Drahtlosnetzwerke verwalten**.
- **2** Doppelklicken Sie auf ein Profil, um das Fenster mit den Eigenschaften des Drahtlosnetzwerks zu öffnen.

Genauere Informationen zu dem Konfigurationsdienstprogramm für die WLAN-Karte, das auf Ihrem Computer installiert ist, finden Sie in der Dokumentation zu Drahtlos-Netzwerken im Hilfe- und Supportcenter. Klicken Sie auf die Schaltfläche Start bzw. auf die Schaltfläche "Start" **Zen** von Windows Vista™ und dann auf **Hilfe und Support**.

#### **Fertigstellen der WLAN-Verbindung**

Wenn Sie den Computer einschalten und es wird in der Nähe ein Netzwerk erkannt (für das der Computer nicht konfiguriert ist), wird neben dem Netzwerksymbol im Infobereich (in der unteren rechten Ecke des Windows-Desktops) eine Popup-Meldung angezeigt.

Folgen Sie den Anweisungen auf dem Bildschirm, die von dem zuständigen Dienstprogramm angezeigt werden.

Nachdem Ihr Computer für das ausgewählte WLAN konfiguriert worden ist, wird eine weitere Popup-Meldung angezeigt, die Sie darüber informiert, dass Ihr Computer mit dem Netzwerk verbunden ist.

Danach informiert Sie diese Popup-Meldung jedes Mal über die ausgewählte WLAN-Verbindung, wenn Sie sich im Bereich dieses WLAN-Netzwerks mit Ihrem Computer anmelden.

**ANMERKUNG:** Wenn Sie ein sicheres Netzwerk auswählen, müssen Sie einen WEP- oder WPA-Schlüssel eingeben, wenn Sie dazu aufgefordert werden. Jedes Netzwerk besitzt individuelle Sicherheitseinstellungen. Dell kann Ihnen diese Informationen nicht liefern.

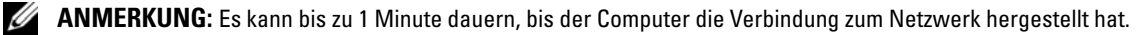

#### <span id="page-57-1"></span>**Überwachen des Status von Wireless-Netzwerkverbindungen über Dell™ QuickSet**

Die Wireless-Aktivitätsanzeige ermöglicht eine problemlose Statusüberwachung der Wireless-Netzwerkgeräte des Computers. Zur Aktivierung bzw. Deaktivierung der Wireless-Aktivitätsanzeige klicken Sie auf das QuickSet-Symbol in der Taskleiste und wählen **Hotkey Popups**. Falls das Kontrollkästchen **Wireless Activity Indicator Off** (Wireless-Aktivitätsanzeige aus) nicht aktiviert ist, leuchtet die Aktivitätsanzeige. Ist das Kontrollkästchen **Wireless Activity Indicator Off** (Wireless-Aktivitätsanzeige aus) aktiviert, leuchtet die Aktivitätsanzeige nicht.

Die Wireless-Aktivitätsanzeige zeigt an, ob die Wireless-Geräte des Computers aktiviert oder deaktiviert sind. Wenn Sie die Wireless-Netzwerkfunktion ein- oder ausschalten, wird die Anzeige der Wireless-Aktivitätsanzeige entsprechend aktualisiert.

Weitere Informationen zur Wireless-Aktivitätsanzeige von Dell QuickSet erhalten Sie, indem Sie mit der rechten Maustaste auf das QuickSet-Symbol in der Taskleiste klicken und anschließend die Option **Help** (Hilfe) wählen (siehe ["Dell™ QuickSet" auf Seite 135](#page-134-0)).

### **Mobiles Breitbandnetzwerk (WWAN)**

Bei mobilen Breitbandnetzwerken, die auch als WWANs (Wireless Wide Area Network) bezeichnet werden, handelt es sich um miteinander verbundene Computer, bei denen der Datenaustausch unter Verwendung von Wireless-Technologien erfolgt und die daher in vielfacher Hinsicht mit WLANs vergleichbar sind. Im Unterschied zu diesen verwenden mobile Breitbandnetzwerke jedoch Mobilfunktechnologien und ermöglichen daher den Zugang zum Internet von denselben geografischen Standorten aus, an denen auch normale Mobilfunkdienste zur Verfügung stehen. Ihr Computer kann WWAN-Netzwerkverbindungen unabhängig von seinem physischen Standort aufrecht erhalten, solange sich der Computer im Abdeckungsbereich Ihres Mobilfunkanbieters befindet.

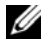

**ANMERKUNG:** Auch wenn Sie in einer gegebenen geographischen Umgebung ein Gespräch über Ihr Mobiltelefon durchführen können, kann es vorkommen, dass Sie sich nicht im Abdeckungsbereich für Mobilfunkdaten befinden.

#### <span id="page-57-0"></span>**Erforderliche Komponenten zum Herstellen einer WWAN-Verbindung**

**ANMERKUNG:** Je nach gegebener Computerkonfiguration können Sie eine WWAN-Verbindung unter Verwendung einer WWAN-ExpressCard oder einer WWAN-Mini-Card herstellen.

Sie benötigen die folgenden Komponenten, um eine mobile Breitbandnetzwerk-Verbindung einzurichten:

- WWAN-ExpressCard oder -Mini-Card (abhängig von der Konfiguration Ihres Computers). Anleitungen zur Verwendung von ExpressCards finden Sie unter ["Verwenden von Erweiterungskarten" auf Seite 63.](#page-62-0)
- Aktivierte WWAN-ExpressCard oder aktivierte SIM-Karte für Ihren Dienstanbieter.
- Das Dell Mobile Broadband Card-Dienstprogramm (das Programm ist bereits auf dem Computer installiert, wenn Sie die Karte zusammen mit dem Computer erworben haben; Sie finden es darüber hinaus auf der CD im Lieferumfang der Karte, wenn Sie diese separat von Ihrem Computer erworben haben). Wenn das Dienstprogramm beschädigt ist oder auf dem Computer gelöscht wurde, befolgen Sie die entsprechenden Anweisungen im Benutzerhandbuch zu dem Dell Mobile Broadband Card-Dienstprogramm. Das Benutzerhandbuch ist über das Hilfe- und Supportcenter von Windows (bzw. auf der CD im Lieferumfang der Karte, wenn Sie diese separat von Ihrem Computer erworben haben) verfügbar. Hinweise zum Zugriff auf das Hilfe- und Supportcenter finden Sie auf "Hilfe- und Supportcenter unter Windows" [auf Seite 14](#page-13-0).

#### **Überprüfen der WWAN-Karte**

In Abhängigkeit von den Optionen, die Sie beim Kauf Ihres Computers ausgewählt haben, kann der Computer in vielfältigen Konfigurationen ausgeliefert werden. Informationsquellen zur Bestimmung der Computerkonfiguration:

- Ihre Auftragsbestätigung
- Microsoft Windows Hilfe- und Supportcenter

So überprüfen Sie Ihre WWAN-Karte im Hilfe- und Supportcenter von Windows:

- **1** Klicken Sie auf **Start**→ **Hilfe und Support**→ "**Tools**" **zum Anzeigen von Computerinformationen und Ermitteln von Fehlerursachen verwenden**.
- **2** Klicken Sie unter **Tools** auf **Computerinformationen**→ **Informationen über auf diesem Computer installierte Hardware anzeigen**.

Im Fenster **My Computer Information - Hardware** (Informationen zu meinem Computer - Hardware) wird neben anderen Hardwarekomponenten der Typ der auf dem Computer installierten WWAN-Karte angezeigt.

**ANMERKUNG:** Die WWAN-Karte ist unter **Modems** aufgelistet.

#### **Herstellen einer Verbindung zu einem mobilen Breitbandnetzwerk**

**ANMERKUNG:** Die folgenden Anweisungen gelten ausschließlich für WWAN-ExpressCards bzw. WWAN-Mini-Cards. Sie gelten nicht für integrierte Karten mit Wireless-Technologie.

**ANMERKUNG:** Sie müssen den mobilen Breitbanddienst über Ihren Mobilfunkanbieter aktivieren lassen, um eine Verbindung mit dem Internet herstellen zu können. Anweisungen und zusätzliche Informationen zur Verwendung des Dell Mobile Broadband Card-Dienstprogramms finden Sie im Benutzerhandbuch, das über das Hilfe- und Supportcenter von Windows zur Verfügung steht. Um auf das Hilfe- und Supportcenter zuzugreifen, klicken Sie auf **Start** bzw. auf das Symbol und anschließend auf **Hilfe und Support**. Das Benutzerhandbuch steht auch über die Dell Support-Website unter **support.dell.com** und auf der CD im Lieferumfang der Karte, wenn Sie diese separat von Ihrem Computer erworben haben, zur Verfügung.

Verwenden Sie das Dell Mobile Broadband Card-Dienstprogramm zum Herstellen und Verwalten einer WWAN-Verbindung mit dem Internet:

- **1** Klicken Sie auf das Symbol für das Dell Mobile Broadband Card-Dienstprogramm in der Windows-Taskleiste, um das Dienstprogramm auszuführen.
- **2** Klicken Sie auf **Connect** (Verbinden).

#### **ANMERKUNG:** Die Schaltfläche **Connect** (Verbinden) wird durch die Schaltfläche **Disconnect** (Trennen) ersetzt.

**3** Folgen Sie den Anweisungen auf dem Bildschirm, um die Netzwerkverbindung mit dem Dienstprogramm zu verwalten.

Oder

- **1** Klicken Sie auf **Start**→ **Alle Programme**→ **Dell Wireless**.
- **2** Klicken Sie auf **Dell Wireless Broadband** und folgen Sie den Anweisungen auf dem Bildschirm.

#### **Aktivieren/Deaktivieren der WWAN-Karte (Dell Mobile Broadband-Netzwerkarte)**

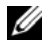

**ANMERKUNG:** Wenn Sie zu einem mobilen Breitbandnetzwerk keine Verbindung herstellen können, stellen Sie sicher, dass alle für die Einrichtung einer WWAN-Verbindung erforderlichen Komponenten vorhanden sind (siehe ["Erforderliche Komponenten zum Herstellen einer WWAN-Verbindung" auf Seite 58\)](#page-57-0), und überprüfen Sie anschließend, ob Ihre WWAN-Karte aktiviert ist, indem Sie die Einstellung des Wireless-Schalters überprüfen.

Mit dem Wireless-Schalter an Ihrem Computer können Sie die WWAN-Karte aktivieren oder deaktivieren.

Sämtliche Wireless-Geräte Ihres Computers lassen sich mit dem Wireless-Schalter ein- und ausschalten. Dieser Schalter befindet sich an der linken Seite des Computers (siehe ["Linke Seitenansicht" auf Seite 19\)](#page-18-0).

Wenn sich der Schalter in der Stellung "Ein" befindet, bewegen Sie ihn in die Stellung "Aus", um den Schalter und die WWAN-Karte zu deaktivieren. Wenn sich der Schalter in der Stellung "Aus" befindet, bewegen Sie ihn in die Stellung "Ein", um den Schalter und die WWAN-Karte (Dell Mobile Broadband Card) zu aktivieren. Informationen zu den Stellungen des Wireless-Schalters finden Sie unter ["Wireless-](#page-19-0)[Schalter" auf Seite 20](#page-19-0).

Hinweise zur Überwachung des Status Ihres Wireless-Geräts finden Sie unter ["Überwachen des Status](#page-57-1)  [von Wireless-Netzwerkverbindungen über Dell™ QuickSet" auf Seite 58.](#page-57-1)

#### **Verwalten der Netzwerkeinstellungen mit dem Dell QuickSet Location Profiler**

Der QuickSet Location Profiler hilft Ihnen bei der Verwaltung von Netzwerkeinstellungen, die sich auf den physischen Standort Ihres Computers beziehen. Diese Einstellungen umfassen zwei Kategorien:

- **Location Profile Settings** (Standortprofil-Einstellungen)
- **General Mobility Settings** (Allgemeine Mobilitätseinstellungen)

Mithilfe der **Location Profile Settings** (Standortprofil-Einstellungen) können Sie Profile für den Internetzugang Ihres Computers innerhalb Ihres Büros oder von anderen öffentlichen Plätzen mit Internetdiensten erstellen. Die **General Mobility Settings** (allgemeinen Mobilitätseinstellungen) ermöglichen es Ihnen, die Handhabung von Netzwerkverbindungen anzupassen. Die Profile umfassen verschiedene Netzwerkeinstellungen und Geräte, die Sie für den Einsatz Ihres Computers an unterschiedlichen Standorten benötigen.

Informationen zu Dell QuickSet finden Sie unter ["Dell™ QuickSet" auf Seite 135.](#page-134-0)

### **Dell™ Wi-Fi Catcher™ Network Locator**

Der Wireless-Schalter an Ihrem Dell-Computer verwendet die Software Dell Wi-Fi Catcher™ Network Locator, um WiFi-kompatible WLANs in Ihre Nähe zu lokalisieren.

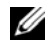

#### **ANMERKUNG:** Weitere Informationen zum Wireless-Schalter finden Sie unter "Wireless-Schalter" auf [Seite 20](#page-19-0).

Um nach WiFi-WLANs zu suchen, bewegen Sie den Schalter in der Art eines Schiebereglers zur Position "Scan" und halten ihn einige Sekunden lang in dieser vorübergehenden Stellung. Der Wi-Fi Catcher Network Locator (Netzwerk-Finder) funktioniert unabhängig vom Zustand des Computers (ein- oder ausgeschaltet, Standby-Modus oder Ruhezustand), sofern der Schalter über QuickSet oder das BIOS (System-Setup-Programm) für die Steuerung von WiFi-Netzwerkverbindungen konfiguriert wurde.

Da der Wi-Fi Catcher Network Locator zum Zeitpunkt der Lieferung des Computers deaktiviert und nicht konfiguriert ist, müssen Sie den Schalter zuerst mithilfe von Dell QuickSet aktivieren und für die Steuerung von WiFi-Netzwerkverbindungen konfigurieren.

Weitere Informationen zum Wi-Fi Catcher Network Locator und zum Aktivieren der Funktion über QuickSet finden Sie in der *Dell QuickSet-Hilfe*. Um die *Hilfe* datei zu öffnen, klicken Sie mit der rechten Maustaste auf das QuickSet-Symbol in der Taskleiste.

### **Internetverbindungsfirewall**

Die Internetverbindungsfirewall bietet grundlegenden Schutz vor unbefugtem Zugriff auf den Computer, wenn dieser mit dem Internet verbunden ist. Die Firewall wird automatisch aktiviert, wenn Sie den Netzwerkinstallations-Assistenten ausführen. Wenn die Firewall für eine Netzwerkverbindung aktiviert ist, wird das entsprechende Symbol mit rotem Hintergrund in der Systemsteuerung unter **Netzwerkverbindungen** angezeigt.

Beachten Sie, dass die Virenschutzsoftware ausgeführt werden muss, auch wenn die Internetverbindungsfirewall aktiviert ist.

Weitere Informationen finden Sie im Hilfe- und Supportcenter von Microsoft® Windows® XP. Um auf das Hilfe- und Supportcenter zuzugreifen, klicken Sie auf Start bzw. auf das "Start"-Symbol **Gall** von Windows Vista™ und anschließend auf **Hilfe und Support**.

## <span id="page-62-0"></span>**Verwenden von Erweiterungskarten**

### **Kartentypen**

Informationen zu unterstützten Kartentypen finden Sie unter ["Technische Daten" auf Seite 137](#page-136-0).

**ANMERKUNG:** Der Computer kann nicht von einer PC Card gestartet werden.

Der PC Card-Steckplatz verfügt über einen Anschluss für eine einzelne Karte vom Typ I oder Typ II. Der PC Card-Steckplatz unterstützt die Kartenbus-Technologie sowie PC Cards mit Überlänge. Der Begriff "Typ" einer Karte bezieht sich auf deren Dicke und nicht auf deren Funktionalität.

Der ExpressCard-Steckplatz verfügt über einen Anschluss für 54-mm-Karten. Darüber hinaus unterstützt der Steckplatz auch Adapter für Karten mit 34 mm Breite.

### **Platzhalterkarten**

Bei Auslieferung des Computers ist eine Platzhalterkarte aus Kunststoff im Kartensteckplatz installiert. Platzhalterkarten schützen nicht genutzte Steckplätze vor Staub und anderen Fremdkörpern. Bewahren Sie die Platzhalterkarte für den Fall auf, dass keine PC Card im Steckplatz installiert ist. Platzhalterkarten aus anderen Systemen können möglicherweise nicht in diesem Computer verwendet werden.

Hinweise zum Entfernen der Platzhalterkarte finden Sie unter ["Entfernen einer PC Card oder einer](#page-65-0)  [Platzhalterkarte" auf Seite 66.](#page-65-0)

## **Karten mit Überlänge**

Eine Karte mit Überlänge (beispielsweise eine WLAN-Karte) ist länger als eine Standardkarte und ragt über den Computer hinaus. Beachten Sie bei Verwendung von PC Cards mit Überlänge oder ExpressCards die folgenden Sicherheitshinweise:

- Schützen Sie das freiliegende Ende einer installierten Karte. Stöße gegen das freiliegende Ende können eine Beschädigung der Systemplatine verursachen.
- Entfernen Sie stets die Karte mit Überlänge, bevor Sie den Computer in seiner Tragetasche verstauen.

### **Installieren einer PC Card oder einer ExpressCard**

Eine PC Card oder ExpressCard kann auch bei eingeschaltetem Computer installiert werden. Die Karten werden automatisch vom Computer erkannt.

PC Cards sind im Allgemeinen durch ein Symbol (ein Dreieck oder einen Pfeil) gekennzeichnet, das angibt, welche Kartenseite in den Steckplatz einzusetzen ist. Die Karten sind passgeformt, um ein korrektes Einstecken zu gewährleisten. Falls Unklarheiten bezüglich der Ausrichtung der Karte bestehen, können Sie entsprechende Informationen der mitgelieferten Dokumentation entnehmen.

#### **VORSICHT: Bevor Sie gemäß den in diesem Abschnitt beschriebenen Anleitungen verfahren, lesen Sie zunächst die Sicherheitshinweise im Produktinformationshandbuch.**

#### <span id="page-63-0"></span>**PC Card**

- **1** Halten Sie die Karte mit der Kartenoberseite nach oben und stellen Sie sicher, dass das Symbol für die Ausrichtung der Karte auf den Steckplatz weist. Die Entriegelungstaste muss möglicherweise gedrückt werden, um die Karte einsetzen zu können.
- **2** Schieben Sie die Karte in den Steckplatz, bis sie ordnungsgemäß im Anschluss eingerastet ist. Üben Sie keine Gewalt aus, wenn beim Einschieben der Karte zu viel Widerstand zu spüren ist. Überprüfen Sie die Ausrichtung der Karte und versuchen Sie es erneut.

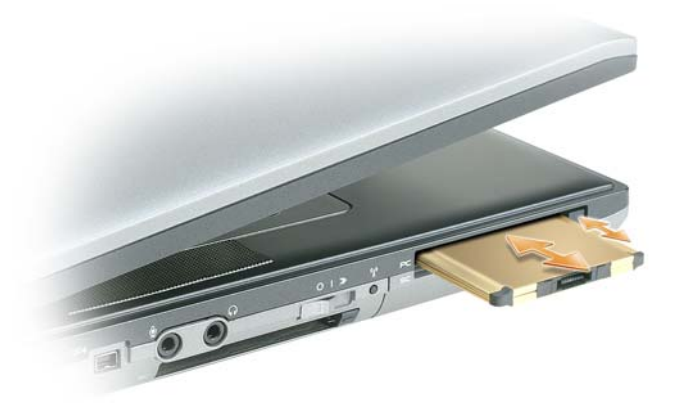

Der Computer erkennt die meisten Karten und lädt automatisch die entsprechenden Gerätetreiber. Verwenden Sie die mit Ihrer PC Card gelieferte Diskette oder CD, wenn das Konfigurationsprogramm Sie auffordert, die Treiber des Herstellers zu laden.

#### **ExpressCard**

- **1** Halten Sie die Karte mit der Kartenoberseite nach oben und stellen Sie sicher, dass das Symbol für die Ausrichtung der Karte auf den Steckplatz weist. Die Entriegelungstaste muss möglicherweise gedrückt werden, um die Karte einsetzen zu können.
- **2** Schieben Sie die Karte in den Steckplatz, bis sie ordnungsgemäß im Anschluss eingerastet ist. Üben Sie keine Gewalt aus, wenn beim Einschieben der Karte zu viel Widerstand zu spüren ist. Überprüfen Sie die Ausrichtung der Karte und versuchen Sie es erneut.

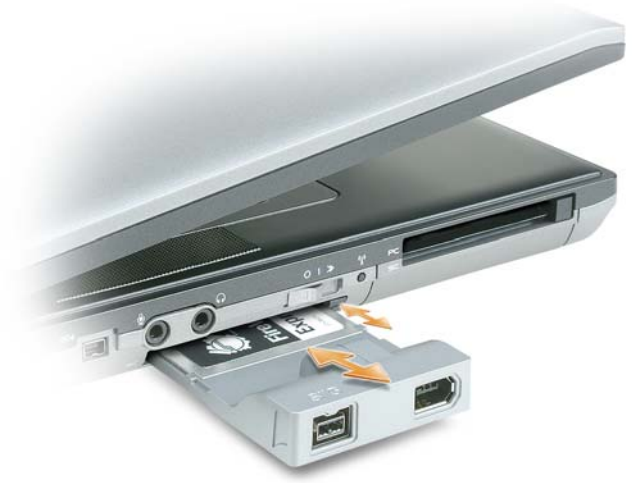

Der Computer erkennt die meisten Karten und lädt automatisch die entsprechenden Gerätetreiber. Verwenden Sie die im Lieferumfang Ihrer Karte enthaltene Diskette bzw. CD, wenn Sie durch das Konfigurationsprogramm zum Laden der Treiber des Herstellers aufgefordert werden.

Wenn Sie über einen Adapter verfügen, beispielsweise in der Art des nachfolgend gezeigten, können Sie 34-mm-ExpressCards im PC Card-Steckplatz verwenden. Informationen zum Verwenden des PC Card-Steckplatzes finden Sie unter ["PC Card" auf Seite 64](#page-63-0).

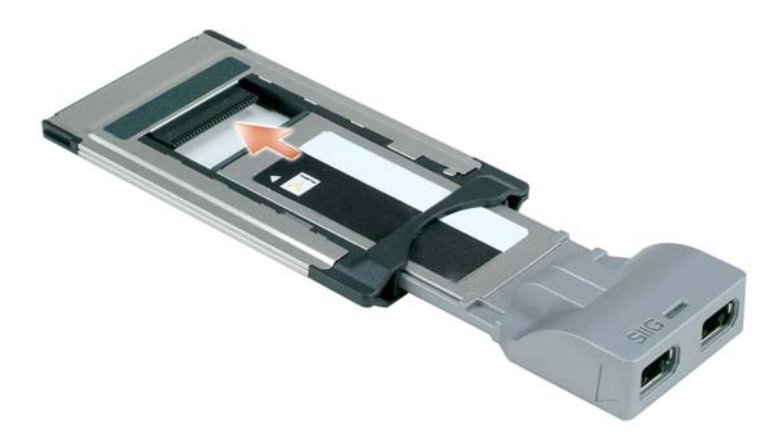

### <span id="page-65-0"></span>**Entfernen einer PC Card oder einer Platzhalterkarte**

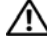

**VORSICHT: Bevor Sie gemäß den in diesem Abschnitt beschriebenen Anleitungen verfahren, lesen Sie zunächst die Sicherheitshinweise im Produktinformationshandbuch.**

**HINWEIS:** Um eine Karte auszuwählen und zu deaktivieren, bevor Sie sie aus dem Computer entfernen, klicken Sie auf das Symbol in der Taskleiste. Das Deaktivieren der Karte ohne Verwendung des Konfigurationsdienstprogramms kann zu Datenverlusten führen. Versuchen Sie nicht, eine PC Card durch Ziehen am Kabel zu entfernen, sofern eines vorhanden ist.

Drücken Sie die Entriegelungstaste und nehmen Sie die Karte bzw. Platzhalterkarte heraus. Bei einigen Verriegelungen müssen Sie die Taste zweimal drücken: Das erste Drücken bewirkt das Herausspringen der Taste, ein weiteres Drücken das Herausspringen der Karte.

# **Sichern des Computers**

**ANMERKUNG:** Informationen zum Sichern des Computers für den Transport auf Reisen finden Sie unter "Reisen mit [dem Computer" auf Seite 103.](#page-102-0)

### **Sicherheitskabelsperre**

**ANMERKUNG:** Im Lieferumfang Ihres Computers ist keine Sicherheitskabelsperre enthalten.

Bei einer Sicherheitskabelsperre handelt es sich um eine handelsübliche Diebstahlsicherung. Um die Sperre zu verwenden, befestigen Sie sie an der Aussparung für Sicherheitskabel an Ihrem Dell™-Computer. Weitere Informationen können Sie den Anleitungen entnehmen, die im Lieferumfang der Komponente enthalten sind.

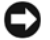

**HINWEIS:** Vor dem Kauf einer Diebstahlschutzvorrichtung sollten Sie prüfen, ob diese mit dem Sicherheitskabelaussparung an Ihrem Computer kompatibel ist.

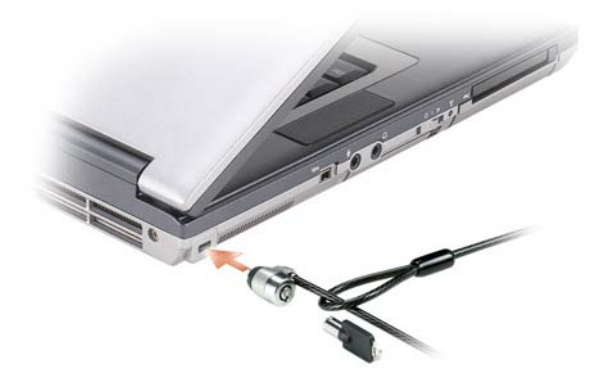

### **Smart Cards (Chipkarten)**

#### **Wissenswertes über Smart Cards**

Smart Cards sind tragbare Geräte im Kreditkartenformat mit integrierten Schaltungen im Inneren. In die Oberfläche der Smart Card ist üblicherweise ein Prozessor integriert, der sich unter der goldenen Kontaktfläche befindet. Da Smart Cards klein sind und integrierte Schaltungen enthalten, sind sie ein wertvolles Werkzeug für Sicherheits-, Datenspeicherungs- und Spezialprogramme. Mithilfe von Smart Cards lässt sich die Systemsicherheit erhöhen, indem etwas, das der Anwender besitzt (Smart Card), mit etwas, das nur der Anwender wissen sollte (PIN), kombiniert wird. Damit wird eine noch sicherere Benutzerauthentifizierung möglich als nur mit einem Kennwort.

#### **Installieren einer Smart Card**

Smart Cards können auch bei eingeschaltetem Computer installiert werden. Die Karten werden automatisch vom Computer erkannt.

Gehen Sie folgendermaßen vor, um eine Smart Card zu installieren:

**1** Halten Sie die Karte so, dass die goldene Kontaktfläche nach oben und zum Steckplatz der Smart Card zeigt.

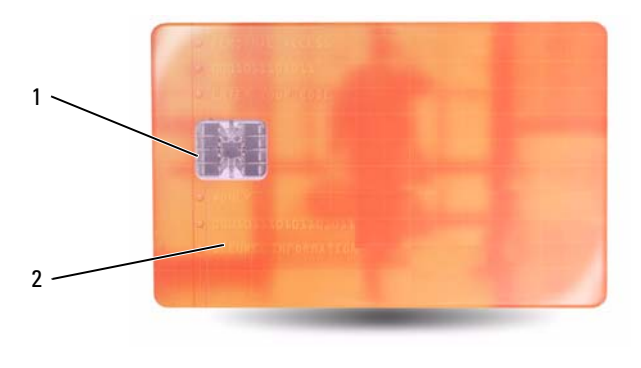

- 1 Goldene Kontaktfläche 2 Smart Card (Oberseite)
- **2** Schieben Sie die Smart Card in den Steckplatz, bis sie ordnungsgemäß im Anschluss eingerastet ist. Die Smart Card ragt ca. 1,27 cm über den Steckplatz hinaus. Der Steckplatz für die Smart Card befindet sich unter dem PC Card-Steckplatz.

Üben Sie keine Gewalt aus, wenn beim Einschieben der Karte zu viel Widerstand zu spüren ist. Überprüfen Sie die Ausrichtung der Karte und versuchen Sie es erneut.

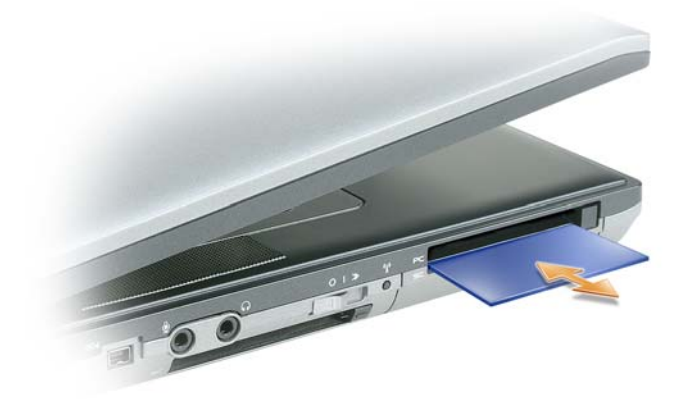

### **Kennwörter**

**ANMERKUNG:** Bei der Auslieferung des Computers sind alle Kennwörter deaktiviert.

Das primäre Kennwort (Systemkennwort), das Administratorkennwort und das Festplattenkennwort verhindern auf verschiedene Weise den unerlaubten Zugang zu Ihrem Computer. Der folgenden Tabelle können Sie die bei Ihrem Computer zur Verfügung stehenden Kennworttypen und -funktionen entnehmen.

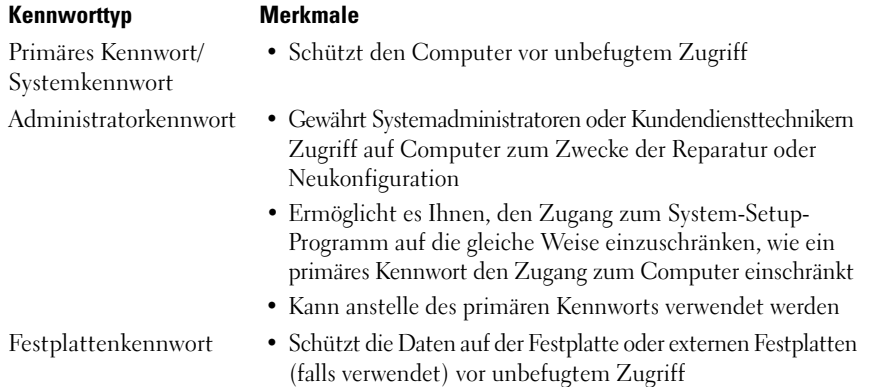

**ANMERKUNG:** Einige Festplattenlaufwerke unterstützen keinen laufwerksspezifischen Kennwortschutz.

**HINWEIS:** Kennwörter bieten ein hohes Maß an Sicherheit für die Daten auf Ihrem Computer oder Ihrer Festplatte. Dennoch sind Kennwörter nicht immer zuverlässig. Falls Sie eine noch höhere Sicherheitsstufe benötigen, sollten Sie zusätzliche Schutzmaßnahmen ergreifen, z. B. Smart Cards, Programme zur Datenverschlüsselung oder PC Cards mit Verschlüsselungsfunktionen verwenden.

Wenn Sie ein Kennwort vergessen haben, wenden Sie sich an Ihren Systemadministrator oder nehmen Sie Kontakt zu Dell auf (siehe ["Kontaktaufnahme mit Dell" auf Seite 150](#page-149-0)). Der technische Support von Dell fordert Sie zu Ihrer eigenen Sicherheit zur Authentifizierung auf, um sicherstellen zu können, dass ausschließlich autorisierte Benutzer auf den Computer zugreifen können,

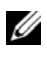

**ANMERKUNG:** Damit Systemadministratoren Kennwörter per Fernzugriff zuweisen können, muss Dell OpenManage™ Client Instrumentation Version 7.3 oder höher auf dem Computer installiert sein.

#### **Verwenden eines primären Kennworts/Systemkennworts**

Mit dem primären (System-)Kennwort schützen Sie das System vor unbefugtem Zugang.

Um Benutzerkonten einzurichten oder Kennwörter hinzuzufügen oder zu ändern, öffnen Sie in der Systemsteuerung die Anwendung **Benutzerkonten**. Nach Vergabe eines primären Kennworts muss dieses bei jedem Einschalten des Computers eingegeben werden.

Wenn Sie nicht innerhalb von zwei Minuten ein Kennwort eingeben, wird Ihr Computer in den zuvor geltenden Systemzustand zurückgesetzt.

**HINWEIS:** Wenn Sie das Administratorkennwort deaktivieren, wird auch das primäre Kennwort deaktiviert.

Wenn ein Administratorkennwort vergeben wurde, kann es anstelle des primären Kennworts verwendet werden. Der Computer fordert nicht gesondert zur Eingabe des Administratorkennworts auf.

#### **Verwenden eines Administratorkennworts**

Das Administratorkennwort ist dafür gedacht, Systemadministratoren oder Servicetechnikern zwecks Reparatur oder Neukonfiguration den Zugriff auf alle Computer zu ermöglichen. Die Administratoren oder Techniker können den Computern gruppenweise identische Administratorkennwörter zuweisen. Das primäre Kennwort bleibt frei, damit es vom Benutzer selbst festgelegt werden kann.

Um Administratorkennwörter festzulegen oder zu ändern, öffnen Sie in der Systemsteuerung die Anwendung **Benutzerkonten**.

Sobald ein Administratorkennwort festgelegt ist, wird die Option **Configure Setup** (Setup-Konfiguration) im System-Setup-Programm verfügbar. Mit der Option **Configure Setup** (Setup-Konfiguration) kann der Zugang zum System-Setup-Programm auf die gleiche Weise eingeschränkt werden, in der ein primäres Kennwort den Zugang zum Computer einschränkt.

Das Administratorkennwort kann anstelle des primären Kennworts verwendet werden. Wenn Sie zur Eingabe des primären Kennworts aufgefordert werden, können Sie auch das Administratorkennwort eingeben.

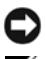

**HINWEIS:** Wenn Sie das Administratorkennwort deaktivieren, wird auch das primäre Kennwort deaktiviert.

**ANMERKUNG:** Das Administratorkennwort bietet Zugriff auf den Computer, aber es bietet keinen Zugriff auf die Festplatte, wenn dieser ein Kennwort zugewiesen wurde.

Wenn Sie das primäre Kennwort vergessen haben und kein Administratorkennwort definiert ist oder wenn sowohl das Administrator- als auch das primäre Kennwort zwar definiert, jedoch vergessen wurden, wenden Sie sich an den Systemadministrator oder rufen Sie bei Dell an (siehe ["Kontaktaufnahme mit](#page-149-0)  [Dell" auf Seite 150\)](#page-149-0).

#### **Verwenden eines Kennworts für das Festplattenlaufwerk**

Das Kennwort für die Festplatte schützt die Daten auf der Festplatte vor unbefugtem Zugriff. Sie können auch ein Kennwort für eine externe Festplatte vergeben (soweit verwendet), das mit dem Kennwort der primären Festplatte identisch sein kann.

Wenn ein Festplattenkennwort vergeben wurde, müssen Sie dieses jedesmal eingeben, wenn Sie den Computer einschalten oder aus dem Standby-Modus in den Normalbetrieb zurückkehren.

Wenn das Kennwort für die Festplatte aktiviert ist, müssen Sie es bei jedem Einschalten des Computers eingeben: Es wird eine Meldung angezeigt, in der nach dem Festplattenkennwort gefragt wird.

Geben Sie Ihr Kennwort (mit maximal 8 Zeichen) ein und drücken Sie die <Eingabetaste>, um fortzufahren.

Wenn Sie nicht innerhalb von zwei Minuten ein Kennwort eingeben, wird Ihr Computer in den zuvor geltenden Systemzustand zurückgesetzt.

Bei Eingabe eines falschen Kennworts wird dies in einer Meldung angezeigt. Drücken Sie die <Eingabetaste> und versuchen Sie es erneut.

Wurde nach drei Versuchen noch immer nicht das richtige Kennwort eingegeben, versucht der Computer den Neustart über ein anderes startfähiges Gerät, wenn die Option **Boot First Device** (Erstes Startgerät) im System-Setup-Programm dementsprechend eingestellt wurde. Wenn die Option **Boot First Device** (Erstes Startgerät) nicht so gesetzt wurde, dass der Neustart über ein anderes Gerät möglich ist, kehrt der Computer in den Betriebszustand zurück, in dem er sich nach dem Einschalten befand.

Wenn das Festplattenkennwort, das Kennwort für externe Festplatten und das primäre Kennwort identisch sind, werden Sie nur zur Eingabe des primären Kennworts aufgefordert. Wenn das Festplattenkennwort und das primäre Kennwort unterschiedlich sind, werden Sie zur Eingabe beider Kennwörter aufgefordert. Zwei unterschiedliche Kennwörter bieten höhere Sicherheit.

#### **ANMERKUNG:** Das Administratorkennwort bietet Zugriff auf den Computer, aber es bietet keinen Zugriff auf die Festplatte, wenn dieser ein Kennwort zugewiesen wurde.

Wenn zum Zeitpunkt der Erstellung eines Kennworts für die primäre Festplatte bereits ein Administratorkennwort installiert ist, kann das Administratorkennwort anstelle des Kennworts für die primäre Festplatte verwendet werden. Mit dieser Funktion ist es einem Administrator möglich, kennwortgeschützte Festplatten zu entsperren, sofern ein Administratorkennwort vor dem Bereitstellen der Computer installiert wird.

Die Funktion weist zwei Merkmale auf, die die Wahrung der Integrität des Festplattenkennworts erleichtern:

- Das Administratorkennwort kann nur zum Entsperren einer Festplatte auf dem Computer verwendet werden, auf dem das Festplattenkennwort erstellt wurde. Es ist also nicht möglich, eine kennwortgeschützte Festplatte aus einem Computer auszubauen, in einen anderen Computer einzubauen und auf diesem zweiten Computer mithilfe des Administratorkennworts zu entsperren.
- Wird ein Administratorkennwort auf einem Computer installiert, nachdem das Festplattenkennwort erstellt wurde, ist es nicht möglich, die Festplatte unter Verwendung des Administratorkennworts zu entsperren.

## **Trusted Platform Module (TPM)**

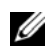

**ANMERKUNG:** Die TPM-Funktionalität unterstützt Verschlüsselung nur dann, wenn die TPM-Funktionen vom Betriebssystem unterstützt werden. Weitere Informationen finden Sie in der Dokumentation zur TPM-Software und den Hilfedateien der Software.

TPM ist ein hardwarebasiertes Sicherheitsmerkmal, das dazu verwendet werden kann, computergenerierte Verschlüsselungsschlüssel zu erstellen und zu verwalten. In Verbindung mit Sicherheitssoftware ergänzt TPM die bestehende Netzwerk- und Computersicherheit durch zusätzliche Funktionen, wie z. B. Dateiund E-Mail-Schutz. Die TPM-Funktionalität wird über eine System-Setup-Option aktiviert.

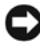

**HINWEIS:** Um Ihre TPM-Daten und -Verschlüsselungsschlüssel zu sichern, befolgen Sie die entsprechenden Sicherungsanleitungen, die im Abschnitt *Archive and Restore* der Hilfedatei für EMBASSY Security Center dokumentiert sind. Falls diese Sicherungskopien unvollständig oder beschädigt sind oder verloren gehen, ist Dell nicht in der Lage, Hilfestellung bei der Wiederherstellung verschlüsselter Daten zu leisten.

#### **Aktivieren der TPM-Funktionalität**

- **1** Aktivieren Sie die TPM-Software:
	- **a** Führen Sie einen Neustart des Computers durch und drücken Sie während des PC-Selbsttests beim Einschalten die <F2>-Taste, um das System-Setup-Programm zu starten.
	- **b** Wählen Sie **Security** (Sicherheit)→ **TPM Security** (TPM-Sicherheit) und drücken Sie die <Eingabetaste>.
	- **c** Wählen Sie unter **TPM Security** (TPM-Sicherheit) die Option **On** (Ein).
	- **d** Drücken Sie <Esc>, um das System-Setup-Programm zu beenden.
	- **e** Klicken Sie, wenn Sie dazu aufgefordert werden, auf **Save/Exit** (Speichern & Beenden).
- **2** Aktivieren Sie das TPM-Setup-Programm:
	- **a** Führen Sie einen Neustart des Computers durch und drücken Sie während des PC-Selbsttests beim Einschalten die <F2>-Taste, um das System-Setup-Programm zu starten.
	- **b** Wählen Sie **Security** (Sicherheit)→ **TPM Activation** (TPM-Aktivierung) und drücken Sie die <Eingabetaste>.
	- **c** Wählen Sie unter **TPM Activation** (TPM-Aktivierung) die Option **Activate** (Aktivieren) und drücken Sie die <Eingabetaste>.

**ANMERKUNG:** Sie müssen TPM nur einmal aktivieren.

**d** Nach dem Abschluss des Vorgangs führt der Computer entweder automatisch einen Neustart durch oder Sie werden aufgefordert, den Computer neu zu starten.

### **Sicherungsverwaltungs-Software**

Die Sicherungsverwaltungs-Software dient dem Zweck, die Sicherheit Ihres Computers durch Nutzung vier verschiedener Sicherheitsfunktionen zu unterstützen:

- Anmeldeverwaltung
- Authentifizierung vor dem Hochfahren (mithilfe eines Fingerabdrucklesers, einer Smart Card oder eines Kennworts)
- Verschlüsselung
- Verwaltung personenbezogener Daten

Informationen zur Verwendung der Software und der verschiedenen Sicherheitsfunktionen finden Sie im zur Software gehörenden Handbuch *Getting Started Guide*:

Klicken Sie auf **Start**→ **Alle Programme**→ **Wave Systems Corp**→ **Getting Started Guide**.
# **Software zur Systemprotokollierung**

Software zur Systemprotokollierung versetzt Sie in die Lage, Ihren Computer bei Verlust oder Diebstahl wiederauffinden zu können. Die Software ist optional und kann bei der Bestellung Ihres Dell™-Computers zusätzlich erworben werden. Alternativ können Sie Kontakt zu Ihrem Dell-Vertriebsbeauftragten aufnehmen, wenn Sie weitere Informationen zu diesem Sicherheitsfeature wünschen.

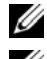

**ANMERKUNG:** Die Software zu Systemprotokollierung ist möglicherweise in bestimmten Ländern nicht verfügbar.

**ANMERKUNG:** Bei Verlust oder Diebstahl müssen Sie, wenn Sie über Software zu Systemprotokollierung verfügen, Kontakt zu der Software-Bereitstellungsfirma aufnehmen und diese von dem Verlust in Kenntnis setzen.

# **Maßnahmen bei Computerverlust oder -diebstahl**

- Melden Sie den Verlust bzw. Diebstahl Ihres Computers ordnungsgemäß einer Polizeidienststelle. Geben Sie dabei die in der Beschreibung Ihres Computers vermerkte Service-Tag-Nummer an. Fordern Sie ein Aktenzeichen an und notieren Sie dieses, begleitet von Name, Adresse und Telefonnummer der Polizeidienststelle. Erfragen Sie, falls möglich, den Namen des zuständigen Polizeibeamten und notieren Sie ihn.
- **ANMERKUNG:** Falls Ihnen der Ort bekannt ist, an dem der Computer verloren ging bzw. gestohlen wurde, informieren Sie eine ortsansässige Polizeidienststelle. Ist Ihnen der Ort nicht bekannt, wenden Sie sich an die Polizeidienststelle in Ihrem Wohnort.
- Falls der Computer Firmeneigentum ist, benachrichtigen Sie den Sicherheitsdienst des Unternehmens.
- Nehmen Sie Kontakt zum Dell-Kundendienst auf, um den Verlust des Computers zu melden. Geben Sie die Computer-Service-Tag-Nummer, das Aktenzeichen sowie Namen, Adresse und Telefonnummer der Polizeidienststelle an, der Sie den Verlust Ihres Computers gemeldet haben. Geben Sie, falls möglich, den Namen des zuständigen Polizeibeamten an.

Der zuständige Dell-Kundendienstmitarbeiter verzeichnet Ihre Angaben unter der Der zuständige Dell-Kundendienstmitarbeiter zeichnet Ihre Angaben unter der angegebenen Computer-Service-Tag-Nummer auf und registriert den Computer als vermisst bzw. gestohlen. Wenn eine (unbekannte) Person Dell um technischen Support ersucht und Ihre Service-Tag-Nummer angibt, wird der Computer automatisch als vermisster bzw. gestohlener Computer registriert. Der Mitarbeiter versucht, Telefonnummer und Adresse des Anrufers in Erfahrung zu bringen. Dell nimmt daraufhin Kontakt zu der angegebenen Polizeidienststelle auf, der Sie den Verlust des Computers gemeldet haben.

# **Fehlerbehebung**

# **Dell Technical Update Service**

Der Dell Technical Update Service bietet proaktive E-Mail-Benachrichtigung über Software- und Hardwareupdates für Ihrem Computer. Der Service ist kostenlos und kann hinsichtlich Inhalt, Format und Häufigkeit der Benachrichtigungen individuellem Bedarf entsprechend angepasst werden.

Eine Anmeldung für den Dell Technical Update Service ist im Internet unter **support.dell.com/technicalupdate** möglich.

# <span id="page-74-0"></span>**Dell Diagnostics**

**VORSICHT: Bevor Sie gemäß den in diesem Abschnitt beschriebenen Anleitungen verfahren, lesen Sie zunächst die Sicherheitshinweise im Produktinformationshandbuch.**

### **Wann wird Dell Diagnostics eingesetzt?**

Wenn Probleme mit dem Computer auftreten, führen Sie das Programm Dell Diagnostics aus, bevor Sie von Dell technische Unterstützung anfordern.

Wir empfehlen Ihnen, diese Anweisungen vor Beginn der Arbeiten auszudrucken.

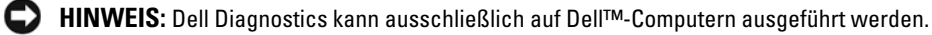

**ANMERKUNG:** Die *Drivers and Utilities*-CD ist optional und möglicherweise nicht im Lieferumfang Ihres Computer enthalten.

Rufen Sie das System-Setup-Programm auf, überprüfen Sie die Konfigurationsinformationen Ihres Computers und stellen Sie sicher, dass das Gerät, das Sie testen möchten, im System-Setup-Programm angezeigt wird und aktiv ist.

Starten Sie Dell Diagnostics von der Festplatte oder unter Verwendung der *Drivers and Utilities*-CD.

### **Starten von Dell Diagnostics von der Festplatte**

Das Programm Dell Diagnostics befindet sich auf der Festplatte in einer verborgenen Partition für Dienstprogramme.

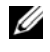

**ANMERKUNG:** Falls Ihr Computer nicht in der Lage ist, ein Monitorbild anzuzeigen, wenden Sie sich an Dell (siehe ["Kontaktaufnahme mit Dell" auf Seite 150\)](#page-149-0).

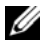

**ANMERKUNG:** Falls der Computer mit einem Docking-Gerät verbunden (angedockt) ist, trennen Sie die Verbindung. Weitere Anweisungen hierzu finden Sie in der Dokumentation zum Docking-Gerät.

- **1** Vergewissern Sie sich, dass der Computer mit einer funktionsfähigen Steckdose verbunden ist.
- **2** Schalten Sie den Computer ein oder führen Sie einen Neustart durch.
- **3** Starten Sie Dell Diagnostics unter Verwendung eines der beiden nachfolgend beschriebenen Verfahren:
	- **a** Wenn das Dell™-Logo angezeigt wird, drücken Sie sofort die Taste <F12>. Wählen Sie "Diagnostics" aus dem Startmenü und drücken Sie die <Eingabetaste>.

**ANMERKUNG:** Wird das Betriebssystem-Logo angezeigt, haben Sie <F12> vermutlich zu spät gedrückt. Warten Sie in diesem Fall, bis der Microsoft® Windows®-Desktop angezeigt wird. Fahren Sie anschließend den Computer herunter und versuchen Sie es erneut.

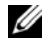

**ANMERKUNG:** Bevor Sie gemäß Option B vorgehen, muss der Computer vollständig heruntergefahren sein.

**b** Drücken Sie die Taste <Fn> und halten Sie die Taste gedrückt, während das System hochgefahren wird.

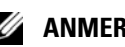

**ANMERKUNG:** Wird eine Systemmeldung mit dem Inhalt angezeigt, dass keine Dienstprogrammpartition ermittelt werden konnte, führen Sie Dell Diagnostics über die *Drivers and Utilities*-CD aus.

Der Computer führt den Systemtest vor dem Hochfahren des Computers (Pre-boot System Assessment, PSA) durch. Bei dieser Überprüfung werden Systemplatine, Tastatur, Bildschirm, Arbeitsspeicher, Festplatte usw. einer Reihe von Tests unterzogen.

- Beantworten Sie alle Fragen, die während der Überprüfung angezeigt werden.
- Werden beim Systemtest vor dem Hochfahren Fehlfunktionen festgestellt, notieren Sie sich die entsprechenden Fehlercodes und nehmen Sie Kontakt zu Dell auf (siehe ["Kontaktaufnahme mit](#page-149-0)  [Dell" auf Seite 150](#page-149-0)).

Wird der Systemtest vor dem Hochfahren des Computers erfolgreich abgeschlossen, erhalten Sie die Meldung "Booting Dell Diagnostic Utility Partition. Press any key to continue (Starten der Dell Diagnostics-Dienstprogrammpartition. Drücken Sie eine beliebige Taste, um fortzufahren)".

**4** Drücken Sie eine beliebige Taste, um das Programm Dell Diagnostics von der entsprechenden Dienstprogrammpartition auf der Festplatte zu starten.

### **Starten von Dell Diagnostics unter Verwendung der Drivers and Utilities-CD**

- **1** Legen Sie die *Drivers and Utilities*-CD ein.
- **2** Fahren Sie den Computer herunter und starten Sie ihn erneut.

Sobald das DELL-Logo angezeigt wird, drücken Sie sofort <F12>.

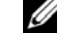

**ANMERKUNG:** Wird das Betriebssystem-Logo angezeigt, haben Sie <F12> vermutlich zu spät gedrückt. Warten Sie in diesem Fall, bis der Microsoft® Windows®-Desktop angezeigt wird. Fahren Sie anschließend den Computer herunter und versuchen Sie es erneut.

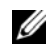

**ANMERKUNG:** Im nächsten Schritt wird die Startreihenfolge einmalig geändert. Beim nächsten Systemstart wird der Computer entsprechend der im System-Setup-Programm festgelegten Gerätereihenfolge hochgefahren.

- **3** Wenn die Liste der startfähigen Geräten angezeigt wird, wählen Sie **CD/DVD/CD-RW** (CD/DVD/CD-RW-Laufwerk) und drücken Sie die <Eingabetaste>.
- **4** Wählen Sie die Option **Boot from CD-ROM** (Von CD-ROM starten) aus dem angezeigten Menü und drücken Sie die <Eingabetaste>.
- **5** Geben Sie 1 ein, um das *CD*-Menü zu starten, und drücken Sie die <Eingabetaste>, um fortzufahren.
- **6** Wählen Sie **Run the 32 Bit Dell Diagnostics** (32-Bit-Dell Diagnostics ausführen) aus der numerierten Liste. Sind mehrere Versionen aufgelistet, wählen Sie die für Ihren Computer geeignete Version.
- **7** Wenn das Dell Diagnostics-**Hauptmenü** angezeigt wird, wählen Sie den Test, den Sie ausführen möchten.

### **Dell Diagnostics-Hauptmenü**

**1** Klicken Sie nach dem Laden von Dell Diagnostics im Fenster **Hauptmenü** auf die Schaltfläche für die gewünschte Option.

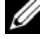

**ANMERKUNG:** Es wird empfohlen, die Option Test System (Systemtest) auszuwählen, um einen vollständigen Test Ihres Computers durchzuführen.

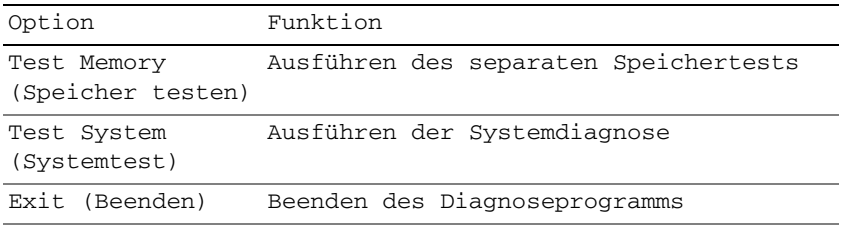

**2** Nachdem Sie die Option Test System (Systemtest) aus dem Hauptmenü gewählt haben, wird das folgende Menü angezeigt.

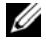

**ANMERKUNG:** Es wird empfohlen, aus dem unten aufgelisteten Menü die Option Extended Test (Erweiterter Test) zu wählen, um einen gründlicheren Test der Geräte im Computer auszuführen.

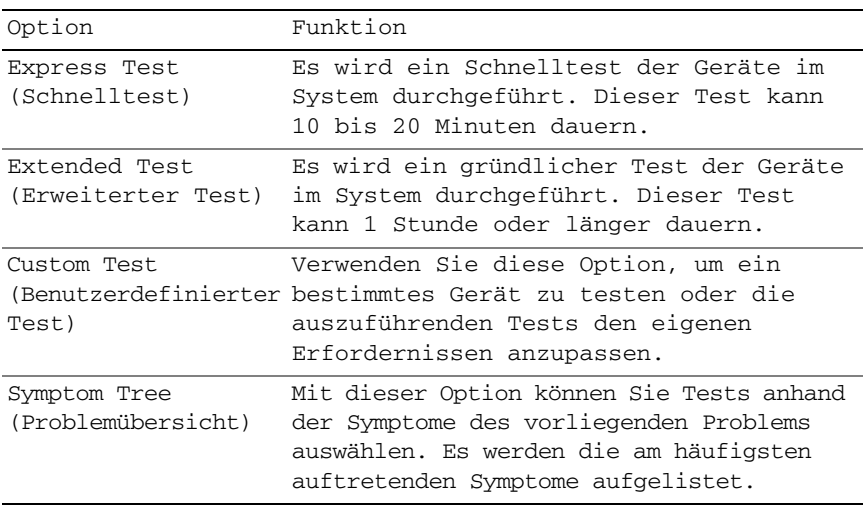

- **3** Tritt während eines Tests ein Problem auf, werden in einer Systemmeldung der Fehlercode und eine Beschreibung des Problems angezeigt. Notieren Sie den Fehlercode und die Problembeschreibung und nehmen Sie Kontakt mit Dell auf (siehe ["Kontaktaufnahme mit Dell" auf Seite 150](#page-149-0)).
	- **ANMERKUNG:** Die Service-Tag-Nummer des Computers finden Sie im oberen Bereich der einzelnen Testanzeigen. Wenn Sie Kontakt zu Dell aufnehmen, werden Sie vom Technischen Support zur Angabe der Service-Tag-Nummer aufgefordert.
- **4** Klicken Sie beim Ausführen eines Tests mit der Option Custom Test (Benutzerdefinierter Test) oder Symptom Tree (Problemübersicht) auf die entsprechende Registerkarte, deren Beschreibung Sie in der folgenden Tabelle finden, um weitere Informationen zu erhalten.

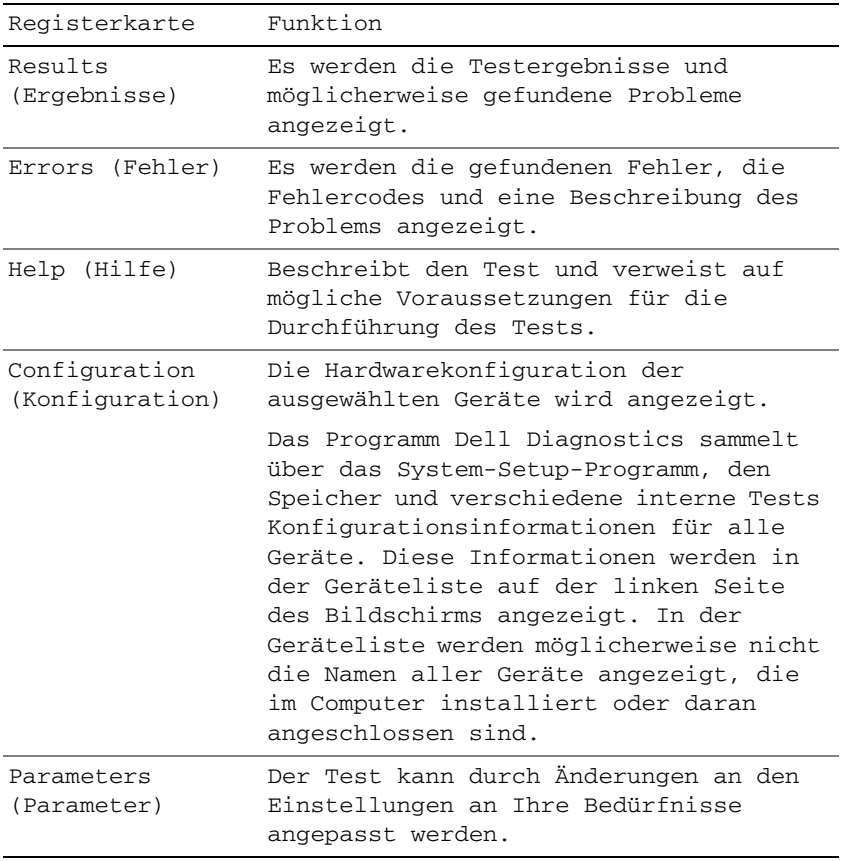

- **5** Wenn die Tests vollständig ausgeführt wurden, schließen Sie das Testfenster, um zum Fenster **Hauptmenü** zurückzukehren. Schließen Sie zum Beenden von Dell Diagnostics das Fenster **Hauptmenü**, um einen Neustart des Computers durchzuführen.
- **6** Entnehmen Sie die *Drivers and Utilities*-CD aus dem Laufwerk.

# <span id="page-78-0"></span>**Dell Support-Dienstprogramm**

Das Dell Support-Dienstprogramm ist auf Ihrem Computer installiert und steht über das Symbol der Taskleiste oder über die Schaltfläche **Start** zur Verfügung. Verwenden Sie dieses Support-Dienstprogramm zum Abrufen von Selbstdiagnose-Informationen, Softwareupdates und allgemeinen Informationen zum Zustand der Computerumgebung.

### **Zugriff auf das Dell Support-Dienstprogramm**

Sie können auf das Dell Support-Dienstprogramm über das Symbol in der Taskleiste oder über das **Start**-Menü zugreifen.

Gehen Sie wie folgt vor, falls das Dell Support-Symbol nicht in der Taskleiste angezeigt wird:

- **1** Klicken Sie auf **Start**→ **Alle Programme**→ **Dell Support**→ **Dell Support Settings**.
- **2** Stellen Sie sicher, dass das Kontrollkästchen **Show icon on the taskbar** (Symbol in Taskleiste anzeigen) aktiviert ist.

**ANMERKUNG:** Falls das Dell Support-Dienstprogramm nicht über das **Start**-Menü verfügbar ist, rufen Sie **support.dell.com** auf und laden Sie die Software herunter.

Das Dell Support-Dienstprogramm ist für den Einsatz in Ihrer Computerumgebung konzipiert.

Die Funktionsweise des Symbols in der Taskleiste variiert je nach Benutzeraktion (Klicken, Doppelklicken bzw. Klicken mit der rechten Maustaste).

### **Klicken auf das Dell Support-Symbol**

Klicken Sie mit der linken oder rechten Maustaste auf das <a>Se<br/>-Symbol, um die folgenden Aufgaben durchzuführen:

- Überprüfen Ihrer Computerumgebung
- Anzeigen der Einstellungen des Dell Support-Dienstprogramms
- Zugriff auf die Hilfedatei für das Dell Support-Dienstprogramm
- Anzeigen häufig gestellter Fragen (FAQs)
- Weitere Informationen zum Dell Support-Dienstprogramm
- Deaktivieren des Dell Support-Dienstprogramms

### **Doppelklicken auf das Dell Support-Symbol**

Doppelklicken Sie auf das **Stelle** Symbol zum manuellen Überprüfen Ihrer Computerumgebung, zum Anzeigen von Antworten auf häufig gestellte Fragen, zum Zugriff auf die Hilfedatei für das Dell Support-Dienstprogramm und zum Anzeigen der Dell Support-Einstellungen.

Weitere Informationen zum Dell Support-Dienstprogramm erhalten Sie, indem Sie auf das Fragezeichen (**?**) am oberen Rand des **Dell™ Support**-Bildschirms klicken.

# **Probleme mit Laufwerken**

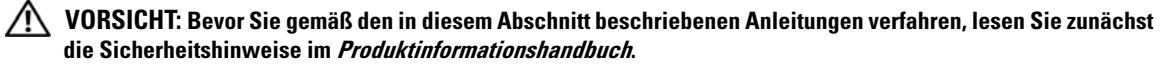

Füllen Sie beim Ausführen dieser Tests die Diagnose-Checkliste aus (siehe ["Dell Diagnostics" auf Seite 75\)](#page-74-0).

### **STELLEN SI E SICHER, DASS MICROSOFT® WINDOWS® DAS LAUFWERK ERKENNT —**

*Unter Windows XP*:

• Klicken Sie auf **Start**→ **Arbeitsplatz**.

*Unter Windows Vista*:

• Klicken Sie auf die Schaltfläche "Start" von Windows Vista und dann auf **Computer**.

Wenn das Disketten-, CD- oder DVD-Laufwerk nicht aufgeführt wird, führen Sie mithilfe der Virenschutzsoftware einen vollständigen Virenscan durch, um das System auf Viren zu überprüfen und diese ggf. beseitigen zu können. Viren können die Ursache dafür sein, dass Windows das Laufwerk nicht erkennt.

#### **TESTEN SIE DAS LAUFWERK -**

- Legen Sie eine andere Diskette, CD oder DVD ein, um auszuschließen, dass das Original möglicherweise defekt ist.
- Legen Sie eine startfähige Diskette ein und starten Sie den Computer erneut.

REINIGEN SIE DAS LAUFWERK BZW. DEN DATENTRÄGER — Siehe ["Reinigen des Computers" auf Seite 151.](#page-150-0)

#### **STELLEN SIE SICHER, DASS DIE CD AUF DER SPINDEL EINGERASTET IST**

#### **ÜBERPRÜFEN SIE DIE KABELVERBINDUNGEN**

**ÜBERPRÜFEN SIE DAS SYSTEM AUF INKOMPATIBLE HARDWARE —** Siehe "Verwenden des Ratgebers bei [Hardwarekonflikten in Microsoft Windows XP und Microsoft Windows Vista" auf Seite 109.](#page-108-0)

**FÜHREN SIE DELL DIAGNOSTICS AUS - Siehe ["Dell Diagnostics" auf Seite 75](#page-74-0).** 

#### **Probleme mit CD- bzw. DVD-Laufwerken**

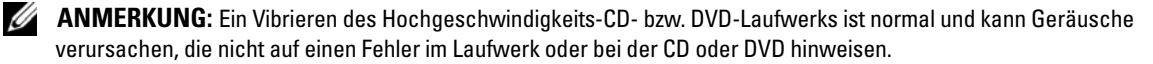

**ANMERKUNG:** Aufgrund der verschiedenen Zonen weltweit und der unterschiedlichen DVD-Formate funktionieren nicht alle DVDs in allen DVD-Laufwerken.

#### **Probleme beim Schreiben auf CD/DVD-RW-Laufwerke**

**SCHLIESSEN SIE ANDERE PROGRAMME — Das CD/DVD-RW-Laufwerk muss beim Schreiben einen kontinuierlichen** Datenstrom empfangen. Wenn der Datenstrom unterbrochen wird, tritt ein Fehler auf. Schließen Sie vor dem Schreiben auf das CD/DVD-RW-Medium nach Möglichkeit alle Programme.

**DEAKTIVIEREN SIE DEN STANDBY-MODUS IN WINDOWS VOR DEM BESCHREIBEN DES CD/DVD-RW-MEDIUMS —** Lesen Sie die Informationen unter ["Standby-Modus" auf Seite 34](#page-33-0) oder suchen Sie im Hilfe- und Supportcenter von Windows nach dem Schlüsselwort *Standby*, um Informationen über Energieverwaltungsmodi zu erhalten.

**SETZEN SIE DIE SCHREIBGESCHWINDIGKEIT HERAB — Informationen zur Software für die CD- bzw. DVD-**Erstellung finden Sie in den Hilfedateien.

#### **Wenn Sie das CD-, CD-RW-, DVD- oder DVD+RW-Laufwerkfach nicht öffnen können**

- **1** Stellen Sie sicher, dass der Computer ausgeschaltet ist.
- **2** Biegen Sie eine Büroklammer gerade, setzen Sie sie in die Auswurföffnung an der Vorderseite des Laufwerks ein und drücken Sie sie hinein, bis das Auflagefach teilweise ausgefahren wird.
- **3** Ziehen Sie das Auflagefach vorsichtig bis zum Anschlag heraus.

#### **Wenn ein ungewöhnliches Kratzen oder Knirschen zu hören ist**

- Stellen Sie sicher, dass das Geräusch nicht von dem gerade ausgeführten Programm verursacht wird.
- Stellen Sie sicher, dass die Diskette oder CD ordnungsgemäß eingelegt ist.

#### **Probleme mit dem Festplattenlaufwerk**

LASSEN SIE DEN COMPUTER VOR DEM EINSCHALTEN ABKÜHLEN — Eine überhitzte Festplatte kann das Starten des Betriebssystems verhindern. Lassen Sie den Computer auf Zimmertemperatur abkühlen, bevor Sie ihn einschalten.

#### **FÜHREN SIE DIE DATENTRÄGERPRÜFUNG AUS**

*Unter Windows XP*:

- **1** Klicken Sie auf **Start**→ **Arbeitsplatz**.
- **2** Klicken Sie mit der rechten Maustaste auf **Lokaler Datenträger (C:)**.
- **3** Klicken Sie auf **Eigenschaften**→ **Extras**→ **Jetzt prüfen**.
- **4** Aktivieren Sie die Option **Fehlerhafte Sektoren suchen/wiederherstellen** und klicken Sie auf **Start**.

#### *Unter Windows Vista*:

- **1** Klicken Sie auf die Schaltfläche "Start" **D** von Windows Vista und dann auf Computer.
- **2** Klicken Sie mit der rechten Maustaste auf **Lokaler Datenträger (C:)**.
- **3** Klicken Sie auf **Eigenschaften**→ **Tools**→ **Jetzt prüfen**.

**ANMERKUNG:** Möglicherweise wird das Fenster **Benutzerkontensteuerung** angezeigt. Wenn Sie über Administratorrechte für den Computer verfügen, klicken Sie auf **Fortsetzen**. Andernfalls bitten Sie Ihren Administrator, die gewünschte Aktion fortzusetzen.

**4** Aktivieren Sie die Option **Fehlerhafte Sektoren suchen/wiederherstellen** und klicken Sie auf **Start**.

## **Probleme mit E-Mail, Modem und Internet**

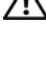

**VORSICHT: Bevor Sie gemäß den in diesem Abschnitt beschriebenen Anleitungen verfahren, lesen Sie zunächst die Sicherheitshinweise im Produktinformationshandbuch.**

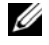

**ANMERKUNG:** Schließen Sie das Modem ausschließlich an eine analoge Telefonbuchse an. Das Modem funktioniert nicht, wenn es an ein digitales Telefonnetz angeschlossen ist.

**ÜBERPRÜFEN DER MICROSOFT OUTLOOK® EXPRESS-SICHERHEITSEINSTELLUNGEN —** Wenn Sie Ihre E-Mail-Anhänge nicht öffnen können, gehen Sie wie folgt vor:

- **1** Klicken Sie in Outlook Express auf **Extras**→ **Optionen**→ **Sicherheit**.
- **2** Klicken Sie auf **Keine Anlagen zulassen**, um die Option zu deaktivieren.

#### **ÜBERPRÜFEN SI E DIE VERBINDUNG ZUR TELEFONLEITUNG ÜBERPRÜFEN SIE DIE TELEFONBUCHSE VERBINDEN SIE DAS MODEM DIREKT MIT DER TELEFONBUCHSE AN DER WAND VERWENDEN SIE EIN ANDERES TELEFONKABEL** -

- Überprüfen Sie, ob das Telefonkabel an die Eingangsbuchse des Modems angeschlossen ist. (Die Leitungseingangsbuchse ist entweder mit einem grünen Aufkleber oder einem Anschlusssymbol versehen. )
- Stellen Sie sicher, dass der Telefonkabelanschluss beim Einstecken in das Modem hörbar klickt.
- Trennen Sie das Telefonkabel vom Modem und schließen Sie es an ein Telefon an. Warten Sie auf eine Wähltonfolge.
- Wenn Sie dieselbe Telefonleitung für weitere Geräte verwenden, z. B. einen Anrufbeantworter, ein Faxgerät, einen Überspannungsschutz oder einen Verteiler, deaktivieren Sie diese Geräte, und schließen Sie das Modem direkt an die Wandtelefonbuchse an. Ist das Kabel länger als drei Meter, verwenden Sie ein kürzeres Kabel.

**FÜHREN SI E DAS DIAGNOSEHILFSPROGRAMM "MODEM HELPER" AUS —** Klicken Sie auf **Start**→ **AlleProgramme**→ **Modem Helper**. Folgen Sie den Anweisungen auf dem Bildschirm, um Probleme mit dem Modem zu identifizieren und zu beheben. (Modem Helper ist möglicherweise nicht auf allen Computern verfügbar.)

#### **ÜBERPRÜFEN SI E , O B DIE DATENÜBERTRAGUNG ZWISCHEN MODEM UND WINDOWS GEWÄHRLEISTET IST —**

- **1** Klicken Sie auf **Start**→ **Systemsteuerung**→ **Drucker und andere Hardware**→ **Telefon- und Modemoptionen**→ **Modems**.
- **2** Klicken Sie auf den COM-Anschluss für Ihr Modem und anschließend auf→ **Eigenschaften**→ **Diagnostics**→ **Modem abfragen**, um sicherzustellen, dass eine Verbindung zwischen dem Modem und Windows hergestellt wurde.

Folgt auf jeden Befehl eine Reaktion, funktioniert das Modem ordnungsgemäß.

**STELLEN SIE SICHER, DASS EINE INTERNETVERBINDUNG BESTEHT —** Stellen Sie sicher, dass ein Internetdienstanbieter (ISP) zur Verfügung steht. Klicken Sie im E-Mail-Programm Outlook Express auf **Datei**. Wenn neben **Offline-Betrieb** ein Häkchen angezeigt wird, klicken Sie darauf, um das Häkchen zu entfernen und eine Verbindung zum Internet herzustellen. Wenden Sie sich an den Internetdienstanbieter, um Unterstützung zu erhalten.

**ÜBERPRÜFEN SI E DEN COMPUTER AUF SPYWARE —** Wenn die Leistung Ihres Computers gering ist, Ihr Computer regelmäßig Popup-Meldungen anzeigt oder Sie Probleme haben, sich mit dem Internet zu verbinden, könnte Ihr Computer von Spyware befallen sein. Verwenden Sie ein Virenschutzprogramm, das über Anti-Spyware-Schutz verfügt (Ihr Programm erfordert unter Umständen ein Upgrade), um den Computer zu scannen und die Spyware zu entfernen. Weitere Informationen erhalten Sie unter **support.dell.com**. Durchsuchen Sie die Website nach dem Schlüsselwort *Spyware*.

# <span id="page-82-0"></span>**Fehlermeldungen**

Füllen Sie beim Ausführen dieser Tests die Diagnose-Checkliste aus (siehe "Diagnose-Checkliste" auf [Seite 149](#page-148-0)).

#### **VORSICHT: Bevor Sie gemäß den in diesem Abschnitt beschriebenen Anleitungen verfahren, lesen Sie zunächst die Sicherheitshinweise im Produktinformationshandbuch.**

Ist die Meldung nicht aufgeführt, lesen Sie die Dokumentation zu dem Betriebssystem oder zu dem Programm, das bei Auftreten der Meldung ausgeführt wurde.

**AUXILIARY DEVICE FAILURE (HILFSKOMPONENTENFEHLER) —** Es liegt ein Fehler in Zusammenhang mit Touchpad, Trackstick oder einer externen Maus vor. Prüfen Sie bei einer externen Maus die Kabelverbindung. Aktivieren Sie im System-Setup-Programm die Option "Pointing Device" (Zeigegerät). Besteht das Problem weiterhin, setzen Sie sich mit Dell in Verbindung (siehe ["Kontaktaufnahme mit Dell" auf Seite 150](#page-149-0)).

**BA D COMMAND O R FILE NAME (UNGÜLTIGER BEFEHL ODER DATEINAME ) —** Überprüfen Sie die Schreibweise des Befehls, die Position der Leerstellen und den angegebenen Zugriffspfad.

**CACHE** DISABLED DUE TO FAILURE (CACHE WEGEN FEHLER DEAKTIVIERT) — Der im Mikroprozessor integrierte Primär-Cache ist ausgefallen. Nehmen Sie Kontakt zu Dell auf (siehe ["Kontaktaufnahme mit Dell" auf Seite 150\)](#page-149-0).

**CD DRIVE CONTROLLER FAILURE (CD-LAUFWERK-CONTROLLER-FEHLER) —** Das CD-Laufwerk reagiert nicht auf die Befehle vom Computer (siehe ["Dell Support-Dienstprogramm" auf Seite 79\)](#page-78-0).

DATA ERROR (DATENFEHLER) — Die Daten auf der Festplatte können nicht gelesen werden (siehe ["Dell Support-](#page-78-0)[Dienstprogramm" auf Seite 79](#page-78-0)).

**DECREASING AVAILABLE MEMORY (WENIGER SPEICHER VERFÜGBAR) —** Eines oder mehrere Speichermodule sind unter Umständen beschädigt oder nicht ordnungsgemäß eingesetzt. Setzen Sie die Speichermodule neu ein und wechseln Sie sie gegebenenfalls aus (siehe ["Speicher" auf Seite 121\)](#page-120-0).

**DISK C: FAILED INITIALIZATION (LAUFWERK C: F EHLER BEI DER INITIALISIERUNG) —** Die Festplatte konnte nicht initialisiert werden. Führen Sie die Festplattenlaufwerk-Tests von Dell Diagnostics aus (siehe "Dell Diagnostics" [auf Seite 75](#page-74-0)).

**DRIVE NOT READY (LAUFWERK IST NICHT BETRIEBSBEREIT) —** Zum Fortsetzen dieses Vorgangs muss eine Festplatte im Laufwerkschacht vorhanden sein. Installieren Sie eine Festplatte im Laufwerkschacht (siehe "Festplattenlaufwerk" auf [Seite 115\)](#page-114-0).

**ERROR READING PCMCIA CARD (F EHLER BEIM L ESEN DER PCMCIA-KARTE ) —** Der Computer kann die PC Card nicht erkennen. Setzen Sie die Karte neu ein oder verwenden Sie eine andere PC Card (siehe "Verwenden von [Erweiterungskarten" auf Seite 63\)](#page-62-0).

**EXTENDED MEMORY SIZE HAS CHANGED (GRÖSSE DES ERWEITERUNGSSPEICHERS HAT SICH GEÄNDERT) —** Der im NVRAM verzeichnete Speicherumfang stimmt nicht mit dem im Computer installierten Speicher überein. Starten Sie den Computer neu. Setzen Sie sich anschließend mit Dell in Verbindung (siehe "Kontaktaufnahme mit Dell" [auf Seite 150\)](#page-149-0).

**TH E FILE BEING COPIED I S TOO LARGE FOR THE DESTINATION DRIVE (DI E KOPIERTE DATEI IST FÜR DAS ZIELLAUFWERK Z U GROSS) —** Die Datei, die kopiert werden soll, ist entweder zu groß für den Datenträger oder es steht nicht genügend Speicherplatz auf dem Datenträger zur Verfügung. Kopieren Sie die Datei auf einen anderen Datenträger oder verwenden Sie einen Datenträger mit mehr Kapazität.

**A FILENAME CANNOT CONTAIN ANY O F THE FOLLOWING CHARACTERS (EI N DATEINAME DARF KEINES DER FOLGENDEN ZEICHEN ENTHALTEN): \ / : \* ? " < > | —** Verwenden Sie diese Zeichen nicht in Dateinamen. **GATE A20 FAILURE (GATE A20-FEHLER) —** Unter Umständen ist ein Speichermodul nicht ordnungsgemäß befestigt. Setzen Sie die Speichermodule neu ein und wechseln Sie sie gegebenenfalls aus (siehe ["Speicher" auf Seite 121](#page-120-0)).

**GENERAL FAILURE (ALLGEMEINER FEHLER) —** Das Betriebssystem kann den Befehl nicht ausführen. In Anschluss an diese Meldung werden meist spezifische Informationen angezeigt, beispielsweise: Printer out of paper (Druckerpapier fehlt)**.** Ergreifen Sie die entsprechenden Maßnahmen.

**HARD-DISK DRIVE CONFIGURATION ERROR (F EHLER DER F ESTPLATTENKONFIGURATION) —** Der Computer kann den Laufwerktyp nicht erkennen. Fahren Sie den Computer herunter, entfernen Sie das Festplattenlaufwerk (siehe ["Festplattenlaufwerk" auf Seite 115](#page-114-0)) und starten Sie den Computer erneut von einer CD. Fahren Sie anschließend den Computer herunter, installieren Sie das Festplattenlaufwerk erneut und starten Sie den Computer neu. Führen Sie Festplattenlaufwerk-Tests von Dell Diagnostics aus (siehe ["Dell Diagnostics" auf Seite 75\)](#page-74-0).

**HARD-DISK DRIVE CONTROLLER FAILURE 0 (FEHLER 0 BEIM FESTPLATTEN-CONTROLLER) —** Das Festplattenlaufwerk reagiert nicht auf die Befehle des Computers. Fahren Sie den Computer herunter, entfernen Sie das Festplattenlaufwerk (siehe ["Festplattenlaufwerk" auf Seite 115](#page-114-0)) und starten Sie den Computer erneut von einer CD. Fahren Sie anschließend den Computer herunter, installieren Sie das Festplattenlaufwerk erneut und starten Sie den Computer neu. Besteht das Problem weiterhin, installieren Sie ein anderes Laufwerk. Führen Sie Festplattenlaufwerk-Tests von Dell Diagnostics aus (siehe ["Dell Diagnostics" auf Seite 75](#page-74-0)).

**HARD-DISK DRIVE FAILURE (F ESTPLATTENLAUFWERK-FEHLER) —** Das Festplattenlaufwerk reagiert nicht auf die Befehle des Computers. Fahren Sie den Computer herunter, entfernen Sie das Festplattenlaufwerk (siehe ["Festplattenlaufwerk" auf Seite 115](#page-114-0)) und starten Sie den Computer erneut von einer CD. Fahren Sie anschließend den Computer herunter, installieren Sie das Festplattenlaufwerk erneut und starten Sie den Computer neu. Besteht das Problem weiterhin, installieren Sie ein anderes Laufwerk. Führen Sie Festplattenlaufwerk-Tests von Dell Diagnostics aus (siehe ["Dell Diagnostics" auf Seite 75](#page-74-0)).

**HARD-DISK DRIVE READ FAILURE (FEHLER BEIM LESEN DES FESTPLATTENLAUFWERKS) —** Das Festplattenlaufwerk ist eventuell defekt. Fahren Sie den Computer herunter, entfernen Sie das Festplattenlaufwerk (siehe ["Festplattenlaufwerk" auf Seite 115\)](#page-114-0) und starten Sie den Computer erneut von einer CD. Fahren Sie anschließend den Computer herunter, installieren Sie das Festplattenlaufwerk erneut und starten Sie den Computer neu. Besteht das Problem weiterhin, installieren Sie ein anderes Laufwerk. Führen Sie Festplattenlaufwerk-Tests von Dell Diagnostics aus (siehe ["Dell Diagnostics" auf Seite 75\)](#page-74-0).

**INSERT BOOTABLE MEDIA (STARTFÄHIGEN DATENTRÄGER EINLEGEN) —** Das Betriebssystem versucht, von einer nicht startfähigen CD zu starten. Legen Sie eine startfähige CD ein.

#### **INVALID CONFIGURATION INFORMATION-PLEASE RUN SYSTEM SETUP PROGRAM (UNGÜLTIGE**

**KONFIGURATIONSDATEN; SYSTEM-SETUP-PROGRAMM AUSFÜHREN) —** Die Systemkonfigurationsdaten stimmen nicht mit der Hardwarekonfiguration überein. Diese Meldung wird in der Regel nach der Installation eines Speichermoduls angezeigt. Korrigieren Sie die entsprechenden Optionen im System-Setup-Programm (siehe ["System-Setup-Programm" auf](#page-98-0)  [Seite 99\)](#page-98-0).

**KEYBOARD CLOCK LINE FAILURE (F EHLER I N ZUSAMMENHANG MIT DER TASTATURTAKTRATE ) —** Überprüfen Sie bei einer externen Tastatur die Kabelverbindung. Führen Sie den Tastatur-Controller-Test von Dell Diagnostics aus (siehe ["Dell Diagnostics" auf Seite 75\)](#page-74-0).

**KEYBOARD CONTROLLER FAILURE (F EHLER DES TASTATUR-CONTROLLERS) —** Überprüfen Sie bei einer externen Tastatur die Kabelverbindung. Starten Sie den Computer neu und berühren Sie Tastatur oder Maus während der Startroutine nicht. Führen Sie den Tastatur-Controller-Test von Dell Diagnostics aus (siehe "Dell Diagnostics" auf [Seite 75\)](#page-74-0).

**KEYBOARD DATA LINE FAILURE (FEHLER BEI DER DATENLEITUNG DER TASTATUR) —** Überprüfen Sie bei einer externen Tastatur die Kabelverbindung. Führen Sie den Tastatur-Controller-Test von Dell Diagnostics aus (siehe "Dell [Diagnostics" auf Seite 75\)](#page-74-0).

**KEYBOARD STUCK KEY FAILURE (TASTATURFEHLER: TASTE KLEMMT ) —** Überprüfen Sie bei einer externen Tastatur oder einem externen Tastenblock die Kabelverbindung. Starten Sie den Computer neu und berühren Sie Tastatur oder Tasten während der Startroutine nicht. Führen Sie den "Taste klemmt"-Test (Stuck Key) von Dell Diagnostics aus (siehe ["Dell Diagnostics" auf Seite 75](#page-74-0)).

**MEMORY ADDRESS LINE FAILURE AT ADDRESS, READ VALUE EXPECTING VALUE (SPEICHERADRESSLEITUNGSFEHLER BEI ADRESSE, IS T-WERT/SOLL -WERT) —** Ein Speichermodul ist möglicherweise fehlerhaft oder falsch eingesetzt. Setzen Sie die Speichermodule neu ein und wechseln Sie sie gegebenenfalls aus (siehe ["Speicher" auf Seite 121](#page-120-0)).

**MEMORY ALLOCATION ERROR (F EHLER BEI DER SPEICHERZUWEISUNG) —** Das gerade gestartete Programm steht in Konflikt mit dem Betriebssystem, einem anderen Anwendungsprogramm oder einem Dienstprogramm. Fahren Sie den Computer herunter, warten Sie 30 Sekunden und starten Sie ihn dann neu. Laden Sie danach das Programm nochmals. Wird die Fehlermeldung wieder angezeigt, lesen Sie in der Dokumentation zur Software nach.

**MEMORY DATA LINE FAILURE A T ADDRESS, READ VALUE EXPECTING VALUE (SPEICHERDATENLEITUNGSFEHLER A N DER ADRESSE , IS T-WERT /SOLL -WERT ) —** Ein Speichermodul ist möglicherweise fehlerhaft oder falsch eingesetzt. Setzen Sie die Speichermodule neu ein und wechseln Sie sie gegebenenfalls aus (siehe ["Speicher" auf Seite 121](#page-120-0)).

**MEMORY DOUBLE WORD LOGIC FAILURE A T ADDRESS, READ VALUE EXPECTING VALUE (SPEICHERDOPPELWORTLOGIKFEHLER BEI ADRESSE , IS T -WERT /SOLL -WERT ) —** Ein Speichermodul ist möglicherweise fehlerhaft oder falsch eingesetzt. Setzen Sie die Speichermodule neu ein und wechseln Sie sie gegebenenfalls aus (siehe ["Speicher" auf Seite 121\)](#page-120-0).

**MEMORY ODD/ EVEN LOGIC FAILURE A T ADDRESS, READ VALUE EXPECTING VALUE (SPEICHERBINÄRLOGIKFEHLER BEI ADRESSE , IS T -WERT /SOLL -WERT ) —** Ein Speichermodul ist möglicherweise fehlerhaft oder falsch eingesetzt. Setzen Sie die Speichermodule neu ein und wechseln Sie sie gegebenenfalls aus (siehe ["Speicher" auf Seite 121](#page-120-0)).

**MEMORY WRITE /READ FAILURE A T ADDRESS, READ VALUE EXPECTING VALUE (SPEICHER-SCHREIB-/L ESEFEHLER BEI ADRESSE , IS T -WERT /SOLL -WERT ) —** Ein Speichermodul ist möglicherweise fehlerhaft oder falsch eingesetzt. Setzen Sie die Speichermodule neu ein und wechseln Sie sie gegebenenfalls aus (siehe ["Speicher" auf Seite 121\)](#page-120-0).

**NO BOOT DEVICE AVAILABLE (KEIN STARTGERÄT VERFÜGBAR) —** Der Computer kann das Festplattenlaufwerk nicht finden. Ist die Festplatte als Startgerät festgelegt, stellen Sie sicher, dass das Laufwerk installiert, richtig eingesetzt und als Startlaufwerk partitioniert ist.

**NO BOOT SECTOR O N HARD DRIVE (KEIN STARTSEKTOR AUF FESTPLATTENLAUFWERK) —** Das Betriebssystem ist möglicherweise beschädigt. Setzen Sie sich mit Dell in Verbindung (siehe ["Kontaktaufnahme mit Dell" auf Seite 150\)](#page-149-0).

**NO TIMER TICK INTERRUPT (KEIN PERIODISCHER INTERRUPT) —** Möglicherweise arbeitet ein Chip auf der Systemplatine nicht einwandfrei. Führen Sie die Systemchip-Tests von Dell Diagnostics aus (siehe "Dell Diagnostics" [auf Seite 75](#page-74-0)).

**NO T ENOUGH MEMORY O R RESOURCES. EXIT SOME PROGRAMS AND TRY AGAIN (NICHT GENÜGEND ARBEITSSPEICHER ODER RESSOURCEN. ANDERE ANWENDUNGEN SCHLIESSEN) —** Es sind zu viele Programme geöffnet. Schließen Sie alle Fenster und öffnen Sie das gewünschte Programm.

**OPERATING SYSTEM NOT FOUND (BETRIEBSSYSTEM NICHT GEFUNDEN) —** Führen Sie eine Neuinstallation der Festplatte durch (siehe ["Festplattenlaufwerk" auf Seite 115\)](#page-114-0). Besteht das Problem weiterhin, setzen Sie sich mit Dell in Verbindung (siehe ["Kontaktaufnahme mit Dell" auf Seite 150\)](#page-149-0).

**OPTIONAL ROM BAD CHECKSUM (PRÜFSUMME FÜR OPTIONALES ROM FALSCH) —** Das optionale ROM ist ausgefallen. Setzen Sie sich mit Dell in Verbindung (siehe ["Kontaktaufnahme mit Dell" auf Seite 150\)](#page-149-0). A required .DLL file was not found (Eine erforderliche DLL-Datei wurde nicht gefunden):

Für das Programm, das geöffnet werden soll, fehlt eine wichtige Datei. Entfernen Sie das Programm und installieren Sie es neu.

- **1** Klicken Sie auf **Start**→ **Systemsteuerung**→ **Software**.
- **2** Wählen Sie das Programm aus, das deinstalliert werden soll.
- **3** Klicken Sie auf **Entfernen** oder auf **Ändern/Entfernen** und folgen Sie den Anweisungen auf dem Bildschirm.
- **4** Installationsanweisungen finden Sie in der Programmdokumentation.

**SECTOR NOT FOUND (SEKTOR NICHT GEFUNDEN) —** Das Betriebssystem kann einen Sektor auf der Festplatte nicht finden. Entweder ist ein Sektor defekt oder die Dateizuweisungstabelle (FAT) auf der Festplatte ist beschädigt. Führen Sie das Fehlerprüfprogramm von Windows aus, um die Dateistruktur auf der Festplatte zu überprüfen. Anweisungen hierzu finden Sie im Windows Hilfe- und Supportcenter. Wenn eine große Anzahl an Sektoren defekt ist, müssen Sie die Daten sichern (falls möglich) und die Festplatte neu formatieren.

**SEEK ERROR (POSITIONIERUNGSFEHLER) —** Das Betriebssystem kann eine bestimmte Spur auf der Festplatte nicht finden.

**SHUTDOWN FAILURE (FEHLER BEIM HERUNTERFAHREN) —** Möglicherweise arbeitet ein Chip auf der Systemplatine nicht einwandfrei. Führen Sie die Systemchip-Tests von Dell Diagnostics aus (siehe ["Dell Diagnostics" auf Seite 75](#page-74-0)).

**TIME -O F -DAY CLOCK LOST POWER (STROMAUSFALL DER TAGESUHR) —** Die Systemkonfigurationseinstellungen sind fehlerhaft. Schließen Sie den Computer an eine Steckdose an, um den Akku aufzuladen. Besteht das Problem weiterhin, versuchen Sie, die Daten durch Aufrufen des System-Setup-Programms wiederherzustellen. Beenden Sie dann das Programm sofort wieder. Wird die Meldung erneut angezeigt, nehmen Sie Kontakt zu Dell auf (siehe ["Kontaktaufnahme mit Dell" auf Seite 150\)](#page-149-0).

**TIME-OF-DAY CLOCK STOPPED (UHR ANGEHALTEN) —** Die Reservebatterie, mit der die Systemkonfigurationseinstellungen unterstützt werden, muss unter Umständen wieder aufgeladen werden. Schließen Sie den Computer an eine Steckdose an, um den Akku aufzuladen. Besteht das Problem weiterhin, setzen Sie sich mit Dell in Verbindung (siehe "Kontaktaufnahme [mit Dell" auf Seite 150\)](#page-149-0).

**TIME -O F -DAY NOT SET -PLEASE RUN THE SYSTEM SETUP PROGRAM (UHRZEIT NICHT DEFINIERT ; SYSTEM-SETUP-PROGRAMM AUFRUFEN) —** Die Uhrzeit- bzw. Datumsangaben, die im System-Setup-Programm gespeichert sind, stimmen nicht mit der Systemuhr überein. Korrigieren Sie die Einstellungen der Optionen **Date** (Datum) und **Time** (Systemzeit) (siehe ["System-Setup-Programm" auf Seite 99\)](#page-98-0).

**TIMER CHIP COUNTER 2 FAILED (ZEITGEBERCHIP-ZÄHLER 2 AUSGEFALLEN) —** Möglicherweise arbeitet ein Chip auf der Systemplatine nicht einwandfrei. Führen Sie die Systemchip-Tests von Dell Diagnostics aus (siehe "Dell [Diagnostics" auf Seite 75\)](#page-74-0).

**UNEXPECTED INTERRUPT IN PROTECTED MODE (UNERWARTETER INTERRUPT IM GESCHÜTZTEN MODUS) —** Der Tastatur-Controller ist möglicherweise defekt oder ein Speichermodul ist möglicherweise nicht richtig befestigt. Führen Sie die Systemspeichertests und den Tastatur-Controller-Test von Dell Diagnostics aus (siehe "Dell [Diagnostics" auf Seite 75\)](#page-74-0).

**X:\ I S NOT ACCESSIBLE . TH E DEVICE I S NOT READY (AU F X:\ KANN NICHT ZUGEGRIFFEN WERDEN. DA S GERÄT IST NICHT BEREIT ) —** Legen Sie einen Datenträger in das Laufwerk ein und versuchen Sie es erneut.

**WARNING: BATTERY I S CRITICALLY LOW (WARNUNG: AKKU IST FAST LEER) —** Der Akku ist nahezu entladen. Wechseln Sie den Akku aus oder schließen Sie den Computer an eine Steckdose an. Aktivieren Sie andernfalls den Ruhezustand oder fahren Sie den Computer herunter.

# **Probleme mit IEEE 1394-Geräten**

**VORSICHT: Bevor Sie gemäß den in diesem Abschnitt beschriebenen Anleitungen verfahren, lesen Sie zunächst die Sicherheitshinweise im Produktinformationshandbuch.**

#### **ÜBERPRÜFEN SI E , O B DAS IEEE 1394-GERÄT VON WINDOWS ERKANNT WIRD —**

*Unter Windows XP*:

- **1** Klicken Sie auf **Start**→ **Systemsteuerung**.
- **2** Klicken Sie unter **Eine Kategorie wählen** auf **Leistung und Wartung**.
- **3** Klicken Sie auf **System**.
- **4** Klicken Sie im Fenster **Systemeigenschaften** auf die Registerkarte **Hardware**.
- **5** Klicken Sie auf **Geräte-Manager**.

#### *Unter Windows Vista*:

**1** Klicken Sie auf die "Start"-Schaltfläche **D** von Windows Vista und anschließend auf **Systemsteuerung**→ **System und Wartung**→ **Geräte-Manager**.

**ANMERKUNG:** Möglicherweise wird das Fenster **Benutzerkontensteuerung** angezeigt. Wenn Sie über Administratorrechte für den Computer verfügen, klicken Sie auf **Fortsetzen**. Andernfalls bitten Sie Ihren Administrator, die gewünschte Aktion fortzusetzen.

Wenn das IEEE 1394-Gerät aufgelistet ist, erkennt Windows das Gerät.

**BEI PROBLEMEN MIT EINEM IEEE 1394-GERÄT — Setzen Sie sich mit Dell in Verbindung (siehe "Kontaktaufnahme** [mit Dell" auf Seite 150](#page-149-0)), wenn das Gerät von Dell bereitgestellt wurde. Wenn das Gerät von einem anderen Hersteller stammt, wenden Sie sich an diesen Hersteller.

**STELLEN SI E SICHER, DASS DAS IEEE 1394-GERÄT ORDNUNGSGEMÄß MIT DEM ANSCHLUSS VERBUNDEN IST**

# **Probleme mit der Tastatur**

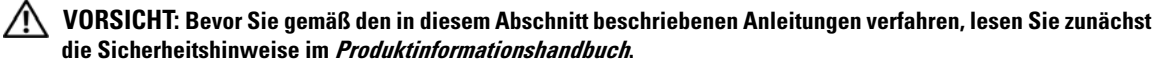

Füllen Sie beim Ausführen der verschiedenen Tests die Diagnose-Checkliste aus (siehe ["Diagnose-](#page-148-0)[Checkliste" auf Seite 149\)](#page-148-0).

**ANMERKUNG:** Verwenden Sie beim Ausführen von Dell Diagnostics oder beim Ausführen des System-Setup-Programms die integrierte Tastatur. Bei Anschluss einer externen Tastatur bleibt die integrierte Tastatur voll funktionsfähig.

#### **Probleme mit der externen Tastatur**

**ANMERKUNG:** Bei Anschluss einer externen Tastatur bleibt die integrierte Tastatur voll funktionsfähig.

**ÜBERPRÜFEN SIE DAS TASTATURKABEL — Fahren Sie den Computer herunter. Trennen Sie das Tastaturkabel,** prüfen Sie es auf Beschädigungen und schließen Sie es wieder an.

Wenn Sie ein Verlängerungskabel für die Tastatur verwenden, entfernen Sie das Kabel und schließen Sie die Tastatur direkt an den Computer an.

#### **ÜBERPRÜFEN SIE DIE EXTERNE TASTATUR** —

- **1** Fahren Sie den Computer herunter, warten Sie eine Minute und schalten Sie den Computer anschließend wieder ein.
- **2** Überprüfen Sie, ob die Anzeigen "Num", "Umsch" und "Rollen" auf der Tastatur während der Startroutine blinken.
- **3** Klicken Sie auf dem Windows-Desktop auf **Start**→ **Alle Programme**→ **Zubehör**→ **Editor**.
- **4** Drücken Sie einige Tasten auf der externen Tastatur und prüfen Sie, ob die Zeichen auf dem Bildschirm angezeigt werden.

Wenn Sie diese Schritte nicht fehlerfrei durchführen können, ist die externe Tastatur möglicherweise defekt.

#### **ÜBERPRÜFEN SI E DIE INTEGRIERTE TASTATUR, U M Z U ERMITTELN, O B DAS PROBLEM DIE EXTERNE TASTATUR BETRIFFT —**

- **1** Fahren Sie den Computer herunter.
- **2** Trennen Sie die externe Tastatur vom Computer.
- **3** Schalten Sie den Computer ein.
- **4** Klicken Sie auf dem Windows-Desktop auf **Start**→ **Alle Programme**→ **Zubehör**→ **Editor**.
- **5** Drücken Sie einige Tasten auf der internen Tastatur und überprüfen Sie, ob die Zeichen auf dem Bildschirm angezeigt werden.

Wenn die Zeichen nun angezeigt werden, beim Testen der externen Tastatur aber Probleme aufgetreten sind, ist möglicherweise die externe Tastatur defekt. Setzen Sie sich mit Dell in Verbindung (siehe ["Kontaktaufnahme mit Dell" auf Seite 150\)](#page-149-0).

FÜHREN SIE DIE TASTATUR-DIAGNOSETESTS AUS - Führen Sie die Tests für PC-AT-kompatible Tastaturen (PC-AT Compatible Keyboards) von Dell Diagnostics aus (siehe ["Dell Diagnostics" auf Seite 75](#page-74-0)). Wenn die Tests auf eine defekte externe Tastatur hinweisen, setzen Sie sich mit Dell in Verbindung (siehe "Kontaktaufnahme mit Dell" auf [Seite 150](#page-149-0)).

### **Unerwartete Zeichen**

**DEAKTIVIEREN SIE DEN NUMERISCHEN TASTENBLOCK — Drücken Sie die <Num>-Taste um den numerischen** Tastenblock zu deaktivieren, wenn Zahlen anstelle von Buchstaben angezeigt werden. Stellen Sie sicher, dass die Anzeige für die NUM-Sperre nicht leuchtet.

# **Probleme mit Abstürzen und Software**

**VORSICHT: Bevor Sie gemäß den in diesem Abschnitt beschriebenen Anleitungen verfahren, lesen Sie zunächst die Sicherheitshinweise im Produktinformationshandbuch.**

### **Der Computer kann nicht gestartet werden**

**STELLEN SIE SICHER, DASS DER NETZADAPTER FEST MIT DEM COMPUTER UND DER STECKDOSE VERBUNDEN IST.** 

### **Der Computer reagiert nicht mehr**

**HINWEIS:** Wenn Sie das Betriebssystem nicht ordnungsgemäß herunterfahren, können Daten verloren gehen.

**SCHALTEN SIE DEN COMPUTER AUS** — Wenn der Computer nicht mehr reagiert und auch nicht durch Drücken einer Taste auf der Tastatur bzw. Bewegen der Maus aktiviert werden kann, halten Sie den Betriebsschalter mindestens acht bis zehn Sekunden lang gedrückt, bis der Computer ausgeschaltet wird. Starten Sie den Computer anschließend erneut.

### **Ein Programm reagiert nicht mehr oder stürzt wiederholt ab**

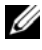

**ANMERKUNG:** Anweisungen für die Installation von Software finden Sie im Allgemeinen in der jeweiligen Dokumentation oder auf einer mitgelieferten Diskette oder CD.

#### **BEENDEN SIE DAS PROGRAMM** -

- **1** Drücken Sie gleichzeitig <Strg><Umschalttaste><Esc>.
- **2** Klicken Sie auf **Task-Manager**→ **Anwendungen**.
- **3** Wählen Sie das Programm aus, das nicht mehr reagiert.
- **4** Klicken Sie auf **Task beenden**.

LESEN SIE DIE SOFTWAREDOKUMENTATION — Deinstallieren Sie gegebenenfalls das Programm und installieren Sie es anschließend erneut.

### **Ein Anwendungsprogramm wurde für eine frühere Version des Betriebssystems Microsoft® Windows® entwickelt**

**FÜHREN SIE DEN PROGRAMMKOMPATIBILITÄTS-ASSISTENTEN AUS** — Der Programmkompatibilitäts-Assistent konfiguriert ein Programm für einen Modus in Windows XP, in dem Sie Programme ausführen können, die für frühere Versionen von Windows entwickelt wurden.

- **1** Klicken Sie auf **Start**→ **Alle Programme**→ **Zubehör**→ **Programmkompatibilitäts-Assistent**→ **Weiter**.
- **2** Folgen Sie den Anweisungen auf dem Bildschirm.

### **Ein blauer Bildschirm wird angezeigt**

**SCHALTEN SIE DEN COMPUTER AUS** — Wenn der Computer nicht mehr reagiert und auch nicht durch Drücken einer Taste auf der Tastatur bzw. Bewegen der Maus aktiviert werden kann, halten Sie den Betriebsschalter mindestens acht bis zehn Sekunden lang gedrückt, bis der Computer ausgeschaltet wird. Starten Sie den Computer anschließend erneut.

#### **Weitere softwarebezogene Probleme**

#### **L ESEN SI E DIE SOFTWAREDOKUMENTATION ODER KONTAKTIEREN SI E DEN HERSTELLER DER SOFTWARE —**

- Stellen Sie sicher, dass das Programm mit dem auf Ihrem Computer installierten Betriebssystem kompatibel ist.
- Vergewissern Sie sich, dass der Computer die Mindesthardwareanforderungen erfüllt, um die Software ausführen zu können. Weitere Informationen finden Sie in der Softwaredokumentation.
- Stellen Sie sicher, dass das Programm ordnungsgemäß installiert und konfiguriert wurde.
- Stellen Sie sicher, dass die Gerätetreiber nicht mit dem Programm in Konflikt stehen.
- Deinstallieren Sie gegebenenfalls das Programm und installieren Sie es anschließend erneut.

#### **ERSTELLEN SIE UMGEHEND SICHERUNGSKOPIEN IHRER DATEIEN**

#### **ÜBERPRÜFEN SI E FESTPLATTE, DISKETTEN- UND CD-LAUFWERKE MITHILFE EINES VIRENSCHUTZPROGRAMMS**

#### **SPEICHERN UND SCHLIESSEN SI E ALLE GEÖFFNETEN DATEIEN ODER PROGRAMME UND FAHREN SIE DEN COMPUTER ÜBER DAS MENÜ START HERUNTER**

**ÜBERPRÜFEN SIE DEN COMPUTER AUF SPYWARE — Wenn die Leistung Ihres Computers gering ist, Ihr Computer** regelmäßig Popup-Meldungen anzeigt oder Sie Probleme haben, sich mit dem Internet zu verbinden, könnte Ihr Computer von Spyware befallen sein. Verwenden Sie ein Virenschutzprogramm, das über Anti-Spyware-Schutz verfügt (Ihr Programm erfordert unter Umständen ein Upgrade), um den Computer zu scannen und die Spyware zu entfernen. Weitere Informationen erhalten Sie unter **support.dell.com**. Durchsuchen Sie die Website nach dem Schlüsselwort *Spyware*.

FÜHREN SIE DELL DIAGNOSTICS AUS - Siehe ["Dell Diagnostics" auf Seite 75.](#page-74-0) Wenn alle Tests erfolgreich ausgeführt wurden, liegt der Fehler in der Software begründet.

# **Probleme mit dem Speicher**

Füllen Sie beim Ausführen dieser Tests die Diagnose-Checkliste aus (siehe "Diagnose-Checkliste" auf [Seite 149](#page-148-0)).

**VORSICHT: Bevor Sie gemäß den in diesem Abschnitt beschriebenen Anleitungen verfahren, lesen Sie zunächst die Sicherheitshinweise im Produktinformationshandbuch.**

#### **WENN SIE EINE MELDUNG ÜBER UNZUREICHENDEN ARBEITSSPEICHER ERHALTEN —**

- Speichern und schließen Sie alle geöffneten Dateien und beenden Sie alle geöffneten Programme, die Sie nicht verwenden, um zu sehen, ob das Problem dadurch gelöst wird.
- Entnehmen Sie die Informationen zum Mindestspeicherbedarf der Programmdokumentation. Installieren Sie gegebenenfalls zusätzlichen Speicher (siehe ["Speicher" auf Seite 121](#page-120-0)).
- Setzen Sie die Speichermodule erneut ein, um sicherzustellen, dass der Computer erfolgreich Daten mit den Speichermodulen austauschen kann (siehe ["Speicher" auf Seite 121](#page-120-0)).
- Führen Sie Dell Diagnostics aus (siehe ["Dell Diagnostics" auf Seite 75](#page-74-0)).

#### **WENN ANDERE PROBLEME MIT DEM SPEICHER AUFTRETEN —**

- Setzen Sie die Speichermodule erneut ein, um sicherzustellen, dass der Computer erfolgreich Daten mit den Speichermodulen austauschen kann (siehe ["Speicher" auf Seite 121](#page-120-0)).
- Befolgen Sie unbedingt die Anweisungen für die Installation des Speichers (siehe ["Speicher" auf Seite 121](#page-120-0)).
- Führen Sie Dell Diagnostics aus (siehe ["Dell Diagnostics" auf Seite 75](#page-74-0)).

# **Probleme mit dem Netzwerk**

**VORSICHT: Bevor Sie gemäß den in diesem Abschnitt beschriebenen Anleitungen verfahren, lesen Sie zunächst die Sicherheitshinweise im Produktinformationshandbuch.**

### **Allgemein**

**ÜBERPRÜFEN SI E DEN NETZWERKKABELSTECKER —** Stellen Sie sicher, dass das Netzwerkkabel fest in den Netzwerkanschluss auf der Rückseite des Computers und die Netzwerkbuchse eingesteckt ist.

**ÜBERPRÜFEN SIE DIE NETZWERKANZEIGEN AM NETZWERKANSCHLUSS — Wenn keine Kontrollanzeige leuchtet,** ist dies ein Hinweis auf eine fehlende Netzwerkkommunikation. Tauschen Sie das Netzwerkkabel aus.

VERBINDEN SIE DAS NETZADAPTERKABEL MIT DEM COMPUTER — Für den Akkubetrieb kann mit dem OuickSet-Dienstprogramm der auf der Systemplatine integrierte Netzwerkadapter deaktiviert werden, um Akkuleistung zu sparen. Weitere Informationen zum QuickSet-Dienstprogramm finden Sie unter ["Dell™ QuickSet" auf Seite 135](#page-134-0).

**ÜBERPRÜFEN SI E DIE NETZWERKEINSTELLUNGEN —** Setzen Sie sich mit dem Netzwerkadministrator oder der Person in Verbindung, die das Netzwerk eingerichtet hat, um zu überprüfen, ob die richtigen Netzwerkeinstellungen festgelegt sind und das Netzwerk funktioniert.

Weitere Informationen zum Einrichten der verschiedenen Typen von Netzwerken finden Sie unter "Einrichten [und Verwenden eines Netzwerks" auf Seite 53.](#page-52-0)

### **Probleme mit PC Cards oder ExpressCards**

**VORSICHT: Bevor Sie gemäß den in diesem Abschnitt beschriebenen Anleitungen verfahren, lesen Sie zunächst die Sicherheitshinweise im Produktinformationshandbuch.**

**ÜBERPRÜFEN SI E DIE KARTE —** Stellen Sie sicher, dass die Karte ordnungsgemäß in den Steckplatz eingesetzt ist.

**STELLEN SIE SICHER, DASS DIE KARTE VON WINDOWS ERKANNT WIRD — Doppelklicken Sie in der Windows-**Taskleiste auf das Symbol **Hardware sicher entfernen**. Vergewissern Sie sich, dass die Karte aufgeführt ist.

**BE I PROBLEMEN MIT EINER VON DELL GELIEFERTEN KARTE —** Setzen Sie sich mit Dell in Verbindung (siehe ["Kontaktaufnahme mit Dell" auf Seite 150](#page-149-0)).

**BE I PROBLEMEN MIT EINER NICHT VON DELL GELIEFERTEN KARTE —** Wenden Sie sich in diesem Fall an den Hersteller der PC Card.

## **Probleme mit der Stromversorgung**

Füllen Sie beim Ausführen dieser Tests die Diagnose-Checkliste aus (siehe "Diagnose-Checkliste" auf [Seite 149](#page-148-0)).

#### **VORSICHT: Bevor Sie gemäß den in diesem Abschnitt beschriebenen Anleitungen verfahren, lesen Sie zunächst die Sicherheitshinweise im Produktinformationshandbuch.**

UBERPRÜFEN SIE DIE BETRIEBSANZEIGE — Wenn die Betriebsanzeige leuchtet oder blinkt, wird der Computer mit Strom versorgt. Wenn die Betriebsanzeige blinkt, befindet sich der Computer im Standby- bzw. Energiesparmodus. Drücken Sie den Betriebsschalter, um den Standby- bzw. Energiesparmodus zu verlassen. Wenn die Anzeige nicht leuchtet, drücken Sie den Betriebsschalter, um den Computer einzuschalten.

**LADEN SIE DEN AKKU AUF** — Der Akku ist möglicherweise erschöpft.

- **1** Setzen Sie den Akku wieder in den Computer ein.
- **2** Schließen Sie den Computer mit dem Netzadapter an eine Steckdose an.
- **3** Schalten Sie den Computer ein.

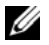

**ANMERKUNG:** Die Betriebsdauer eines Akkus nimmt mit der Zeit ab. Je nachdem, wie oft und unter welchen Bedingungen der Akku verwendet wird, müssen Sie möglicherweise innerhalb der Lebensdauer Ihres Computers den Akku ersetzen.

**ÜBERPRÜFEN SIE DIE AKKUSTATUSANZEIGE — Wenn die Statusanzeige orange blinkt oder leuchtet, ist der** Ladestand niedrig oder der Akku erschöpft. Schließen Sie den Computer an eine Steckdose an.

Wenn die Akkustatusanzeige grün und orange blinkt, ist der Akku zu heiß, um geladen zu werden. Fahren Sie den Computer herunter, trennen Sie ihn vom Stromnetz und lassen Sie den Akku und den Computer auf Zimmertemperatur abkühlen.

Wenn die Akkustatusanzeige in schneller Folge orange blinkt, ist der Akku möglicherweise defekt. Setzen Sie sich mit Dell in Verbindung (siehe ["Kontaktaufnahme mit Dell" auf Seite 150](#page-149-0)).

UBERPRÜFEN SIE DIE AKKUTEMPERATUR — Wenn die Akkutemperatur unter 0 °C liegt, kann der Computer nicht gestartet werden.

**ÜBERPRÜFEN SI E DIE STECKDOSE —** Stellen Sie sicher, dass die Steckdose Strom liefert, indem Sie probeweise ein anderes Gerät, beispielsweise eine Lampe, anschließen.

**ÜBERPRÜFEN SIE DEN NETZADAPTER — Überprüfen Sie die Kabelverbindungen des Netzadapters. Wenn der** Netzadapter über eine Anzeige verfügt, vergewissern Sie sich, dass diese leuchtet.

**SCHLIESSEN SIE DEN COMPUTER AN EINE STECKDOSE AN — Verzichten Sie auf Überspannungsschutzgeräte,** Steckerleisten und Verlängerungskabel, um festzustellen, ob sich der Computer einschalten lässt.

**BESEITIGEN SI E POTENZIELLE STÖRUNGSQUELLEN —** Schalten Sie Ventilatoren, Leuchtstoffröhren, Halogenlampen oder andere Geräte aus, die sich in der Nähe des Computers befinden.

PASSEN SIE DIE EINSTELLUNGEN DER ENERGIEVERWALTUNG AN - Siehe ["Konfigurieren der Energieverwaltungs-](#page-34-0)[Einstellungen" auf Seite 35](#page-34-0).

**SETZEN SIE DIE SPEICHERMODULE NEU EIN — Wenn die Betriebsanzeige des Computers leuchtet, der Bildschirm** jedoch leer bleibt, installieren Sie die Speichermodule neu (siehe ["Speicher" auf Seite 121\)](#page-120-0).

### **Sicherstellen der ordnungsgemäßen Stromversorgung des Computers**

Ihr Computer ist zur Verwendung eines 90 W- oder 65 W-Netzadapters ausgelegt. Allerdings sollten Sie zur Gewährleistung einer optimalen Systemleistung immer einen 90-W-Adapter verwenden.

Die Verwendung weniger leistungsstarker Netzadapter, beispielsweise des 65-W-Netzadapters, führt dazu, dass Sie eine Systemmeldung (WARNUNG) erhalten.

### **Hinweise zur Stromversorgung bei Verwendung eines Docking-Gerätes**

Da ein Computer, der an das Dell D/Dock-Gerät angedockt ist, mehr Strom verbraucht, ist ein normaler Computerbetrieb nicht möglich, wenn der Computer nur mit Akkustrom betrieben wird. Vergewissern Sie sich, dass der Netzadapter an den Computer angeschlossen ist, wenn der Computer mit einem Dell D/Dock-Gerät verbunden (angedockt) ist.

#### **Anschließen des eingeschalteten Computers an ein Docking-Gerät**

Beim Anschließen eines eingeschalteten Computers an einen Dell D/Dock oder Dell D/Port wird das Docking-Gerät erst erkannt, nachdem der Netzadapter an den Computer angeschlossen wurde.

#### **Unterbrechung der Netzstromversorgung, während der Computer angedockt ist**

Wenn die Stromversorgung über den Netzadapter unterbrochen wird, während der Computer an einen Dell D/Dock oder Dell D/Port angeschlossen ist, wird die Leistung des Computers sofort verringert.

# **Probleme mit dem Drucker**

Füllen Sie beim Ausführen dieser Tests die Diagnose-Checkliste aus (siehe "Diagnose-Checkliste" auf [Seite 149](#page-148-0)).

**VORSICHT: Bevor Sie gemäß den in diesem Abschnitt beschriebenen Anleitungen verfahren, lesen Sie zunächst die Sicherheitshinweise im Produktinformationshandbuch.**

**ANMERKUNG:** Wenden Sie sich an den Hersteller des Druckers, wenn Sie technische Unterstützung bzgl. Ihres Druckers benötigen.

#### **STELLEN SIE SICHER, DASS DER DRUCKER EINGESCHALTET IST**

#### **ÜBERPRÜFEN SI E DIE VERBINDUNGEN DES DRUCKERKABELS —**

- Weitere Informationen zu den Kabelverbindungen finden Sie in der Druckerdokumentation.
- Stellen Sie sicher, dass das Druckerkabel ordnungsgemäß mit dem Computer verbunden ist.

**ÜBERPRÜFEN SI E DIE STECKDOSE —** Stellen Sie sicher, dass die Steckdose Strom liefert, indem Sie probeweise ein anderes Gerät, beispielsweise eine Lampe, anschließen.

#### **ÜBERPRÜFEN SI E , O B DER DRUCKER VON WINDOWS ERKANNT WIRD —**

- **1** Klicken Sie auf **Start**→ **Systemsteuerung**→ **Drucker und andere Hardware**→ **Installierte Drucker bzw**. **Faxdrucker anzeigen**.
- **2** Wenn der Drucker aufgeführt ist, klicken Sie mit der rechten Maustaste auf das Druckersymbol.
- **3** Klicken Sie auf **Eigenschaften**→ **Anschlüsse**. Stellen Sie bei einem parallelen Drucker sicher, dass unter **Auf folgenden Anschlüssen drucken** die Einstellung **LPT1: (Druckeranschluss)** ausgewählt ist. Stellen Sie bei einem USB-Drucker sicher, dass unter **Auf folgenden Anschlüssen drucken** die Einstellung **USB** ausgewählt ist.

**INSTALLIEREN SIE DEN DRUCKERTREIBER NEU - Anweisungen finden Sie in der Druckerdokumentation.** 

# **Probleme mit dem Scanner**

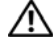

**VORSICHT: Bevor Sie gemäß den in diesem Abschnitt beschriebenen Anleitungen verfahren, lesen Sie zunächst die Sicherheitshinweise im Produktinformationshandbuch.**

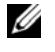

**ANMERKUNG:** Wenden Sie sich an den Hersteller des Scanners, wenn Sie technische Unterstützung zu Ihrem Scanner benötigen.

LESEN SIE DIE SCANNERDOKUMENTATION — Informationen zur Einrichtung und zur Fehlerbehebung finden Sie in der Dokumentation zu Ihrem Scanner.

**ENTRIEGELN SIE DEN SCANNER — Stellen Sie sicher, dass der Scanner entriegelt ist, falls er mit einer** Verriegelungsklammer oder -taste ausgestattet ist.

#### **STARTEN SI E DEN COMPUTER UND VERSUCHEN SI E ERNEUT, MIT DEM SCANNER Z U ARBEITEN**

#### **ÜBERPRÜFEN SIE DIE KABELVERBINDUNGEN** —

- Informationen zum Kabelanschluss finden Sie in der Dokumentation zu Ihrem Scanner.
- Stellen Sie sicher, dass das Scannerkabel fest an den Scanner und den Computer angeschlossen ist.

### **ÜBERPRÜFEN SI E , O B DER SCANNER VON MICROSOFT WINDOWS ERKANNT WIRD —**

Klicken Sie auf **Start**→ **Systemsteuerung**→ **Drucker und andere Hardware**→ **Scanner und Kameras**.

Wenn der Scanner aufgeführt ist, hat Windows den Scanner erkannt.

**INSTALLIEREN SIE DEN SCANNERTREIBER NEU — Anweisungen finden Sie in der Dokumentation des Scanners.** 

# **Probleme mit Ton und Lautsprecher**

Füllen Sie beim Ausführen dieser Tests die Diagnose-Checkliste aus (siehe "Diagnose-Checkliste" auf [Seite 149](#page-148-0)).

**VORSICHT: Bevor Sie gemäß den in diesem Abschnitt beschriebenen Anleitungen verfahren, lesen Sie zunächst die Sicherheitshinweise im Produktinformationshandbuch.**

#### **Integrierte Lautsprecher bleiben stumm**

**STELLEN SIE DEN LAUTSTÄRKEREGLER UNTER WINDOWS EIN —** Doppelklicken Sie auf das gelbe Lautsprechersymbol in der rechten unteren Bildschirmecke. Stellen Sie sicher, dass eine passende Lautstärke eingestellt ist und die Klangwiedergabe nicht deaktiviert wurde. Stellen Sie Lautstärke-, Bass- oder Höhenregler ein, um Verzerrungen zu beseitigen.

**INSTALLIEREN SIE DEN AUDIOTREIBER NEU — Siehe "Neuinstallieren von Treibern und Dienstprogrammen" auf** [Seite 106](#page-105-0).

#### **Externe Lautsprecher bleiben stumm**

**STELLEN SI E SICHER, DASS DER SUBWOOFER UND DIE LAUTSPRECHER EINGESCHALTET SIND —** Beachten Sie die Setup-Übersicht, die im Lieferumfang der Lautsprecher enthalten ist. Wenn die Lautsprecher über eine Lautstärkeregelung verfügen, stellen Sie Lautstärke, Bass oder Höhen so ein, dass keine Verzerrungen auftreten.

**STELLEN SI E DEN LAUTSTÄRKEREGLER UNTER WINDOWS EIN —** Klicken oder doppelklicken Sie auf das Lautsprechersymbol rechts unten auf dem Bildschirm. Stellen Sie sicher, dass eine passende Lautstärke eingestellt ist und die Klangwiedergabe nicht deaktiviert wurde.

ZIEHEN SIE DAS KOPFHÖRERKABEL VOM KOPFHÖRERANSCHLUSS AB - Die Klangwiedergabe der Lautsprecher wird automatisch deaktiviert, wenn Kopfhörer an die Kopfhörerbuchse an der Frontblende des Computers angeschlossen werden.

**ÜBERPRÜFEN SI E DIE STECKDOSE —** Stellen Sie sicher, dass die Steckdose Strom liefert, indem Sie probeweise ein anderes Gerät, beispielsweise eine Lampe, anschließen.

BESEITIGEN SIE POTENZIELLE STÖRUNGSQUELLEN - Schalten Sie Lüfter, Leuchtstoff- oder Halogenlampen in der näheren Umgebung aus, um festzustellen, ob diese Störungen verursachen.

**INSTALLIEREN SIE DEN AUDIOTREIBER NEU — Siehe "Neuinstallieren von Treibern und Dienstprogrammen" auf** [Seite 106](#page-105-0).

**FÜHREN SIE DELL DIAGNOSTICS AUS — Siehe ["Dell Diagnostics" auf Seite 75.](#page-74-0)** 

**ANMERKUNG:** Bei einigen Programmen zur MP3-Wiedergabe wird die unter Windows eingestellte Lautstärke von der programmeigenen Lautstärkeregelung außer Kraft gesetzt. Wenn Sie MP3-Titel abgespielt haben, stellen Sie sicher, dass die Wiedergabelautstärke nicht verringert oder abgeschaltet wurde.

### **Kein Ton über die Kopfhörer**

**ÜBERPRÜFEN SI E DEN KOPFHÖRERKABELANSCHLUSS —** Kontrollieren Sie den sicheren Sitz des Kopfhörerkabels im Kopfhöreranschluss am Computer.

**STELLEN SI E DEN LAUTSTÄRKEREGLER UNTER WINDOWS EIN —** Klicken oder doppelklicken Sie auf das Lautsprechersymbol rechts unten auf dem Bildschirm. Stellen Sie sicher, dass eine passende Lautstärke eingestellt ist und die Klangwiedergabe nicht deaktiviert wurde.

## **Probleme mit Touchpad oder Maus**

#### **ÜBERPRÜFEN SIE DIE TOUCHPAD-EINSTELLUNGEN** -

- **1** Klicken Sie auf **Start**→ **Systemsteuerung**→ **Drucker und andere Hardware**→ **Maus**.
- **2** Passen Sie die Einstellungen an.

**ÜBERPRÜFEN SI E DAS MAUSKABEL —** Fahren Sie den Computer herunter. Trennen Sie das Mauskabel, prüfen Sie es auf Beschädigungen und schließen Sie es wieder an.

Wenn Sie ein Verlängerungskabel für die Maus verwenden, entfernen Sie das Kabel und schließen Sie die Maus direkt an den Computer an.

#### **ÜBERPRÜFEN SI E DIE TOUCHPAD-FUNKTION, U M SICHERZUSTELLEN, DASS DAS PROBLEM DIE MAUS BETRIFFT —**

- **1** Fahren Sie den Computer herunter.
- **2** Trennen Sie die Maus vom Computer.
- **3** Schalten Sie den Computer ein.
- **4** Überprüfen Sie, ob Sie mit dem Touchpad auf dem Windows-Desktop den Cursor bewegen, Symbole auswählen und diese öffnen können.

Funktioniert das Touchpad einwandfrei, ist möglicherweise die Maus defekt.

**ÜBERPRÜFEN SIE DIE SYSTEM-SETUP-EINSTELLUNGEN — Überprüfen Sie, ob im System-Setup-Programm das** richtige Gerät als Zeigegerät angegeben ist. (Der Computer erkennt eine USB-Maus automatisch. Eine Anpassung der Einstellungen ist nicht erforderlich.) Informationen zum Verwenden des System-Setup-Programms finden Sie unter ["System-Setup-Programm" auf Seite 99](#page-98-0).

**TESTEN SIE DEN MAUS-CONTROLLER — Um den Maus-Controller, der die Zeigerbewegung beeinflusst, und das** Touchpad beziehungsweise die Maustasten zu testen, führen Sie im Dell Diagnostics-Programm (siehe "Dell [Diagnostics" auf Seite 75\)](#page-74-0) den Maustest in der Testgruppe **Pointing Devices** (Zeigegeräte) aus.

**INSTALLIEREN SIE DEN TOUCHPAD-TREIBER NEU - Siehe "Neuinstallieren von Treibern und Dienstprogrammen"** [auf Seite 106.](#page-105-0)

## **Probleme mit Video und Anzeige**

Füllen Sie beim Ausführen dieser Tests die Diagnose-Checkliste aus (siehe ["Diagnose-Checkliste" auf](#page-148-0)  [Seite 149](#page-148-0)).

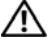

**VORSICHT: Bevor Sie gemäß den in diesem Abschnitt beschriebenen Anleitungen verfahren, lesen Sie zunächst die Sicherheitshinweise im Produktinformationshandbuch.**

#### **Wenn auf dem Bildschirm keine Anzeige erscheint**

**ANMERKUNG:** Wenn Sie ein Programm verwenden, das eine höhere Auflösung erfordert, als von Ihrem Computer unterstützt wird, empfiehlt Dell, einen externen Monitor an den Computer anzuschließen.

**ÜBERPRÜFEN SI E DEN AKKU —** Wenn der Computer im Akkubetrieb arbeitet, ist der Akku möglicherweise erschöpft. Schließen Sie den Computer über den Netzadapter an eine Steckdose an und schalten Sie den Computer ein.

**ÜBERPRÜFEN SI E DIE STECKDOSE —** Stellen Sie sicher, dass die Steckdose Strom liefert, indem Sie probeweise ein anderes Gerät, beispielsweise eine Lampe, anschließen.

**ÜBERPRÜFEN SI E DEN NETZADAPTER —** Überprüfen Sie die Kabelverbindungen des Netzadapters. Wenn der Netzadapter über eine Anzeige verfügt, vergewissern Sie sich, dass diese leuchtet.

**SCHLIESSEN SIE DEN COMPUTER AN EINE STECKDOSE AN — Verzichten Sie auf Überspannungsschutzgeräte,** Steckerleisten und Verlängerungskabel, um festzustellen, ob sich der Computer einschalten lässt.

PASSEN SIE DIE EINSTELLUNGEN DER ENERGIEVERWALTUNG AN - Suchen Sie im Hilfe- und Supportcenter von Windows nach dem Schlüsselwort Standby. Klicken Sie auf Start oder auf **Land** und anschließend auf Hilfe und Support.

SCHALTEN SIE DIE BILDSCHIRMANZEIGE UM - Wenn ein externer Monitor an den Computer angeschlossen ist, drücken Sie die Tastenkombination <Fn><F8>, um die Anzeige auf den integrierten Bildschirm umzuschalten.

### **Wenn die Anzeige schlecht lesbar ist**

**PASSEN SIE DIE HELLIGKEIT AN — Drücken Sie die Taste <Fn> und die <Nach-Oben-Taste> oder die** <Nach-Unten-Taste>.

**ACHTEN SI E AUF ABSTAND ZWISCHEN DEM EXTERNEN SUBWOOFER UND DEM COMPUTER ODER MONITOR —** Falls das externe Lautsprechersystem mit einem Subwoofer ausgestattet ist, stellen Sie sicher, dass dieser mindestens 60 cm vom Computer oder externen Monitor entfernt aufgestellt ist.

BESEITIGEN SIE POTENZIELLE STÖRUNGSQUELLEN — Schalten Sie Ventilatoren, Leuchtstoffröhren, Halogenlampen oder andere Geräte aus, die sich in der Nähe des Computers befinden.

**DREHEN SIE DEN COMPUTER IN EINE ANDERE RICHTUNG — Stellen Sie den Monitor so auf, dass keine Reflektionen** auf der Anzeige sichtbar sind, da dies zu einer Verschlechterung der Bildqualität führen kann.

#### **PASSEN SIE DIE WINDOWS-ANZEIGEEINSTELLUNGEN AN -**

- **1** Klicken Sie auf **Start**→ **Systemsteuerung**→ **Darstellung und Designs**.
- **2** Klicken Sie auf den zu ändernden Bereich oder das Symbol **Anzeige**.
- **3** Probieren Sie verschiedene Einstellungen für **Farbqualität** und **Bildschirmauflösung** aus.

FÜHREN SIE DIE VIDEO-DIAGNOSETESTS AUS — Wenn keine Fehlermeldung angezeigt wird und das Problem mit der Anzeige auch weiterhin besteht, die Anzeige jedoch nicht vollkommen schwarz ist, führen Sie die Tests für die Video-Gerätegruppe im Dell Diagnostics-Programm aus (siehe ["Dell Diagnostics" auf Seite 75](#page-74-0)). Setzen Sie sich anschließend mit Dell in Verbindung (siehe ["Kontaktaufnahme mit Dell" auf Seite 150](#page-149-0)).

LESEN SIE DEN ABSCHNITT "FEHLERMELDUNGEN" — Wenn eine Fehlermeldung ausgegeben wird, lesen Sie die entsprechenden Erläuterungen im Abschnitt ["Fehlermeldungen" auf Seite 83](#page-82-0).

### **Nur teilweise lesbare Anzeige**

#### **SCHLIESSEN SIE EINEN EXTERNEN MONITOR AN** -

- **1** Fahren Sie den Computer herunter und schließen Sie einen externen Monitor an den Computer an.
- **2** Schalten Sie den Computer und den Monitor ein und stellen Sie Helligkeit und Kontrast des Monitors ein.

Wenn der externe Monitor funktioniert, ist möglicherweise der Computerbildschirm oder der Video-Controller defekt. Setzen Sie sich mit Dell in Verbindung (siehe ["Kontaktaufnahme mit Dell" auf Seite 150](#page-149-0)).

# <span id="page-98-0"></span>**System-Setup-Programm**

# **Übersicht**

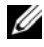

**ANMERKUNG:** Die meisten Optionen des System-Setup-Programms werden vom Betriebssystem möglicherweise automatisch konfiguriert. Dabei werden Einstellungen, die Sie über das System-Setup-Programm festgelegt haben, überschrieben. (Eine Ausnahme stellt hier die Option **External Hot Key** (Externe Tastenkombination) dar, die nur über das System-Setup-Programm aktiviert oder deaktiviert werden kann.) Weitere Informationen zu den Konfigurationsmerkmalen Ihres Betriebssystems finden Sie im Hilfe- und Supportcenter. Klicken Sie auf Start oder **Under andere Start** und anschließend auf Hilfe **und Support**.

Das System-Setup-Programm kann wie folgt eingesetzt werden:

- Zum Einstellen oder Ändern benutzerdefinierter Optionen, beispielsweise des Kennworts Ihres Computers
- Zum Überprüfen der aktuellen Konfigurationsdaten des Computers, beispielsweise der Größe des Systemspeichers

Führen Sie nach dem Einrichten Ihres Computers das System-Setup-Programm aus und machen Sie sich mit der Systemkonfiguration und den optionalen Einstellungen vertraut. Sie sollten diese Informationen notieren, um sie bei Bedarf zur Hand zu haben.

Auf den Seiten des System-Setup-Programms werden die aktuellen Setup-Informationen und Einstellungen des Computers angezeigt. Dies sind unter anderem:

- Systemkonfiguration
- Startreihenfolge
- Startkonfiguration (Systemstart) und Einstellungen für Docking-Gerät
- Grundeinstellungen der Gerätekonfiguration
- Einstellungen für die Systemsicherheit und das Festplattenkennwort

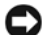

**HINWEIS:** Wenn Sie nicht über die erforderlichen Computerkenntnisse verfügen oder keine entsprechenden Anweisungen vom Technischen Support von Dell erhalten, nehmen Sie bitte keine Änderungen in den Systemeinstellungen vor. Bestimmte Änderungen können dazu führen, dass der Computer nicht mehr ordnungsgemäß arbeitet.

# **Anzeigen der System-Setup-Seiten**

- **1** Schalten Sie den Computer ein oder führen Sie einen Neustart durch.
- **2** Wenn das Dell™-Logo angezeigt wird, drücken Sie sofort die Taste <F2>. Wenn Sie die Taste zu spät drücken und bereits das Windows-Logo angezeigt wird, warten Sie, bis der Windows-Desktop angezeigt wird. Fahren Sie den Computer anschließend herunter und starten Sie ihn erneut.

# **System-Setup-Seiten**

**ANMERKUNG:** Um Informationen zu einer bestimmten Option auf einer System-Setup-Seite anzuzeigen, markieren Sie die Option und lesen Sie die Anzeige im Hilfebereich (unter **Hilfe**).

Im System-Setup-Programm sind die Einstellungen nach Hauptkategorien gegliedert, die linksseitig aufgelistet werden. Um die zu einer Kategorie gehörenden Arten von Einstellungen anzuzeigen, markieren Sie die Kategorie und drücken die <Eingabetaste>. Wenn Sie anschließend einen Einstellungstyp markieren, wird rechts auf dem Bildschirm der Wert für diesen Einstellungstyp angezeigt. Einstellungen, die auf dem Bildschirm weiß dargestellt sind, können geändert werden. Werte, die Sie nicht ändern können (weil sie vom Computer festgelegt werden), sind dunkler dargestellt.

Die Tastenfunktionen des System-Setup-Programms sind am unteren Bildschirmrand aufgeführt.

# **Häufig verwendete Optionen**

Bei bestimmten Optionen werden Einstellungsänderungen erst nach einem Neustart des Computers wirksam.

### **Ändern der Startreihenfolge**

Die *Startsequenz* oder Startreihenfolge teilt dem Computer mit, wo nach der Software zum Starten des Betriebssystems zu suchen ist. Sie können die Startsequenz steuern und Geräte aktivieren und deaktivieren, indem Sie die entsprechenden Einstellungen auf der Seite **Boot Sequence** (Startreihenfolge) des System-Setup-Programms vornehmen. Diese Seite ist über die Kategorie **System** erreichbar.

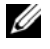

**ZZY ANMERKUNG:** Informationen zum einmaligen Ändern der Startreihenfolge finden Sie unter "Ausführen eines [einmaligen Starts" auf Seite 101](#page-100-0).

Auf der Seite **Boot Sequence** wird eine allgemeine Liste der startfähigen Geräte angezeigt, die auf Ihrem Computer installiert sind. Dies sind unter anderem:

- **Diskette Drive** (Diskettenlaufwerk)
- **Modular bay HDD** (Festplatte im Medienschacht)
- **Internal HDD** (Interne Festplatte)
- **CD/DVD/CD-RW drive** (CD-/DVD-/CD-RW-Laufwerk)

Beim Durchlaufen der Startroutine arbeitet der Computer die Liste von oben nach unten ab und prüft jedes aktivierte Gerät auf Startdateien für das Betriebssystem. Wurden die Dateien gefunden, wird die Suche abgebrochen und das Betriebssystem gestartet.

Zur Steuerung der Startgeräte markieren Sie ein Gerät durch Drücken der <Nach-Oben-Taste> bzw. der <Nach-Unten-Taste> und aktivieren bzw. deaktivieren Sie dieses Gerät oder ändern Sie die Reihenfolge in der Liste.

• Um ein Laufwerk zu aktivieren bzw. zu deaktivieren, markieren Sie es und drücken die Leertaste. Aktivierte Geräte erscheinen weiß und weisen links ein kleines Dreieck auf. Deaktivierte Geräte erscheinen blau oder abgeblendet und weisen kein Dreieck auf.

• Um die Position eines Gerätes in der Liste zu verändern, markieren Sie das Gerät und drücken dann die Taste <u> oder <d> (keine Unterscheidung nach Groß- und Kleinschreibung), um das markierte Gerät in der Liste nach oben oder unten zu verschieben.

Änderungen der Startreihenfolge werden nach dem Speichern der Einstellungen und Beenden des System-Setup-Programms wirksam.

#### <span id="page-100-0"></span>**Ausführen eines einmaligen Starts**

Sie können eine einmalige Startreihenfolge festlegen, ohne das System-Setup-Programm zu starten (Mit dieser Vorgehensweise können Sie auch Dell Diagnostics auf der Diagnose-Dienstprogrammpartition der Festplatte starten).

- **1** Fahren Sie den Computer über das Menü **Start** herunter.
- **2** Falls der Computer mit einem Docking-Gerät verbunden (angedockt) ist, trennen Sie die Verbindung. Weitere Anweisungen hierzu finden Sie in der Dokumentation zum Docking-Gerät.
- **3** Schließen Sie den Computer an eine Steckdose an.
- **4** Schalten Sie den Computer ein. Sobald das DELL-Logo angezeigt wird, drücken Sie sofort <F12>. Wird das Windows-Logo angezeigt, haben Sie <F12> vermutlich zu spät gedrückt. Warten Sie in diesem Fall, bis der Windows-Desktop angezeigt wird. Fahren Sie den Computer anschließend herunter und starten Sie ihn erneut.
- **5** Wenn die Liste mit den startfähigen Geräten angezeigt wird, markieren Sie das Gerät, von dem Sie starten möchten, und drücken Sie die <Eingabetaste>.

Der Computer startet vom ausgewählten Gerät.

Wenn Sie den Computer das nächste Mal starten, wird wieder die ursprüngliche Startreihenfolge verwendet.

### **Ändern der COM-Anschlüsse**

Die über die Kategorie **Onboard Devices** (Integrierte Geräte) erreichbare Option **Serial Port** (Serieller Port) ermöglicht die Zuweisung einer COM-Adresse zu einem seriellen Port oder das Deaktivieren des seriellen Ports und dessen Adresse, so dass die Computerressourcen für ein anderes Gerät zur Verfügung stehen.

# **Reisen mit dem Computer**

# **Kennzeichnen des Computers**

- Bringen Sie ein Namensetikett oder eine Visitenkarte an Ihrem Computer an.
- Notieren Sie Ihre Service-Tag-Nummer und bewahren Sie diese an einem sicheren Ort, nicht jedoch am Computer oder dem Computerkoffer auf. Sie benötigen die Service-Tag-Nummer, falls Sie bei einer Polizeidienststelle bzw. bei Dell eine Verlust- oder Diebstahlanzeige abgeben möchten.
- Speichern Sie auf dem Microsoft® Windows®-Desktop eine Datei mit dem Namen **Finder\_Bitte lesen** oder einem ähnlichen Namen – ggf. auch in der Sprache des Reiselandes. Schreiben Sie in diese Datei Ihren Namen, Ihre Anschrift und Ihre Telefonnummer.
- Wenden Sie sich an Ihre Kreditkartengesellschaft und erkundigen Sie sich, ob diese kodierte Identifizierungsmarken ausgibt.

# **Verpacken des Computers**

- Entfernen Sie alle externen Geräte, die an den Computer angeschlossen sind, und bewahren Sie sie an einem sicheren Ort auf. Entfernen Sie alle Kabel von installierten PC Cards und entfernen Sie alle PC Cards mit Überlänge (siehe ["Entfernen einer PC Card oder einer Platzhalterkarte" auf Seite 66](#page-65-0)).
- Ersetzen Sie ein ggf. im Medienschacht installiertes Gerät durch das Dell TravelLite™-Modul, um den Computer so leicht wie möglich zu machen.
- Laden Sie den Hauptakku und alle Ersatzakkus, die Sie mitzunehmen beabsichtigen, vollständig auf.
- Fahren Sie den Computer herunter.
- Trennen Sie den Computer vom Netzadapter.

**HINWEIS:** Achten Sie beim Schließen des Bildschirms darauf, dass keine Objekte auf der Tastatur oder der Handballenauflage verbleiben, da diese den Bildschirm beschädigen könnten.

- Entfernen Sie derartige Objekte (beispielsweise Büroklammern, Stifte und Papierreste) von der Tastatur und der Handballenauflage und schließen Sie den Bildschirm.
- Verwenden Sie den optional erhältlichen Dell™-Computerkoffer, um den Computer selbst und das Zubehör sicher zu verpacken.
- Verpacken Sie den Computer nicht zusammen mit Dingen wie Rasiercreme, Düften, Parfüms und Lebensmitteln.

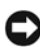

**HINWEIS:** Wenn der Computer extremen Temperaturen ausgesetzt war, lassen Sie ihn eine Stunde lang auf Zimmertemperatur abkühlen bzw. erwärmen, bevor Sie ihn einschalten.

- Schützen Sie Computer, Akku und Festplatte vor Gefahren wie extremen Temperaturen und übermäßigem Sonnenlicht, Schmutz, Staub und Flüssigkeiten.
- Verstauen Sie den Computer so, dass er nicht im Kofferraum oder Fond des Fahrzeugs oder in Handgepäckfächern hin- und herrutscht.

# **Reisetipps**

- **HINWEIS:** Bewegen Sie den Computer nicht während des Zugriffs auf das optische Laufwerk, um Datenverlust zu vermeiden.
	- **HINWEIS:** Geben Sie den Computer nicht als Gepäckstück auf.
- Ändern Sie ggf. die Energiesparoptionen (siehe ["Konfigurieren der Energieverwaltungs-Einstellungen"](#page-34-0)  [auf Seite 35](#page-34-0)), um die Akkubetriebsdauer zu optimieren.
- Wenn Sie ins Ausland reisen, sollten Sie einen Nachweis bei sich führen, dass Sie der Besitzer des Computers sind (oder dass Sie den Computer bei sich führen dürfen, falls es sich um Firmeneigentum handelt), um eine schnelle Abwicklung am Zoll zu ermöglichen. Machen Sie sich mit den Zollvorschriften in den Ländern vertraut, die Sie zu bereisen beabsichtigen, und erwägen Sie, ein internationales Carnet (auch als *Merchandise Passport* oder Zollpassierschein bezeichnet) von den zuständigen Behörden Ihres Landes einzuholen.
- Erkundigen Sie sich, welche Art von Steckdosen in den Ländern gebräuchlich sind, die Sie zu besuchen beabsichtigen, und besorgen Sie die erforderlichen Stromadapter.
- Informieren Sie sich bei Ihrer Kreditkartengesellschaft über die Arten von Notfallunterstützung auf Reisen, die diese für tragbare Computer anbieten.

### **Luftreisen**

- **HINWEIS:** Passieren Sie mit dem Computer keine Metalldetektoren. Lassen Sie den Computer über Röntgenstrahlen oder von Hand untersuchen.
- Halten Sie einen geladenen Akku bereit, falls Sie aufgefordert werden, den Computer einzuschalten.
- Stellen Sie sicher, dass Sie einen Computer mit sich führen dürfen, wenn Sie ein Flugzeug betreten. Einige Fluggesellschaften untersagen die Verwendung elektronischer Geräte während des Fluges. Alle Fluggesellschaften untersagen die Verwendung elektronischer Geräte während des Starts und der Landung.

# **Neuinstallieren von Software**

# **Treiber**

### **Was ist ein Treiber?**

Ein Treiber ist ein Programm, das ein Gerät steuert, beispielsweise einen Drucker, eine Maus oder eine Tastatur. Alle Geräte benötigen ein Treiberprogramm.

Ein Treiber fungiert als Mittler zwischen dem Gerät und allen anderen Programmen, die das Gerät verwenden. Zu jedem Gerät gibt es einen eigenen Satz spezieller Befehle, die nur vom entsprechenden Treiber erkannt werden.

Dell liefert Ihren Computer mit allen erforderlichen, bereits installierten Treibern aus. Weitere Installationen oder Konfigurationen sind nicht erforderlich.

**HINWEIS:** Die *Drivers and Utilities*-CD kann auch Treiber für Betriebssysteme enthalten, die nicht auf Ihrem Computer installiert sind. Stellen Sie sicher, dass Sie für Ihr Betriebssystem geeignete Software installieren.

Viele Treiber, wie etwa der Tastaturtreiber, sind im Microsoft® Windows®-Betriebssystem bereits enthalten. In folgenden Fällen muss eventuell ein Treiber installiert werden:

- Bei einer Aktualisierung des Betriebssystems.
- Bei einer Neuinstallation des Betriebssystems.
- Beim Anschließen oder Installieren eines neuen Geräts.

### **Treibererkennung**

Wenn Probleme mit einem Gerät auftreten, überprüfen Sie, ob das Problem vom Treiber verursacht wird, und aktualisieren Sie gegebenenfalls den Treiber.

#### **Microsoft Windows XP**

- **1** Klicken Sie auf **Start**→ **Systemsteuerung**.
- **2** Klicken Sie unter **Eine Kategorie wählen** auf **Leistung und Wartung**.
- **3** Klicken Sie auf **System**.
- **4** Klicken Sie im Fenster **Systemeigenschaften** auf die Registerkarte **Hardware**.
- **5** Klicken Sie auf **Geräte-Manager**.

#### **Microsoft Windows Vista**

- **1** Klicken Sie auf die Schaltfläche "Start" **1988** von Windows Vista und klicken Sie dann mit der rechten Maustaste auf **Computer**.
- **2** Klicken Sie auf **Eigenschaften**→ **Geräte-Manager**.

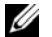

**ANMERKUNG:** Möglicherweise wird das Fenster **Benutzerkontensteuerung** angezeigt. Wenn Sie über Administratorrechte für den Computer verfügen, klicken Sie auf **Fortsetzen**. Andernfalls bitten Sie Ihren Administrator, die gewünschte Aktion fortzusetzen.

Durchsuchen Sie die Liste, um zu sehen, ob ein Gerät mit einem Ausrufezeichen (ein gelber Kreis mit einem **[!]**) auf dem Gerätesymbol markiert ist.

Wenn neben einem Gerätenamen ein Ausrufezeichen steht, müssen Sie den entsprechenden Treiber möglicherweise erneut installieren oder einen neuen Treiber installieren (siehe ["Neuinstallieren von](#page-105-1)  [Treibern und Dienstprogrammen" auf Seite 106](#page-105-1)).

### <span id="page-105-1"></span><span id="page-105-0"></span>**Neuinstallieren von Treibern und Dienstprogrammen**

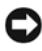

**HINWEIS:** Auf der Dell Support-Website unter **support.dell.com** und auf Ihrer **Drivers and Utilities**-CD finden Sie die zulässigen Treiber für Dell™-Computer. Wenn Treiber installiert werden, die von anderen Herstellern stammen, arbeitet der Computer möglicherweise nicht ordnungsgemäß.

#### **Unter Verwendung der Rücksetzfunktion für Gerätetreiber von Windows**

Wenn ein Problem mit dem Computer auftritt, nachdem Sie einen Treiber installiert oder aktualisiert haben, verwenden Sie die Rücksetzfunktion für Gerätetreiber von Windows, um den Treiber durch die zuvor installierte Version zu ersetzen.

*Unter Windows XP*:

- **1** Klicken Sie auf **Start** und klicken Sie mit der rechten Maustaste auf **Arbeitsplatz**.
- **2** Klicken Sie auf **Eigenschaften**→ **Hardware**→ **Geräte-Manager**.
- **3** Klicken Sie mit der rechten Maustaste auf das Gerät, für das ein neuer Treiber installiert wurde, und klicken Sie anschließend auf **Eigenschaften**.
- **4** Klicken Sie auf **Treiber**→ **Installierter Treiber**.

*Unter Windows Vista*:

- 1 Klicken Sie auf die Schaltfläche "Start" **19 von Windows Vista und klicken Sie dann mit der rechten** Maustaste auf **Computer**.
- **2** Klicken Sie auf **Eigenschaften**→ **Geräte-Manager**.

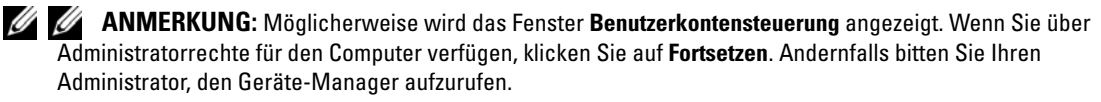

- **3** Klicken Sie mit der rechten Maustaste auf das Gerät, für das ein neuer Treiber installiert wurde, und klicken Sie anschließend auf **Eigenschaften**.
- **4** Klicken Sie auf **Treiber**→ **Vorheriger Treiber**.

Kann das Problem durch ein Zurücksetzen des Gerätetreibers nicht behoben werden, verwenden Sie die Funktion zur Systemwiederherstellung (siehe ["Verwenden der Systemwiederherstellung von Microsoft](#page-109-0)  [Windows" auf Seite 110](#page-109-0)), um Ihren Computer in den Betriebszustand vor der Installation des neuen Treibers zurückzuversetzen.

#### **Unter Verwendung der Drivers and Utilities-CD**

Wenn sich mit der Rücksetzfunktion für Gerätetreiber oder der Systemwiederherstellung das Problem nicht beheben lässt, installieren Sie erneut den Treiber von der *Drivers and Utilities*-CD.

- **1** Speichern und schließen Sie alle geöffneten Dateien und beenden Sie alle geöffneten Programme.
- **2** Legen Sie die *Drivers and Utilities-*CD ein.

In den meisten Fällen wird die Steuerungssoftware der CD automatisch gestartet. Ist dies nicht der Fall, starten Sie Windows Explorer, klicken Sie auf das Verzeichnis Ihres CD-Laufwerks, um dessen CD-Inhalte anzuzeigen, und doppelklicken Sie auf die Datei **autorcd.exe**. Wenn Sie die Steuerungssoftware der CD zum ersten Mal ausführen, werden Sie unter Umständen zur Installation der Setup-Dateien aufgefordert. Klicken Sie auf **OK** und folgen Sie den Anweisungen auf dem Bildschirm, um fortzufahren.

- **3** Wählen Sie aus dem Dropdown-Menü **Language** (Sprache) in der Symbolleiste Ihre bevorzugte Sprache für den Treiber bzw. das Dienstprogramm (falls verfügbar). Eine Begrüßungsseite wird angezeigt.
- **4** Klicken Sie auf **Next** (Weiter).

Die Steuerungssoftware der CD überprüft Ihre Hardware automatisch auf von Ihrem Computer verwendete Treiber und Dienstprogramme.

**5** Nach Beenden des Hardwarescans können Sie nach weiteren Treibern und Dienstprogrammen suchen. Wählen Sie unter **Search Criteria** (Suchkriterien) aus den Dropdown-Menüs **System Model** (Systemmodell), **Operating System** (Betriebssystem) und **Topic** (Thema) die entsprechenden Kategorien aus.

Für die von Ihrem Computer verwendeten speziellen Treiber und Dienstprogramme werden Verknüpfungen angezeigt.

- **6** Klicken Sie auf die Verknüpfung für einen bestimmten Treiber oder ein bestimmtes Dienstprogramm, um entsprechende Installationsoptionen anzuzeigen.
- **7** Klicken Sie auf die Schaltfläche **Install** (Installieren), falls verfügbar, um die Installation von Treiber oder Dienstprogramm zu starten. Folgen Sie den Anweisungen auf der Begrüßungsseite, um die Installation abzuschließen.

Ist die Schaltfläche **Install** (Installieren) nicht verfügbar, stehen keine Optionen zur automatischen Installation bereit. Installationsanweisungen erhalten Sie unter den entsprechenden Anweisungen in den folgenden Unterabschnitten oder indem Sie auf **Extract** (Extrahieren) klicken, die Anweisungen zum Extrahieren befolgen und anschließend die Readme-Datei lesen.

Falls aus den Anweisungen hervorgeht, dass nach den Treiberdateien gesucht werden soll, klicken Sie auf das CD-Verzeichnis im Fenster für Treiberinformationen, um die mit diesem Treiber verknüpften Dateien anzuzeigen.

#### **Manuelles Neuinstallieren von Treibern**

Nachdem Sie die Treiberdateien, wie im vorherigen Abschnitt beschrieben, auf die Festplatte extrahiert haben: *Unter Windows XP*:

- **1** Klicken Sie auf **Start** und klicken Sie mit der rechten Maustaste auf **Arbeitsplatz**.
- **2** Klicken Sie auf **Eigenschaften**→ **Hardware**→ **Geräte-Manager**.
- **3** Doppelklicken Sie auf den Gerätetyp, für den Sie einen Treiber installieren möchten (z. B. **Audio** oder **Video**).
- **4** Doppelklicken Sie auf den Namen des Geräts, für das Sie den Treiber installieren möchten.
- **5** Klicken Sie auf **Treiber**→ **Aktualisieren**→ **Software von einer Liste oder bestimmten Quelle installieren (für fortgeschrittene Benutzer)**→ **Weiter**.
- **6** Klicken Sie auf **Durchsuchen**, um zu dem Verzeichnis zu wechseln, in das die Treiberdateien zuvor kopiert wurden.
- **7** Sobald der Name des entsprechenden Treibers angezeigt wird, klicken Sie auf **Weiter**.
- **8** Klicken Sie auf **Fertig stellen** und starten Sie den Computer neu.

*Unter Windows Vista*:

- 1 Klicken Sie auf die Schaltfläche "Start" **19 von Windows Vista und klicken Sie dann mit der rechten** Maustaste auf **Computer**.
- **2** Klicken Sie auf **Eigenschaften**→ **Geräte-Manager**.

**ANMERKUNG:** Möglicherweise wird das Fenster **Benutzerkontensteuerung** angezeigt. Wenn Sie über Administratorrechte für den Computer verfügen, klicken Sie auf **Fortsetzen**. Andernfalls bitten Sie Ihren Administrator, den Geräte-Manager aufzurufen.

- **3** Doppelklicken Sie auf den Gerätetyp, für den Sie einen Treiber installieren möchten (z. B. **Audio** oder **Video**).
- **4** Doppelklicken Sie auf den Namen des Geräts, für das Sie den Treiber installieren möchten.
- **5** Klicken Sie auf **Treiber**→ **Treiber aktualisieren**→ **Auf dem Computer nach Treibersoftware suchen**.
- **6** Klicken Sie auf **Durchsuchen**, um zu dem Verzeichnis zu wechseln, in das die Treiberdateien zuvor kopiert wurden.
- **7** Sobald der Name des entsprechenden Treibers angezeigt wird, klicken Sie auf den Namen des Treibers, auf **OK** und dann auf **Weiter**.
- **8** Klicken Sie auf **Fertig stellen** und starten Sie den Computer neu.
# **Verwenden des Ratgebers bei Hardwarekonflikten in Microsoft Windows XP und Microsoft Windows Vista**

Wenn ein Gerät während der Betriebssysteminstallation nicht erkannt wird oder zwar erkannt, jedoch nicht einwandfrei konfiguriert wird, können Sie die Inkompatibilität mit dem "Ratgeber bei Hardwarekonflikten" beheben.

*Unter Windows XP*:

- **1** Klicken Sie auf **Start**→ **Hilfe und Support**.
- **2** Geben Sie im Suchfeld den Text **Hardware-Ratgeber** ein und drücken Sie anschließend die <Eingabetaste>.
- **3** Klicken Sie im Abschnitt **Einen Fehler beheben** auf **Hardware-Ratgeber**.
- **4** Wählen Sie in der Liste **Hardware-Ratgeber** die Option, die das Problem am besten beschreibt, und klicken Sie auf **Weiter**, um mit den übrigen Schritten zur Fehlerbehebung fortzufahren.

*Unter Windows Vista*:

- **1** Klicken Sie auf die Schaltfläche "Start" **(3)** von Windows Vista und dann auf Hilfe und Support.
- **2** Geben Sie im Suchfeld den Text **Hardware-Ratgeber** ein und drücken Sie anschließend die <Eingabetaste>.
- **3** Wählen Sie in der Liste der Suchergebnisse für **Hardware-Ratgeber** die Option, die das Problem am besten beschreibt, und fahren Sie mit den übrigen Schritten zur Fehlerbehebung fort.

## <span id="page-108-0"></span>**Wiederherstellen des Betriebssystems**

Sie können Ihr Betriebssystem auf folgende Weisen wiederherstellen:

- Die Systemwiederherstellungsfunktion von Microsoft® Windows® XP und Windows Vista™ führt Ihren Computer auf einen früheren Betriebszustand zurück, ohne dass Datendateien beeinträchtigt werden. Verwenden Sie die Systemwiederherstellung als bevorzugte Lösung zur Wiederherstellung Ihres Betriebssystems und gleichzeitigem Erhalten bestehender Datendateien.
- Wenn im Lieferumfang Ihres Computers eine *Betriebssystem*-CD enthalten war, können Sie das Betriebssystem über diese CD wiederherstellen. Bei Verwendung der *Betriebssystem*-CD werden jedoch alle weiteren Daten auf der Festplatte ebenfalls gelöscht. Verwenden Sie die CD *ausschließlich* dann, wenn Ihr Betriebssystemproblem durch die Systemwiederherstellung nicht behoben werden konnte.

## <span id="page-109-1"></span>**Verwenden der Systemwiederherstellung von Microsoft Windows**

Das Betriebssystem Microsoft Windows bietet die Möglichkeit der Systemwiederherstellung, damit Sie Ihren Computer nach Änderungen an der Hardware und Software oder sonstiger Systemeinstellungen wieder in einen früheren Betriebszustand zurückversetzen können (ohne dabei die Arbeitsdateien zu beeinträchtigen), wenn die vorgenommenen Änderungen den Computer in einem unerwünschten Betriebszustand gelassen haben. Alle von der Systemwiederherstellung am Computer vorgenommenen Änderungen sind vollständig reversibel.

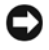

**HINWEIS:** Erstellen Sie von allen Arbeitsdateien regelmäßig Sicherungskopien. Ihre Arbeitsdateien können durch die Systemwiederherstellung nicht überwacht oder wiederhergestellt werden.

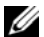

**ANMERKUNG:** Die in diesem Dokument beschriebenen Vorgänge gelten für die Windows-Standardansicht. Wenn Sie auf Ihrem Dell™-Computer die klassische Windows-Ansicht verwenden, treffen die Beschreibungen möglicherweise nicht zu.

## **Starten der Systemwiederherstellung**

*Unter Windows XP*:

- **HINWEIS:** Speichern und schließen Sie alle geöffneten Dateien und beenden Sie alle geöffneten Programme, bevor Sie den Computer in einen früheren Betriebszustand zurückversetzen. Ändern, öffnen oder löschen Sie keine Dateien oder Programme, bis die Systemwiederherstellung vollständig abgeschlossen ist.
- **1** Klicken Sie auf **Start**→ **Alle Programme**→ **Zubehör**→ **Systemprogramme**→ **Systemwiederherstellung**.
- **2** Klicken Sie auf **Computer zu einem früheren Zeitpunkt wiederherstellen** oder auf **Einen Wiederherstellungspunkt erstellen**.
- **3** Klicken Sie auf **Weiter**. Befolgen Sie die übrigen Eingabeaufforderungen.

*Unter Windows Vista*:

- **1** Klicken Sie auf die Schaltfläche "Start" **(3)** von Windows Vista und dann auf **Hilfe und Support**.
- **2** Geben Sie im Suchfeld den Text **Systemwiederherstellung** ein und drücken Sie die <Eingabetaste>.

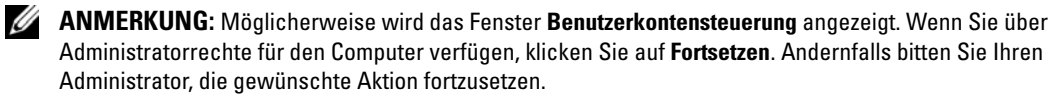

**3** Klicken Sie auf **Weiter**. Befolgen Sie die übrigen Eingabeaufforderungen.

Falls sich das Problem mit der Systemwiederherstellung nicht beheben ließ, können Sie die zuletzt durchgeführte Systemwiederherstellung rückgängig machen. Gehen Sie dabei wie unter "Zurücksetzen [der letzten Systemwiederherstellung" auf Seite 110](#page-109-0) beschrieben vor.

### <span id="page-109-0"></span>**Zurücksetzen der letzten Systemwiederherstellung**

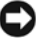

**HINWEIS:** Speichern und schließen Sie alle geöffneten Dateien und beenden Sie alle geöffneten Programme, bevor Sie die letzte Systemwiederherstellung rückgängig machen. Ändern, öffnen oder löschen Sie keine Dateien oder Programme, bis die Systemwiederherstellung vollständig abgeschlossen ist.

*Unter Windows XP*:

- **1** Klicken Sie auf **Start**→ **Alle Programme**→ **Zubehör**→ **Systemprogramme**→ **Systemwiederherstellung**.
- **2** Klicken Sie auf **Letzte Wiederherstellung rückgängig machen**→ **Weiter**.

*Unter Windows Vista*:

- **1** Klicken Sie auf die Schaltfläche "Start" **Com** Windows Vista und dann auf **Hilfe und Support**.
- **2** Geben Sie im Suchfeld den Text **Systemwiederherstellung** ein und drücken Sie die <Eingabetaste>.
- **3** Klicken Sie auf **Letzte Wiederherstellung rückgängig machen**→ **Weiter**.

## **Aktivieren der Systemwiederherstellung**

**ANMERKUNG:** Unter Windows Vista wird die Funktion zur Systemwiederherstellung ungeachtet des verfügbaren freien Festplattenspeicherplatzes nicht deaktiviert. Die nachfolgend beschriebenen Schritte betreffen daher nur Windows XP.

Wenn Sie Windows XP bei weniger als 200 MB freiem Festplattenspeicherplatz installieren, ist die Systemwiederherstellung automatisch deaktiviert. So überprüfen Sie, ob die Systemwiederherstellung aktiviert ist:

- **1** Klicken Sie auf **Start**→ **Systemsteuerung**→ **Leistung und Wartung**→ **System**→ **Systemwiederherstellung**.
- **2** Stellen Sie sicher, dass die Option **Systemwiederherstellung deaktivieren** nicht aktiviert ist.

## **Verwenden der Betriebssystem-CD**

## **Vorbereitung**

Wenn Sie beabsichtigen, das Windows-Betriebssystem neu zu installieren, um ein Problem mit einem neu installierten Treiber zu beheben, verwenden Sie zunächst die Windows-Funktion zum Zurücksetzen von Gerätetreibern. Siehe ["Unter Verwendung der Rücksetzfunktion für Gerätetreiber von Windows" auf Seite 106.](#page-105-0) Kann das Problem durch das Zurücksetzen des Gerätetreibers nicht behoben werden, verwenden Sie die [Systemwiederherstellung](#page-109-1), um Ihr Betriebssystem in den Betriebszustand vor der Installation des neuen Gerätetreibers zurückzuversetzen. Siehe "Verwenden der Systemwiederherstellung von Microsoft Windows" [auf Seite 110.](#page-109-1)

**HINWEIS:** Sichern Sie vor der Installation sämtliche Datendateien auf Ihrer primären Festplatte. Bei der üblichen Festplattenkonfiguration wird als primäre Festplatte die zuerst vom Computer erkannte Festplatte bestimmt.

Zum Neuinstallieren von Windows benötigen Sie Folgendes:

- Dell™ *Betriebssystem*-CD
- Dell *Drivers and Utilities*-CD

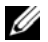

**ANMERKUNG:** Die *Drivers and Utilities*-CD von Dell enthält Treiber, die während der Montage des Computers installiert wurden. Verwenden Sie die *Drivers and Utilities*-CD von Dell zum Laden aller erforderlichen Treiber. Je nach Standort, an dem Sie Ihren Computer oder Ihre CDs erworben haben, sind *Drivers and Utilities*-CD und *Betriebssystem*-CD unter Umständen nicht im Lieferumfang Ihres Computers enthalten.

### **Neuinstallieren von Windows**

Der vollständige Neuinstallationsprozess kann 1 bis 2 Stunden in Anspruch nehmen. Nach der Neuinstallation des Betriebssystems müssen Sie Gerätetreiber, Virenschutzprogramme und weitere Softwareprogramme ebenfalls neu installieren.

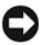

**HINWEIS:** Der *Betriebssystem*-CD Datenträger stellt Optionen für die Neuinstallation von Windows bereit. Diese Optionen sind potenziell in der Lage, Dateien zu überschreiben und auf Ihrer Festplatte instalierte Programme zu beeinträchtigen. Führen Sie daher keine Neuinstallation von Windows durch, es sei denn, Sie haben von einem Mitarbeiter des Technischen Supports von Dell entsprechende Anweisungen erhalten.

- **1** Speichern und schließen Sie alle geöffneten Dateien und beenden Sie alle geöffneten Programme.
- **2** Legen Sie die *Betriebssystem*-CD ein. Wenn die Meldung Windows installieren angezeigt wird, klicken Sie auf **Beenden**.
- **3** Starten Sie den Computer neu.

Sobald das DELL-Logo angezeigt wird, drücken Sie sofort <F12>.

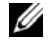

**ANMERKUNG:** Wird das Betriebssystem-Logo angezeigt, haben Sie <F12> vermutlich zu spät gedrückt. Warten Sie in diesem Fall, bis der Microsoft® Windows®-Desktop angezeigt wird. Fahren Sie anschließend den Computer herunter und versuchen Sie es erneut.

**ANMERKUNG:** Im nächsten Schritt wird die Startreihenfolge einmalig geändert. Beim nächsten Systemstart wird der Computer entsprechend der im System-Setup-Programm festgelegten Gerätereihenfolge hochgefahren.

- **4** Wenn die Liste der startfähigen Geräten angezeigt wird, wählen Sie **CD/DVD/CD-RW Drive** (CD/DVD/CD-RW-Laufwerk) und drücken Sie die <Eingabetaste>.
- **5** Drücken Sie eine beliebige Taste, um **Boot from CD-ROM** (Von CD-ROM starten) auszuwählen.
- **6** Folgen Sie den Anweisungen auf dem Bildschirm, um die Installation abzuschließen.

# **Hinzufügen und Austauschen von Teilen**

# <span id="page-112-1"></span>**Bevor Sie beginnen**

Dieses Kapitel enthält Anleitungen für den Ein- und Ausbau von Komponenten des Computers. Sofern nicht anders vermerkt, wird bei den Anweisungen davon ausgegangen, dass folgende Bedingungen erfüllt sind:

- Sie haben die unter ["Ausschalten des Computers" auf Seite 113](#page-112-0) und "Vor der Arbeit an Komponenten im [Innern des Computers" auf Seite 114](#page-113-0) beschriebenen Schritte ausgeführt.
- Sie haben die Sicherheitsinformationen in Ihrem Dell™-*Produktinformationshandbuch* gelesen.

## **Empfohlene Werkzeuge**

Für die in diesem Dokument beschriebenen Verfahren sind ggf. die folgenden Werkzeuge erforderlich:

- Kleiner Flachschlitzschraubendreher
- Kreuzschlitzschraubendreher
- Kleiner spitzer Plastikstift
- Programm für Flash-BIOS-Update (auf der Dell Support-Website unter **support.dell.com** verfügbar)

## <span id="page-112-0"></span>**Ausschalten des Computers**

**HINWEIS:** Um Datenverluste zu vermeiden, speichern und schließen Sie alle geöffneten Dateien und beenden Sie alle aktiven Programme, bevor Sie den Computer herunterfahren.

- **1** Fahren Sie das Betriebssystem herunter:
	- **a** Speichern und schließen Sie alle geöffneten Dateien, beenden Sie alle geöffneten Programme und klicken Sie auf **Start**→ **Herunterfahren**.
	- **b** Wählen Sie die Option **Herunterfahren** und klicken Sie auf **OK**.

Der Computer schaltet sich aus, wenn das Herunterfahren des Betriebssystems abgeschlossen ist.

**2** Stellen Sie sicher, dass der Computer und alle angeschlossenen Komponenten ausgeschaltet sind. Wenn der Computer und die angeschlossenen Geräte nicht automatisch beim Herunterfahren des Betriebssystems ausgeschaltet wurden, halten Sie den Betriebsschalter vier Sekunden lang gedrückt.

## <span id="page-113-0"></span>**Vor der Arbeit an Komponenten im Innern des Computers**

Die folgenden Sicherheitshinweise schützen den Computer vor möglichen Schäden und dienen der persönlichen Sicherheit des Benutzers.

**VORSICHT: Bevor Sie gemäß den in diesem Abschnitt beschriebenen Anleitungen verfahren, lesen Sie zunächst die Sicherheitshinweise im Produktinformationshandbuch.**

**VORSICHT: Gehen Sie mit Komponenten und Karten vorsichtig um. Komponenten und Kontakte auf einer Karte dürfen nicht angefasst werden. Halten Sie Karten ausschließlich an den Rändern oder am Montageblech fest. Fassen Sie Komponenten wie Prozessoren grundsätzlich an den Kanten und niemals an den Kontaktstiften an.**

**HINWEIS:** Reparaturen an Ihrem Computer sollten nur von einem zertifizierten Service-Techniker ausgeführt werden. Schäden durch nicht von Dell genehmigte Wartungsversuche werden nicht durch die Garantie abgedeckt.

**HINWEIS:** Ziehen Sie beim Trennen des Geräts nur am Stecker oder an der Zugentlastung und nicht am Kabel selbst. Einige Kabel haben Stecker mit Verriegelungsklammern. Drücken Sie beim Abziehen solcher Kabel vor dem Abnehmen die Verriegelungsklammern. Halten Sie beim Trennen von Steckverbindungen die Anschlüsse gerade, um keine Stifte zu verbiegen. Achten Sie vor dem Anschließen eines Kabels darauf, dass die Stecker korrekt ausgerichtet und nicht verkantet aufgesetzt werden.

**HINWEIS:** Um Schäden am Computer zu vermeiden, führen Sie folgende Schritte aus, bevor Sie mit den Arbeiten im Inneren des Computers beginnen.

**1** Stellen Sie sicher, dass die Arbeitsoberfläche eben und sauber ist, damit die Computerabdeckung nicht zerkratzt wird.

**2** Schalten Sie den Computer aus (siehe ["Ausschalten des Computers" auf Seite 113\)](#page-112-0).

**HINWEIS:** Wenn Sie ein Netzwerkkabel lösen, ziehen Sie es erst vom Computer und dann von der Netzwerk-Wandsteckdose ab.

**3** Trennen Sie alle Telefon- und Netzwerkleitungen vom Computer.

**4** Trennen Sie Ihren Computer sowie alle daran angeschlossenen Geräte vom Stromnetz.

- **HINWEIS:** Entfernen Sie den Hauptakku, bevor Sie Wartungsarbeiten am Computer durchführen, um Schäden an der Systemplatine zu vermeiden.
- **5** Entfernen Sie den Akku (siehe ["Ersetzen des Akkus" auf Seite 36](#page-35-0)).
- **6** Drücken Sie den Betriebsschalter, um die Systemplatine zu erden.
- **7** Entfernen Sie alle ggf. installierten ExpressCards oder PC Cards (siehe "Entfernen einer PC Card oder [einer Platzhalterkarte" auf Seite 66](#page-65-0)).

# **Festplattenlaufwerk**

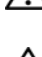

**VORSICHT: Wenn Sie das Festplattenlaufwerk aus dem Computer entfernen und das Laufwerk noch heiß ist, berühren Sie nicht das Metallgehäuse des Laufwerks.**

**VORSICHT: Bevor Sie gemäß den in diesem Abschnitt beschriebenen Anleitungen verfahren, lesen Sie zunächst die Sicherheitshinweise im Produktinformationshandbuch.**

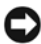

**HINWEIS:** Schalten Sie zur Vermeidung von Datenverlusten Ihren Computer aus, bevor Sie das Festplattenlaufwerk entfernen. Entfernen Sie das Festplattenlaufwerk nicht, wenn der Computer eingeschaltet ist oder sich im Standby-Modus oder im Ruhezustand befindet.

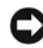

**ED** HINWEIS: Festplattenlaufwerke sind extrem empfindlich. Selbst geringe Stöße können zu einer Beschädigung des Laufwerks führen.

**ANMERKUNG:** Dell übernimmt keine Garantie für Festplattenlaufwerke anderer Hersteller und bietet keine Unterstützung bei Problemen mit Produkten anderer Hersteller.

**ANMERKUNG:** Wenn Sie ein Laufwerk installieren, das nicht von Dell stammt, müssen Sie auf diesem Laufwerk ein Betriebssystem, Treiber und Programme installieren.

- **1** Folgen Sie den Anweisungen unter ["Bevor Sie beginnen" auf Seite 113](#page-112-1).
- **2** Drehen Sie den Computer mit der Unterseite nach oben und entfernen Sie die beiden Schrauben, mit denen der Festplattenrahmen am Computergehäuse befestigt ist.

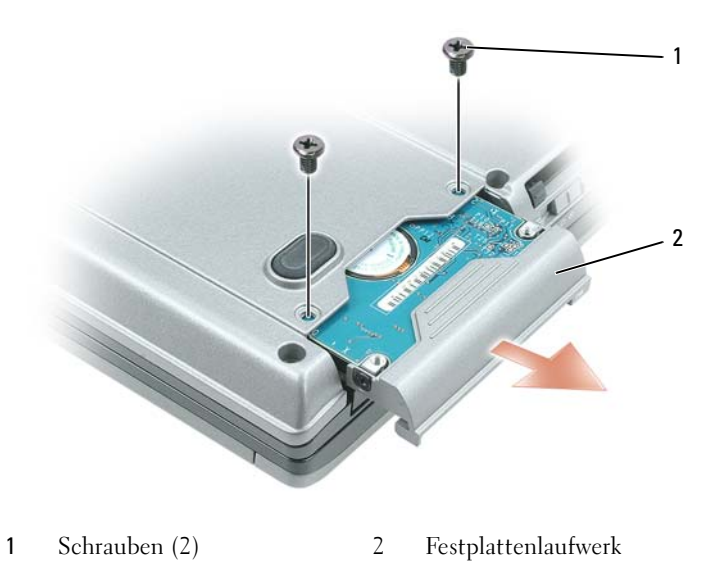

**HINWEIS:** Wenn sich das Festplattenlaufwerk nicht im Computer befindet, sollte es in einer antistatischen Schutzhülle aufbewahrt werden. Weitere Informationen finden Sie unter "Schutz vor elektrostatischen Entladungen" im *Produktinformationshandbuch*.

**3** Ziehen Sie den Festplattenrahmen aus dem Computer heraus.

**4** Nehmen Sie das neue Laufwerk aus seiner Verpackung.

Heben Sie die Originalverpackung auf für den Fall, dass das Laufwerk gelagert oder eingeschickt werden muss.

**HINWEIS:** Schieben Sie das Festplattenlaufwerk mit kräftigem und gleichmäßigem Druck an seinen Platz. Wird zu viel Kraft angewendet, kann der Anschluss beschädigt werden.

- **5** Schieben Sie das neue Festplattenlaufwerk in den Schacht ein, bis der Steckverbinder vollständig im Anschluss steckt.
- **6** Befestigen Sie die Schrauben.
- **7** Installieren Sie das Betriebssystem für Ihren Computer (siehe "Wiederherstellen des Betriebssystems" [auf Seite 109](#page-108-0)).
- 8 Installieren Sie die Treiber und Dienstprogramme für den Computer (siehe "Neuinstallieren von [Treibern und Dienstprogrammen" auf Seite 106\)](#page-105-1).

## **Rückgabe eines Festplattenlaufwerks an Dell**

Schicken Sie das alte Festplattenlaufwerk nur in einer Schaumstoffverpackung (original oder gleichwertig) zurück an Dell. Andernfalls kann das Laufwerk während des Transports beschädigt werden.

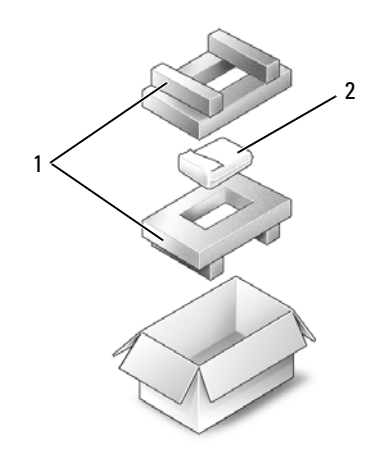

1 Schaumstoffverpackung 2 Festplattenlaufwerk

# **Medienschacht**

**ANMERKUNG:** Wenn die Gerätesicherheitsschraube nicht eingesetzt ist, können Sie Geräte herausnehmen und installieren, während der Computer läuft und an ein Docking-Gerät angeschlossen ist.

## <span id="page-116-0"></span>**Entfernen der Gerätesicherheitsschraube**

Entfernen Sie die Gerätesicherheitsschraube (sofern vorhanden), bevor Sie das Gerät entfernen:

- **1** Speichern und schließen Sie alle geöffneten Dateien, beenden Sie alle geöffneten Programme, und fahren Sie den Computer herunter.
- **2** Falls der Computer an eine Dockingstation angeschlossen ist, trennen Sie die Verbindung. Weitere Anweisungen hierzu finden Sie in der Dokumentation zum Docking-Gerät.
- **3** Schließen Sie den Bildschirm und Drehen Sie den Computer mit der Unterseite nach oben.
- **4** Lösen Sie mit einem kleinen Kreuzschlitzschraubendreher die Gerätesicherheitsschraube an der Computerunterseite.

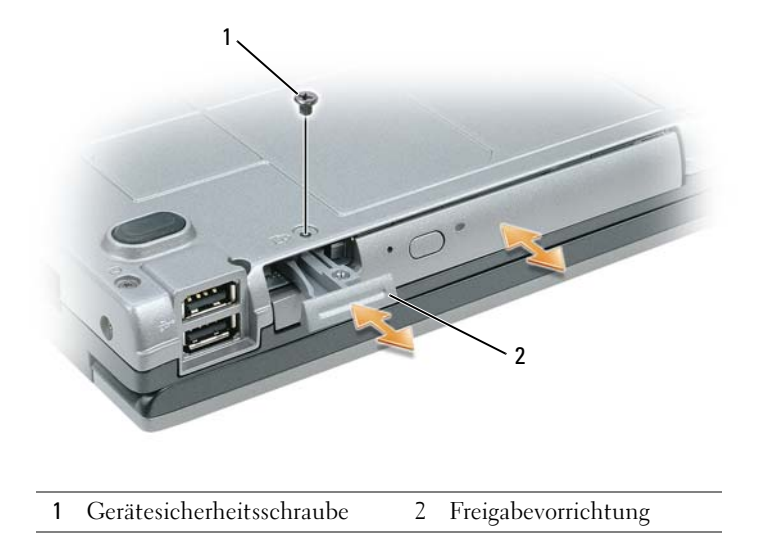

## **Aus- und Einbauen von Geräten im Medienschacht**

**HINWEIS:** Bewahren Sie Geräte an einem sicheren, trockenen Ort auf, wenn sie nicht im Computer installiert sind, um Beschädigungen zu vermeiden. Drücken Sie nicht mit Gewalt auf die Laufwerke und legen Sie keine schweren Gegenstände darauf ab.

**ANMERKUNG:** Wenn die Gerätesicherheitsschraube nicht eingesetzt ist, können Sie Geräte herausnehmen und installieren, während der Computer läuft und an ein Docking-Gerät angeschlossen ist.

**1** Falls vorhanden, lösen Sie mit einem kleinen Kreuzschlitzschraubendreher die Gerätesicherheitsschraube an der Computerunterseite (siehe ["Entfernen der Gerätesicherheitsschraube" auf Seite 117](#page-116-0)).

- **2** Doppelklicken Sie (im normalen Betrieb) in der Taskleiste auf das Symbol **Hardware sicher entfernen**, klicken Sie auf das auszuwerfende Gerät und dann auf **Beenden**.
- **3** Drücken Sie die Freigabevorrichtung.
- **4** Ziehen Sie das Gerät aus dem Medienschacht heraus.

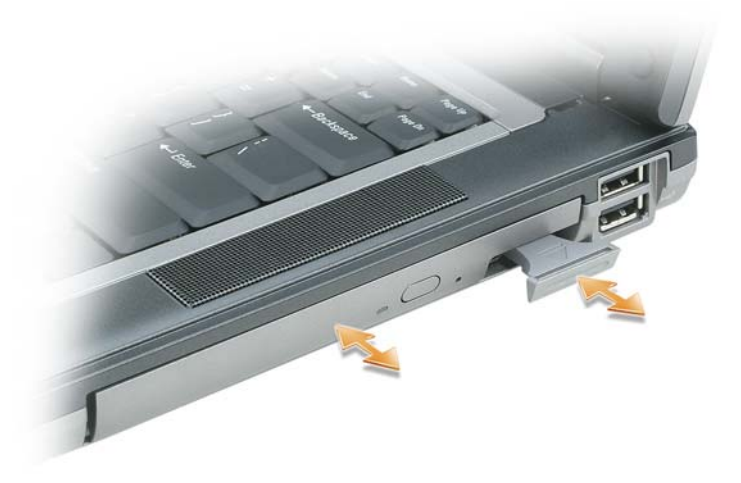

**5** Schieben Sie das neue Gerät in den Medienschacht, bis es hörbar einrastet.

# <span id="page-117-0"></span>**Scharnierabdeckung**

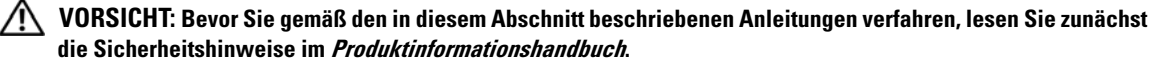

**HINWEIS:** Um elektrostatische Entladungen zu vermeiden, erden Sie sich mittels eines Erdungsarmbands oder durch regelmäßiges Berühren einer nicht lackierten metallenen Oberfläche (beispielsweise eines Anschlusses auf der Rückseite des Computers).

**HINWEIS:** Die Scharnierabdeckung ist empfindlich und kann bei zu hoher Kraftanwendung beschädigt werden. Entfernen Sie die Scharnierabdeckung vorsichtig.

- **1** Folgen Sie den Anweisungen unter ["Bevor Sie beginnen" auf Seite 113](#page-112-1).
- **2** Platzieren Sie den Computer mit der Oberseite nach oben. Öffnen Sie den Bildschirm vollständig (180°), so dass das Gerät vollständig flach auf der Arbeitsfläche liegt.

**HINWEIS:** Um die Abdeckung nicht zu beschädigen, heben Sie die Scharnierabdeckung nicht an beiden Seiten gleichzeitig an.

**3** Setzen Sie in der Vertiefung einen Stift an, um die Scharnierabdeckung vorsichtig auf der rechten Seite anzuheben.

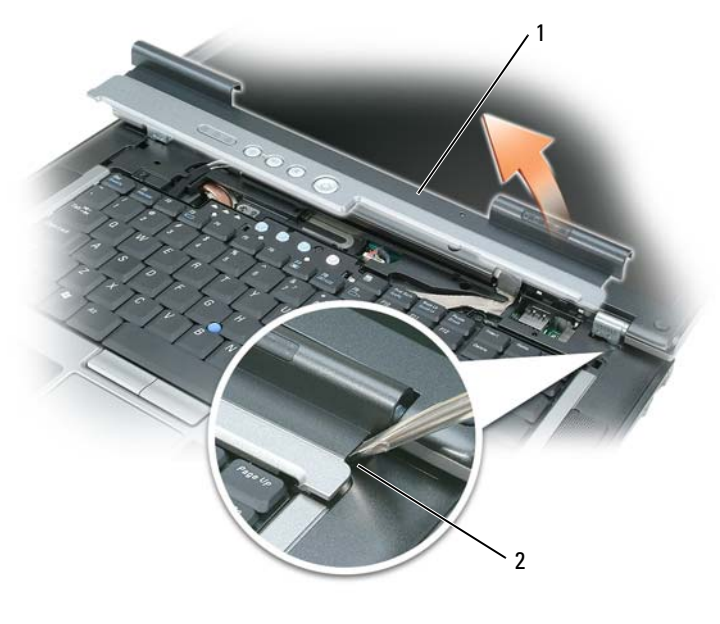

- 1 Scharnierabdeckung 1 Vertiefung
- **4** Lösen Sie die Scharnierabdeckung, indem Sie sie von rechts nach links ziehen, und entfernen Sie sie.
- **5** Um die Scharnierabdeckung auszutauschen, schieben Sie die linke Kante der Abdeckung in die Halterung der Abdeckung und drücken von links nach rechts so lange, bis die Abdeckung in der richtigen Position einrastet.

## <span id="page-118-0"></span>**Tastatur**

**VORSICHT: Bevor Sie gemäß den in diesem Abschnitt beschriebenen Anleitungen verfahren, lesen Sie zunächst die Sicherheitshinweise im Produktinformationshandbuch.**

**HINWEIS:** Um elektrostatische Entladungen zu vermeiden, erden Sie sich mittels eines Erdungsarmbands oder durch regelmäßiges Berühren einer nicht lackierten metallenen Oberfläche (beispielsweise eines Anschlusses auf der Rückseite des Computers).

So entfernen Sie die Tastatur:

- **1** Folgen Sie den Anweisungen unter ["Bevor Sie beginnen" auf Seite 113](#page-112-1).
- 2 Entfernen Sie die Scharnierabdeckung (siehe ["Scharnierabdeckung" auf Seite 118](#page-117-0)).
- **3** Entfernen Sie die drei Schrauben am oberen Ende der Tastatur.

**HINWEIS:** Die Tasten der Tastatur sind äußerst empfindlich, lösen sich leicht und das Ersetzen kann sehr zeitaufwändig sein. Entfernen Sie die Tastatur vorsichtig und gehen Sie sorgsam mit ihr um.

- Drehen Sie die Tastatur nach vorne. Legen Sie sie auf der Handballenstütze ab, um an den Tastaturanschluss auf der Systemplatine zu gelangen.
- Ziehen Sie an der Zuglasche, um das Tastaturkabel vom Tastaturanschluss auf der Systemplatine zu lösen.

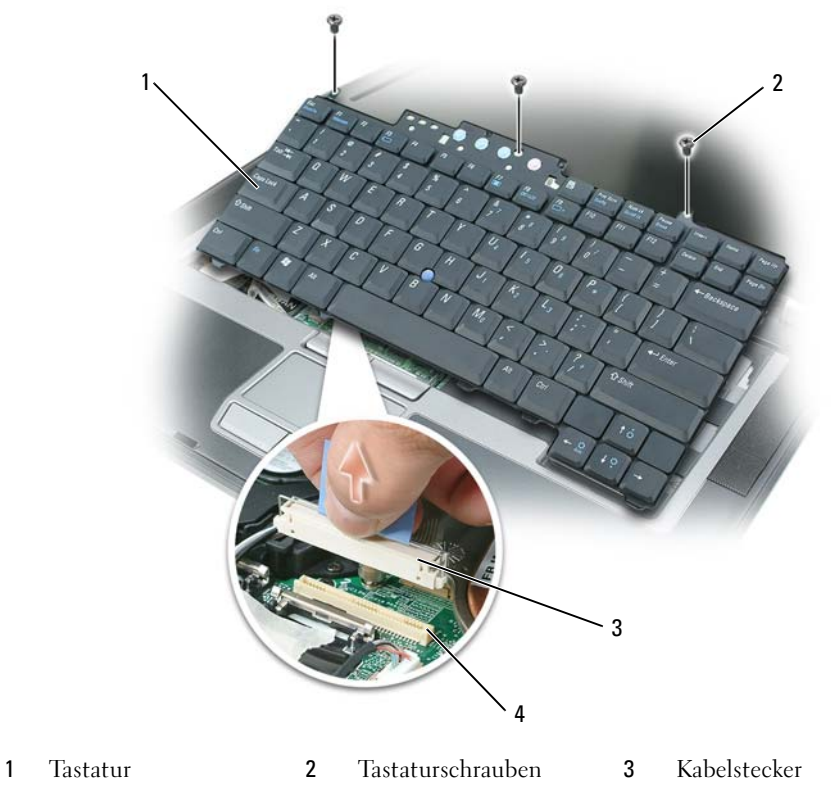

Tastaturanschluss

**HINWEIS:** Um ein Zerkratzen der Handballenstütze beim Einsetzen der Tastatur zu vermeiden, hängen Sie zunächst die fünf Laschen an der vorderen Kante der Tastatur in die Handballenstütze ein und bringen die Tastatur anschließend in die endgültige Einbauposition.

So ersetzen Sie die Tastatur:

- Verbinden Sie das Ende des Tastaturkabels mit dem Tastaturanschluss auf der Systemplatine.
- Platzieren Sie die Laschen entlang der Vorderkante der Tastatur in die Handballenstütze und legen Sie die Tastatur auf die Handballenstütze.
- Befestigen Sie die drei Schrauben am oberen Ende der Tastatur.
- Bringen Sie die Scharnierabdeckung wieder an.

# **Speicher**

Der Systemspeicher lässt sich durch die Installation von Speichermodulen auf der Systemplatine vergrößern. Informationen zu den von Ihrem Computer unterstützten Speichertypen finden Sie unter ["Technische Daten"](#page-136-0)  [auf Seite 137](#page-136-0). Installieren Sie nur Speichermodule, die für Ihren Computer geeignet sind.

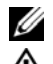

**ANMERKUNG:** Die Garantie Ihres Computers gilt auch für von Dell erworbene Speichermodule.

**VORSICHT: Bevor Sie gemäß den in diesem Abschnitt beschriebenen Anleitungen verfahren, lesen Sie zunächst die Sicherheitshinweise im Produktinformationshandbuch.**

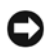

**HINWEIS:** Entfernen Sie den Hauptakku, bevor Sie Wartungsarbeiten am Computer durchführen, um Schäden an der Systemplatine zu vermeiden.

Der Computer verfügt über zwei Speichersteckplätze, DIMM A und DIMM B. DIMM A befindet sich an der Oberseite des Computers unter der Tastatur, während DIMM B an der Unterseite des Computers unter der Speichermodulabdeckung zu finden ist. DIMM A enthält das werkseitig konfigurierte Basisspeichermodul. Sofern Sie keinen zusätzlichen Speicher bestellt haben, ist DIMM B nicht belegt. Wenn Sie Speicher hinzufügen, sollten die Speichermodule grundsätzlich in DIMM B installiert werden. Bei einer Speicheraufrüstung kann es sein, dass Sie – je nach Umfang der Erweiterung – sowohl DIMM A als auch DIMM B für die Installation verwenden müssen.

So installieren Sie ein Speichermodul in DIMM A:

- **1** Folgen Sie den Anweisungen unter ["Bevor Sie beginnen" auf Seite 113](#page-112-1).
- **2** Entfernen Sie die Scharnierabdeckung (siehe ["Scharnierabdeckung" auf Seite 118](#page-117-0)).
- **3** Entfernen Sie die Tastatur (siehe ["Tastatur" auf Seite 119\)](#page-118-0).
- **4** Berühren Sie einen Metallanschluss auf der Rückseite des Computers, um sich zu erden.

**HINWEIS:** Wenn Sie den Arbeitsbereich verlassen, erden Sie sich erneut, sobald Sie zum Computer zurückkehren.

**5** Entfernen Sie beim Austauschen von Speichermodulen zunächst das vorhandene Modul:

C) **HINWEIS:** Drücken Sie die Klammern, die das Speichermodul sichern, nicht mit einem Werkzeug auseinander, um eine Beschädigung des Speichermodulanschlusses zu vermeiden.

- **a** Drücken Sie die Sicherungsklammern auf beiden Seiten des Speichermodulsteckplatzes vorsichtig mit den Fingerspitzen auseinander, bis das Modul herausspringt.
- **b** Entfernen Sie das Modul aus dem Steckplatz.

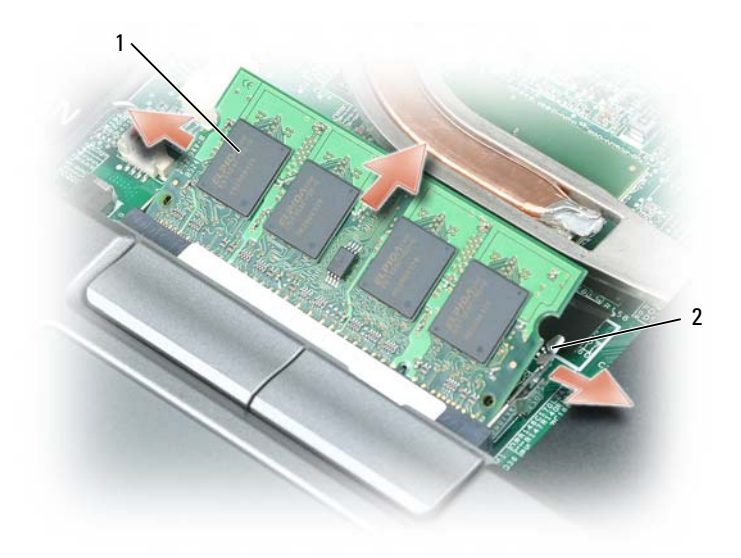

1 Speichermodul 2 Sicherungsklammern (2)

- **HINWEIS:** Setzen Sie das Speichermodul in einem Winkel von 45° ein, um zu verhindern, dass der Steckplatz beschädigt wird.
- **ANMERKUNG:** Wenn das Speichermodul nicht korrekt installiert ist, startet der Computer unter Umständen nicht ordnungsgemäß. Auf diesen Fehler wird mit keiner Fehlermeldung hingewiesen.
- **6** Erden Sie sich und installieren Sie das neue Speichermodul:
	- **a** Richten Sie die Kerbe in der Kontaktleiste des Speichermoduls am Steg des Steckplatzes aus.
	- **b** Setzen Sie das Speichermodul in einem Winkel von 45° fest in den Steckplatz ein und drücken Sie es vorsichtig nach unten, bis es mit einem Klicken einrastet. Wenn das Modul nicht einrastet, entfernen Sie das Modul wieder und setzen Sie es erneut ein.
- **7** Schließen Sie die Tastatur wieder an (siehe ["Tastatur" auf Seite 119](#page-118-0)).
- 8 Bringen Sie die Scharnierabdeckung wieder an (siehe ["Scharnierabdeckung" auf Seite 118\)](#page-117-0).
- **9** Setzen Sie den Akku wieder in das Akkufach ein oder schließen Sie den Netzadapter an den Computer und an die Steckdose an.
- **10** Schalten Sie den Computer ein.

Beim Neustart des Computers wird der zusätzliche Speicher erkannt und die Systemkonfigurationsdaten werden automatisch aktualisiert.

Zur Überprüfung der im Computer installierten Speichermenge klicken Sie auf **Start** bzw. auf **150** und anschließend auf **Hilfe und Support**→ **Computerinformationen**.

So installieren Sie ein Speichermodul in DIMM B:

- **1** Folgen Sie den Anweisungen unter ["Bevor Sie beginnen" auf Seite 113](#page-112-1).
- **2** Drehen Sie den Computer mit der Unterseite nach oben, lösen Sie die selbstsichernde Schraube der Speichermodulabdeckung und entfernen Sie dann die Abdeckung.

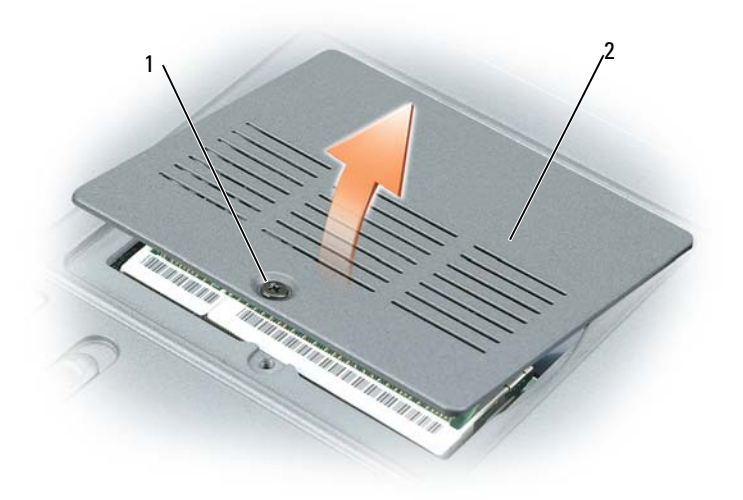

1 Selbstsichernde Schraube 2 Speichermodulabdeckung

**HINWEIS:** Drücken Sie die Klammern, die das Speichermodul sichern, nicht mit einem Werkzeug auseinander, um eine Beschädigung des Speichermodulanschlusses zu vermeiden.

- **3** Entfernen Sie beim Austauschen von Speichermodulen zunächst das vorhandene Modul:
	- **a** Drücken Sie die Sicherungsklammern auf beiden Seiten des Speichermodulsteckplatzes vorsichtig mit den Fingerspitzen auseinander, bis das Modul herausspringt.
	- **b** Entfernen Sie das Modul aus dem Steckplatz.

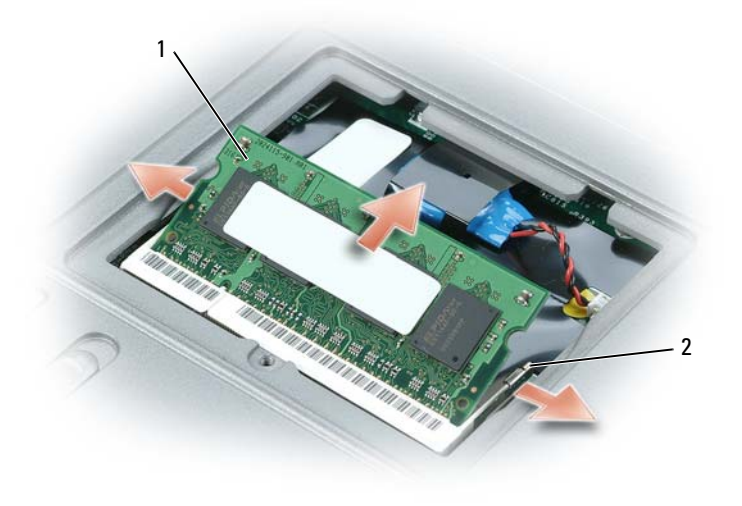

1 Speichermodul 2 Sicherungsklammern (2)

- **HINWEIS:** Wenn in zwei Steckplätzen Speichermodule installiert werden sollen, muss zuerst ein Speichermodul im Steckplatz mit der Bezeichnung "DIMM A" und danach das zweite Modul im Steckplatz "DIMM B" installiert werden. Setzen Sie das Speichermodul in einem Winkel von 45° ein, um zu verhindern, dass der Steckplatz beschädigt wird.
- **ANMERKUNG:** Wenn das Speichermodul nicht korrekt installiert ist, startet der Computer unter Umständen nicht ordnungsgemäß. Auf diesen Fehler wird mit keiner Fehlermeldung hingewiesen.
	- **4** Erden Sie sich und installieren Sie das neue Speichermodul:
		- **a** Richten Sie die Kerbe in der Kontaktleiste des Speichermoduls am Steg des Steckplatzes aus.
		- **b** Setzen Sie das Speichermodul in einem Winkel von 45° fest in den Steckplatz ein und drücken Sie es vorsichtig nach unten, bis es mit einem Klicken einrastet. Wenn das Modul nicht einrastet, entfernen Sie das Modul wieder und setzen Sie es erneut ein.
- **5** Bringen Sie die Speicherabdeckung wieder an und ziehen Sie die Schraube fest.
- **HINWEIS:** Wenn die Abdeckung schwer zu schließen ist, entfernen Sie das Modul und installieren es neu. Durch gewaltsames Schließen der Abdeckung kann der Computer beschädigt werden.
- **6** Setzen Sie den Akku wieder in das Akkufach ein oder schließen Sie den Netzadapter an den Computer und an die Steckdose an.
- **7** Schalten Sie den Computer ein.

Beim Neustart des Computers wird der zusätzliche Speicher erkannt und die Systemkonfigurationsdaten werden automatisch aktualisiert.

Zur Überprüfung der im Computer installierten Speichermenge klicken Sie auf **Start** bzw. auf und anschließend auf **Hilfe und Support**→ **Computerinformationen**.

# **SIM-Karte (Subscriber Identity Module)**

**VORSICHT: Bevor Sie gemäß den in diesem Abschnitt beschriebenen Anleitungen verfahren, lesen Sie zunächst die Sicherheitshinweise im Produktinformationshandbuch.**

- **1** Folgen Sie den Anweisungen unter ["Bevor Sie beginnen" auf Seite 113](#page-112-1).
- **2** Entfernen Sie den Akku (siehe ["Ersetzen des Akkus" auf Seite 36](#page-35-0)).

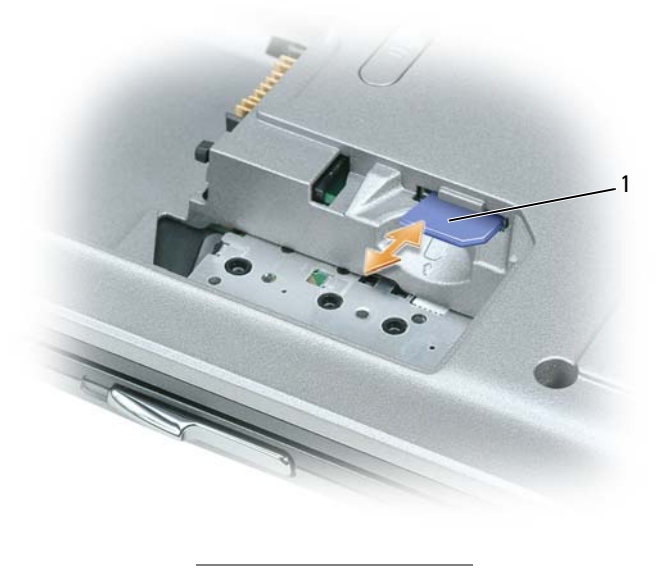

1 SIM-Karte

**3** Schieben Sie die SIM-Karte (mit der abgeschrägten Ecke auf der dem Kartensteckplatz gegenüber liegenden Seite) in den Steckplatz.

## **Karten für Wireless-Netzwerke**

Wenn Sie zusammen mit Ihrem Computer eine WLAN- oder WWAN-Karte bestellt haben, ist die Karte bei Lieferung bereits installiert.

**VORSICHT: Bevor Sie gemäß den in diesem Abschnitt beschriebenen Anleitungen verfahren, lesen Sie zunächst die Sicherheitshinweise im Produktinformationshandbuch.**

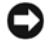

**HINWEIS:** Entfernen Sie den Hauptakku, bevor Sie Wartungsarbeiten am Computer durchführen, um Schäden an der Systemplatine zu vermeiden.

## **WLAN-Karten**

- **1** Folgen Sie den Anweisungen unter ["Bevor Sie beginnen" auf Seite 113](#page-112-1).
- 2 Entfernen Sie die Scharnierabdeckung (siehe ["Scharnierabdeckung" auf Seite 118](#page-117-0)).
- **3** Entfernen Sie die Tastatur (siehe ["Tastatur" auf Seite 119\)](#page-118-0).
- **4** Berühren Sie einen Metallanschluss auf der Rückseite des Computers, um sich zu erden.
- Ø **ANMERKUNG:** Wenn Sie den Arbeitsbereich verlassen, erden Sie sich erneut, sobald Sie zum Computer zurückkehren.
- **5** Wenn noch keine WLAN-Karte installiert ist, fahren Sie mit [Schritt 6](#page-126-0) fort. Wenn Sie eine Karte auswechseln, entfernen Sie zuerst die alte Karte:
	- **a** Trennen Sie die Antennenkabel von der Karte.

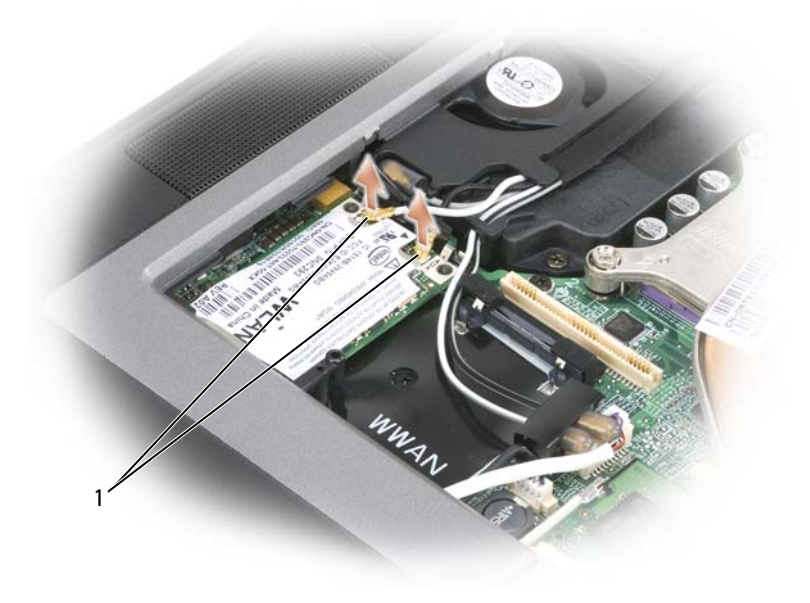

1 Antennenkabel

**b** Lösen Sie die Karte, indem Sie die Metallsicherungsklammern so weit von der Karte wegdrücken, bis die Karte ein kleines Stück herausspringt.

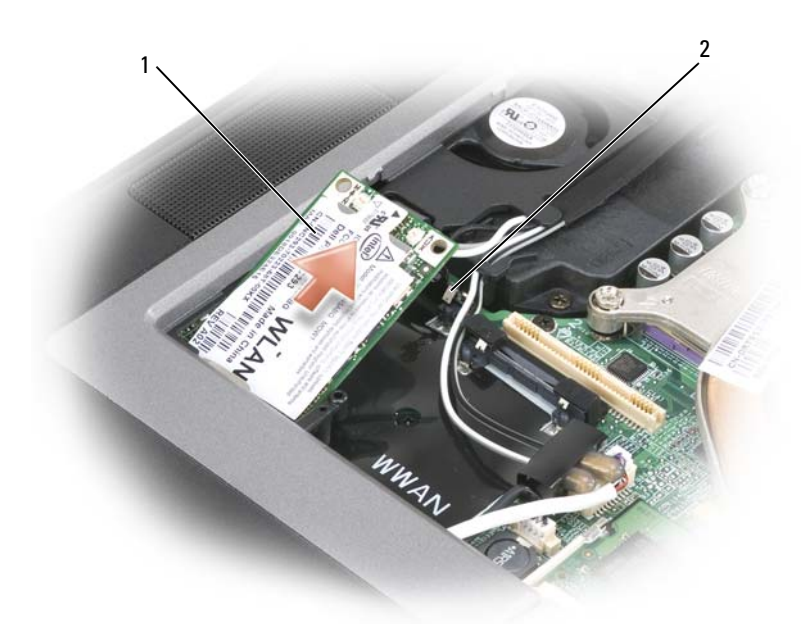

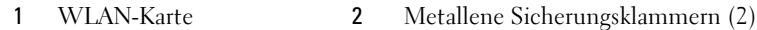

**c** Heben Sie die Karte aus dem Steckplatz.

**HINWEIS:** Der Kartenanschluss ist passgeformt, um korrektes Einstecken zu gewährleisten. Wenn Sie beim Einstecken auf Widerstand stoßen, prüfen Sie die Anschlüsse und richten Sie die Karte neu aus.

**ANMERKUNG:** Setzen Sie keine WWAN-Karte in den Steckplatz für die WLAN-Karte ein.

Ø **ANMERKUNG:** Die WLAN-Karte kann je nach Typ zwei oder drei Antennenanschlüsse aufweisen.

<span id="page-126-0"></span>**6** Installieren Sie die Karte:

**HINWEIS:** Um eine Beschädigung der WLAN-Karte zu vermeiden, sollten Sie die Kabel nie auf oder unter der Karte platzieren.

- **a** Sorgen Sie dafür, dass ausreichend Platz für die WLAN-Karte zur Verfügung steht, indem Sie ggf. störende Kabel zur Seite schieben.
- **b** Richten Sie die Karte in einem Winkel von 45° an dem Sockel aus, und drücken Sie die Karte bis zum Klicken hinein.

**ANMERKUNG:** Die WLAN-Karte kann je nach Typ zwei oder drei Antennenanschlüsse aufweisen. Die meisten Antennenanschlüsse weisen farbkodierte Markierungen auf, die dem Typ des erforderlichen Kabels entsprechen.

**ANMERKUNG:** Ausführlichere Informationen, insbesondere Angaben dazu, welche Kabel mit welchem Anschluss zu verbinden sind, entnehmen Sie der zusammen mit der WLAN-Karte gelieferten Dokumentation.

**7** Verbinden Sie die Antennenkabel mit der WLAN-Karte und vergewissern Sie sich, dass die Kabel ordnungsgemäß nach außen geführt sind.

## **WWAN-Karten**

- **1** Folgen Sie den Anweisungen unter ["Bevor Sie beginnen" auf Seite 113](#page-112-1).
- 2 Entfernen Sie die Scharnierabdeckung (siehe ["Scharnierabdeckung" auf Seite 118](#page-117-0)).
- **3** Entfernen Sie die Tastatur (siehe ["Tastatur" auf Seite 119\)](#page-118-0).
- **4** Berühren Sie einen Metallanschluss auf der Rückseite des Computers, um sich zu erden.
- **ANMERKUNG:** Wenn Sie den Arbeitsbereich verlassen, erden Sie sich erneut, sobald Sie zum Computer zurückkehren.
	- **5** *Wenn noch keine WWAN-Karte installiert ist*, fahren Sie mit [Schritt 6](#page-126-0) fort. *Wenn Sie eine Karte auswechseln*, entfernen Sie zuerst die alte Karte:
		- **a** Trennen Sie die Antennenkabel von der Karte.

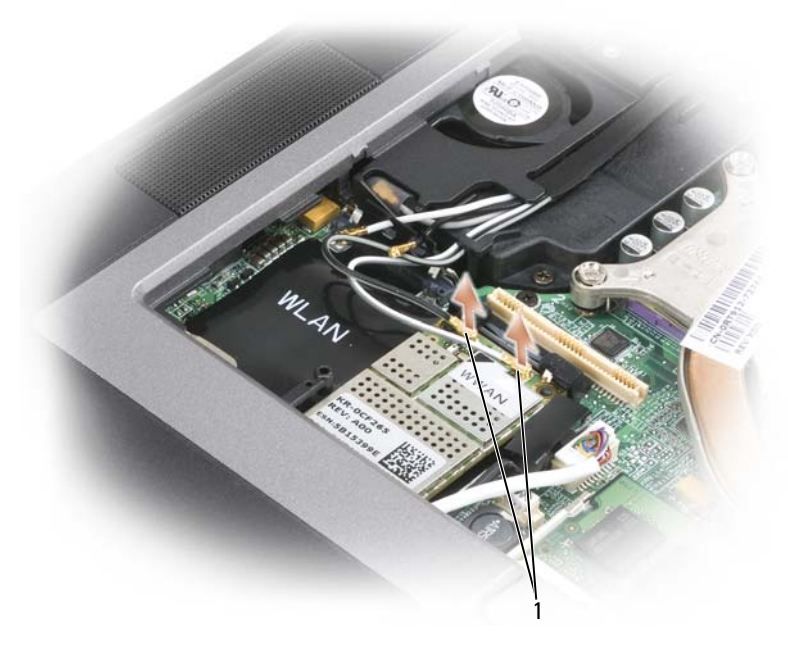

- 1 Antennenkabel
- **b** Lösen Sie die Karte, indem Sie die Metallsicherungsklammern so weit von der Karte wegdrücken, bis die Karte ein kleines Stück herausspringt.

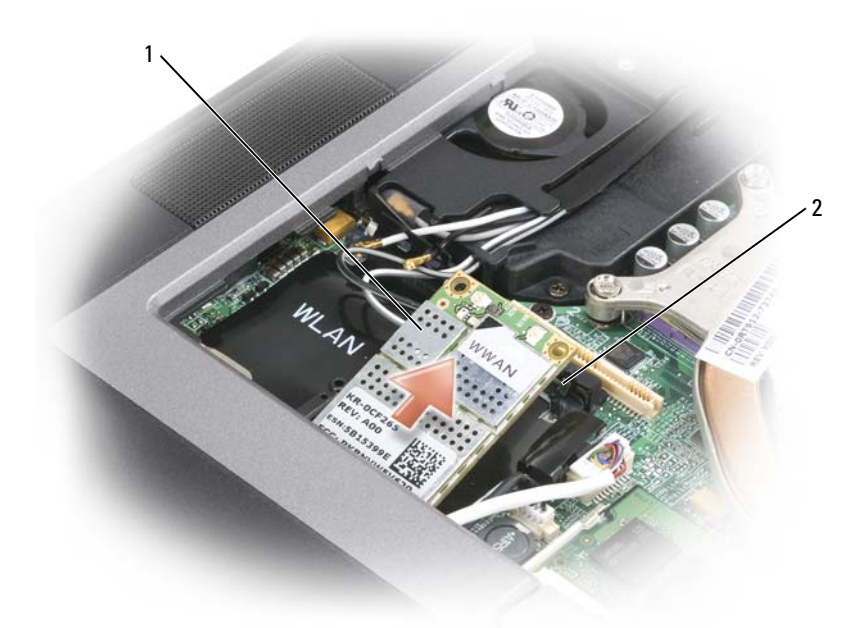

1 WWAN-Karte 2 Metallene Sicherungsklammern (2)

**c** Heben Sie die Karte aus dem Steckplatz.

**HINWEIS:** Die Kartenanschlüsse sind passgeformt, um korrektes Einstecken zu gewährleisten. Wenn Sie beim Einstecken auf Widerstand stoßen, prüfen Sie die Anschlüsse und richten Sie die Karte neu aus.

**6** Installieren Sie die Karte.

**HINWEIS:** Um eine Beschädigung der WWAN-Karte zu vermeiden, sollten Sie die Kabel nie auf oder unter der Karte platzieren.

**a** Richten Sie die Karte in einem Winkel von 45° an dem Sockel aus, und drücken Sie die Karte bis zum Klicken hinein.

**ANMERKUNG:** Die meisten Antennenanschlüsse weisen farbkodierte Markierungen auf, die dem Typ des erforderlichen Kabels entsprechen. Ausführlichere Informationen, insbesondere Angaben dazu, welche Kabel mit welchem Anschluss zu verbinden sind, entnehmen Sie der zusammen mit der WWAN-Karte gelieferten Dokumentation.

**b** Verbinden Sie die Antennenkabel mit der WWAN-Karte und vergewissern Sie sich, dass die Kabel ordnungsgemäß nach außen geführt sind.

# <span id="page-129-0"></span>**FCM (Flash-Cache-Modul)**

Das Flash-Cache-Modul (FCM) ist ein internes Flash-Laufwerk, das die Leistung des Computers steigern soll.

**ANMERKUNG:** Diese Karte ist nur mit dem Betriebssystem Microsoft Windows Vista™ kompatibel.

Ø **ANMERKUNG:** Wenn Sie zusammen mit Ihrem Computer auch eine FCM-Karte bestellt haben, ist die Karte bereits installiert.

- **1** Folgen Sie den Anweisungen unter ["Bevor Sie beginnen" auf Seite 113](#page-112-1).
- **2** Entfernen Sie die Scharnierabdeckung (siehe ["Scharnierabdeckung" auf Seite 118](#page-117-0)).
- **3** Entfernen Sie die Tastatur (siehe ["Tastatur" auf Seite 119\)](#page-118-0).
- **4** Berühren Sie einen Metallanschluss auf der Rückseite des Computers, um sich zu erden.
- **ANMERKUNG:** Wenn Sie den Arbeitsbereich verlassen, erden Sie sich erneut, sobald Sie zum Computer zurückkehren.
- **5** Lösen Sie die Karte, indem Sie die Metallsicherungsklammern so weit von der Karte wegdrücken, bis die Karte ein kleines Stück herausspringt.

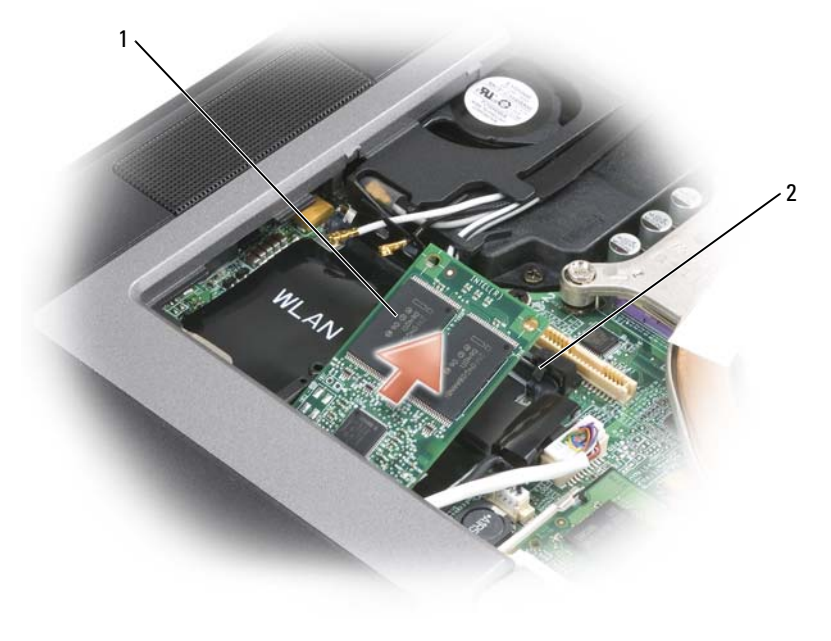

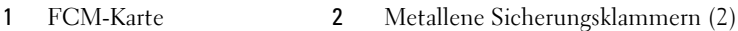

**6** Heben Sie die Karte aus dem Steckplatz.

**HINWEIS:** Diese Karte funktioniert nur im Steckplatz für WWAN-Karten. Installieren Sie diese Karte keinesfalls im Steckplatz für WLAN-Karten. Dies könnte andernfalls zu einer Beschädigung Ihres Computers führen.

# **Integrierte Karte mit Bluetooth® Wireless-Technologie**

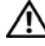

**VORSICHT: Bevor Sie gemäß den folgenden Anleitungen verfahren, lesen Sie zunächst die Sicherheitshinweise in Ihrem Produktinformationshandbuch.**

**HINWEIS:** Um elektrostatische Entladungen zu vermeiden, erden Sie sich mittels eines Erdungsarmbands um Ihr Handgelenk oder durch regelmäßiges Berühren eines Anschlusses an der Computerrückseite.

**HINWEIS:** Entfernen Sie den Hauptakku, bevor Sie Wartungsarbeiten am Computer durchführen, um Schäden an der Systemplatine zu vermeiden.

Falls Sie zusammen mit Ihrem Computer auch eine integrierte Karte mit Bluetooth-Wireless-Technologie bestellt haben, ist diese bereits installiert.

- **1** Folgen Sie den Anweisungen unter ["Bevor Sie beginnen" auf Seite 113](#page-112-1).
- **2** Entfernen Sie die Scharnierabdeckung (siehe ["Scharnierabdeckung" auf Seite 118](#page-117-0)).

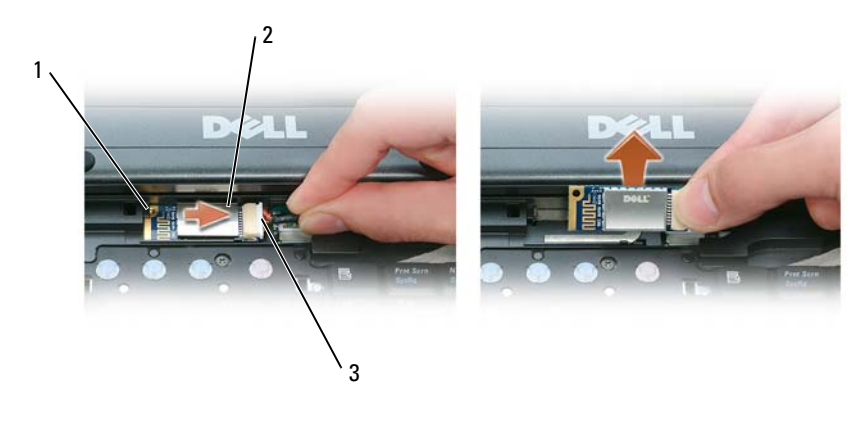

1 Metallklammer 2 Karte 3 Kabelstecker

**HINWEIS:** Seien Sie vorsichtig, wenn Sie die Karte entfernen, um eine Beschädigung der Karte, des Kartenkabels oder umgebender Komponenten zu vermeiden.

- **3** Entfernen Sie die Karte aus ihrem Fach im Computer.
	- **a** Platzieren Sie den Computer so, dass Sie auf die Vorderseite blicken, und schieben Sie die Karte nach rechts.
	- **b** Drehen Sie die Karte zur Vorderseite des Computers.
	- **c** Heben Sie die Karte aus dem Computer heraus.
- **4** Trennen Sie den Stecker des Kartenkabels von der Karte.

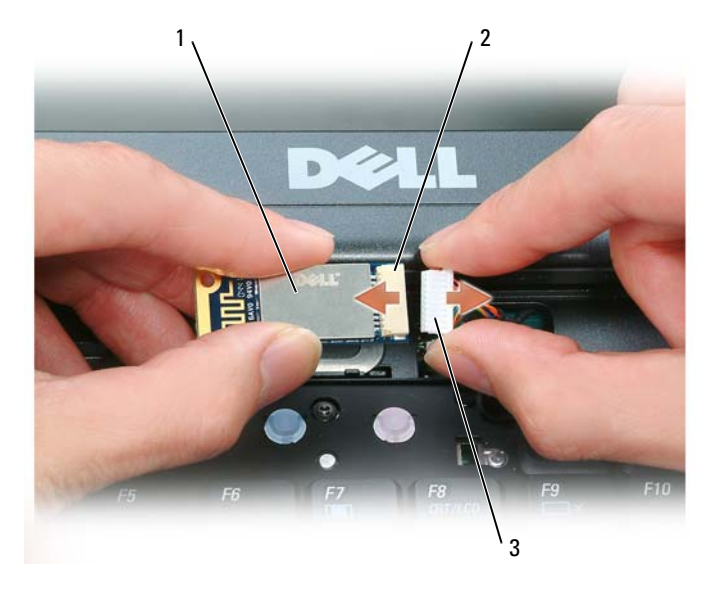

1 Karte **2 Kartenanschluss** 3 Kabelstecker

## **Knopfzellenbatterie**

**VORSICHT: Bevor Sie gemäß den folgenden Anleitungen verfahren, lesen Sie zunächst die Sicherheitshinweise in Ihrem Produktinformationshandbuch.**

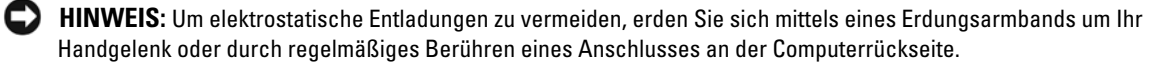

- **HINWEIS:** Entfernen Sie den Hauptakku, bevor Sie Wartungsarbeiten am Computer durchführen, um Schäden an der Systemplatine zu vermeiden.
	- **1** Folgen Sie den Anweisungen unter ["Bevor Sie beginnen" auf Seite 113](#page-112-1).
	- 2 Entfernen Sie die Scharnierabdeckung (siehe ["Scharnierabdeckung" auf Seite 118](#page-117-0)).
	- **3** Entfernen Sie die Tastatur (siehe ["Tastatur" auf Seite 119\)](#page-118-0).

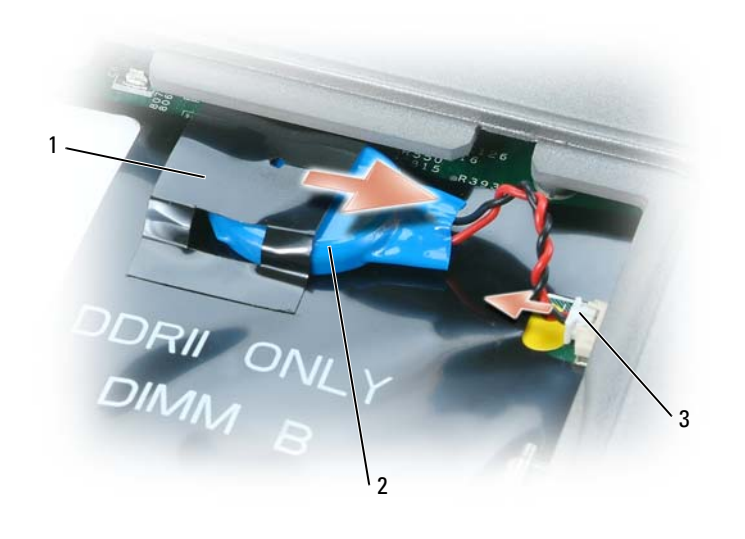

- Folienabdeckung 2 Knopfzellenbatterie 3 Batteriekabelstecker
- Ziehen Sie den Stecker des Batteriekabels aus dem entsprechenden Anschluss auf der Systemplatine.
- Heben Sie eine Ecke der Folienabdeckung über der Batterie leicht an. Achten Sie dabei darauf, die Folienabdeckung nicht zu zerstören.
- Ziehen Sie die Batterie bei angehobener Abdeckung aus dem Batteriefach heraus.

# **Dell™ QuickSet**

Dell™ QuickSet ermöglicht den problemlosen Zugriff auf die Konfiguration und die Anzeige der folgenden Arten von Einstellungen:

- Netzwerkkonnektivität
- Energieverwaltung
- Bildschirm
- Systeminformationen

Abhängig von den Aufgaben, die Sie mit Dell™ QuickSet durchführen möchten, können Sie das Programm starten, indem Sie auf das Quickset-Symbol in der Microsoft® Windows®-Taskleiste *klicken*, *doppelklicken* oder *mit der rechten Maustaste darauf klicken*. Die Taskleiste befindet sich in der rechten unteren Bildschirmecke.

Weitere Informationen zu QuickSet erhalten Sie, indem Sie mit der rechten Maustaste auf das Quickset-Symbol klicken und anschließend die Option **Help** (Hilfe) wählen.

# <span id="page-136-0"></span>**Technische Daten**

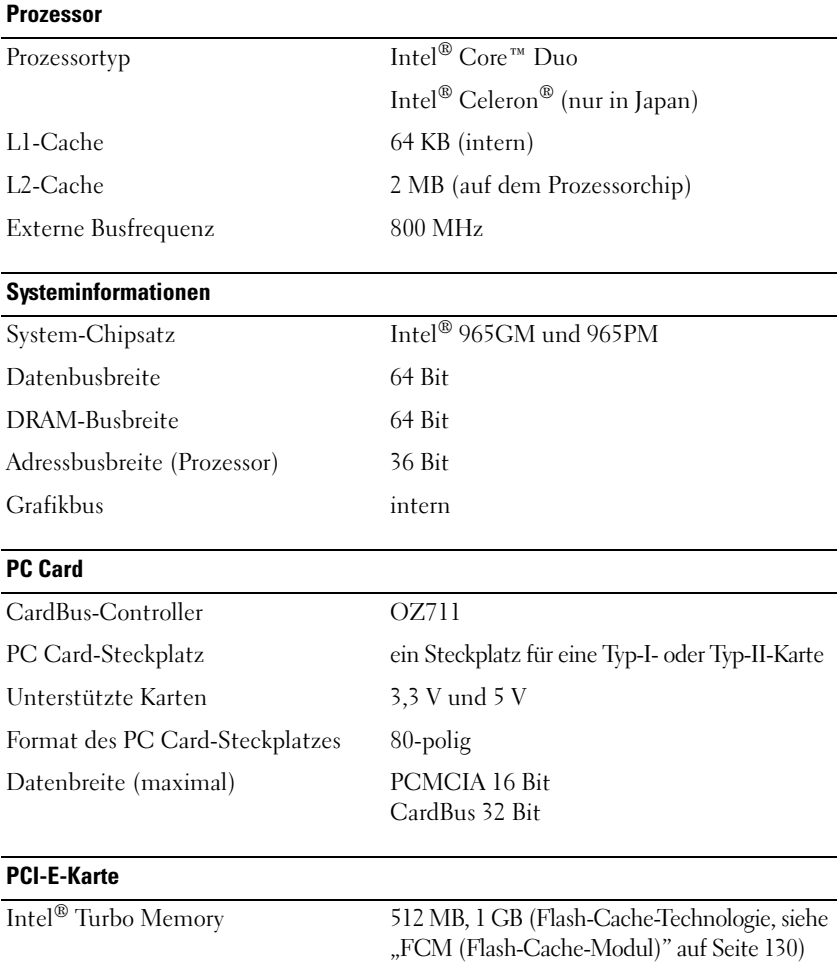

### **Smart Card**

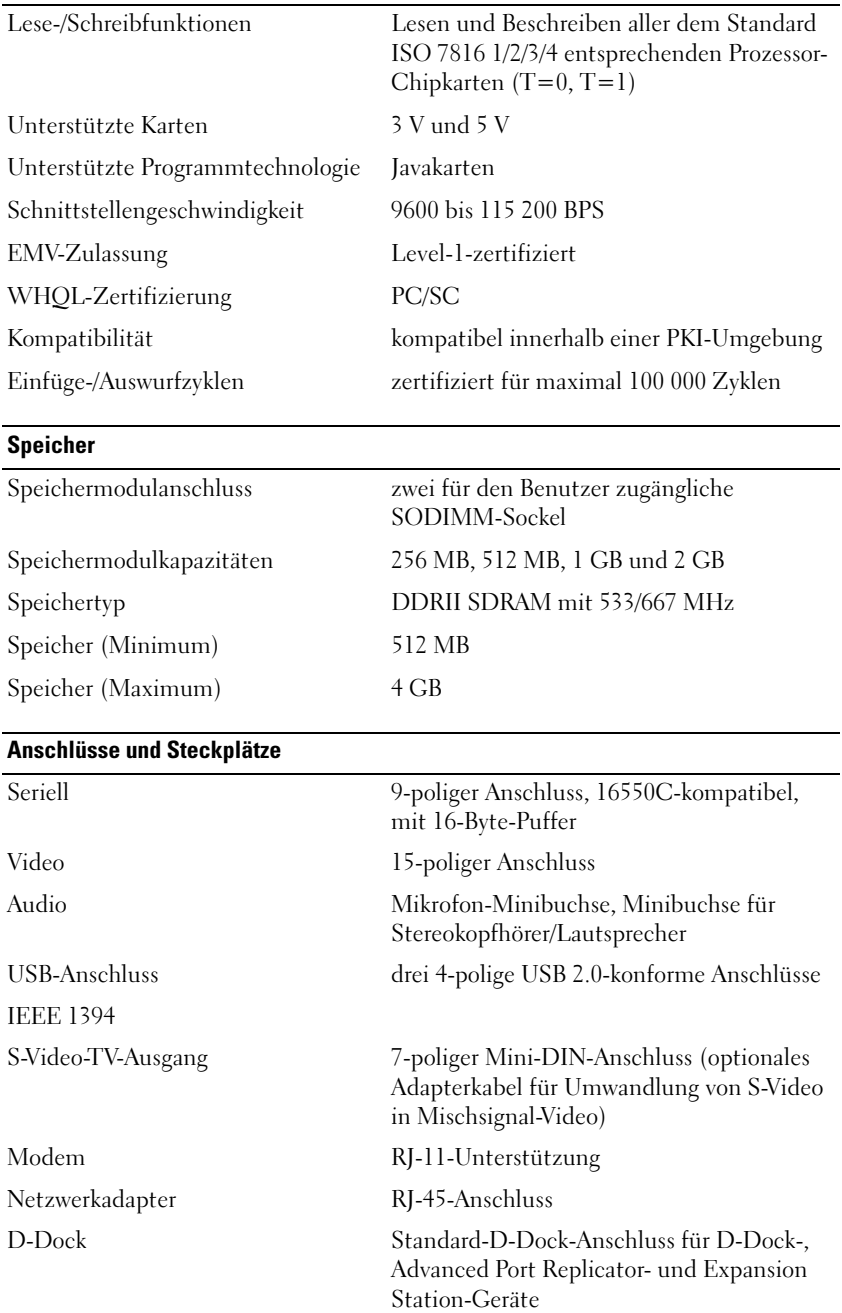

#### **Kommunikation**

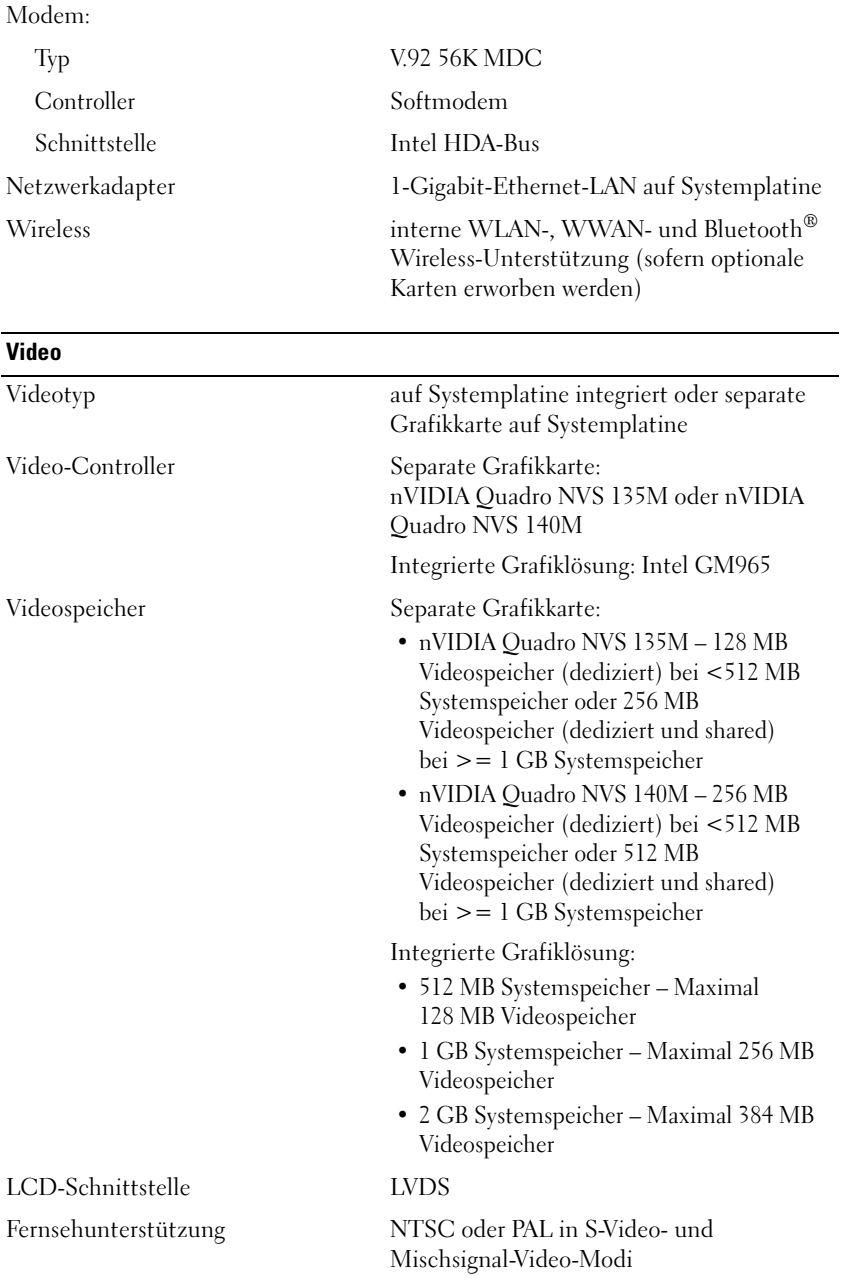

## **Audio**

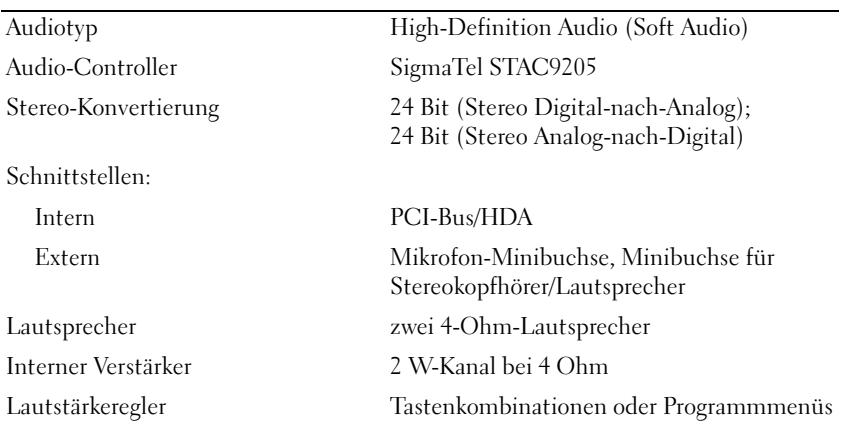

### **Bildschirm**

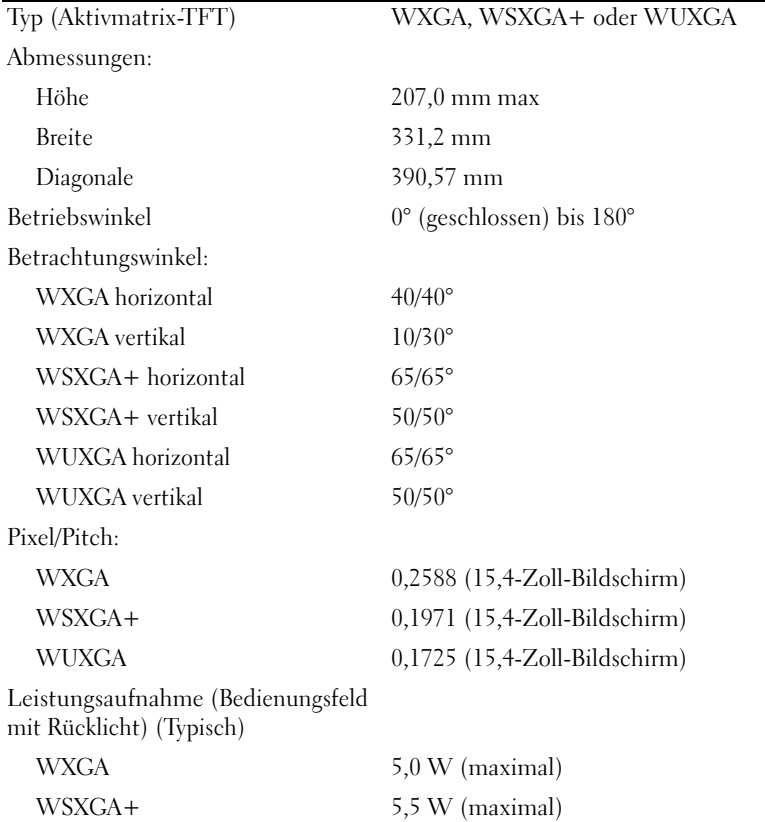

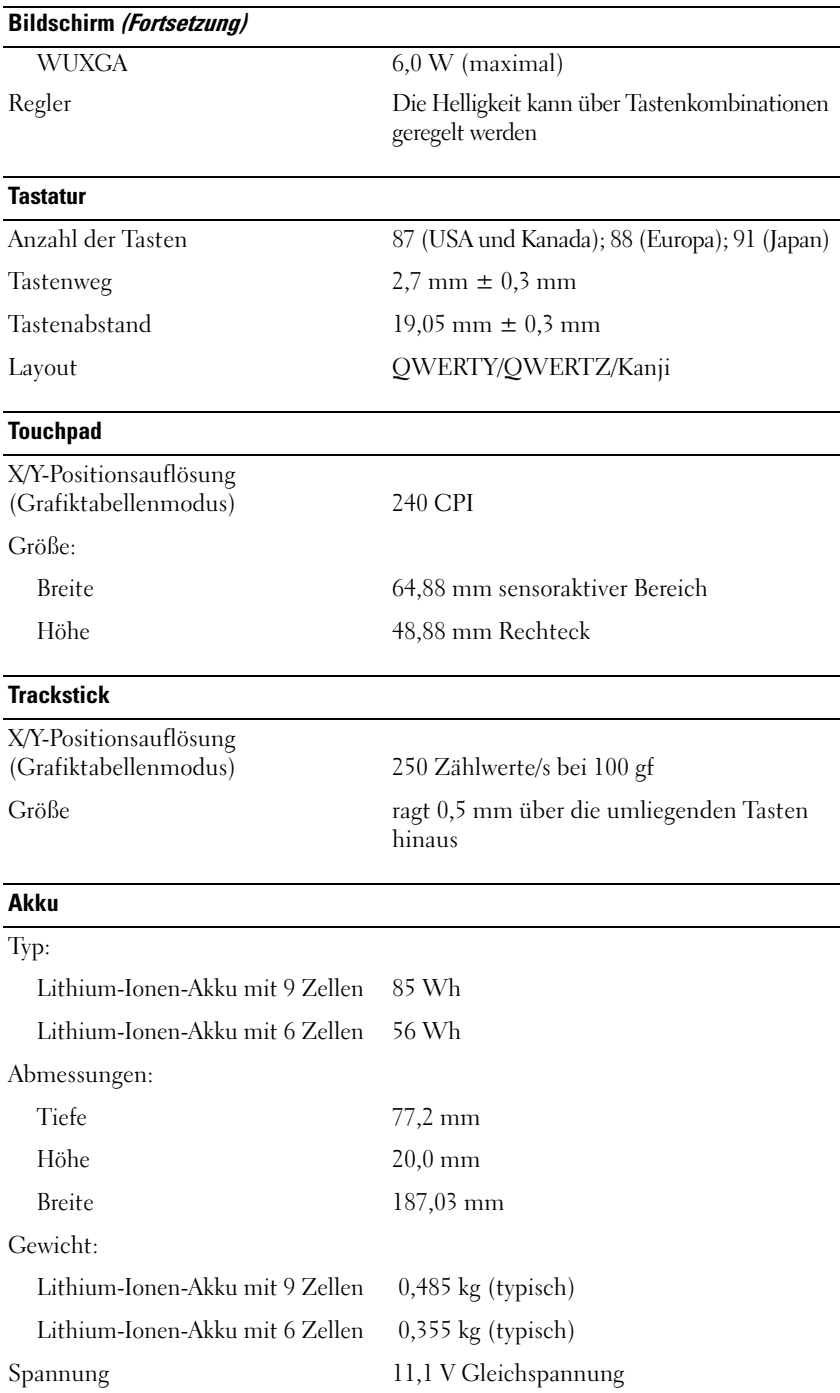

## **Akku (Fortsetzung)**

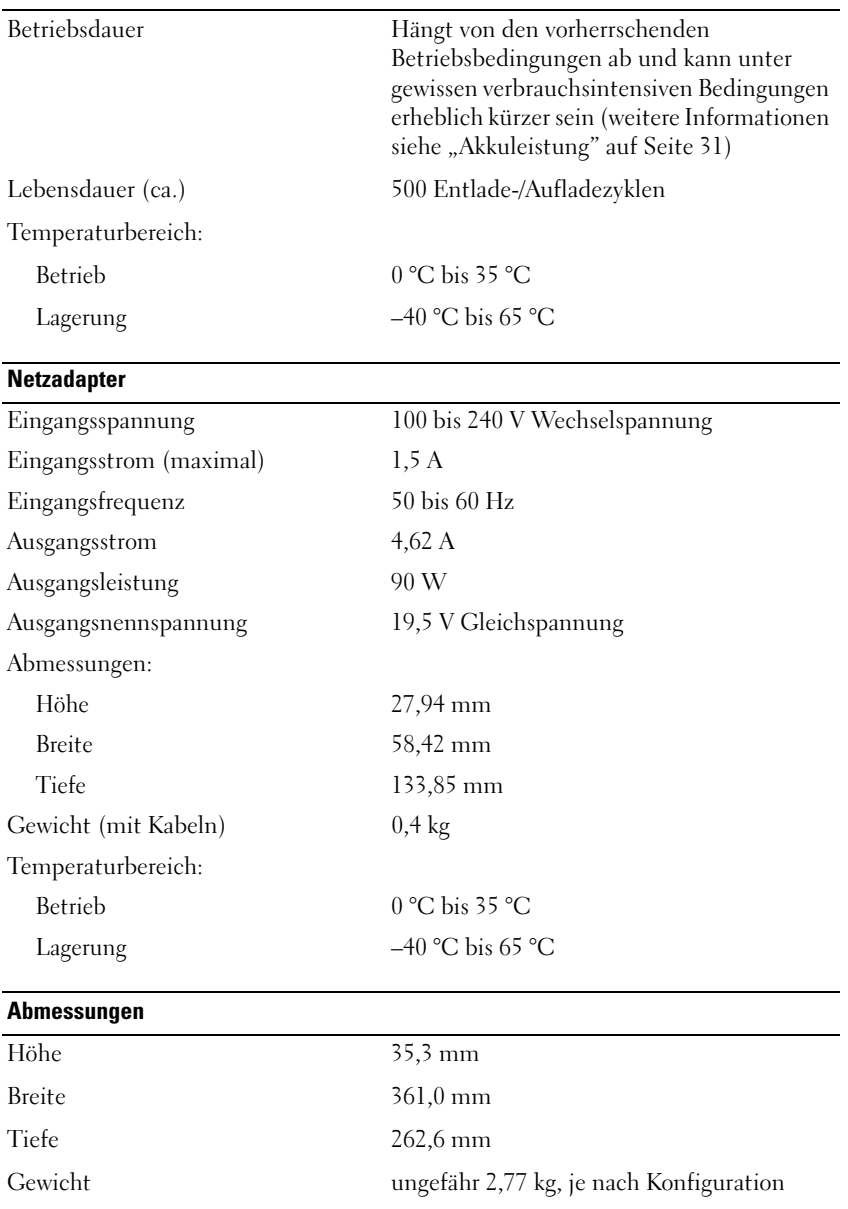

## **Umgebungsbedingungen**

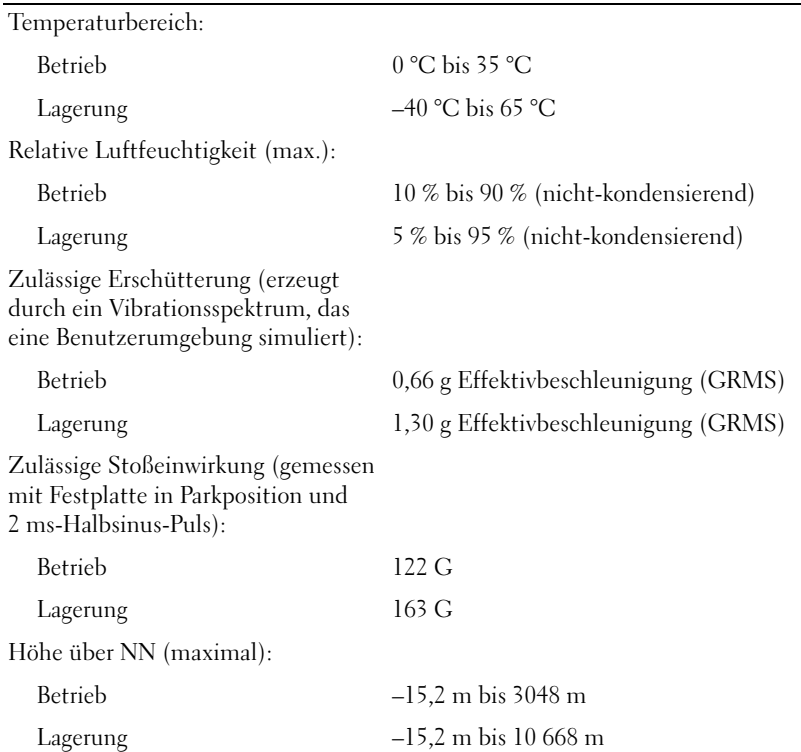
# **Wie Sie Hilfe bekommen**

## **Technische Unterstützung**

- **1** Lesen Sie die entsprechenden Informationen und Anleitungen zum Behandeln des Problems unter ["Fehlerbehebung" auf Seite 75.](#page-74-0)
- **2** Führen Sie Dell Diagnostics aus (siehe ["Dell Diagnostics" auf Seite 75\)](#page-74-1).
- **3** Erstellen Sie eine Kopie der Diagnose-Checkliste (siehe ["Diagnose-Checkliste" auf Seite 149\)](#page-148-0) und füllen Sie sie aus.
- **4** Ziehen Sie die umfangreichen Online-Dienste auf der Dell-Support-Website (**support.dell.com**) zu Rate, falls es Fragen zur Verfahrensweise bei der Installation und der Problembehandlung gibt. Eine ausführlichere Liste der Online-Dienste von Dell Support finden Sie unter ["Online-Dienste" auf](#page-145-0)  [Seite 146.](#page-145-0)
- **5** Wenn das Problem mit den zuvor beschriebenen Schritten nicht gelöst werden konnte, können Sie bei Dell telefonisch technische Unterstützung anfordern (siehe ["Kontaktaufnahme mit Dell" auf](#page-149-0)  [Seite 150\)](#page-149-0).

**ANMERKUNG:** Rufen Sie den technischen Support von Dell über ein Telefon neben oder in der Nähe des Computers an, damit der Support-Mitarbeiter Sie bei den erforderlichen Schritten unterstützen kann.

**ANMERKUNG:** Das Express-Servicecode-System von Dell ist möglicherweise nicht in allen Ländern verfügbar. Ø

Geben Sie den Express-Servicecode ein, wenn Sie vom automatischen Telefonsystem von Dell dazu aufgefordert werden, damit Ihr Anruf direkt zum zuständigen Support-Personal weitergeleitet werden kann. Wenn Sie keinen Express-Servicecode zur Hand haben, öffnen Sie den Ordner **Dell Accessories** (Dell Zubehör), doppelklicken Sie auf das Symbol **Express Service Code** und befolgen Sie die weiteren Anweisungen.

Anweisungen zur Nutzung des technischen Supports finden Sie unter ["Technischer Support und](#page-144-0)  [Kundendienst" auf Seite 145](#page-144-0).

**ANMERKUNG:** Einige der im Folgenden genannten Dienste sind außerhalb der USA (Festland) möglicherweise nicht verfügbar. Informationen hierzu erhalten Sie von Ihrem örtlichen Dell-Vertreter (siehe "Kontaktaufnahme mit [Dell" auf Seite 150](#page-149-0)).

### <span id="page-144-0"></span>**Technischer Support und Kundendienst**

Der technische Support von Dell steht Ihnen zur Verfügung, um Ihre Fragen zu Dell™-Hardware zu beantworten. Die Mitarbeiter des Technischen Supports verwenden computergestützte Diagnoseprogramme, um die Fragen schnell und präzise zu beantworten.

Um Kontakt mit dem technischen Support von Dell aufzunehmen, lesen Sie zuerst die Informationen unter ["Bevor Sie anrufen" auf Seite 148](#page-147-0) sowie die Kontaktinformationen für Ihre Region, oder Sie besuchen die Support-Website unter **support.dell.com**.

#### **DellConnect**

DellConnect ist ein einfaches Tool für den Online-Zugriff, mit dem ein Mitarbeiter des Dell-Kundendienstes und -Supports unter Ihrer Beaufsichtigung über eine Breitbandverbindung auf Ihren Computer zugreifen, das vorliegende Problem bestimmen und beheben kann. Weitere Informationen erhalten Sie, indem Sie unsere Support-Website unter **support.dell.com** besuchen und dort auf **DellConnect** klicken.

#### <span id="page-145-0"></span>**Online-Dienste**

Auf den folgenden Websites können Sie mehr über Produkte und Dienste von Dell erfahren:

**www.dell.com**

**www.dell.com/ap** (nur für Länder in Asien und im Pazifikraum)

**www.dell.com/jp** (nur für Japan)

**www.euro.dell.com** (nur für Europa)

**www.dell.com/la** (für Lateinamerika und karibische Länder)

**www.dell.ca** (nur für Kanada)

Dell Support ist über folgende Websites und E-Mail-Adressen erreichbar:

• Dell-Support-Websites **support.dell.com**

**support.jp.dell.com** (nur für Japan)

**support.euro.dell.com** (nur für Europa)

• E-Mail-Adressen für Dell Support mobile\_support@us.dell.com support@us.dell.com la-techsupport@dell.com (nur für Lateinamerika und karibische Länder)

apsupport@dell.com (nur für Asien und den Pazifikraum)

- E-Mail-Adressen für Dell-Marketing und -Vertrieb apmarketing@dell.com (nur für Asien und den Pazifikraum) sales\_canada@dell.com (nur für Kanada)
- Anonymes FTP (File Transfer Protocol [Dateiübertragungsprotokoll]) **ftp.dell.com**

Melden Sie sich an als user: anonymous, und verwenden Sie Ihre E-Mail-Adresse als Kennwort.

### **AutoTech Service**

AutoTech, der automatische technische Support von Dell, bietet Ihnen aufgezeichnete Antworten auf die Fragen, die Dell-Kunden am häufigsten zu Notebooks und Desktop-Computern stellen.

Wenn Sie AutoTech anrufen, können Sie mithilfe der Telefontasten das Thema auswählen, zu dem Sie Fragen haben. Die entsprechende Rufnummer für einen Anruf aus Ihrer Region finden Sie unter ["Kontaktaufnahme mit Dell" auf Seite 150.](#page-149-0)

### **Automatischer Auftragsstatusdienst**

Um den Status der von Ihnen bestellten Dell-Produkte abzufragen, können Sie die Website **support.dell.com** besuchen oder den automatischen Auftragsauskunftsdienst anrufen. Über eine Bandansage werden Sie zur Angabe bestimmter Informationen aufgefordert, die erforderlich sind, um Ihre Bestellung zu finden und darüber Auskunft zu geben. Die entsprechende Rufnummer für einen Anruf aus Ihrer Region finden Sie unter ["Kontaktaufnahme mit Dell" auf Seite 150](#page-149-0).

## **Probleme mit der Bestellung**

Sollten sich Probleme mit einer Bestellung ergeben (fehlende oder falsche Teile, fehlerhafte Rechnung), setzen Sie sich mit dem Kundendienst von Dell in Verbindung. Halten Sie beim Anruf Lieferschein oder Packzettel bereit. Die entsprechende Rufnummer für einen Anruf aus Ihrer Region finden Sie unter ["Kontaktaufnahme mit Dell" auf Seite 150.](#page-149-0)

### **Produktinformationen**

Um Informationen über die weitere Produktpalette von Dell einzuholen oder um eine Bestellung aufzugeben, besuchen Sie die Dell Website unter **www.dell.com**. Die entsprechende Rufnummer finden Sie unter den Telefonnummern für Ihre Region (siehe ["Kontaktaufnahme mit Dell" auf Seite 150\)](#page-149-0).

### **Rücksendung von Teilen zur Garantiereparatur oder zur Gutschrift**

Sämtliche Produkte, die zur Reparatur oder Gutschrift zurückgesendet werden, müssen wie folgt vorbereitet werden:

**1** Rufen Sie bei Dell an, um eine Rücksendenummer zu erhalten, und schreiben Sie diese deutlich lesbar außen auf den Versandkarton.

Die entsprechende Rufnummer finden Sie unter den Telefonnummern für Ihre Region.

- **2** Legen Sie eine Kopie des Lieferscheins und ein Begleitschreiben bei, in dem der Grund der Rücksendung erklärt wird.
- **3** Fügen Sie eine Kopie der [Diagnose-Checkliste](#page-148-0) hinzu. Sie sollte die durchgeführten Tests und alle Fehlermeldungen des Dell Diagnostics-Programms aufführen.
- **4** Falls das Gerät zur Gutschrift zurückgesendet wird, legen Sie alle zugehörigen Zubehörteile (Netzkabel, Softwaredisketten, Handbücher usw.) bei.

**5** Schicken Sie die Geräte in der Originalverpackung (oder einer ähnlichen Verpackung) zurück.

Die Kosten für den Versand sind von Ihnen zu tragen. Außerdem sind Sie verantwortlich für die Transportversicherung aller zurückgeschickten Produkte und tragen das volle Risiko für den Versand an Dell. Nachnahmesendungen werden nicht angenommen.

Rücksendungen, die diese Bedingungen nicht erfüllen, werden von Dell nicht angenommen und die Geräte werden an Sie zurückgeschickt.

## <span id="page-147-0"></span>**Bevor Sie anrufen**

**ANMERKUNG:** Halten Sie beim Anruf den Express-Servicecode bereit. Mit diesem Code werden Sie durch das automatische Support-Telefonsystem schneller verbunden. Sie werden möglicherweise auch nach Ihrer Service-Tag-Nummer gefragt (die Sie an der Rückseite oder Unterseite Ihres Computers finden).

Vergessen Sie nicht, die [Diagnose-Checkliste](#page-148-0) auszufüllen. Wenn möglich, sollten Sie Ihren Computer einschalten, bevor Sie den Support von Dell anrufen, sowie ein Telefon in der Nähe des Computers verwenden. Sie werden unter Umständen aufgefordert, einige Befehle einzugeben, detaillierte Informationen während der Ausführung von Operationen zu übermitteln oder sonstige Verfahren für die Problembehandlung anzuwenden, die nur am System selbst durchgeführt werden können. Stellen Sie sicher, dass Sie die Computerdokumentation zur Hand haben.

#### **VORSICHT: Bevor Sie Arbeiten im Inneren des Computers ausführen, lesen Sie die Sicherheitshinweise im Produktinformationshandbuch.**

#### <span id="page-148-0"></span>**Diagnose-Checkliste**

Name:

Datum:

Adresse:

Telefonnummer:

Service-Tag-Nummer (Strichcode auf der Rückseite des Computers):

Express-Servicecode:

Rücksendenummer (falls durch den technischen Support von Dell vergeben):

Betriebssystem und Version:

Geräte:

Erweiterungskarten:

Sind Sie an ein Netzwerk angeschlossen? Ja Nein

Netzwerk, Version und Netzwerkadapter:

Programme und Versionen:

Ermitteln Sie mithilfe der Dokumentation zum Betriebssystem den Inhalt der Startdateien Ihres Systems. Falls am Computer ein Drucker angeschlossen ist, drucken Sie jede Datei aus. Notieren Sie andernfalls den Inhalt aller Dateien, bevor Sie Dell anrufen.

Fehlermeldung, Signaltoncode oder Diagnosecode:

Beschreibung des Problems und der durchgeführten Fehlersuchmaßnahmen:

## <span id="page-149-0"></span>**Kontaktaufnahme mit Dell**

Kunden in den USA verwenden die Rufnummer 800-WWW-DELL (800-999-3355).

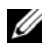

**ANMERKUNG:** Wenn Sie nicht über eine aktive Internetverbindung verfügen, können Sie Kontaktinformationen auch auf Ihrer Auftragsbestätigung, dem Lieferschein, der Rechnung oder im Dell-Produktkatalog finden.

Dell stellt verschiedene online-basierte und telefonische Support- und Serviceoptionen bereit. Da die Verfügbarkeit dieser Optionen je nach Land und Produkt variiert, stehen einige Services möglicherweise in Ihrer Region nicht zur Verfügung. Gehen Sie wie folgt vor, um sich mit Dell in Verbindung zu setzen und Fragen zu übermitteln, die den Vertrieb, den technischen Support oder den Kundendienst betreffen:

- **1** Besuchen Sie **support.dell.com**.
- **2** Vergewissern Sie sich, dass unten auf der Seite im Dropdownmenü **Choose A Country/Region** (Land/Region auswählen) die gewünschte Länder- oder Regionsoption ausgewählt ist.
- **3** Klicken Sie links auf der Seite auf **Kontaktieren Sie uns**.
- **4** Klicken Sie je nach Bedarf auf den entsprechenden Service- oder Support-Link.
- **5** Wählen Sie die für Sie am besten geeignete Methode der Kontaktaufnahme.

# **Anhang**

### **Reinigen des Computers**

**VORSICHT: Bevor Sie gemäß den in diesem Abschnitt beschriebenen Anleitungen verfahren, lesen Sie zunächst die Sicherheitshinweise im Produktinformationshandbuch.**

#### **Computer, Tastatur und Bildschirm**

- **VORSICHT: Trennen Sie den Computer vor der Reinigung vom Stromnetz und entfernen Sie alle installierten Akkus. Reinigen Sie den Computer mit einem feuchten, weichen Tuch. Verwenden Sie keine flüssigen Reinigungsmittel oder Sprühreiniger, die eventuell entflammbare Stoffe enthalten.**
- Benutzen Sie eine Dose Druckluftspray, um Staub zwischen den Tasten auf der Tastatur zu beseitigen.

**HINWEIS:** Um Schäden am Computer oder am Bildschirm zu vermeiden, darf die Reinigungsflüssigkeit nicht direkt auf den Bildschirm gesprüht werden. Verwenden Sie ausschließlich Produkte, die speziell zum Reinigen von Computerbildschirmen vorgesehen sind, und befolgen Sie die mitgelieferten Anweisungen zur Verwendung dieser Produkte.

• Befeuchten Sie ein weiches, fusselfreies Tuch mit Wasser oder einem speziellen Reinigungsmittel für Bildschirme und wischen Sie den Bildschirm damit ab.

**HINWEIS:** Um eine Beschädigung der Blendschutzbeschichtung zu vermeiden, verwenden Sie beim Wischen über die Bildschirmfläche weder Seife noch Alkohol.

- Befeuchten Sie ein weiches, fusselfreies Tuch mit Wasser und wischen Sie damit über den Computer und die Tastatur. Achten Sie darauf, dass keine Wassertropfen von dem Tuch zwischen das Touchpad und die umgebende Handballenauflage gelangen.
- Zum Reinigen des Bildschirms befeuchten Sie ein weiches, sauberes Tuch leicht mit Wasser. Sie können auch ein spezielles Reinigungstuch für Bildschirme oder ein für die Antistatik-Beschichtung des Bildschirms geeignetes Lösungsmittel verwenden.
- Wischen Sie über Tastatur, Computer und Kunststoffteile des Bildschirms mit einem weichen Reinigungstuch, das Sie mit einer Mischung aus drei Teilen Wasser und einem Teil Geschirrspülmittel befeuchten.

Achten Sie darauf, das Tuch nicht völlig mit der Flüssigkeit zu durchtränken, und verhindern Sie, dass Wasser in den Computer oder die Tastatur tröpfelt.

#### **Touchpad**

- **1** Fahren Sie den Computer herunter.
- **2** Trennen Sie alle angeschlossenen Geräte von dem Computer und von der Steckdose.
- **3** Entfernen Sie alle installierten Akkus (siehe ["Ersetzen des Akkus" auf Seite 36\)](#page-35-0).
- **4** Befeuchten Sie ein weiches, fusselfreies Tuch mit Wasser und wischen Sie damit vorsichtig über die Oberfläche des Touchpads. Achten Sie darauf, dass keine Wassertropfen von dem Tuch zwischen das Touchpad und die umgebende Handballenauflage gelangen.

### **Maus**

#### **HINWEIS:** Trennen Sie die Maus vom Computer, bevor Sie die Maus reinigen.

Reinigen Sie die Maus, wenn der Mauszeiger springt oder sich ungewöhnlich bewegt.

#### **Reinigen einer mechanischen Maus**

- **1** Reinigen Sie das äußere Gehäuse der Maus mit einem Tuch, das Sie mit einer milden Reinigungslösung befeuchtet haben.
- **2** Drehen Sie den Halterungsring auf der Unterseite der Maus entgegen dem Uhrzeigersinn und entnehmen Sie anschließend die Rollkugel.
- **3** Wischen Sie die Kugel mit einem sauberen, fusselfreien Tuch ab.
- **4** Pusten Sie vorsichtig in das Kugelgehäuse oder verwenden Sie einen Behälter mit Druckluft, um Staub und Fusseln zu entfernen.
- **5** Wenn die Räder innerhalb des Kugelgehäuses verschmutzt sind, reinigen Sie die Räder mit einem Wattebausch, den Sie leicht mit Isopropylalkohol befeuchtet haben.
- **6** Zentrieren Sie die Räder neu in ihren Führungen, wenn sie falsch ausgerichtet sind. Stellen Sie sicher, dass keine Flusen des Wattebauschs auf den Rädern zurückbleiben.
- **7** Setzen Sie die Kugel und den Halterungsring wieder ein und drehen Sie den Ring im Uhrzeigersinn, bis er einrastet.

#### **Reinigen einer optischen Maus**

Reinigen Sie das äußere Gehäuse der Maus mit einem Tuch, das Sie mit einer milden Reinigungslösung befeuchtet haben.

#### **Diskettenlaufwerk**

**HINWEIS:** Versuchen Sie nicht, die Schreib- bzw. Leseköpfe mit einem Wattestäbchen zu reinigen. Sie könnten dabei die Ausrichtung der Köpfe beeinträchtigen, was dazu führt, dass das Laufwerk nicht mehr ordnungsgemäß arbeiten kann.

Reinigen Sie das Diskettenlaufwerk mit einem handelsüblichen Reinigungskit. Solche Kits enthalten vorbehandelte Disketten, mit denen Ablagerungen und Verunreinigungen der Köpfe, die im normalen Betrieb entstehen, entfernt werden können.

### **CDs und DVDs**

**HINWEIS:** Reinigen Sie die Linsen in dem CD- bzw. DVD-Laufwerk ausschließlich mit Druckluft. Folgen Sie dabei den Anweisungen zu dem Druckluft-Reinigungsprodukt. Berühren Sie auf keinen Fall die Linse in dem Laufwerk.

Wenn Probleme in Zusammenhang mit der Wiedergabequalität von CDs und DVDs auftreten (beispielsweise Sequenzen übersprungen werden), versuchen Sie, die betreffenden Disks zu reinigen.

**1** Halten Sie die Disk an der Außenkante fest. Sie können auch am Innenrand der Öffnung in der Mitte anfassen.

**HINWEIS:** Reinigen Sie die Disc keinesfalls in kreisförmigen Bewegungen, damit die Oberfläche nicht beschädigt wird.

**2** Reinigen Sie die Unterseite der Disc (die unbeschriftete Seite) vorsichtig mit einem weichen und fusselfreien Tuch in gerader Linie von der Mitte zum Rand hin.

Versuchen Sie, hartnäckige Flecken mit Wasser oder einer schwach konzentrierten Seifenlösung zu entfernen. Darüber hinaus sind im Handel Produkte zur Reinigung von Disks erhältlich, die daneben einen gewissen Schutz vor Verunreinigungen, Fingerabdrücken und Kratzern bieten. Reinigungsprodukte für CDs können auch gefahrlos für DVDs verwendet werden.

### **Hinweis für Macrovision-Produkte**

Dieses Produkt verfügt über eine Technologie zum Schutz des Urheberrechts, das durch US-amerikanische Patente und andere Rechte zum Schutz geistigen Eigentums geschützt ist. Die Verwendung dieser Schutztechnologie muss von Macrovision genehmigt werden und ist ausschließlich für den Heimeinsatz und andere eingeschränkte Nutzungsbereiche vorgesehen, falls nicht anders von Macrovision genehmigt. Zurückentwicklung (Reverse Engineering) oder Deassemblierung ist nicht gestattet.

## **FCC-Hinweise (nur für die USA)**

### **FCC-Klasse B**

Das Gerät erzeugt, verwendet und strahlt Hochfrequenzenergie ab. Wenn das Gerät nicht entsprechend den Anweisungen des Herstellerhandbuchs installiert und eingesetzt wird, kann es zu Interferenzen bei Funk- und Fernsehempfang führen. Das Gerät wurde getestet und entspricht den in Abschnitt 15 der FCC-Bestimmungen für digitale Geräte der Klasse B festgelegten Grenzwerten.

Das Gerät erfüllt Abschnitt 15 der FCC-Bestimmungen. Der Betrieb unterliegt den beiden folgenden Bedingungen:

- **1** Das Gerät darf keine gefährdenden Störungen verursachen.
- **2** Das Gerät muss jede empfangene Störung akzeptieren, einschließlich einer Störung, die zu unerwünschtem Betrieb führen könnte.

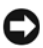

**HINWEIS:** Nach den FCC-Bestimmungen kann bei nicht ausdrücklich von Dell Inc. zugelassenen Änderungen oder Modifikationen die Betriebserlaubnis für das Gerät entzogen werden.

Die in diesen Bestimmungen festgelegten Grenzwerte sollen in Wohngebieten einen weitgehend störungsfreien Betrieb gewährleisten. Es kann jedoch nicht garantiert werden, dass bei einer bestimmten Installation nicht doch Störungen auftreten. Wenn das Gerät den Radio- oder Fernsehempfang stört, was sich durch Aus- und Wiedereinschalten des Geräts feststellen lässt, sollten Sie versuchen, die Störungen mithilfe einer oder mehrerer der folgenden Maßnahmen zu beheben:

- Richten Sie die Empfangsantenne neu aus.
- Stellen Sie das System relativ zu dem Empfänger an einem anderen Ort auf.
- Entfernen Sie das System von dem Empfänger.
- Stecken Sie das System an einer Steckdose ein, die sich an einem anderen Teil der Stromversorgung befindet als der Empfänger.

Wenden Sie sich gegebenenfalls an einen Mitarbeiter von Dell Inc. oder an einen qualifizierten Radiound Fernsehtechniker.

Auf den im vorliegenden Dokument beschriebenen Geräten befinden sich gemäß den FCC-Bestimmungen die folgenden Informationen:

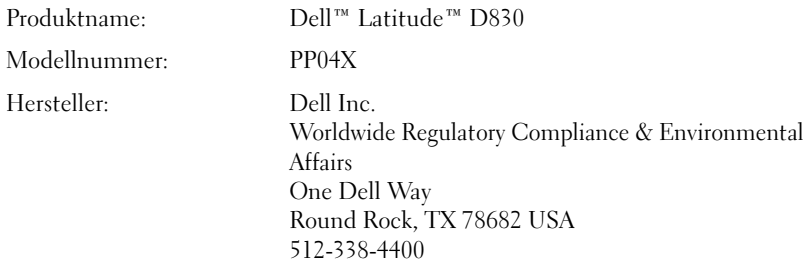

# **Glossar**

Die in diesem Glossar bereitgestellten Begriffe dienen ausschließlich informativen Zwecken. Spezifische Features oder Konfigurationen Ihres Computers können von den im Glossar enthaltenen Begriffen nicht abgeleitet werden.

## **A**

**ACPI** — Advanced Configuration and Power Interface (Erweiterte Konfigurations- und Energieverwaltungsschnittstelle) — Eine Energieverwaltungsspezifikation, die es Microsoft® Windows®-Betriebssystemen ermöglicht, einen Computer in den Standby-Modus oder Ruhezustand zu versetzen, um bei allen an den Computer angeschlossenen Geräten Strom zu sparen.

**AGP** — Accelerated Graphics Port (von Intel definierte Schnittstelle für Videokarten) — Eine spezialisierte Grafikschnittstelle, die die Zuweisung von Systemspeicher für videospezifische Vorgänge ermöglicht. Aufgrund der schnelleren Verbindung zwischen den Schaltkreisen der Videokarte und dem Computerspeicher ermöglicht AGP eine qualitativ sehr gute Bildschirmdarstellung.

**AHCI** — Advanced Host Controller Interface — Eine Hostcontroller-Schnittstelle für SATA-Laufwerke, die es den Speichertreibern ermöglicht, fortschrittliche Technologien wie das Native Command Queuing (NCQ) und Hot Plug zu nutzen.

**Akkubetriebsdauer** — Zeitspanne (Minuten oder Stunden), innerhalb der ein Laptop-Akku den Computer mit Strom versorgt.

**Akku-Lebensdauer** — Zeitdauer (Jahre), innerhalb der ein Akku eines Laptop-Computers Leistung abgeben und wieder aufgeladen werden kann.

**ASF** — Alert Standards Format — Ein Standard zur Definition eines Verfahrens zur Weitergabe von Hardwareund Software-Warnmeldungen an eine Management-Konsole. ASF ist für den plattform- und betriebssystemunabhängigen Einsatz konzipiert.

**Auflösung** — Bildschärfe und -klarheit bei Druckergebnissen oder bei der Bildschirmwiedergabe. Je höher die Auflösung, desto schärfer das Bild.

### **B**

**Bildwiederholfrequenz** — Wiederholungshäufigkeit, gemessen in Hz, mit der die horizontalen Bildschirmzeilen neu geladen werden (auch als *Vertikalfrequenz des Bildschirms* bezeichnet). Je höher die Bildwiederholfrequenz, desto besser die Videowiedergabe durch verminderte Flimmereffekte.

**BIOS** — Basic Input/Output System — Programm (oder Dienstprogramm), das als Schnittstelle zwischen Computerhardware und Betriebssystem dient. Ändern Sie die BIOS-Einstellungen nur dann, wenn Ihnen die Auswirkungen auf das System bekannt sind. Wird auch als *System-Setup* bezeichnet.

**Bit** — Kleinste von Ihrem Computer interpretierte Dateneinheit.

**Bluetooth**® **Wireless Technologie** — Ein Wireless-Technologie-Standard für Netzwerkgeräte mit kurzer Reichweite (9 m), der aktivierten Geräten die automatische gegenseitige Erkennung ermöglicht.

**Bps** — Bits per Second (Bit pro Sekunde) — Standardeinheit zum Messen der Datenübertragungsgeschwindigkeit.

**BTU** — British Thermal Unit (Britische Wärmeeinheit [=1055,06 J]). Maßeinheit für Wärmeabgabe.

**Bus** — Übertragungsweg zwischen den Komponenten Ihres Systems.

**Busgeschwindigkeit** — Die Geschwindigkeit, angegeben in MHz, mit der ein Bus in der Lage ist, Daten zu übertragen.

**Byte** — Die grundlegende, von Ihrem Computer verwendete Dateneinheit. Ein Byte entspricht normalerweise 8 Bit.

## **C**

**C** — Celsius — Eine Maßeinheit für Temperatur, bei der 0° als Gefrierpunkt und 100° als Siedepunkt von Wasser zugrunde gelegt wird.

**Cache** — Ein spezieller Schnellspeicherungsmechanismus, bei dem es sich entweder um einen reservierten Bereich von Arbeitsspeicher oder um ein unabhängiges Schnellspeicherungsgerät handelt. Der Cache erhöht die Effizienz einer Vielzahl von Prozessorvorgängen.

**L1-Cache** — Innerhalb des Prozessors integrierter Primärcache.

**L2-Cache** — Sekundärcache, der sich außerhalb des Prozessors befinden oder in die Prozessorarchitektur implementiert sein kann.

**Carnet** — International gültiges Zolldokument, das kurzzeitige Importe in andere Länder vereinfacht. Ein Carnet wird alternativ auch als *Merchandise Passport*  (Zollpassierschein) bezeichnet.

**CD-R** — Beschreibbarer CD-Typ — Auf eine CD-R können Daten nur einmal geschrieben werden. Sind die Daten einmal auf die CD-R geschrieben, können sie nicht mehr gelöscht oder überschrieben werden.

**CD-RW** — Wiederbeschreibbarer CD-Typ — Daten können auf einen CD-RW-Datenträger geschrieben und zu einem beliebigen späteren Zeitpunkt wieder gelöscht oder überschrieben werden.

**CD-RW/DVD-Laufwerk** — Laufwerk (auch als Kombilaufwerk bezeichnet), das zum Lesen von CDs und DVDs und zum Beschreiben von CD-RWs und CD-Rs verwendet werden kann. CD-RWs können mehrfach, CD-Rs hingegen nur einmalig beschrieben werden.

**CD-RW-Laufwerk** — Laufwerk, das zum Lesen von CDs und zum Beschreiben von CD-RWs und CD-Rs verwendet werden kann. CD-RWs können mehrfach, CD-Rs hingegen nur einmalig beschrieben werden.

**CMOS** — Technologie für elektronische Schaltkreise. Computer verwenden einen kleinen batteriegestützten CMOS-Speicher zur Speicherung von Datum, Uhrzeit und Einstellungen für System-Setup-Optionen.

**COA** — Certificate of Authenticity (Ursprungszertifikat) — Der alphanumerische Windows-Code, der sich auf einem Etikett auf Ihrem Computer befindet. Wird auch als *Product Key* oder als *Product ID* bezeichnet.

**Controller** — Chip, der die Datenübertragung zwischen Prozessor und Speicher bzw. zwischen Prozessor und Geräten steuert.

**CRIMM** — Continuity Rambus In-Line Memory Module. Spezielles Modul, das nicht über Speicherchips verfügt (Leermodul) und dem Bestücken nicht verwendeter RIMM-Steckplätze dient.

### **D**

**DDR SDRAM —** Double-Data-Rate SDRAM — SDRAM-Typ zur Verdoppelung der Datentransferrate, wodurch die Systemleistung verbessert wird.

**DDR2 SDRAM** — Double-Data-Rate 2 SDRAM — SDRAM-Typ, der auf einem 4-Bit-Voraus-Lesezugriff basiert und weitere architektonische Modifikationen zum Steigern der Pufferspeichergeschwindigkeit auf über 400 MHz verwendet.

**DIMM** — Dual In-line Memory Module — Eine Platine mit Speicherchips, die mit einem Speichermodul auf der Systemplatine verbunden ist.

**DIN-Anschluss** — Runder 6-poliger Anschluss, der den DIN-Standards (Deutsche Industrie-Norm) entspricht. Eine DIN-Buchse wird in der Regel zum Anschließen eines PS/2-Tastatur- oder Mauskabelsteckers verwendet.

**DMA** — Direct Memory Access — Datenübertragungsweg, der für bestimmte Datentypen die direkte Übertragung zwischen RAM und einem Gerät ermöglicht, ohne dass der Prozessor dabei in Anspruch genommen wird.

**DMTF** — Distributed Management Task Force — Standardisierungsgremium, bestehend aus Hardware- und Softwareherstellern, das sich die Vereinheitlichung der diversen Management-Lösungen für Desktop-, Netzwerk-, Unternehmens- und Internetumgebungen in einem Standard zum Ziel gesetzt hat.

**Docking-Gerät** — Siehe *APR*.

**Domäne** — Eine aus Computern, Programmen und Geräten bestehende Struktur im Netzwerk, die für die Verwendung durch eine bestimmte Benutzergruppe auf der Grundlage einheitlich geltender Regeln und Verfahren als Einheit administriert wird. Benutzer melden sich an der Domäne zum Zugriff auf die entsprechenden Ressourcen an.

**DRAM** — Dynamic Random-Access Memory — Speicherverfahren, bei dem Daten in integrierten Schaltungen auf der Grundlage von Kondensatoren gespeichert werden.

**DSL** — Digital Subscriber Line — Technologie, die der Bereitstellung einer konstanten Hochgeschwindigkeits-Internetverbindung über eine Telefonleitung dient.

**Dual-Core** — Eine Intel®-Technologie, bei der in einem Prozessorgehäuse zwei physische Rechnereinheiten vorhanden sind. Dieses "Doppelkern"-Prinzip führt zu einer Steigerung der Rechenleistung und Multitasking-Fähigkeit.

**Dualer Anzeigemodus** — Anzeigeeinstellung, die Ihnen die Verwendung eines zweiten Monitors zur Erweiterung Ihrer Anzeige ermöglicht. Wird auch als *erweiterter Anzeigemodus* bezeichnet.

**DVD-R** — Beschreibbarer DVD-Typ — Daten können auf einer DVD-R nur einmal aufgezeichnet werden. Nach dem Aufzeichnen können die Daten weder gelöscht noch überschrieben werden.

**DVD+RW** — Wiederbeschreibbarer DVD-Typ. Daten können auf einen DVD+RW-Datenträger geschrieben und zu einem beliebigen späteren Zeitpunkt wieder gelöscht oder überschrieben werden. (Die DVD+RW-Technologie unterscheidet sich von der DVD-RW-Technologie.)

**DVD+RW-Laufwerk** — Laufwerk, das zum Lesen von DVDs und gängigen CD-Medien und zum Beschreiben von DVD+RW (wiederbeschreibbaren DVDs) verwendet wird.

**DVI** — Digital Video Interface. Standard für die digitale Übertragung zwischen einem Computer und einem digitalen Video-Display.

### **E**

**E/A** — Eingabe/Ausgabe. Vorgang (oder Gerät) für Dateneingabe und Datenausgabe bei Computern. Bei Tastaturen und Druckern handelt es sich um E/A-Geräte.

**E/A-Adresse** — Adresse im Arbeitsspeicher, die einem bestimmten Gerät zugewiesen ist (beispielsweise einem seriellen oder parallelen Anschluss oder einem Erweiterungssteckplatz) und dem Prozessor die Kommunikation mit dem jeweiligen Gerät ermöglicht.

**ECC** — Error Checking and Correction (Fehlerüberwachung und -korrektur) — Speichertyp, der auf einem speziellen Schaltschema zur Überprüfung der Datengenauigkeit beim Durchlaufen des Speichers (E/A) basiert.

**ECP** — Extended Capabilities Port (Erweiterte Parallelschnittstelle) — Paralleler Anschluss, über den eine verbesserte bidirektionale Datenübertragung gewährleistet wird. Wie EPP basiert ECP auf dem direkten Speicherzugriff zur Datenübertragung, wodurch die Übertragungsleistung in der Regel optimiert wird.

**EIDE** — Enhanced Integrated Device Electronics — Erweiterte Version der IDE-Schnittstelle für Festplatten und CD-Laufwerke.

**EMI** — Electromagnetic Interference — Durch elektromagnetische Strahlung verursachte Beeinflussung der Funktionalität von Geräten.

**ENERGY STAR**® — Von der Environmental Protection Agency (Behörde für Umweltschutz der USA) festgelegter Standard zur Verringerung des allgemeinen Energieverbrauchs.

**EPP** — Enhanced Parallel Port (Erweiterte Parallelschnittstelle) — Paralleler Anschluss, über den eine bidirektionale Datenübertragung gewährleistet wird.

**Erweiterungskarte** — Platine für die Installation in einem Erweiterungssteckplatz auf der Systemplatine in bestimmten Computern, wodurch die Computerressourcen erweitert werden können. Erweiterungskarten sind z. B. Video-, Modem- und Soundkarten.

**Erweiterungssteckplatz** — Anschluss auf der Systemplatine (in bestimmten Computern), an den eine Erweiterungskarte angeschlossen und auf diese Weise mit dem Systembus verbunden werden kann.

**ESD** — Electrostatic Discharge — Schnelle Entladung statischer Elektrizität. ESD kann integrierte Schaltungen in Computern und Kommunikationsgeräten beschädigen.

**ExpressCard** — Austauschbare E/A-Karte, die dem PCMCIA-Standard entspricht. Modems und Netzwerkadapter sind üblicherweise als ExpressCard erhältlich. ExpressCards unterstützen sowohl den PCI Express-Standard als auch den USB 2.0-Standard.

**Express-Servicecode** — Numerischer Code, der sich auf einem Etikett auf Ihrem Dell™-Computer befindet. Verwenden Sie den Express-Servicecode, wenn Sie Kontakt zu Dell aufnehmen, um Supportleistungen in Anspruch zu nehmen. Die Serviceleistungen in Verbindung mit der Verwendung von Express-Servicecodes sind möglicherweise nicht in allen Ländern verfügbar.

**Extended Display Mode** — Erweiterter Anzeigemodus. Anzeigeeinstellung, die Ihnen die Verwendung eines zweiten Monitors zur Erweiterung Ihrer Anzeige ermöglicht. Wird auch als *dualer Anzeigemodus* bezeichnet.

## **F**

**Fahrenheit** — Eine Maßeinheit für Temperatur, bei der 32° als Gefrierpunkt und 212° als Siedepunkt von Wasser zugrunde gelegt wird.

**FBD** — Fully-Buffered DIMM — Ein DIMM-Element mit DDR2 DRAM-Chips und einem speziellen Pufferungschip (Advanced Memory Buffer, AMB) zur Beschleunigung der Kommunikation zwischen den DDR2 SDRAM-Chips und dem System.

**FCC** — Federal Communications Commission. Unabhängige Fernmeldebehörde der US-Regierung, die für die Durchsetzung telekommunikationsrelevanter Regulierungen zuständig ist, über die genaue Festlegungen bezüglich der zulässigen Strahlungsemissionen durch Computer und andere elektronische Einrichtungen dargelegt werden.

**Festplattenlaufwerk** — Laufwerk, über das auf der Festplatte gespeicherte Daten gelesen und Daten auf die Festplatte geschrieben werden. Die Begriffe Festplattenlaufwerk und Festplatte werden häufig synonym verwendet.

**Fingerabdruckleser** — Ein Streifensensor, der die Identität von Benutzern anhand ihrer unverwechselbaren Fingerabdrücke ermittelt und auf diese Weise die Sicherheit des Computers verbessert.

**Formatieren** — Prozess, bei dem ein Laufwerk bzw. eine Festplatte für die Dateispeicherung vorbereitet wird. Wenn eine Diskette oder ein Laufwerk formatiert wird, gehen alle bereits gespeicherten Informationen verloren.

**FSB** — Front Side Bus. Datenübertragungsweg und physische Schnittstelle zwischen Prozessor und RAM. **FTP** — File Transfer Protocol. Standard-Internetprotokoll, das zum Übermitteln von Dateien zwischen mit dem Internet verbundenen Computern verwendet wird.

## **G**

**G** — Gravität. Maßeinheit für das Zusammenwirken von Gewicht und Kraft.

**GB** — Gigabyte. Maßeinheit für Speicherdaten; entspricht 1024 MB (1 073 741 824 Byte). Werden GB zum Bezeichnen von Festplattenspeicher verwendet, wird häufig auf 1 000 000 000 Byte gerundet.

**Gerät** — Hardware, Festplattenlaufwerke, Drucker oder Tastaturen, die auf Ihrem Computer installiert bzw. mit Ihrem Computer verbunden sind.

**Gerätetreiber** — Siehe *Treiber*.

**GHz** — Gigahertz — Maßeinheit für dieTaktfrequenz. Entspricht tausend Millionen Hz bzw. Tausend MHz. Die Arbeitsgeschwindigkeit von Prozessoren, Bussen und Schnittstellen wird häufig in GHz gemessen.

**Grafikmodus** — Videomodus. Definiert als *x* horizontale Pixel mal *y* vertikale Pixel mal *z* Farben. Videomodi sind in der Lage, eine unbegrenzte Anzahl von Formen und Zeichensätzen darzustellen.

**GUI** — Graphical User Interface (grafische Benutzeroberfläche) — Software, deren Funktionalität Benutzern über Menüs, Fenster und Symbole bereitgestellt wird. Die meisten Programme unter dem Betriebssystem Windows verfügen über GUIs.

## **H**

**Hintergrundbild** — Hintergrundmuster oder -bild eines Windows-Desktops. Das Hintergrundbild kann über die Windows-Systemsteuerung geändert werden. Ferner können Sie ein eigenes Bild scannen und als Hintergrundbild verwenden.

**HTTP** — Hypertext Transfer Protocol. Protokoll, das zum Übermitteln von Dateien zwischen mit dem Internet verbundenen Computern verwendet wird.

**Hyper-Threading** — Hyper-Threading ist eine Intel-Technologie, die die allgemeine Leistung des Computers verbessern kann. Dabei arbeitet ein physischer Mikroprozessor wie zwei logische Mikroprozessoren, die bestimmte Aufgaben gleichzeitig ausführen können.

**Hz** — Hertz — Einheit für die Frequenz, wobei ein Hertz genau einem Schwingungszyklus pro Sekunde entspricht. Computer und elektronische Geräte werden oft in Kilohertz (kHz), Megahertz (MHz), Gigahertz (GHz) oder Terahertz (THz) gemessen.

## **I**

**IC** — Integrated Circuit (Integrierter Schaltkreis) — Halbleitertechnologie (Halbleiterscheibe oder -chip) auf der Grundlage der Integration von Tausenden oder Millionen von winzigen, elektronischen Bauteilen zu einer Schaltung für die Verwendung in Computer-, Audio- und Videogeräten.

**IDE** — Integrated Device Electronics (Festplattenstandard) — Schnittstelle für Massenspeichergeräte, bei denen der Controller in die Festplatte oder das CD-Laufwerk integriert ist.

**IEEE 1394** — Institute of Electrical and Electronics Engineers, Inc. — Hochleistungsfähiger serieller Bus, der für die Verbindung von IEEE 1394-kompatiblen Geräten mit dem Computer verwendet wird (beispielsweise Digitalkameras und DVD-Player).

**Infobereich** — Bereich der Windows-Taskleiste, in dem Symbole für den Direktzugriff auf Programme und Computerfunktionen angezeigt werden (z. B. Uhr, Lautstärkeregler oder Druckstatus). Wird auch *Systembereich* genannt.

**Infrarotsensor** — Schnittstelle, die die Datenübertragung zwischen Computer und Infrarot-kompatiblen Geräten ohne den Einsatz von Kabelverbindungen ermöglicht.

**Integriert** — Bezeichnet in der Regel Komponenten, die sich physisch auf der Systemplatine des Computers befinden. Eine andere Bezeichnung hierfür ist *eingebaut*.

**IrDA** — Infrared Data Association — Vereinigung zur internationalen Standardisierung von Infrarot-Datenübertragungen.

**IRQ** — Interrupt Request (Unterbrechungsgesteuerte Prioritätsanforderung an CPU) — Elektronischer, bestimmten Geräten zugewiesener Übertragungsweg, der dem jeweiligen Gerät die Kommunikation mit dem Prozessor ermöglicht. Jeder Geräteverbindung muss ein IRQ zugewiesen sein. Obwohl Geräte über dieselbe IRQ-Zuweisung verfügen können, ist der gleichzeitige Betrieb der Geräte nicht möglich.

**ISP** — Internet Service Provider (Internetdienstanbieter). Firma, die Unternehmen und Privatpersonen über einen firmeneigenen Hostserver die Verbindung zum Internet, E-Mail-Funktionalität und den Zugriff auf Websites bereitstellt. Zu den kostengebundenen Leistungen von Internetdienstanbietern gehört die Bereitstellung von Softwarepaket, Benutzername und Zugriffstelefonnummern.

## **K**

**KB** — Kilobyte. Dateneinheit, die 1024 Byte entspricht und häufig mit 1000 Byte gleichgesetzt wird.

**KBit** — Kilobit. Dateneinheit, die 1024 Bit entspricht. Maßeinheit für die Speicherkapazität integrierter Schaltkreise.

**KHz** — Kilohertz. Einheit für die Frequenz, wobei ein Kilohertz 1000 Hertz entspricht.

**Kühlblech** — Metallplatte, die bei Prozessoren zum Ableiten von Wärme dient.

### **L**

**LAN** — Local Area Network (Lokal beschränktes Computernetzwerk) — In der Regel ist ein LAN auf ein Gebäude oder wenige nah beieinander gelegene Gebäude beschränkt. LANs können mit anderen beliebig weit entfernten LANs über Telefonleitungen oder Funkwellen verbunden werden, um ein WAN (Wide Area Network) zu bilden.

**LCD** — Liquid Crystal Display (Flüssigkristallbildschirm) — Von Laptops und Flachbildschirmen verwendete Technologie.

**LED** — Light-Emitting Diode — Elektronische Komponente; Leuchtdiode für die Anzeige des Computerstatus.

**Lokaler Bus** — Datenbus, der einen schnellen Durchsatz von Gerätedaten an den Prozessor ermöglicht.

**LPT** — Line Print Terminal. Parallelschnittstelle zu einem Drucker oder einem anderen parallelen Gerät.

### **M**

**Mauszeiger/Einfügemarke (Cursor)** — Markierung in der Ansicht bzw. auf dem Bildschirm, die die Position angibt, an der die nächste Tastatur-, Touchpad- oder Mausaktion auftritt. Oft besteht der Cursor aus einer blinkenden, durchgehenden Linie, einem Unterstreichungszeichen oder einem kleinen Pfeil.

**MB** — Megabyte. Maßeinheit für Speicherdaten; entspricht 1 048 576 Byte. 1 MB entspricht 1024 KB. Im Zusammenhang mit Festplattenkapazitäten wird der Begriff oft in der (abgerundeten) Bedeutung von 1 000 000 Byte verwendet.

**MB/s** — Megabyte pro Sekunde (1 Mio. Byte pro Sekunde) — Diese Maßeinheit wird zur Angabe von Datenübertragungsraten verwendet.

**MBit** — Megabit. Maßeinheit für die Speicherchipkapazität (entspricht 1024 kBit).

**MBit/s** — Megabit pro Sekunde (1 Mio. Bit (Megabit) pro Sekunde) — Diese Maßeinheit wird zur Angabe von Netzwerk- und Modemübertragungsgeschwindigkeiten verwendet.

**Medienschacht** — Ein Medienschacht unterstützt den Einbau eines zusätzlichen Geräts, z. B. eines optischen Laufwerks, Zweitakkus oder Dell TravelLite™-Moduls.

**MHz** — Megahertz. Einheit für die Frequenz, wobei ein Megahertz 1 Mio. Schwingungszyklen pro Sekunde entspricht. Die Arbeitsgeschwindigkeit von Prozessoren, Bussen und Schnittstellen wird häufig in MHz gemessen.

**Mini-Card —** Eine kleinformatige Karte für integrierte Peripheriegeräte, wie z. B. NICs. Die Mini-Card entspricht in ihrer Funktion einer regulären PCI-Erweiterungskarte.

**Mini PCI** — Standard für integrierte Peripheriegeräte, insbesondere für Kommunikationseinrichtungen (beispielsweise Modems oder NICs). Eine Mini-PCI-Karte ist eine kleine externe Karte, die in ihrer Funktion einer regulären PCI-Erweiterungskarte entspricht.

**Modem** — Gerät, das dem Computer die Kommunikation mit anderen Computern über analoge Telefonleitungen ermöglicht. Es gibt drei Modemtypen: extern, PC-Karte und intern. Mithilfe des Modems können Sie eine Verbindung zum Internet herstellen und E-Mails verschicken.

**Modulschacht** — Siehe *Medienschacht*.

**MP** — Megapixel — Ein Maß für die Bildauflösung von digitalen Kameras.

**ms** — Millisekunden — Zeiteinheit, die einer Tausendstel Sekunde (1/1000) entspricht. Die Zugriffszeiten auf Speichergeräte werden häufig in ms gemessen.

### **N**

**Netzwerkadapter** — Chip zur Bereitstellung von Netzwerkfunktionalität. Ein Netzwerkadapter kann auf der Systemplatine eines Computers installiert sein oder in Form einer PC-Karte vorliegen. Ein Netzwerkadapter wird auch als Netzwerkschnittstellen-Controller (*NIC*) bezeichnet.

**NIC** — Network Interface Card (Netzwerkkarte) — Siehe *Netzwerkadapter*.

**ns** — Nanosekunden. Zeiteinheit, die einem Milliardstel einer Sekunde entspricht.

**NVRAM** — Nonvolatile Random Access Memory (nichtflüchtiger RAM) — Speicher, in dem Daten gespeichert werden, wenn der Computer heruntergefahren ist oder die externe Stromversorgung des Computers unterbrochen wurde. NVRAM wird zur Verwaltung der Konfigurationsdaten des Computers wie Datum, Uhrzeit und weiterer System-Setup-Optionen eingesetzt, die Sie einstellen können.

## **O**

**Optisches Laufwerk** — Laufwerk, das eine optische Technologie zum Lesen/Schreiben von Daten auf CDs, DVDs oder DVD+RWs verwendet. Zu optischen Laufwerken gehören CD-, DVD-, CD-RW- und CD-RW-/DVD-Combolaufwerke.

**Ordner** — Der Begriff "Ordner" bezeichnet eine logische Position auf einem Datenträger oder einem Laufwerk, an der Dateien strukturiert und gruppiert werden. Dateien in einem Ordner können verschiedenartig angezeigt und sortiert werden, z. B. alphabetisch, nach Datum oder nach Größe.

### **P**

**Parallelanschluss** — E/A-Schnittstelle, die in der Regel zum Einrichten einer Verbindung zwischen parallelem Drucker und Computer verwendet wird. Wird auch als *LPT-Anschluss* bezeichnet.

**Partition** — Physischer Speicherbereich auf einer Festplatte, der einem oder mehreren logischen Speicherbereichen (logische Laufwerke) zugewiesen ist. Die einzelnen Partitionen können jeweils über mehrere logische Laufwerke verfügen.

**PC Card** — Austauschbare E/A-Karte, die dem PCMCIA-Standard entspricht. Modems und Netzwerkadapter sind in der Regel als PC Cards erhältlich.

**PC Card mit Überlänge** — PC Card, die bei ihrer Installation über den Rand des PC Card-Einsteckplatzes hinausreicht.

**PCI** — Peripheral Component Interconnect — Bei PCI handelt es sich um einen lokalen Bus, der 32 und 64-Bit-Datenpfade unterstützt, wobei ein Hochgeschwindigkeitsdatenpfad zwischen Prozessor und Geräten vorausgesetzt wird (Video, Laufwerke, Netzwerke usw.).

**PCI-Express —** PCI-Express ist eine Weiterentwicklung der PCI-Schnittstelle, die die Datenübertragungsrate zwischen Prozessor und Geräten stark beschleunigt. PCI-Express kann eine Datenübertragungsrate bei Geschwindigkeiten von 250 MB/Sek. bis zu 4 GB/Sek. gewährleisten. Falls der installierte PCI–Express-Chip und das Gerät in der Lage sind, unterschiedliche Geschwindigkeiten zu unterstützen, wird die niedrigere Geschwindigkeit vorausgesetzt.

**PCMCIA** — Personal Computer Memory Card International Association — Organisation, die Standards für PC Cards aufstellt.

**PIO** — Programmed Input/Output — Übertragungsprotokoll für die Kommunikation zwischen der CPU und Peripheriegeräten.

**Pixel** — Einzelner Punkt auf einer Bildschirmanzeige. Pixel werden in Zeilen und Spalten zu ganzen Bildern zusammengestellt. Eine Videoauflösung, wie z. B.  $800 \times 600$ , wird durch die Anzahl der horizontalen und vertikalen Bildpunkte ausgedrückt.

**Plug&Play** — Die Fähigkeit von Computern zur automatischen Gerätekonfiguration. Plug&Play bietet die Funktionalität zur automatischen Installation und Konfiguration sowie zur Kompatibilität mit der bestehenden Hardware, vorausgesetzt, dass BIOS, Betriebssystem und alle Geräte Plug&Play-kompatibel sind.

**POST** — Power-on Self-Test (PC-Selbsttest beim Einschalten) — Diagnoseprogramme, die vom BIOS automatisch geladen werden und grundlegende Tests der Hauptkomponenten des Computers (Speicher, Betriebssystem, Videofunktionalität etc.) durchführen. Wenn während der POST-Prüfung keine Probleme ermittelt werden, wird der Startvorgang fortgesetzt.

**Prozessor** — Computerchip zur Interpretation und Ausführung von Programmanweisungen. Manchmal wird der Prozessor auch als CPU (Central Processing Unit, Zentrale Verarbeitungseinheit) bezeichnet.

**PS/2** — Personal System/2 — Anschlusstyp zum Anschließen von PS/2-kompatiblen Tastaturen, Zeigegeräten oder Keypads.

**PXE** — Pre-Boot Execution Environment. WfM (Wired for Management)-Standard, der den Remotestart und die Remotekonfiguration von Netzwerkcomputern ermöglich, die über kein Betriebssystem verfügen.

## **R**

**RAID** — Redundant Array of Independent Disks — Verfahren zur Bereitstellung von Datenredundanz. Zu den gängigen Implementierungen gehören RAID 0, RAID 1, RAID 5, RAID 10 und RAID 50.

**RAM** — Random-Access Memory — Primärer, temporärer Speicherbereich für Programmanweisungen und Daten. Alle im RAM abgelegten Daten gehen beim Herunterfahren des Computers verloren.

**Readme-Datei** — Im Lieferumfang von Softwarepaketen oder Hardwareprodukten enthaltene Textdatei, die auch als "Infodatei" bezeichnet wird. Infodateien enthalten normalerweise Installationsinformationen und beschreiben neue Produktverbesserungen und Korrekturen, die bisher nicht dokumentiert waren.

**Reisemodul** — Kunststoffgerät, das so konzipiert ist, dass es exakt in den Medienschacht eines Laptop-Computers eingepasst werden kann, um das Gewicht des Computers zu verringern.

**RFI** — Radio Frequency Interference.Interferenz, die bei typischen Radiofrequenzen — im Bereich zwischen 10 kHz bis 100 000 MHz – erzeugt wird. Funkfrequenzen liegen am unteren Ende des elektromagnetischen Frequenzspektrums und sind für Störungen anfälliger als Strahlungen mit einer höheren Frequenz, z. B. Infrarot und Licht.

**ROM** — Read-Only Memory. Speicherbereich zur Speicherung von Daten und Programmen, die vom System weder gelöscht noch modifiziert werden können. Im Gegensatz zum RAM geht der Inhalt des ROM beim Herunterfahren des Computers nicht verloren. Einige der für die Systemfunktionalität unentbehrlichen Programme befinden sich im ROM.

**RPM** — Revolutions Per Minute (Umdrehungen pro Minute) — Anzahl der Umdrehungen pro Minute. Die Festplattengeschwindigkeit wird häufig in RPM gemessen.

**RTC** — Real Time Clock (Echtzeituhr) — Batteriebetriebene Uhr auf der Systemplatine, um auch nach dem Herunterfahren des Computers die Aktualität von Datum und Uhrzeit gewährleisten zu können.

**RTCRST** — Real Time Clock Reset (Echtzeituhr zurücksetzen) — Jumper auf der Systemplatine einiger Computer; häufig zur Problembehebung verwendet.

**Ruhezustand** (auch Ruhemodus) —

Energieverwaltungsmodus, bei dem alle Daten im Speicher an einem reservierten Speicherort auf der Festplatte gespeichert werden und der Computer daraufhin heruntergefahren wird. Wenn der Computer neu gestartet wird, werden die auf dem Festplattenlaufwerk gespeicherten Speicherinformationen automatisch wiederhergestellt.

## **S**

**SAS** — Serial Attached SCSI — Eine schnellere serielle Version der SCSI-Schnittstelle (im Gegensatz zur ursprünglichen parallelen SCSI-Architektur).

**SATA** — Serial ATA — Eine schnellere serielle Version der ATA (IDE)-Schnittstelle.

**ScanDisk** — Microsoft-Dienstprogramm zum Überprüfen von Dateien, Ordnern und der Festplattenoberfläche auf Fehler. ScanDisk wird in der Regel nach einem Neustart des Computers ausgeführt, wenn der Computer zuvor auf keine Eingaben mehr reagiert hat.

**Schreibgeschützt** — Daten- bzw. Dateiattribut, das der Kennzeichnung von Daten- bzw. Dateien dient, die angezeigt, nicht jedoch bearbeitet werden können. Eine Datei kann unter folgenden Umständen über den Status "Schreibgeschützt" verfügen:

• Sie befindet sich auf einem physisch schreibgeschützten Speichermedium (Diskette, CD oder DVD).

• Sie befindet sich im Netzwerk in einem Verzeichnis, für das der Systemadministrator nur bestimmten Personen Zugriffsberechtigungen zugewiesen hat.

**Schreibschutz** — Schutzmechanismus zum Verhindern von Änderungen an Dateien/Medien. Sie verwenden den Schreibschutz, um das Ändern, Beschädigen oder Löschen von Daten zu verhindern. Um den Schreibschutz einer 3,5-Zoll-Diskette zu aktivieren, schieben Sie den Schreibschutz-Schieber in die geöffnete Position.

**SCSI** — Small Computer System Interface — Eine Hochgeschwindigkeitsschnittstelle für die Anbindung externer Geräte an einen Computer. Zu diesen Geräten gehören u.a. Festplattenlaufwerke, Drucker und Scanner. Die SCSI-Schnittstelle ermöglicht die Anbindung einer größeren Anzahl von Geräten über einen einzigen Controller. Jedes Gerät wird über eine individuell zugeordnete Identifikationsnummer auf dem Bus des SCSI-Controllers angesprochen.

**SDRAM** — Synchronous Dynamic Random-Access Memory — DRAM-Typ, der mit der optimalen Prozessoruhrgeschwindigkeit synchronisiert wird.

**Serieller Anschluss** — E/A-Schnittstelle. In der Regel zum Einrichten einer Verbindung zwischen Geräten, wie Handheld-Digital-Geräten oder Digitalkameras, und einem Computer verwendet.

**Service-Tag-Nummer** — Barcode-Etikett auf Ihrem Computer, anhand dessen Ihr Computer identifiziert werden kann, wenn Sie unter **support.dell.com** Kontakt zum Dell Support aufnehmen oder wenn Sie bei Dell telefonisch Kundendienst oder technischen Support anfordern.

**Setup-Programm** — Programm, das zur Installation und Konfiguration von Hardware und Software verwendet wird. Das Programm **setup.exe** bzw. **install.exe** ist im Lieferumfang der meisten Windows-Softwarepakete enthalten. *Setup-Programm* ist nicht identisch mit dem *System-Setup*-Programm.

**SIM —** Subscriber Identity Module. Eine SIM-Karte enthält einen Mikrochip zur Verschlüsselung von Sprach- und Datenübertragungen. SIM-Karten können in Telefongeräten oder tragbaren Computern eingesetzt werden.

**Smart Card** — Karte mit integriertem Prozessor und Speicherchip. Smart Cards können zum Authentifizieren von Benutzern auf Computern verwendet werden, die für Smart Cards eingerichtet sind.

**S/PDIF** — Sony/Philips Digital Interface. Dateiformat für die Audioübertragung, das die Übertragung von einer Datei in eine andere Datei ermöglicht, ohne dass die Datei in ein analoges Format konvertiert werden müsste. Das Konvertieren von Audiodateien in ein analoges Format kann zu Qualitätsverlusten führen.

**Speicher** — Temporärer Datenspeicherbereich im Computer. Da sich die Daten nicht dauerhaft im Speicher befinden, wird das regelmäßige Speichern Ihrer Dateien während des Arbeitens dringend empfohlen – darüber hinaus sollten Sie Ihren Dateien jedes mal dann speichern, wenn Sie den Computer heruntergefahren. Ein Computer verfügt in der Regel über unterschiedliche Speichertypen, wie RAM, ROM und Videospeicher. Der Begriff "Speicher" wird häufig synonym für RAM verwendet.

**Speicheradresse** — Bestimmter, temporärer Datenspeicherbereich im RAM.

**Speichermodul** — Kleine Schaltplatine mit Speicherchips, die mit der Systemplatine verbunden ist.

**Speicherzuordnung** — Prozess, bei dem der Computer physischen Speicherorten beim Systemstart Speicheradressen zuweist. Geräte und Software werden so in die Lage versetzt, Informationen zu ermitteln, auf die der Prozessor zugreifen kann.

**Standby-Modus** — Energieverwaltungsmodus, der alle nicht benötigten Computeraktivitäten beendet, um Energie zu sparen.

**Startfähige CD** — CD, die Sie zum Starten Ihres Computers verwenden können. Stellen Sie sicher, dass Sie für den Fall, dass Ihre Festplatte beschädigt ist oder Ihr Computer von Viren befallen ist, jederzeit über eine startfähige CD bzw. Diskette verfügen. Bei Ihrem *Drivers and Utilities*-Datenträger (auch *ResourceCD* genannt) handelt es sich um eine startfähige CD.

**Startfähige Diskette** — Diskette, die Sie zum Starten Ihres Computers verwenden können. Stellen Sie sicher, dass Sie für den Fall, dass Ihre Festplatte beschädigt ist oder Ihr Computer von Viren befallen ist, jederzeit über eine startfähige CD bzw. Diskette verfügen.

**Startreihenfolge** — Gibt die Reihenfolge der Geräte an, über die der Computer zu starten versucht.

**Strike Zone**™ — Verstärkter Bereich am Boden der Plattform, der das Festplattenlaufwerk schützt, indem er als Dämpfer wirkt, wenn der Computer einer Resonanzerschütterung ausgesetzt oder fallen gelassen wird (unabhängig davon, ob der Computer ein- oder ausgeschaltet ist).

**Striping** — Ein Zuordnungsverfahren zum Verteilen von Daten auf mehreren Festplatten. Festplatten-Striping kann die Vorgänge beschleunigen, bei denen Daten vom Festplattenspeicher gelesen werden. Computer, die diese Technik einsetzen, ermöglichen es dem Anwender in der Regel, die Größe einer Dateneinheit oder die Stripe-Größe auszuwählen.

**S-Video-TV-Ausgang** — Anschluss, der ein Fernsehgerät oder ein digitales Audiogerät mit dem Computer verbindet.

**SXGA** — Super-extended Graphics Array — Videostandard für Videoadapter und -controller, der Auflösungen von bis zu 1280 x 1024 Pixel unterstützt.

**SXGA+** — Super-extended Graphics Array — Videostandard für Videoadapter und -controller, der Auflösungen von bis zu 1400 x 1050 Pixel unterstützt.

**Systemplatine** — Hauptplatine im Computer. Wird auch als *Hauptplatine* bezeichnet.

**System-Setup** — Dienstprogramm, das als Schnittstelle zwischen Computerhardware und Betriebssystem dient. Das System-Setup ermöglicht die Konfiguration benutzerspezifischer Optionen im BIOS, wie beispielsweise Datum und Uhrzeit oder Systemkennwort. Ändern Sie die Einstellungen für dieses Programm nur dann, wenn Ihnen die Auswirkungen auf das System bekannt sind.

**Systemsteuerung** — Ein Windows-Dienstprogramm, das Ihnen ermöglicht, Änderungen an Betriebssystem und Hardwareeinstellungen, beispielsweise Anzeigeeinstellungen, vorzunehmen.

**SVGA** — Super-Video Graphics Array — Videostandard für Videoadapter und -Controller. Typische SVGA-Auflösungen sind 800 x 600 und 1024 x 768.

Die Anzahl der Farben und die Auflösung, die ein Programm darstellen kann, richtet sich nach den unterstützten Features des Bildschirms, nach dem installierten Video-Controller und den zugehörigen Treibern und der Kapazität des auf dem Computer installierten Videospeichers.

# **T**

**TAPI** — Telephony Application Programming Interface (Telefonschnittstelle) — Ermöglicht Windows-Programmen die Interoperabilität mit einer Vielzahl von Telephonie-Geräten, einschließlich Spach-, Daten, Fax- und Videogeräten.

**Taktrate** — Die Geschwindigkeit, angegeben in MHz, mit der an das System angeschlossene Computerkomponenten miteinander kommunizieren.

**Tastenkombination** — Befehl, der durch das gleichzeitige Drücken mehrerer Tasten ausgelöst wird.

**Texteditor** — Programm, das zum Erstellen und Bearbeiten von Dateien verwendet wird, die ausschließlich Text (keine Formatierungen, Formatvorlagen usw.) enthalten. So verwendet beispielsweise Windows Editor (Notepad.exe) einen Texteditor. Texteditoren bieten keine Zeilenumbruchoder Formatierungsfunktionalität (Optionen zur Unterstreichung, zum Ändern von Schriftarten usw.).

**Treiber** — Software, die dem Betriebssystem die Steuerung von Geräten, beispielsweise Druckern ermöglicht. Die Funktionalität einer Vielzahl von Geräten ist nur dann gewährleistet, wenn der entsprechende Treiber auf dem Computer installiert ist.

**TPM** — Trusted Platform Module — Eine hardwarebasiertes Sicherheitsmerkmal, das in Verbindung mit Sicherheits-Software die bestehende Netzwerk- und Computersicherheit ergänzt, indem es Funktionen wie Datei- und E-Mail-Schutz aktiviert.

### **U**

#### **UAC** — User Account Control

(Benutzerkontensteuerung) — Eine Sicherheitsfunktion von Microsoft Windows® Vista™, die im aktivierten Zustand eine zusätzliche Sicherheitsebene zwischen Benutzerkonten und dem Zugriff auf Betriebssystemeinstellungen bereitstellt.

**UMA** — Unified Memory Allocation (Vereinheitlichte Speicherreservierung) — Dem Videospeicher dynamisch zugewiesener Systemspeicher.

**Umgebungslichtsensor** — Ein Funktionsmerkmal, das die Helligkeitssteuerung von Bildschirmen unterstützt.

**USB** — Universal Serial Bus — Hardwareschnittstelle für Geräte mit niedrigen Übertragungsraten, wie beispielsweise USB-kompatible Tastaturen, Zeigegeräte, Joysticks, Scanner, Lautsprechersets, Drucker, Breitbandgeräte (DSL und Kabelmodems), Imaging-Geräte und Speichermedien. Die Geräte werden direkt in einen 4-poligen Anschluss an Ihrem Computer oder in einen an Ihren Computer angeschlossenen Mehrfachanschluss-Hub eingesteckt. USB-Geräte können bei laufendem Betrieb angeschlossen und vom Computer getrennt werden. Es können auch mehrere USB-Geräte hintereinander geschaltet werden.

**USV** — Unterbrechungsfreie Stromversorgung — Sicherungsenergiequelle, die zum Einsatz kommt, wenn die Stromversorgung ausfällt oder auf einen unzulässigen Spannungspegel abfällt. Eine USV gewährleistet – innerhalb eines begrenzten zeitlichen Rahmens – bei fehlender Energieversorgung den fortgesetzten Betrieb eines Computers. USV-Systeme bieten typischerweise Spannungsentstörung und darüber hinaus in einigen Fällen Spannungsregulierung. Kleine USV-Systeme liefern einige Minuten lang Akkustrom, um Zeit für das Herunterfahren des Computers zur Verfügung zu stellen.

**UTP** — Unshielded Twisted Pair (Nicht abgeschirmtes, verdrilltes symmetrisches Kabel) — Kabeltyp, der in den meisten Telefonnetzwerken und in einigen Computernetzwerken verwendet wird. Nicht abgeschirmte Drahtpaare werden verdrillt, um vor elektromagnetischen Störungen zu schützen. Auf diese Weise wird auch ohne eine Metallabschirmung rund um das Drahtpaar Schutz vor Störungen ermöglicht.

**UXGA** — Ultra-extended Graphics Array — Videostandard für Videoadapter und -Controller, der Auflösungen von bis zu 1600 x 1200 Pixel unterstützt.

**Überspannungsschutzgeräte** — Die Funktion von Überspannungsschutzgeräten besteht darin, Spannungsspitzen vorzubeugen, die beispielsweise bei einem Gewitter auftreten können und andernfalls über das Stromnetz in den Computer eindringen könnten. Überspannungsschutzgeräte bieten hingegen keinen Schutz vor Blitzeinschlag oder Spannungsabfall. In diesen Fällen entsteht ein Spannungsabfall von über 20 Prozent des regulären Spannungspegels in der Stromleitung.

Überspannungsschutzgeräte bieten keinen Schutz für Netzwerkverbindungen. Ziehen Sie das Netzwerkkabel während eines Gewitters immer aus dem Netzwerkanschluss.

## **V**

**V** — Volt — Maßeinheit für elektrisches Potenzial bzw. elektromotorische Kraft. Eine Spannung von einem Volt liegt vor, wenn ein elektrischer Strom von einem Ampère durch einen Widerstand von einem Ohm fließt.

**Verknüpfung** — Symbol, das schnellen Zugriff auf häufig verwendete Programme, Dateien, Ordner und Laufwerke gewährleistet. Wenn Sie eine Verknüpfung auf dem Windows-Desktop erstellen und auf das Symbol doppelklicken, können Sie die entsprechenden Ordner bzw. Dateien direkt öffnen, ohne sie erst suchen zu müssen. Die Verwendung von Verknüpfungssymbolen hat keine Auswirkung auf den Speicherort von Dateien. Beim Löschen einer Verknüpfung bleibt die Originaldatei erhalten. Verknüpfungssymbole können darüber hinaus umbenannt werden.

**Videoauflösung** — Siehe *Auflösung*.

**Video-Controller** — Schaltschema auf einem Videoadapter oder auf der Systemplatine (bei Computern mit integriertem Video-Controller), das – in Verbindung mit dem Bildschirm – die Videofunktionalität Ihres Computers gewährleistet.

**Videomodus** — Modus, der die Darstellung von Text und Grafiken auf dem Bildschirm definiert. Grafikgestützte Software (z.B. das Betriebssystem Windows) wird im Videomodus dargestellt, der durch *x* horizontale mal *y* vertikale Bildpunkte und *z* Farben definiert ist. Zeichengestützte Software (z.B. ein Texteditor) wird dagegen in einem Videomodus dargestellt, der durch *x* Spalten mal *y* Zeilen von Zeichen definiert ist.

**Videospeicher** — Speichermodul, das aus speziellen Speicherchips für Videofunktionen besteht. Der Videospeicher ist normalerweise schneller als der Systemspeicher. Die Anzahl der von einem Programm darstellbaren Farben richtet sich primär nach der Größe des installierten Videospeichers.

**Virenschutzsoftware** — Ein Programm, das Viren auf Ihrem Computer erkennt, isoliert und/oder löscht.

**Virus** — Programm, das speziell dazu entwickelt wurde, Benutzern Unannehmlichkeiten zu bereiten, indem unter anderem auf ihren Computern gespeicherte Daten beschädigt oder vernichtet werden. Viren werden zwischen Computern durch infizierte Speichermedien, Softwaredownloads aus dem Internet oder E-Mail-Anhänge verbreitet. Wenn ein infiziertes Programm gestartet wird, wird der integrierte Virus ebenfalls gestartet.

Ein gängiger Virustyp ist beispielsweise ein Bootvirus, der in den Bootsektoren einer Diskette gespeichert ist. Wenn die Diskette im Laufwerk verbleibt, während der Computer aus- und wieder eingeschaltet wird, wird der Computer beim Lesen der Bootsektoren der Diskette bei dem Versuch, das Betriebssystem zu ermitteln, infiziert. Ist der Computer infiziert, kann sich der Bootvirus auf alle in diesem Computer verwendeten Disketten replizieren, bis der Virus gänzlich ausgerottet ist.

## **W**

**W** — Watt — Maßeinheit für elektrische Leistung. 1 W entspricht Strom, der mit einer Stärke von 1 Ampère bei 1 Volt fließt.

**Wechselstrom —** Die Form von Elektrizität, die die Stromversorgung Ihres Computers gewährleistet, wenn Sie das Stromkabel des Netzadapters an eine Steckdose anschließen.

**Wh** — Wattstunde — Maßeinheit, die in der Regel zur ungefähren Angabe der Akkukapazität verwendet wird. Ein Akku mit 66 Wattstunden kann beispielsweise eine Stunde lang 66 Watt bzw. zwei Stunden lang 33 Watt liefern.

**WLAN** — Wireless Local Area Network — Eine Reihe von verbundenen Computern, die miteinander über Radiowellen unter Verwendung von Access Points oder Wireless-Routern (für den Internetzugang) kommunizieren.

**WWAN** — Wireless Wide Area Network — Ein drahtloses Hochgeschwindigkeits-Datennetzwerk, das die Zellular-Technologie verwendet und ein weitaus größeres geografisches Gebiet abdeckt, als das WLAN.

**WXGA** — Wide-Aspect extended Graphics Array. Videostandard für Videoadapter und -controller, der Auflösungen von bis zu 1280 x 800 Pixel unterstützt.

## **X**

**XGA** — Extended Graphics Array. Videostandard für Videoadapter und -Controller, der Auflösungen von bis zu 1024 x 768 Pixel unterstützt.

## **Z**

**ZIF** — Zero Insertion Force — Sockel- bzw. Anschlusstyp, der das Installieren bzw. Entfernen eines Computerchips ermöglicht, ohne jeglichen Kraftaufwand ermöglicht weder Chip noch Sockel werden dabei Druck ausgesetzt.

**Zip** — Gebräuchliches Format zum Komprimieren von Daten. Dateien, die mit dem Zip-Format komprimiert wurden, werden als Zip-Dateien bezeichnet und verfügen über die Dateinamenerweiterung **.zip**. Eine spezielle Ausprägung einer Zip-Datei ist eine selbstextrahierende Datei, die über die Dateinamenerweiterung **.exe** verfügt. Sie können eine selbstextrahierende Datei dekomprimieren, indem Sie darauf doppelklicken.

**Zip-Laufwerk** — Hochleistungsfähiges, von der Iomega Corporation entwickeltes Diskettenlaufwerk, das austauschbare 3,5-Zoll-Disketten, so genannte "Zip-Medien", verwendet. Zip-Disketten sind nur wenig größer als normale Disketten, ungefähr doppelt so dick und können bis zu 100 MB Daten speichern.